# R&S®FPL-K40 Phase Noise Measurements User Manual

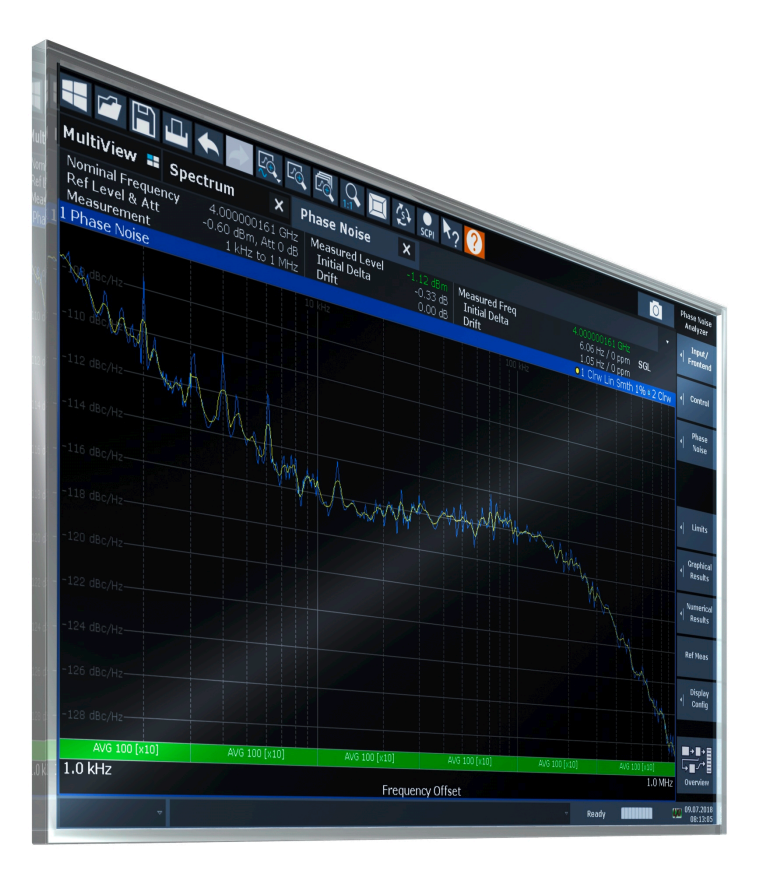

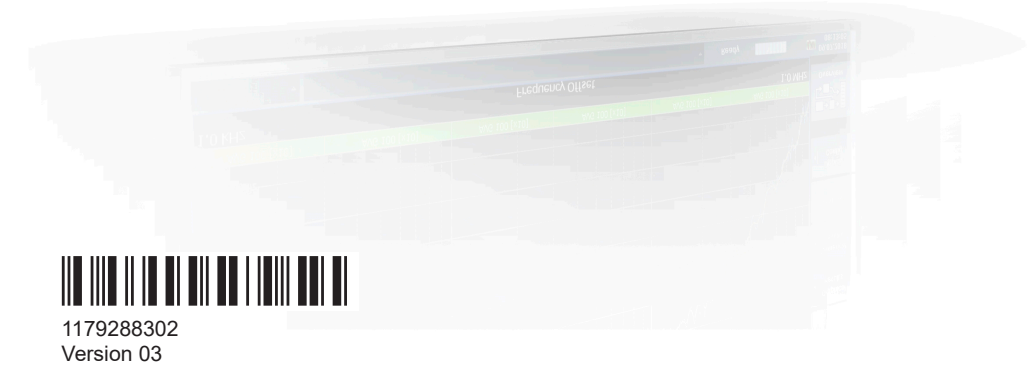

## ROHDE&SCHWARZ

Make ideas real

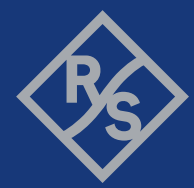

This manual applies to the following R&S®FPL1000 models with firmware version 1.90 and later:

- R&S®FPL1003 (1304.0004K03) FPL1000 with maximum frequency 3 GHz
- R&S<sup>®</sup>FPL1007 (1304.0004K07) FPL1000 with maximum frequency 7.5 GHz
- R&S®FPL1014 (1304.0004K14) FPL1000 with maximum frequency 14 GHz
- R&S®FPL1026 (1304.0004K26) FPL1000 with maximum frequency 26.5 GHz

The following firmware options are described:

● R&S FPL1000-K40 (1179.2883.02)

© 2021 Rohde & Schwarz GmbH & Co. KG Mühldorfstr. 15, 81671 München, Germany Phone: +49 89 41 29 - 0 Email: [info@rohde-schwarz.com](mailto:info@rohde-schwarz.com) Internet: [www.rohde-schwarz.com](http://www.rohde-schwarz.com) Subject to change – data without tolerance limits is not binding. R&S® is a registered trademark of Rohde & Schwarz GmbH & Co. KG. Trade names are trademarks of the owners.

1179.2883.02 | Version 03 | R&S®FPL-K40

Throughout this manual, products from Rohde & Schwarz are indicated without the ® symbol, e.g. R&S®FPL is indicated as R&S FPL.

## **Contents**

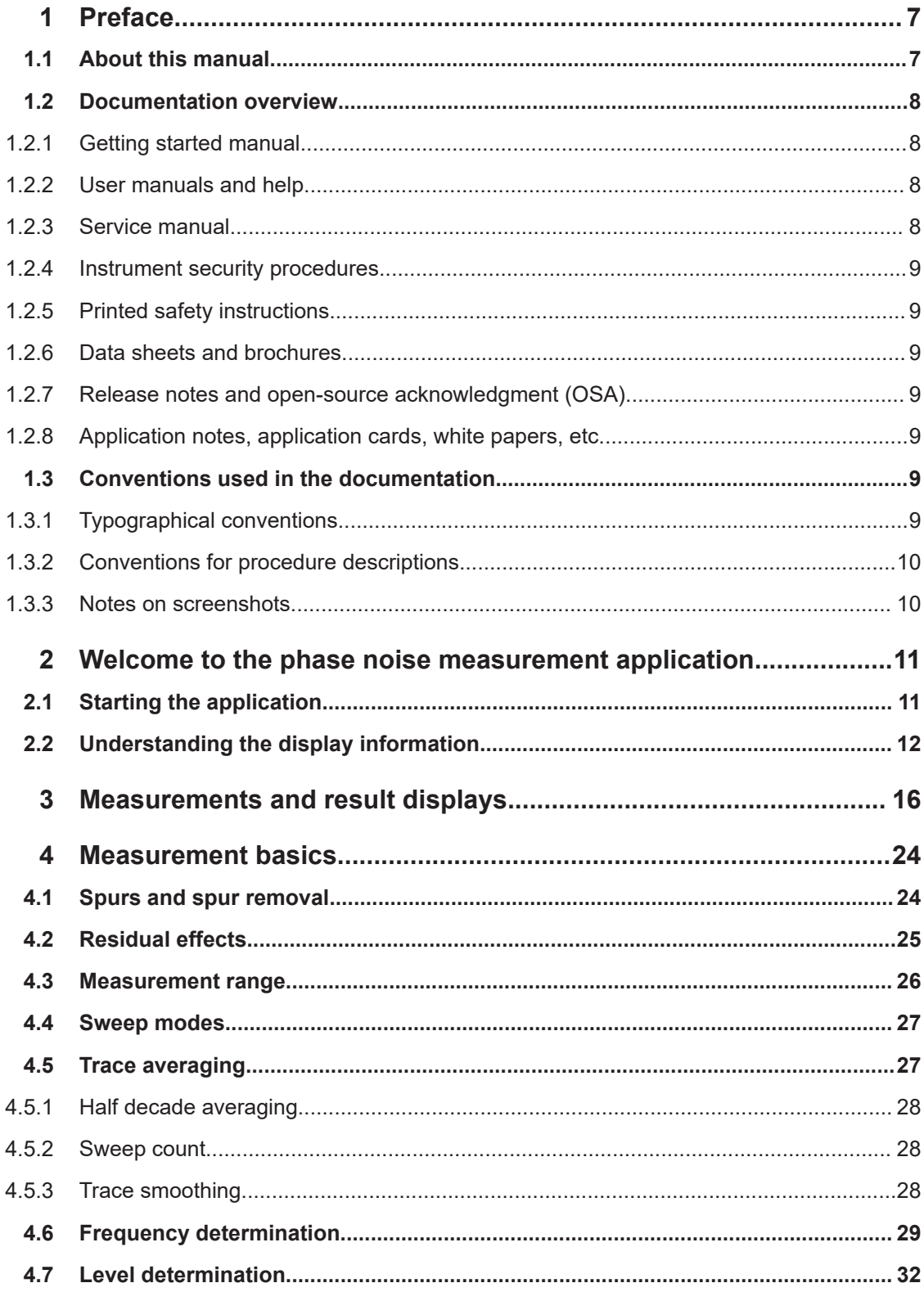

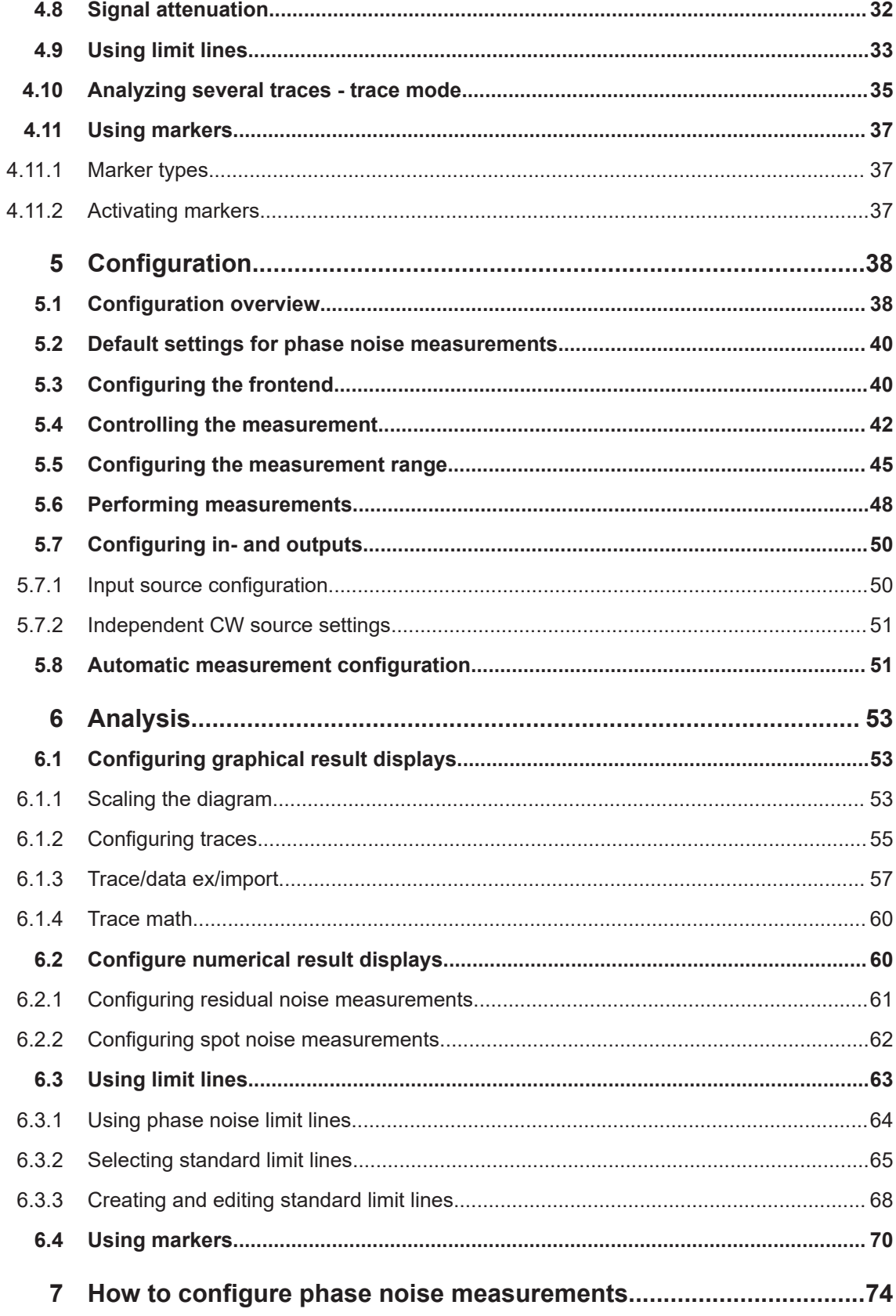

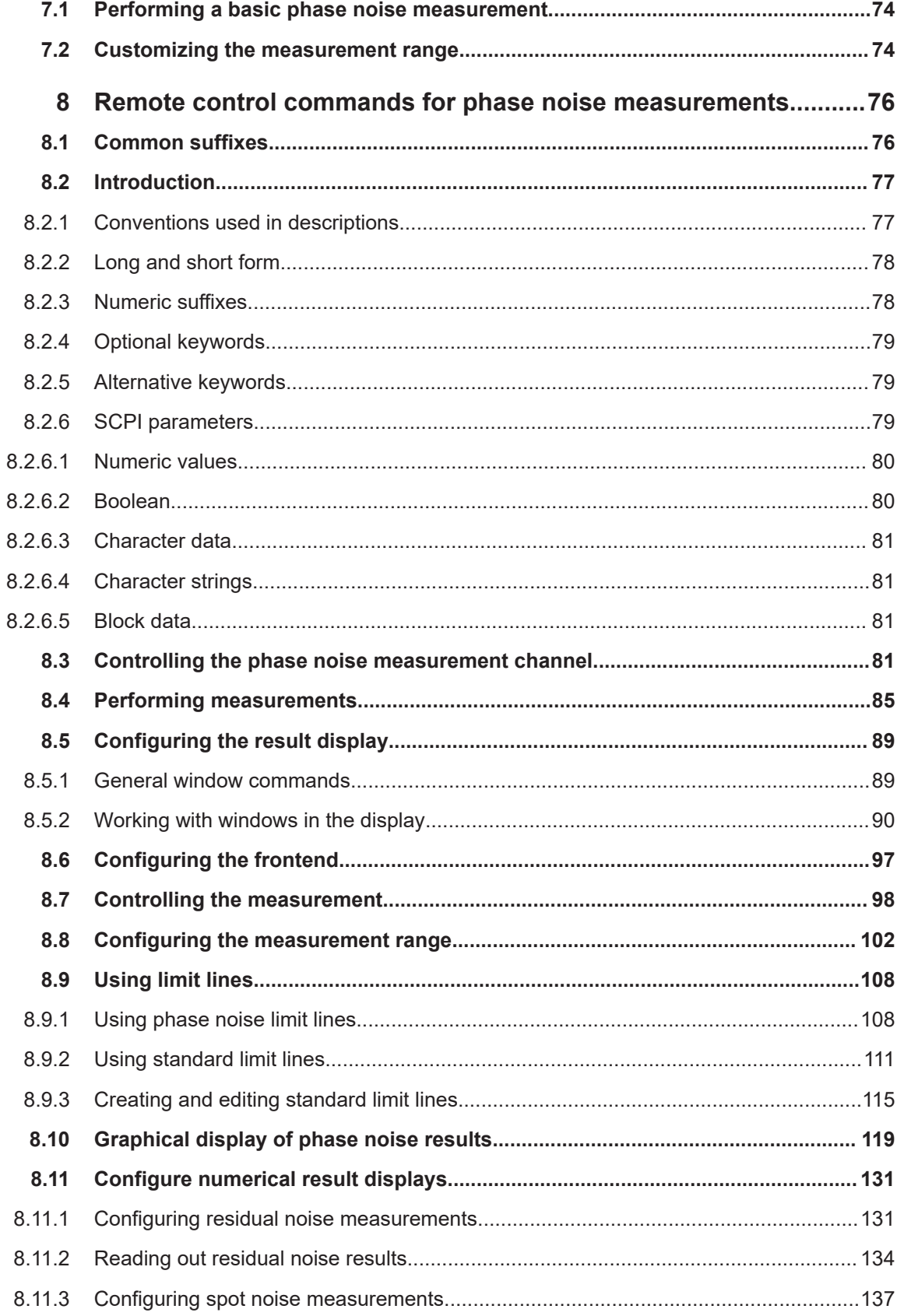

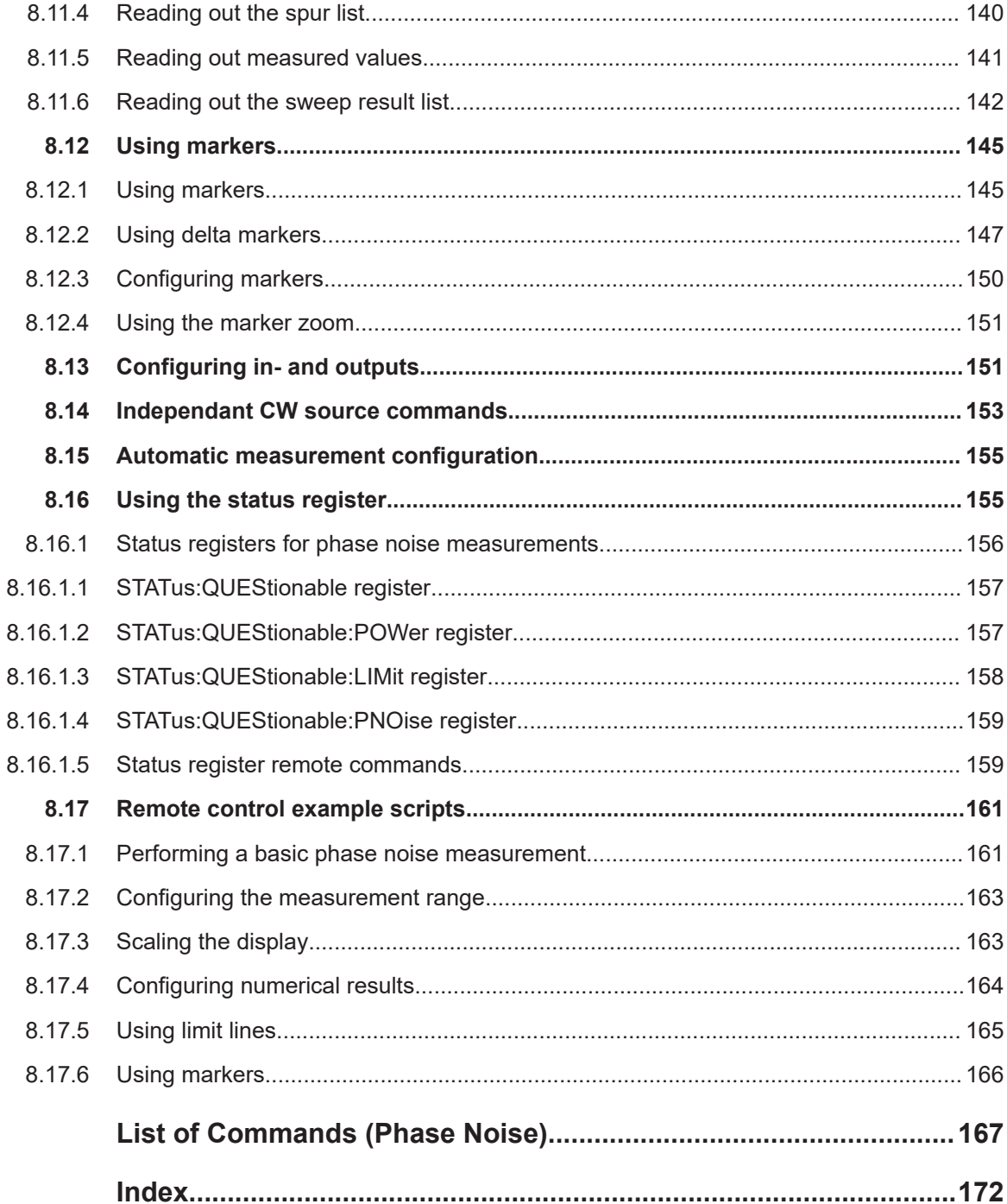

## <span id="page-6-0"></span>1 Preface

## **1.1 About this manual**

This User Manual provides all the information **specific to the application**. All general instrument functions and settings common to all applications and operating modes are described in the main R&S FPL1000 User Manual.

The main focus in this manual is on the measurement results and the tasks required to obtain them. The following topics are included:

- **Welcome to the Phase Noise Application** Introduction to and getting familiar with the application
- **Typical applications** Example measurement scenarios in which the application is frequently used.
- **Measurements and Result Displays** Details on supported measurements and their result types
- **Phase Noise Measurement Basics** Background information on basic terms and principles in the context of the measurement
- **Phase Noise Measurement Configuration + Analysis** A concise description of all functions and settings available to configure measurements and analyze results with their corresponding remote control command
- **How to Perform Measurements with the Phase Noise Application** The basic procedure to perform each measurement and step-by-step instructions for more complex tasks or alternative methods
- **Measurement Examples** Detailed measurement examples to guide you through typical measurement scenarios and allow you to try out the application immediately
- **Optimizing and Troubleshooting the Measurement** Hints and tips on how to handle errors and optimize the test setup
- **Remote Commands for Phase Noise Measurements** Remote commands required to configure and perform phase noise measurements in a remote environment, sorted by tasks (Commands required to set up the environment or to perform common tasks on the instrument are provided in the main R&S FPL1000 User Manual) Programming examples demonstrate the use of many commands and can usually be executed directly for test purposes
- **Annex** Reference material
- **List of remote commands**

Alphabetical list of all remote commands described in the manual

● **Index**

## <span id="page-7-0"></span>**1.2 Documentation overview**

This section provides an overview of the R&S FPL1000 user documentation. Unless specified otherwise, you find the documents on the R&S FPL1000 product page at:

### **1.2.1 Getting started manual**

Introduces the R&S FPL1000 and describes how to set up and start working with the product. Includes basic operations, typical measurement examples, and general information, e.g. safety instructions, etc.

A printed version is delivered with the instrument. A PDF version is available for download on the Internet.

### **1.2.2 User manuals and help**

Separate user manuals are provided for the base unit and the firmware applications:

**Base unit manual** 

Contains the description of all instrument modes and functions. It also provides an introduction to remote control, a complete description of the remote control commands with programming examples, and information on maintenance, instrument interfaces and error messages. Includes the contents of the getting started manual.

**Firmware application manual** 

Contains the description of the specific functions of a firmware application, including remote control commands. Basic information on operating the R&S FPL1000 is not included.

The contents of the user manuals are available as help in the R&S FPL1000. The help offers quick, context-sensitive access to the complete information for the base unit and the firmware applications.

All user manuals are also available for download or for immediate display on the Internet.

### **1.2.3 Service manual**

Describes the performance test for checking the rated specifications, module replacement and repair, firmware update, troubleshooting and fault elimination, and contains mechanical drawings and spare part lists.

The service manual is available for registered users on the global Rohde & Schwarz information system (GLORIS):

### <span id="page-8-0"></span>**1.2.4 Instrument security procedures**

Deals with security issues when working with the R&S FPL1000 in secure areas. It is available for download on the Internet.

### **1.2.5 Printed safety instructions**

Provides safety information in many languages. The printed document is delivered with the product.

### **1.2.6 Data sheets and brochures**

The data sheet contains the technical specifications of the R&S FPL1000. It also lists the firmware applications and their order numbers, and optional accessories.

The brochure provides an overview of the instrument and deals with the specific characteristics.

### **1.2.7 Release notes and open-source acknowledgment (OSA)**

The release notes list new features, improvements and known issues of the current firmware version, and describe the firmware installation.

The open-source acknowledgment document provides verbatim license texts of the used open source software.

### **1.2.8 Application notes, application cards, white papers, etc.**

These documents deal with special applications or background information on particular topics.

## **1.3 Conventions used in the documentation**

### **1.3.1 Typographical conventions**

The following text markers are used throughout this documentation:

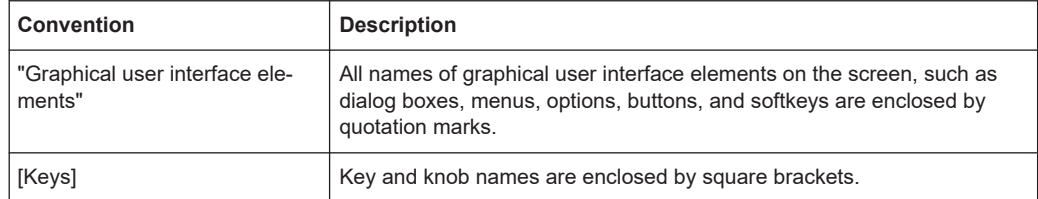

<span id="page-9-0"></span>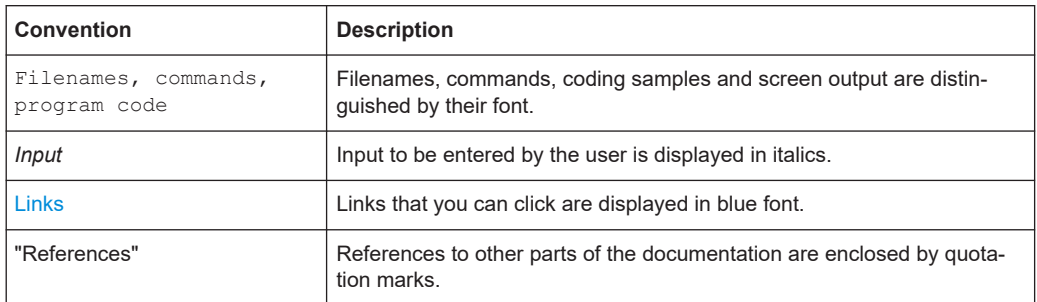

### **1.3.2 Conventions for procedure descriptions**

When operating the instrument, several alternative methods may be available to perform the same task. In this case, the procedure using the touchscreen is described. Any elements that can be activated by touching can also be clicked using an additionally connected mouse. The alternative procedure using the keys on the instrument or the on-screen keyboard is only described if it deviates from the standard operating procedures.

The term "select" may refer to any of the described methods, i.e. using a finger on the touchscreen, a mouse pointer in the display, or a key on the instrument or on a keyboard.

### **1.3.3 Notes on screenshots**

When describing the functions of the product, we use sample screenshots. These screenshots are meant to illustrate as many as possible of the provided functions and possible interdependencies between parameters. The shown values may not represent realistic usage scenarios.

The screenshots usually show a fully equipped product, that is: with all options installed. Thus, some functions shown in the screenshots may not be available in your particular product configuration.

## <span id="page-10-0"></span>2 Welcome to the phase noise measurement application

The R&S FPL1000-K40 is a firmware application that adds functionality to measure the phase noise characteristics of a device under test with the R&S FPL1000 signal analyzer.

This user manual contains a description of the functionality that the application provides, including remote control operation.

Functions that are not discussed in this manual are the same as in the Spectrum application and are described in the R&S FPL1000 User Manual. The latest versions of the manuals are available for download at the product homepage.

### **Installation**

Find detailed installing instructions in the Getting Started or the release notes of the R&S FPL1000.

- Starting the application............................................................................................11
- [Understanding the display information....................................................................12](#page-11-0)

## **2.1 Starting the application**

The phase noise measurement application adds a new type of measurement to the R&S FPL1000.

### **To activate the Phase Noise application**

1. Select the [MODE] key.

A dialog box opens that contains all operating modes and applications currently available on your R&S FPL1000.

2. Select the "Phase Noise" item.

Phase Noise

The R&S FPL1000 opens a new measurement channel for the Phase Noise application.

All settings specific to phase noise measurements are in their default state.

### **Multiple Measurement Channels and Sequencer Function**

When you enter an application, a new measurement channel is created which determines the measurement settings for that application. The same application can be activated with different measurement settings by creating several channels for the same application.

<span id="page-11-0"></span>The number of channels that can be configured at the same time depends on the available memory on the instrument.

Only one measurement can be performed at any time, namely the one in the currently active channel. However, in order to perform the configured measurements consecutively, a Sequencer function is provided.

If activated, the measurements configured in the currently active channels are performed one after the other in the order of the tabs. The currently active measurement is indicated by a  $\mathbb Q$  symbol in the tab label. The result displays of the individual channels are updated in the tabs (as well as the "MultiView") as the measurements are performed. Sequential operation itself is independent of the currently *displayed* tab.

For details on the Sequencer function see the R&S FPL1000 User Manual.

## **2.2 Understanding the display information**

The following figure shows the display as it looks for phase noise measurements. All different information areas are labeled. They are explained in more detail in the following sections.

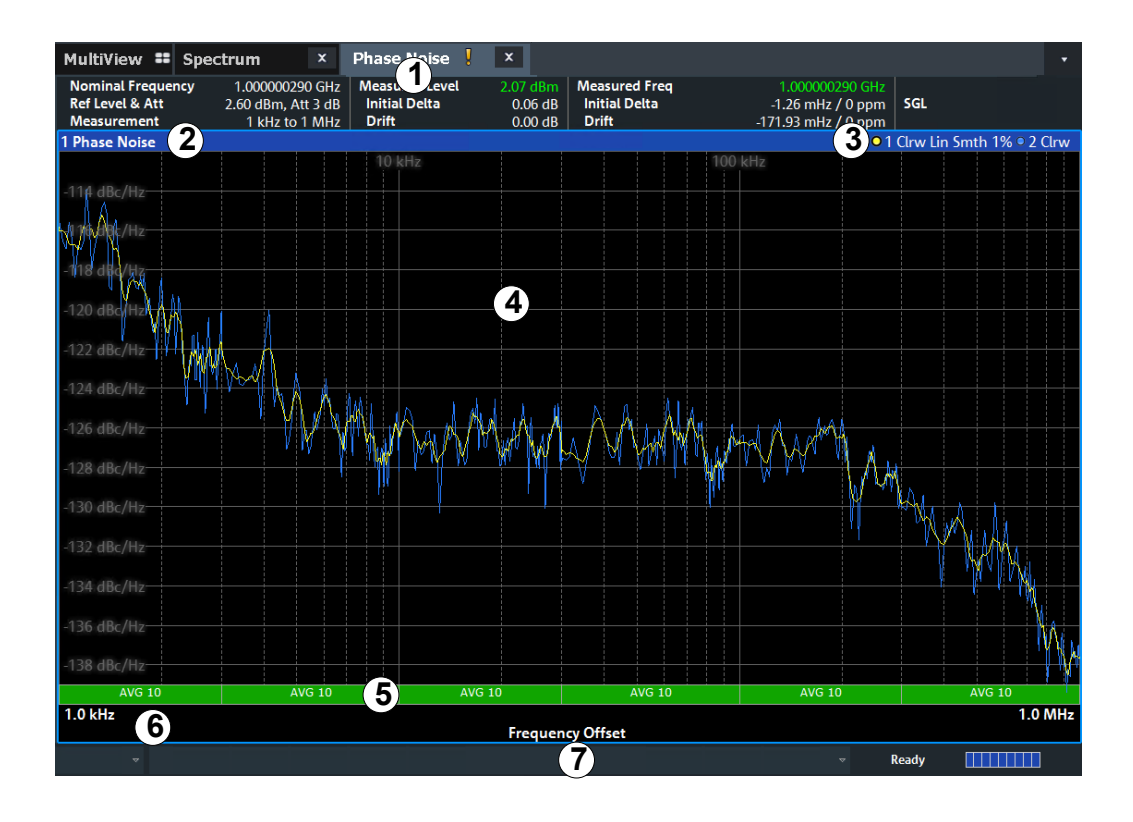

*Figure 2-1: Screen layout of the phase noise measurement application*

- 2+3 = Diagram header
- $4 =$  Result display

 $1 =$  Channel bar

- <span id="page-12-0"></span>5 = Measurement status
- 6 = Diagram footer
- 7 = Status bar

For a description of the elements not described below, please refer to the Getting Started of the R&S FPL1000.

### **Measurement status**

The application shows the progress of the measurement in a series of green bars at the bottom of the diagram area. For each half decade in the measurement, the application adds a bar that spans the frequency range of the corresponding half decade.

The bar has several features.

- The numbers within the green bar show the progress of the measurement(s) in the half decade the application currently works on. The first number is the current, the second number the total count of measurements for that half decade. The last number is the time the measurement requires.
- A double-click on the bar opens an input field to define the number of averages for that half decade.
- A right-click on the bar opens a context menu.

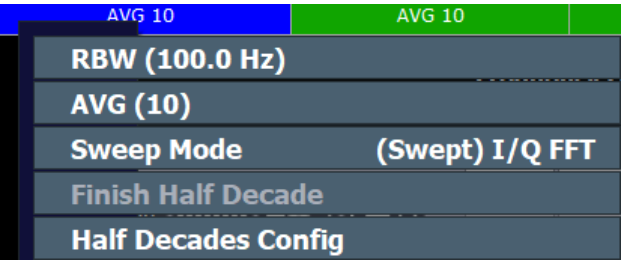

The context menu provides easy access to various parameters (resolution bandwidth, sweep mode etc.) that define the measurement characteristics for a half decade. The values in parentheses are the currently selected values. For more information on the available parameters see ["Half Decades Configuration Table"](#page-47-0) [on page 48](#page-47-0).

### **Channel bar information**

The channel bar contains information about the current measurement setup, progress and results.

|                            | <b>Phase Noise</b>                               |                                               |                        |                            |                                     |  |
|----------------------------|--------------------------------------------------|-----------------------------------------------|------------------------|----------------------------|-------------------------------------|--|
| <b>Nominal Frequency</b>   |                                                  | $10.718361607$ GHz $\parallel$ Measured Level |                        | -25.87 dBm   Measured Freg | 10.718361607 GHz                    |  |
| <b>Ref Level &amp; Att</b> | $-42.60$ dBm, Att 0 dB $\parallel$ Initial Delta |                                               | $-0.00$ dB $\parallel$ | <b>Initial Delta</b>       | $-1.20$ GHz / $-100835.9$ ppm $SGL$ |  |
| <b>Measurement</b>         | 1 kHz to 1 MHz $\parallel$                       | <b>Drift</b>                                  | $0$ dB $\parallel$     | <b>Drift</b>               | $-2.65$ kHz / $-0.22$ ppm           |  |

*Figure 2-2: Channel bar of the phase noise application*

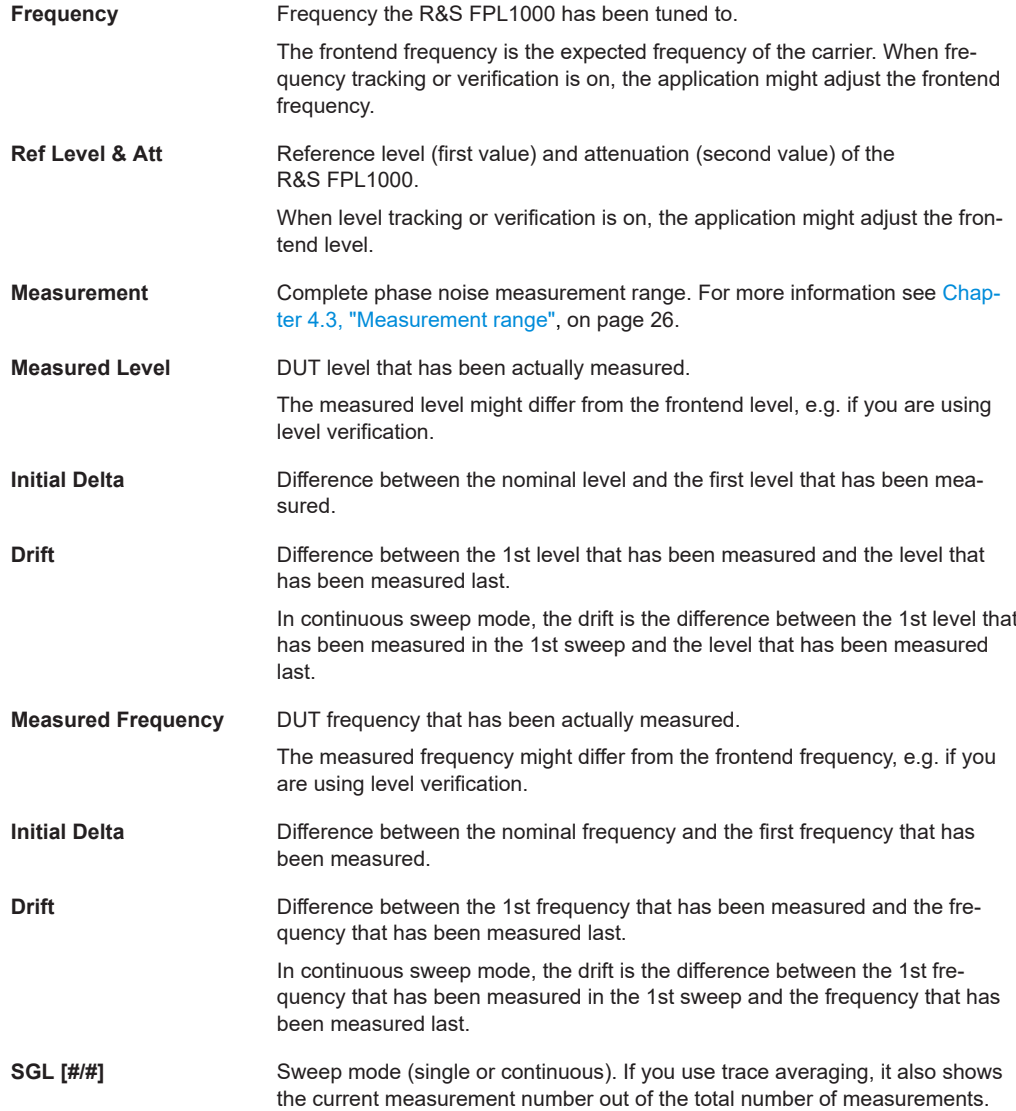

The following two figures show the relations between the frequency and level errors.

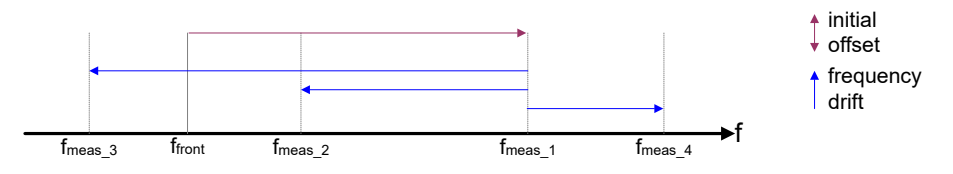

### *Figure 2-3: Frequency errors*

 $f<sub>front</sub>$  = initial frequency set on the frontend  $f_{\text{meas }x}$  = actual frequency that has been measured

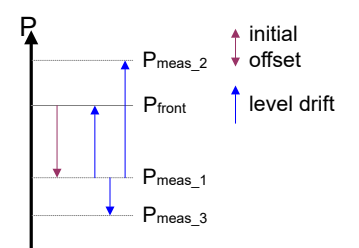

### *Figure 2-4: Level errors*

 $P_{front}$  = reference level if tracking = off  $P_{front}$  = initial reference level if tracking = on  $P_{meas 1}$  = becomes reference level after first sweep if tracking = on  $P_{meas2}$  = becomes reference level after second sweep if tracking = on  $P_{meas-3}$  = becomes reference level after third sweep if tracking = on

### **Window title bar information**

For each diagram, the header provides the following information:

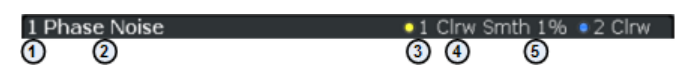

*Figure 2-5: Window title bar information of the phase noise application*

- 1 = Window number
- 2 = Window type
- 3 = Trace color and number
- 4 = Trace mode
- 5 = Smoothing state and degree

### **Status bar information**

Global instrument settings, the instrument status and any irregularities are indicated in the status bar beneath the diagram. Furthermore, the progress of the current operation is displayed in the status bar.

## <span id="page-15-0"></span>3 Measurements and result displays

### **Access**:

The Phase Noise application measures the phase noise of a single sideband of a carrier.

It features several result displays. Result displays are different representations of the measurement results. They may be diagrams that show the results in a graphic way or tables that show the results in a numeric way.

In the default state of the application, only the graphical display of phase noise results is active.

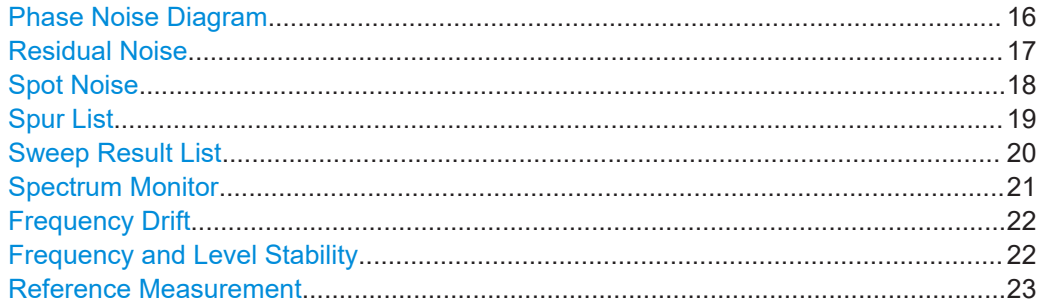

### **Phase Noise Diagram**

The phase noise diagram shows the power level of the phase noise over a variable frequency offset from the carrier frequency.

### **Measurement range**

The unit of both axes in the diagram is fix. The x-axis always shows the offset frequencies in relation to the carrier frequency on a logarithmic scale in Hz. It always has a logarithmic scale to make sure of an equal representation of offsets near and far away from the carrier. The range of offsets that the x-axis shows is variable and depends on the measurement range you have defined and the scope of the x-axis that you have set.

For more information on the measurement range see [Chapter 4.3, "Measurement](#page-25-0) [range", on page 26](#page-25-0).

If the measurement range you have set is necessary, but you need a better resolution of the results, you can limit the displayed result by changing the x-axis scope. The scope works like a zoom to get a better view of the trace at various points. It does not start a new measurement or alter the current measurements results in any way.

The y-axis always shows the phase noise power level contained in a 1 Hz bandwidth in relation to the level of the carrier. The unit for this information is dBc/Hz and is also fix.

### **Y-axis scale**

The scale of the y-axis is variable. Usually it is best to use the automatic scaling that the application provides, because it makes sure that the whole trace is always visible. You can, however, also customize the range, the minimum and the maximum values on the y-axis by changing the y-axis scale.

<span id="page-16-0"></span>The measurement results are displayed as traces in the diagram area. Up to six active traces at any time are possible. Each of those may have a different setup and thus show different aspects of the measurement results.

In the default state, the application shows two traces. A yellow one and a blue one. Both result from the same measurement data, but have been evaluated differently. On the first trace, smoothing has been applied, the second one shows the raw data.

For more information on trace smoothing see [Chapter 4.5, "Trace averaging",](#page-26-0) [on page 27](#page-26-0).

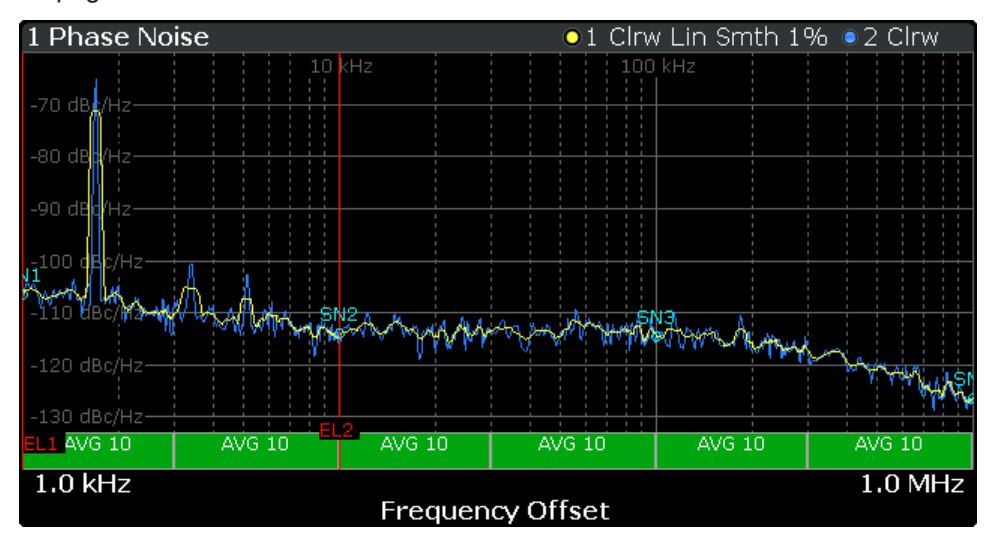

*Figure 3-1: Overview of the phase noise result display*

The figure above shows a phase noise curve with typical characteristics. Frequency offsets near the carrier usually have higher phase noise levels than those further away from the carrier. The curve has a falling slope until the thermal noise of the DUT has been reached. From this point on, it is more or less a straight horizontal line.

Remote command: [TRACe<n>\[:DATA\]](#page-130-0) on page 131

#### **Residual Noise**

The residual noise display summarizes the residual noise results in a table.

For more information on the residual noise results see [Chapter 4.2, "Residual effects",](#page-24-0) [on page 25](#page-24-0).

The table consists of up to four rows with each row representing a different integration interval. Each row basically contains the same information with the exception that the first row always shows the results for the first trace and the other rows with custom integration ranges the results for any one trace.

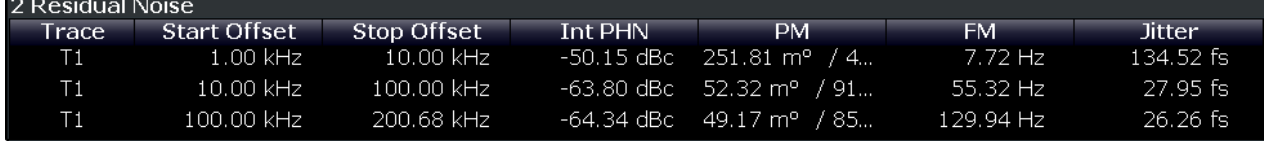

The residual noise information is made up out of several values.

<span id="page-17-0"></span>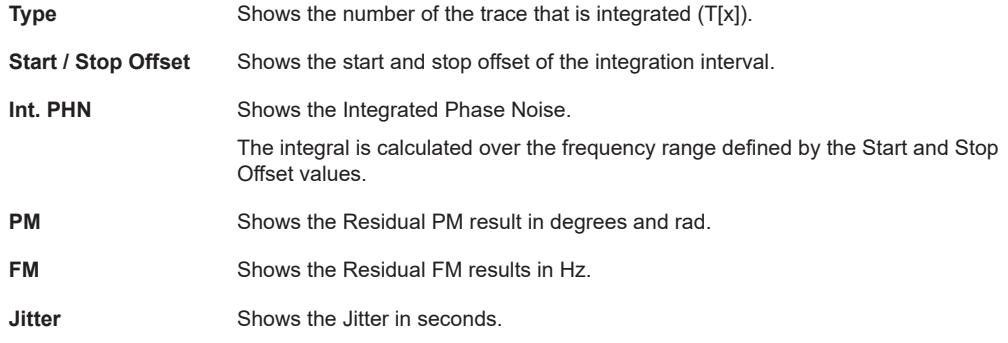

For more information on residual noise see [Chapter 4.2, "Residual effects",](#page-24-0) [on page 25](#page-24-0).

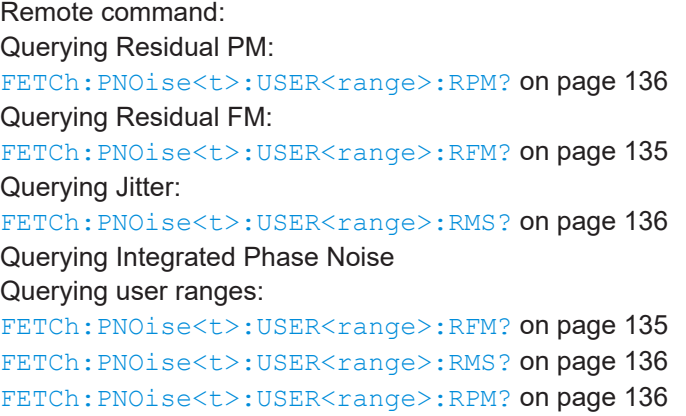

### **Spot Noise**

Spot noise is the phase noise at a particular frequency offset (or spot) that is part of the measurement range. It is thus like a fixed marker.

The unit of spot noise results is dBc/Hz. The application shows the results in a table.

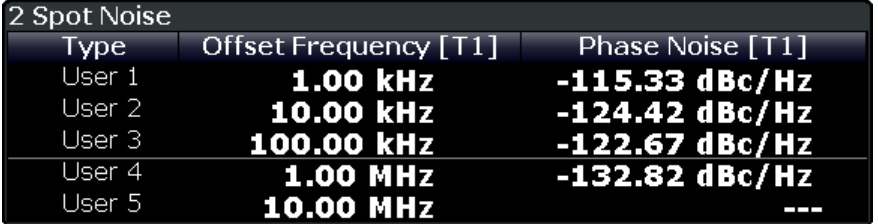

The table consists of a variable number of  $10<sup>x</sup>$  frequencies (depending on the measurement range), and a maximum of five user frequencies, with each row containing the spot noise information for a particular frequency offset.

The spot noise information is made up out of several variables.

<span id="page-18-0"></span>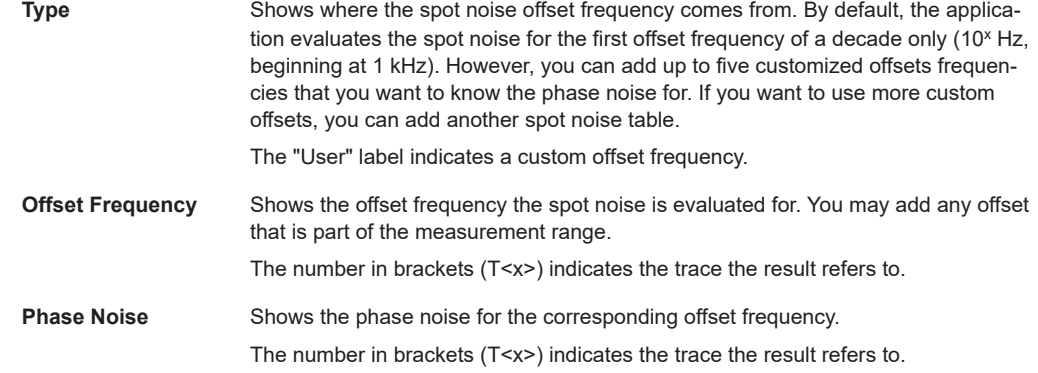

Note that the spot noise results are calculated for a particular trace only. You can select the trace by tapping on the trace LED in the header of the result display.

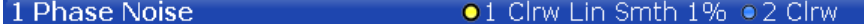

Remote command:

Querying spot noise results on 10<sup>x</sup> offset frequencies: [CALCulate<n>:SNOise<m>:DECades:X](#page-136-0) on page 137 [CALCulate<n>:SNOise<m>:DECades:Y](#page-137-0) on page 138 Querying custom spot noise results: [CALCulate<n>:SNOise<m>:Y](#page-138-0) on page 139 Trace selection: [DISPlay\[:WINDow<n>\]:TRACe<t>:SELect](#page-139-0) on page 140

### **Spur List**

Spurs are peak levels at one or more offset frequencies and are caused mostly by interfering signals. The application shows the location of all detected spurs in a table.

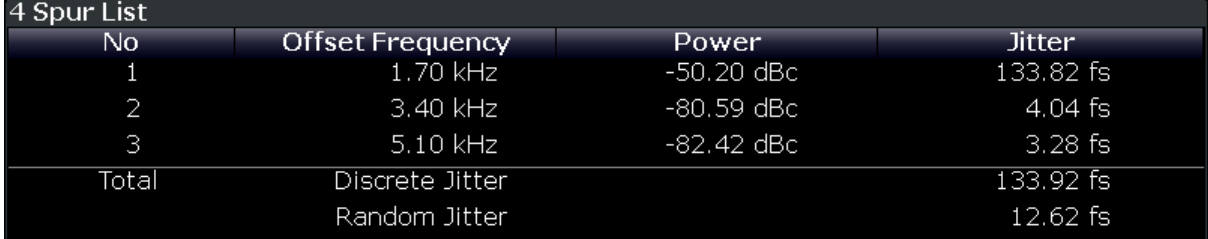

The table consists of a variable number of rows. For each detected spur, the table shows several results.

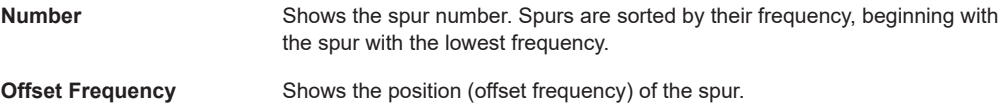

<span id="page-19-0"></span>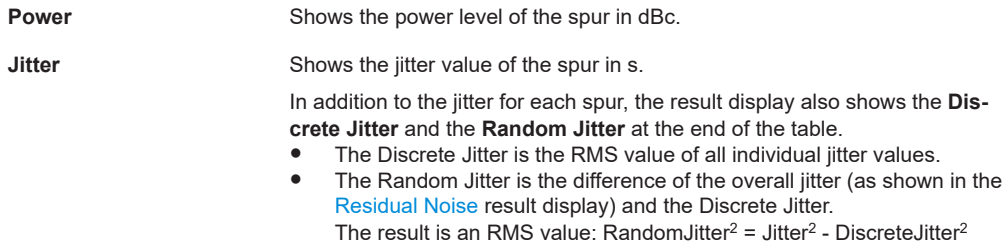

For more information see [Chapter 4.1, "Spurs and spur removal", on page 24.](#page-23-0)

Remote command:

```
FETCh:PNOise<t>:SPURs? on page 140
FETCh:PNOise<t>:SPURs:DISCrete? on page 140
FETCh:PNOise<t>:SPURs:RANDom? on page 141
```
### **Sweep Result List**

The sweep result list summarizes the results of the phase noise measurement.

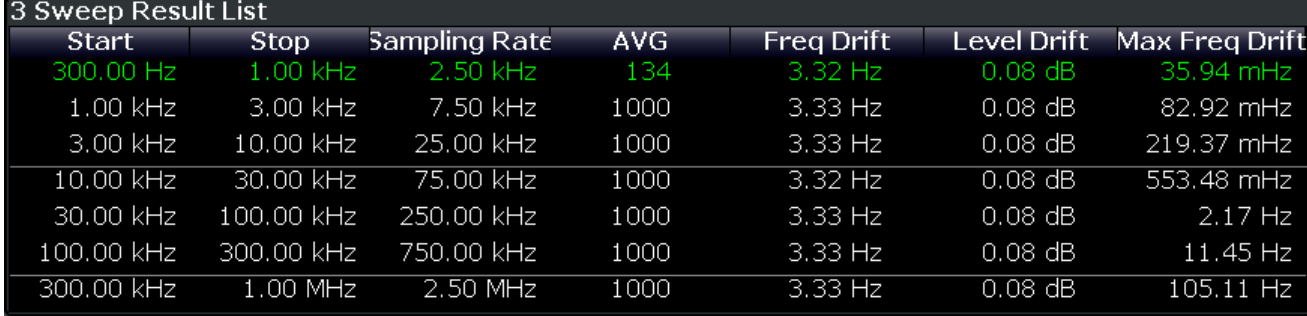

The table consists of several rows with each row representing a half decade. The number of rows depends on the number of half decades analyzed during the measurement.

The sweep results are made up out of several values.

- Results in a red font indicate that the frequency drift is so large that the frequency has drifted into the range of a higher half decade. The result is therefore invalid.
- Results in a green font indicate the half decade that is currently measured.

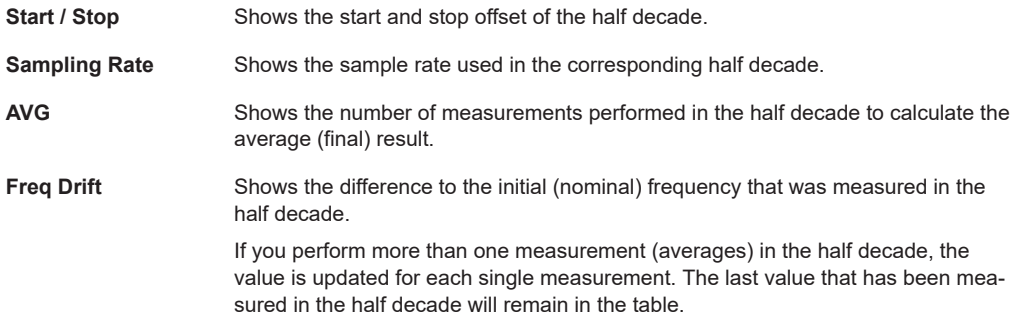

<span id="page-20-0"></span>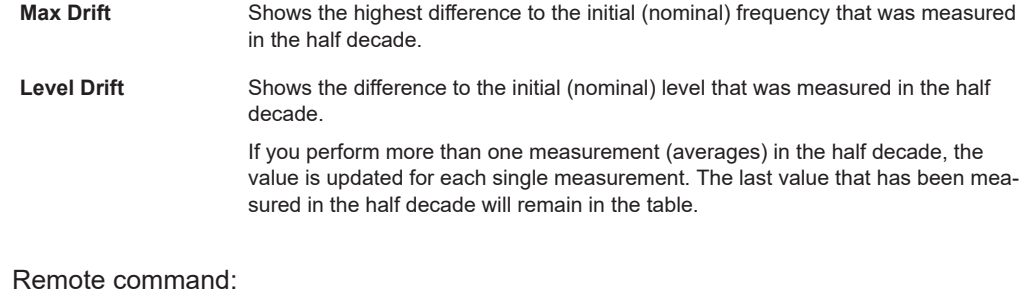

Start offset: [FETCh:PNOise<t>:SWEep:STARt?](#page-143-0) on page 144 Stop offset: [FETCh:PNOise<t>:SWEep:STOP?](#page-143-0) on page 144 Sample rate: FETCh: PNOise<t>: SWEep: SRATe? on page 144 Averages: [FETCh:PNOise<t>:SWEep:AVG?](#page-141-0) on page 142 Frequency drift:[FETCh:PNOise<t>:SWEep:FDRift?](#page-141-0) on page 142 Max drift: FETCh: PNOise<t>: SWEep: MDRift? on page 143 Level drift: FETCh: PNOise<t>: SWEep: LDRift? on page 143

### **Spectrum Monitor**

The spectrum monitor shows the spectrum for the half decade that is currently measured.

### **Span**

The span on the x-axis is defined by the start and stop frequency of the half decade that is currently measured.

### **Y-axis scale**

The scale of the y-axis is automatically determined according to the signal characteristics.

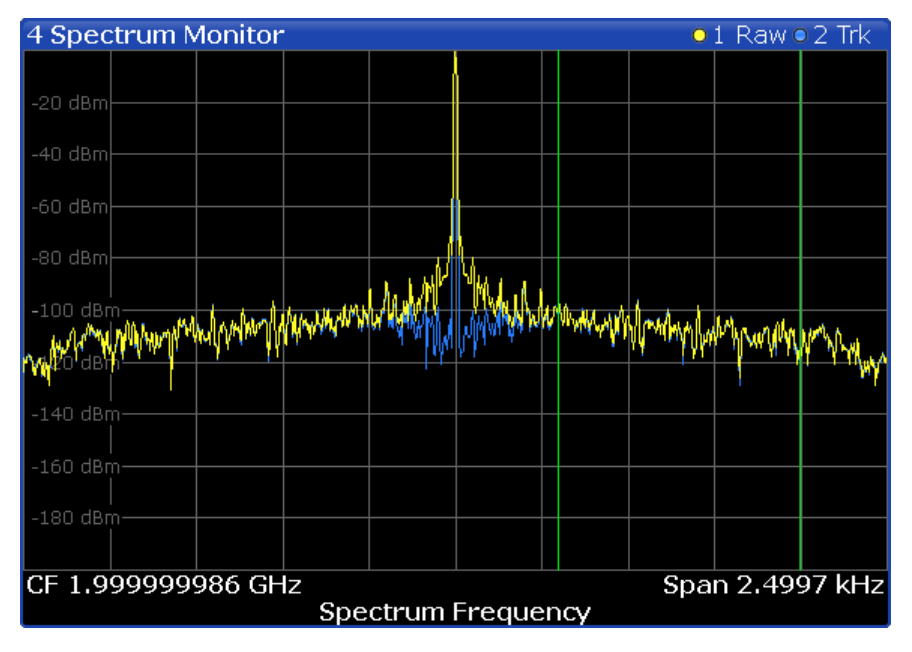

In I/Q mode, the result display contains two traces.

The yellow trace ("raw trace") represents the live signal with the actual center frequency currently measured.

<span id="page-21-0"></span>The blue trace ("track trace") equalizes frequency drifting signals and thus shows a stable version of the signal with the intended center frequency.

If necessary, you can turn the traces on and off. For more information see ["Spectrum](#page-56-0) [Monitor: Raw Trace / Trk Trace \(On Off\)"](#page-56-0) on page 57.

The green vertical lines indicate the phase noise offset to be measured on in relation to the displayed center frequency. The position of the two green lines depends on the half decade that is currently measured and the sample rate you have selected.

Remote command:

[TRACe<n>\[:DATA\]](#page-130-0) on page 131

### **Frequency Drift**

The frequency drift shows the instantaneous frequency over time for the half decade that is currently measured.

### **Time span**

The displayed time span on the x-axis is defined by the time it takes to perform a measurement in the half decade that is currently measured. If the measurement time for a particular half decade is very long (several seconds), the application probably updates the result display several times. In that case, the application splits the measurement into several "sub-measurements".

### **Y-axis scale**

The scale of the y-axis is automatically determined according to the sample rate. For a better resolution, the trace is offset by the first measured frequency value. Thus, the trace always starts at 0 Hz. The initial correction value is displayed in the diagram as a numeric result.

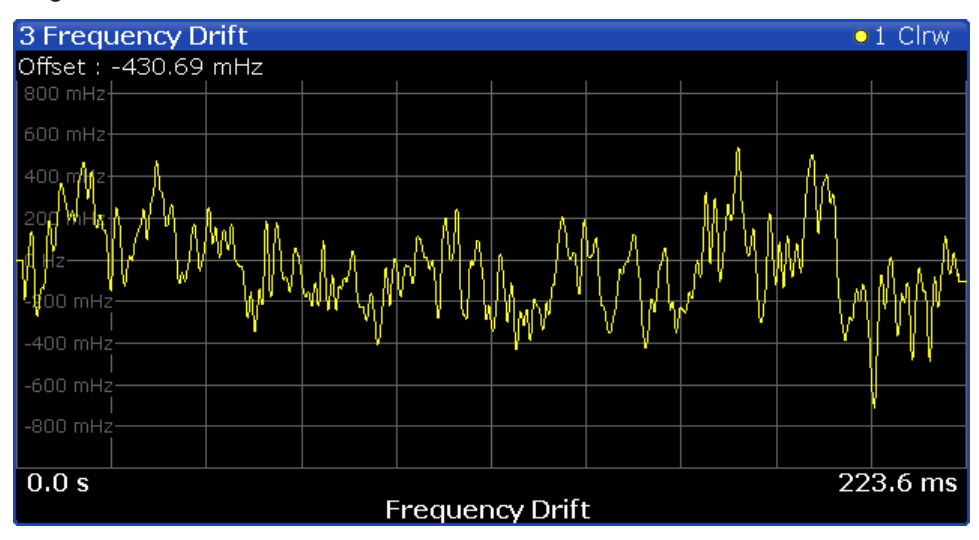

To get a better resolution of the time axis, use the zoom function.

### **Frequency and Level Stability**

The stability results show the current level and frequency drift characteristics of the carrier signal compared to the initial frequency and level. In addition to the numerical results, the result display also contains a graphical representation of the drift characteristics.

<span id="page-22-0"></span>The result display contains the following results.

### ● **Carrier Stability**

Difference between the 1st frequency that has been measured and the frequency that has been measured last.

### ● Δ **to Ref Level**

Difference between the 1st level that has been measured and the level that has been measured last.

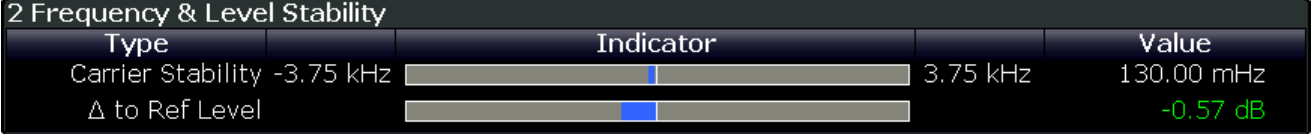

The results correspond to the Level Drift and Frequency Drift results displayed in the channel bar. For more information see ["Channel bar information"](#page-12-0) on page 13

Note that the results are only valid for I/Q FFT measurements (see ["Global Sweep](#page-46-0) Mode" [on page 47\)](#page-46-0).

### **Reference Measurement**

The reference measurement measures the inherent noise figure (DANL) of the R&S FPL1000.

To determine the inherent noise, you must remove the signal from the input. The application then performs a measurement without the signal. The resulting trace shows the inherent noise of the R&S FPL1000 only. When you subtract that inherent noise from the phase noise of the measurement with trace mathematics, you get a trace that shows the phase noise of the DUT only.

Remote command: [CONFigure:REFMeas](#page-85-0) on page 86

## <span id="page-23-0"></span>4 Measurement basics

The measurement basics contain background information on the terminology and principles of phase noise measurements.

Phase noise measurements in general determine the single sideband phase noise characteristics of a device under test (DUT).

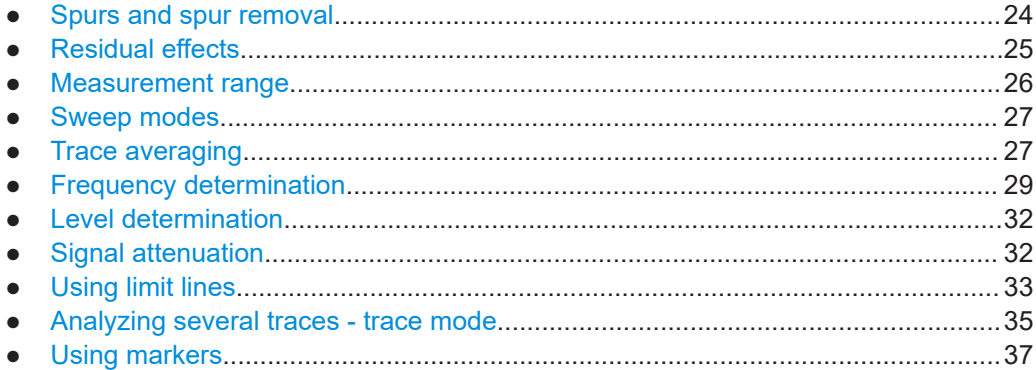

## **4.1 Spurs and spur removal**

Most phase noise results contain unwanted spurs. Spurs are peak levels at one or more offset frequencies and are caused mostly by interfering signals. For some applications, you might want to identify the location of spurs. For other applications, spurs do not matter in evaluating the results and you might want to remove them from the trace to get a "smooth" phase noise trace.

### **Spur display**

Usually, spurs are visible on the trace as a peak. In addition, the R&S FPL1000 draws a straight, vertical line to represent the position of a spur visually. The length of these lines indicates the level of the spur in dBc and refers to the scale on the right side of the phase noise diagram.

The lines indicating a spur are not part of the trace data. When you export the trace, for example, the spur data is not exported.

### **Spur suppression**

The application allows you to (visually) remove spurs from the trace. Spur removal is based on an algorithm that detects and completely removes the spurs from the trace and fills the gaps with data that has been determined mathematically.

The spur removal functionality separates the actual spur power from the underlying phase noise and displays the latter in a two-stage process. The first stage of spur detection is based on an eigenvalue decomposition during the signal processing.

### <span id="page-24-0"></span>**Spur threshold**

During the second stage, the application uses statistical methods to remove a spur. A spur is detected, if the level of the signal is above a certain threshold. The spur threshold is relative to an imaginary median trace that the application calculates.

If parts of the signal are identified as spurs, the application removes all signal parts above that level and substitutes them with the median trace.

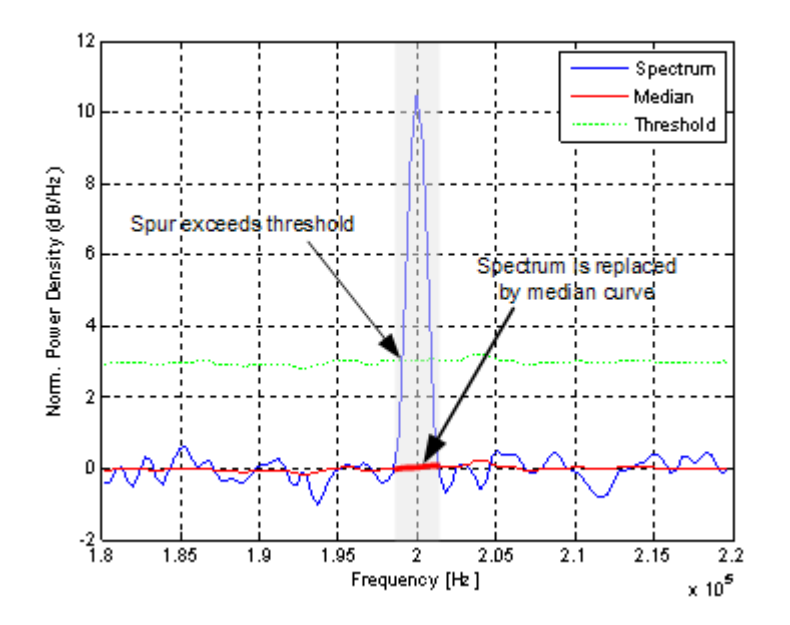

*Figure 4-1: Spur detection and removal principle*

## **4.2 Residual effects**

Residual noise effects are modulation products that originate directly from the phase noise. It is possible to deduct them mathematically from the phase noise of a DUT.

The application calculates three residual noise effects. All calculations are based on an integration of the phase noise over a particular offset frequency range.

### **Residual PM**

The residual phase modulation is the contribution of the phase noise to the output of a PM demodulator. It is evaluated over the frequency range you have defined.

Residual PM = 
$$
\sqrt{2 \cdot \int_{f_{start}}^{f_{stop}} L(f_m) df_m} [rad]
$$

with  $L(f)$  = single sideband phase noise [dBc/Hz]

### <span id="page-25-0"></span>**Residual FM**

The residual frequency modulation is the contribution of the phase noise to the output of an FM demodulator. It is evaluated over the frequency range you have defined.

$$
\text{Residual FM} = \sqrt{2 \cdot \int_{f_{start}}^{f_{stop}} f_m^2 L(f_m) df_m} \left[ Hz \right]
$$

 $f_m$  = frequency [Hz] with  $L(f_m)$  = single sideband phase noise [dBc/Hz]

### **Jitter**

The jitter is the RMS temporal fluctuation of a carrier with the given phase noise evaluated over a given frequency range of interest.

$$
Jitter[s] = \frac{ResidualPM[rad]}{2\pi \cdot f_0}
$$

with  $f_0$  = Carrier frequency

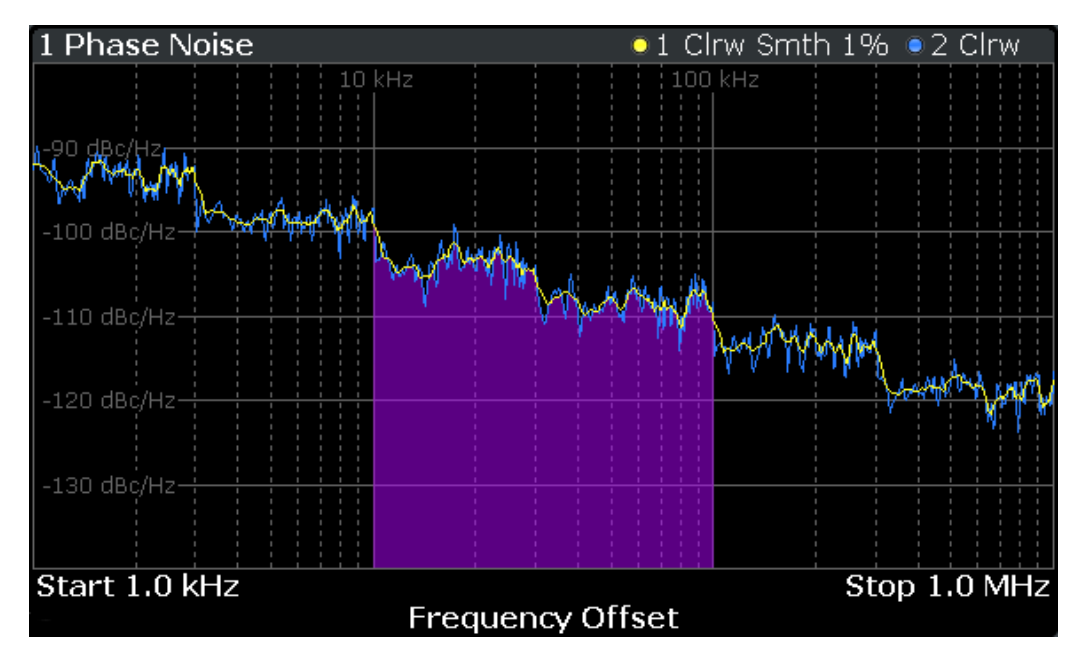

*Figure 4-2: Residual noise based on an integration between 10 kHz and 100 kHz offset*

## **4.3 Measurement range**

Noise measurements determine the noise characteristics of a DUT over a particular measurement range. This **measurement range** is defined by two offset frequencies. The **frequency offsets** themselves are relative to the nominal frequency of the DUT. <span id="page-26-0"></span>The measurement range again is divided into several (logarithmic) decades, or, for configuration purposes, into **half decades**.

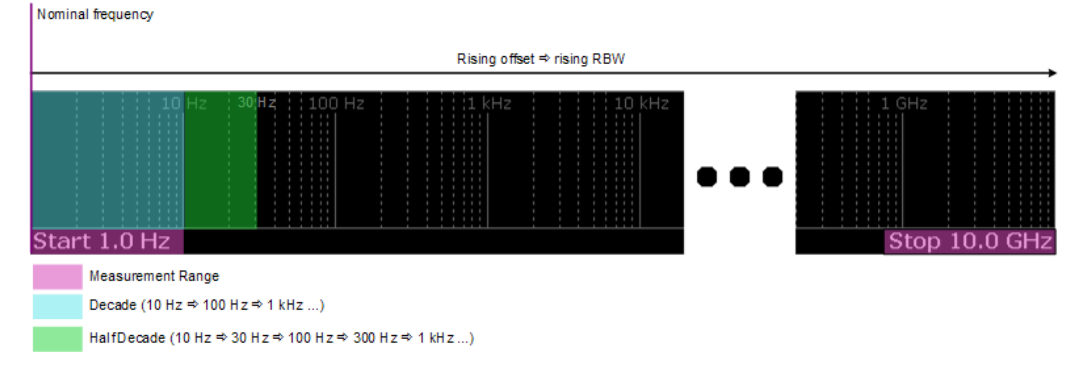

*Figure 4-3: Measurement range and half decades*

This breakdown into several half decades is made to speed up measurements. You can configure each half decade separately in the "Half Decade Configuration Table". For quick, standardized measurements, the application provides several predefined sweep types or allows you to configure each half decade manually, but globally.

The main issue in this context is the **resolution bandwidth** (RBW) and its effect on the measurement time. In general, it is best to use a resolution bandwidth as small as possible for the most accurate measurement results. However, accuracy comes at the price of measurement speed.

To avoid long measurement times, the application provides only a certain range of RBWs that are available for each half decade.

### **4.4 Sweep modes**

Sweep modes define the data processing method.

### **Swept**

The application performs a sweep of the frequency spectrum.

### **I/Q FFT**

The application evaluates the I/Q data that has been collected and calculates the trace based on that data.

## **4.5 Trace averaging**

The application provides several methods of trace averaging that you can use separately or in any combination.

The order in which averaging is performed is as follows.

<span id="page-27-0"></span>1. Half decade averaging.

The application measures each half decade a particular number of times before measuring the next one.

2. Cross-correlation

The application performs a certain number of cross-correlation operations in each half decade.

3. Sweep count.

The application measures the complete measurement range a particular number of times.

It again includes half decade averaging as defined.

After the measurement over the sweep count is finished, the application displays the averaged results.

4. Trace smoothing. Calculates the moving average for the current trace.

### **4.5.1 Half decade averaging**

Define the number of measurements that the application performs for each half decade before it displays the averaged results and measures the next half decade.

In combination with the RBW, this is the main factor that affects the measurement time. Usually, a small number of averages is sufficient for small RBWs, because small RBWs already provide accurate results, and a high number of averages for high RBWs to get more balanced results.

### **4.5.2 Sweep count**

The sweep count defines the number of sweeps that the application performs during a complete measurements.

A sweep in this context is the measurement over the complete measurement range once. A complete measurement, however, can consist of more than one sweep. In that case, the application measures until the number of sweeps that have been defined are done. The measurement configuration stays the same all the time.

In combination with the average trace mode and half decade averaging, the sweep count averages the trace even more.

### **4.5.3 Trace smoothing**

(Software-based) **smoothing** is a way to remove anomalies visually in the trace that can distort the results. The smoothing process is based on a moving average over the complete measurement range. The number of samples included in the averaging process (the *aperture* size) is variable and is a percentage of all samples that the trace consists of.

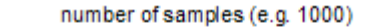

<span id="page-28-0"></span>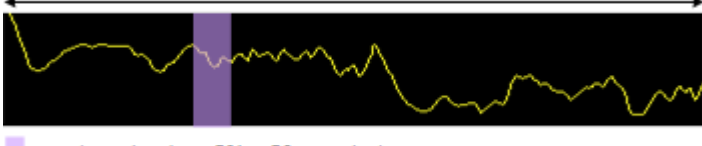

aperture size (e.g. 5% = 50 samples)

*Figure 4-4: Sample size included in trace smoothing*

The application smoothes the trace only after the measurement has been finished and the data has been analyzed and written to a trace. Thus, smoothing is just an enhancement of the trace display, not of the data itself. This also means that smoothing is always applied after any other trace averagings have been done, as these happen during the measurement itself.

You can turn trace smoothing on and off for all traces individually and compare, for example, the raw and the smooth trace.

Linear smoothing is based on the following algorithm:

$$
y'(s) = \frac{1}{n} \left( \sum_{x=s}^{x=s+\frac{n-1}{2}} y(x) \right)
$$

#### *Equation 4-1: Linear trace smoothing*

Logarithmic smoothing is based on the following algorithm:

$$
y'(s) = 10 \cdot \log_{10} \left( \frac{1}{n} \left( \sum_{x=s-\frac{n-1}{2}}^{x=s+\frac{n-1}{2}} 10^{\left(\frac{y(x)}{10}\right)} \right) \right)
$$

*Equation 4-2: Logarithmic trace smoothing*

 $y(s)$  = logarithmic phase noise level

## **4.6 Frequency determination**

### **Nominal frequency**

The nominal frequency is the output or center frequency of the DUT. To get correct and valid measurement results, the application needs to know the real frequency of the DUT.

### **Unverified signals**

The R&S FPL1000 tries to start the measurement as soon as you enter the phase noise application. If it cannot verify a signal, it will try to start the measurement over and over.

To stop the repeated (and probably unsuccessful) signal verification, stop the measurement on the first verification failure.

The available (nominal) frequency range depends on the hardware you are using. For more information see the datasheet of the R&S FPL1000.

If you are not sure about the nominal frequency, define a tolerance range to verify the frequency. For measurements on unstable or drifting DUTs, use the frequency tracking functionality.

### **Frequency verification**

When you are using frequency verification, the application initiates a measurement that verifies that the frequency of the DUT is within a certain range of the nominal frequency. This measurement takes place before the actual phase noise measurement. Its purpose is to find strong signals within a frequency tolerance range and, if successful, to adjust the nominal frequency and lock onto that new frequency. The frequency tolerance is variable. You can define it in absolute or relative terms.

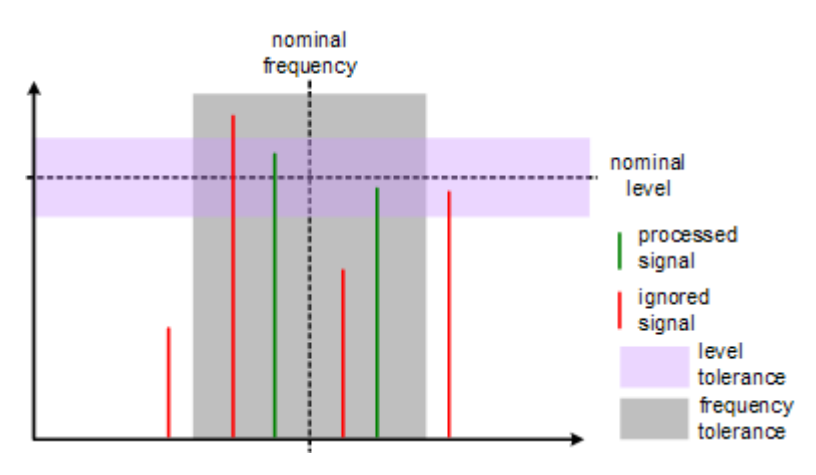

*Figure 4-5: Frequency and level tolerance*

You can define both absolute and relative tolerances. In that case, the application uses the higher tolerance to determine the frequency.

If there is no signal within the tolerance range, the application aborts the phase noise measurement.

In the numerical results, the application always shows the frequency the measurement was actually performed on. If the measured frequency is not the same as the nominal frequency, the numerical results also show the deviation from the nominal frequency.

### **Frequency tracking**

When you are using the frequency tracking, the application tracks drifting frequencies of unstable DUTs. It internally adjusts and keeps a lock on the nominal frequency of the DUT.

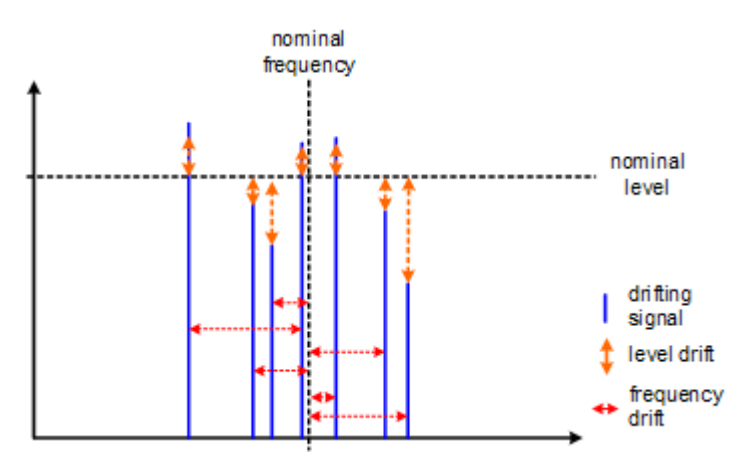

*Figure 4-6: Frequency and level tracking*

### **Tracking bandwidth**

The tracking bandwidth defines the bandwidth within which the application tracks the frequency.

Normally, the application adjusts the sample rate to the half decade it is currently measuring. For half decades that are near the carrier, the sample rate is small. Half decades far from the carrier use a higher sample rate. However, in case of drifting signals, this method may result in data loss because the default bandwidth for a half decade might be too small for the actual drift in the frequency. In that case, you can define the tracking bandwidth which increases the sample rate if necessary and thus increases the chance to capture the signal.

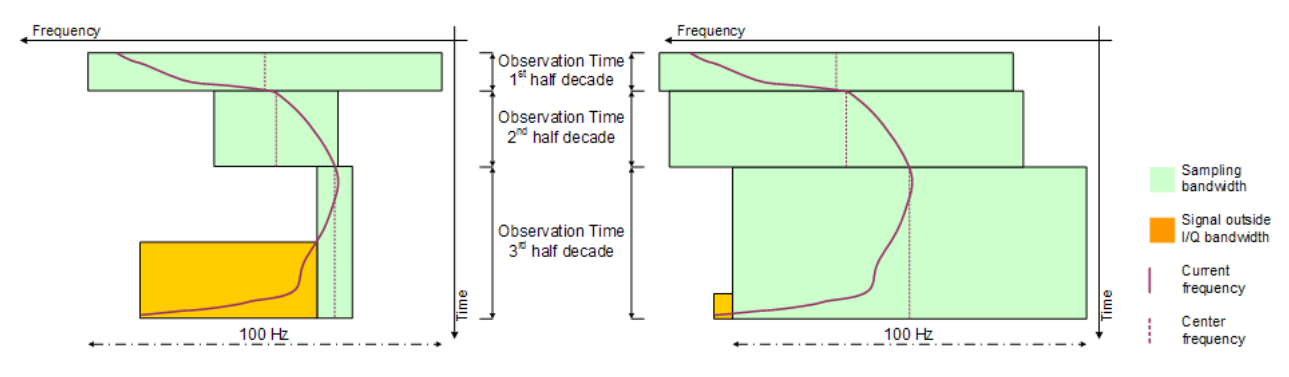

*Figure 4-7: Frequency tracking with tracking bandwidth turned off (left) and a tracking bandwidth of 100 Hz (right)*

## <span id="page-31-0"></span>**4.7 Level determination**

### **Nominal level**

The nominal level in other terms is the reference level of the R&S FPL1000. This is the level that the analyzer expects at the RF input.

The available level range depends on the hardware. For more information see the datasheet of the R&S FPL1000.

Make sure to define a level that is as close to the level of the DUT to get the best dynamic range for the measurement. At the same time make sure that the signal level is not higher than the reference level to avoid an overload of the A/D converter and thus deteriorating measurement results.

If you are not sure about the power level of the DUT, but would still like to use the best dynamic range and get results that are as accurate as possible, you can verify or track the level.

### **Level verification**

When you are using the level verification, the application initiates a measurement that determines the level of the DUT. If the level of the DUT is within a certain tolerance range, it will adjust the nominal level to that of the DUT. Else, it will abort the phase noise measurement.

Define a level tolerance in relation to the current nominal level. The tolerance range works for DUT levels that are above or below the current nominal level.

### **Level tracking**

For tests on DUTs whose level varies, use level tracking. If active, the application keeps track of the DUTs level during the phase noise measurement and adjusts the nominal level accordingly.

For a graphical representation of level verification and level tracking see the figures in [Chapter 4.6, "Frequency determination", on page 29.](#page-28-0)

## **4.8 Signal attenuation**

Attenuation of the signal may become necessary if you have to reduce the power of the signal that you have applied. Power reduction is necessary, for example, to prevent an overload of the input mixer. An overload of the input mixer may lead to incorrect measurement results or damage to the hardware if the signal power is too strong.

In the default state, the application automatically determines the attenuation according to the reference level. If necessary, you can also define the attenuation manually.

When you attenuate the signal, the application adjusts graphical and numerical results accordingly.

<span id="page-32-0"></span>Because the reference level and attenuation are interdependent, changing the attenuation manually may also adjust the reference level.

### **RF attenuation**

RF attenuation is always available. It is a combination of mechanical and IF attenuation.

The mechanical attenuator is located directly after the RF input of the R&S FPL1000. Its step size is 5 dB. IF attenuation is applied after the signal has been down-converted. Its step size is 1 dB.

Thus, the step size for RF attenuation as a whole is 1 dB. Mechanical attenuation is used whenever possible (attenuation levels that are divisible by 5). IF attenuation handles the 1 dB steps only.

#### **Example:**

If you set an attenuation level of 18 dB, 15 dB are mechanical attenuation and 3 dB are IF attenuation.

If you set an attenuation level of 6 dB, 5 dB are mechanical attenuation and 1 dB is IF attenuation.

### **Electronic attenuation**

Electronic attenuation is available with R&S FPL1000-B25. You can use it in addition to mechanical attenuation. The step size of electronic attenuation is 1 dB with attenuation levels not divisible by 5 again handled by the IF attenuator. Compared to RF attenuation, you can define the amount of mechanical and electronic attenuation freely.

## **4.9 Using limit lines**

Limit lines provide an easy way to verify if measurement results are within the limits you need them to be. As soon as you turn a limit line on, the application will indicate if the phase noise a trace displays is in line with the limits or if it violates the limits.

The application provides two kinds of limit lines. 'Normal' limit lines as you know them from the Spectrum application and special thermal limit lines for easy verification of thermal noise results.

### **Phase noise limit lines**

Phase noise limit lines have been designed specifically for phase noise measurements. Their shape is based on the thermal noise floor of the DUT and the typical run of the phase noise curve.

The typical slope of the phase noise curve depends on the offset from the DUT frequency. In the white noise range (the noise floor), far away from the carrier, the slope is more or less 0 dB per frequency decade. In the colored noise segment, the slope is greater than 0 dB. The slope, however, is not constant in that segment, but again is typical for various carrier offset segments (or ranges).

The application supports the definition of up to five ranges, each with a different slope. The ranges themselves are defined by corner frequencies. Corner frequencies are those frequencies that mark the boundaries of typical curve slopes. If you use all five ranges, the result would be a limit line with six segments.

All segments have a slope of 10 dB per decade  $(f<sup>-1</sup>)$  by default.

In most cases, these special limit lines will suffice for phase noise measurements as they represent the typical shape of a phase noise curve.

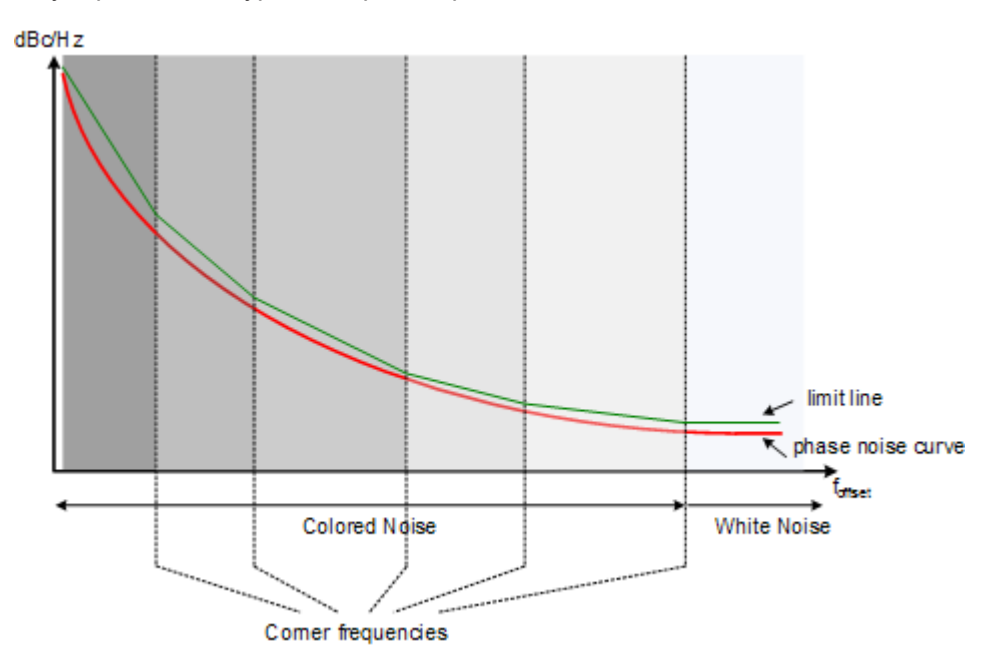

*Figure 4-8: Typical looks of a special limit line*

### **Normal limit lines**

Normal limit lines on the other hand may have any shape and may consist of up to 200 data points. You can turn on up to 8 normal limit lines at the same time. Each of those limit lines can test one or several traces.

If you want to use them for phase noise measurements however, a limit line must be scaled in the unit dBc/Hz and must be defined on a logarithmic scale on the horizontal axis.

#### Analyzing several traces - trace mode

<span id="page-34-0"></span>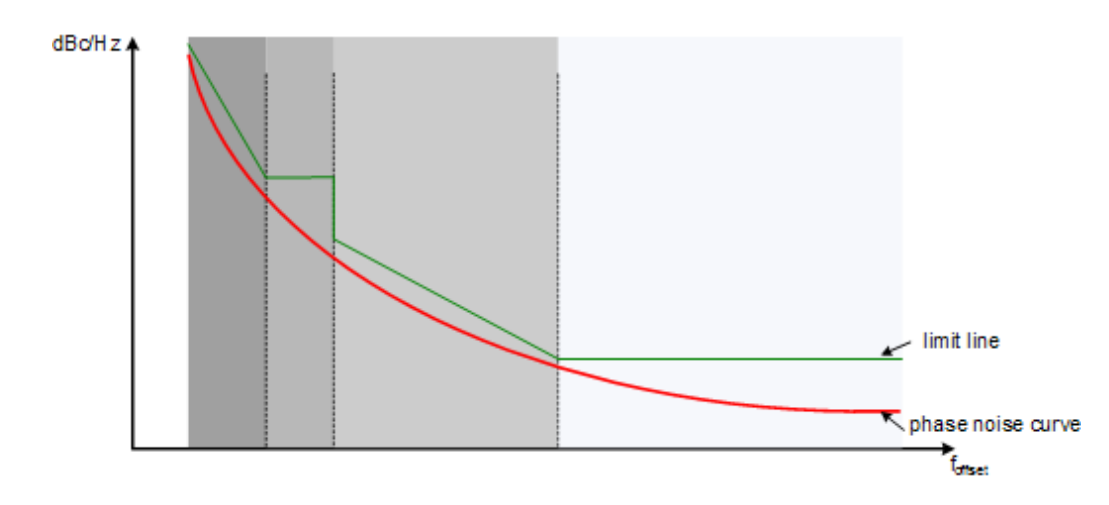

*Figure 4-9: Possible looks of a normal limit line*

## **4.10 Analyzing several traces - trace mode**

If several sweeps are performed one after the other, or continuous sweeps are performed, the trace mode determines how the data for subsequent traces is processed. After each sweep, the trace mode determines whether:

- the data is frozen (View)
- the data is hidden (Blank)
- the data is replaced by new values (Clear Write)
- the data is replaced selectively (Max Hold, Min Hold, Average)

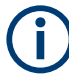

Each time the trace mode is changed, the selected trace memory is cleared.

The R&S FPL1000 provides the following trace modes:

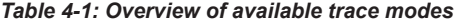

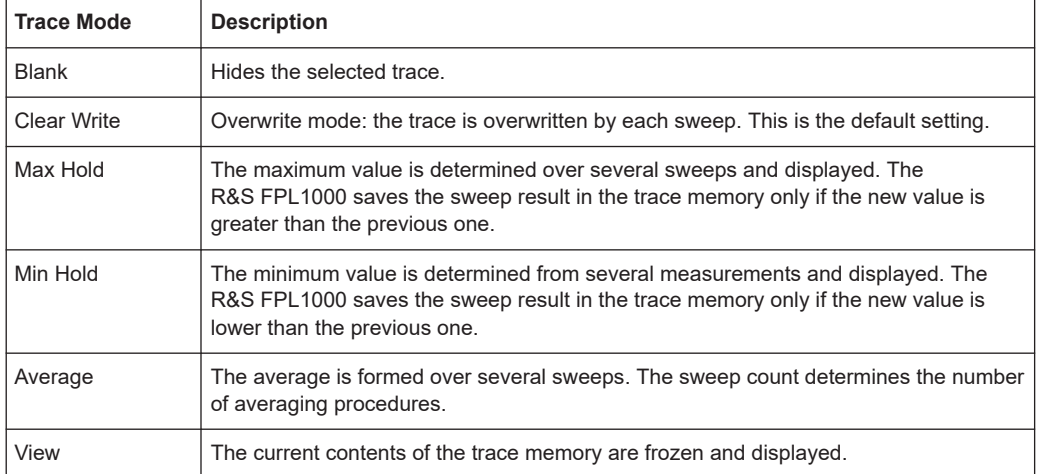

If a trace is frozen ("View" mode), the instrument settings, apart from level range and reference level, can be changed without impact on the displayed trace. The fact that the displayed trace no longer matches the current instrument setting is indicated by the  $\star$  icon on the tab label.

If the level range or reference level is changed, the R&S FPL1000 automatically adapts the trace data to the changed display range. This allows an amplitude zoom to be made after the measurement in order to show details of the trace.

### **Trace averaging algorithm**

In "Average" trace mode, the sweep count determines how many traces are averaged. The more traces are averaged, the smoother the trace is likely to become.

The algorithm for averaging traces depends on the sweep mode and sweep count.

sweep count  $= 0$  (default)

In continuous sweep mode, a continuous average is calculated for 10 sweeps, according to the following formula:

$$
Trace = \frac{9 * Trace_{old} + MeasValue}{10}
$$

### *Figure 4-10: Equation 1*

Due to the weighting between the current trace and the average trace, past values have practically no influence on the displayed trace after about ten sweeps. With this setting, signal noise is effectively reduced without need for restarting the averaging process after a change of the signal.

sweep count  $= 1$ 

The currently measured trace is displayed and stored in the trace memory. No averaging is performed.

sweep count  $> 1$ 

For both "Single Sweep" mode and "Continuous Sweep" mode, averaging takes place over the selected number of sweeps. In this case the displayed trace is determined during averaging according to the following formula:

$$
Trace_n = \frac{1}{n} \cdot \left[ \sum_{i=1}^{n-1} (T_i) + MeasValue_n \right]
$$

#### *Figure 4-11: Equation 2*

where n is the number of the current sweep ( $n = 2$  ... Sweep Count). No averaging is carried out for the first sweep but the measured value is stored in the trace memory. With increasing n, the displayed trace is increasingly smoothed since there are more individual sweeps for averaging.

After the selected number of sweeps the average trace is saved in the trace memory. Until this number of sweeps is reached, a preliminary average is displayed.

When the averaging length defined by the "Sweep Count" is attained, averaging is continued in continuous sweep mode or for "Continue Single Sweep" according to the following formula:
$$
Trace = \frac{(N-1)*Trace_{old} + MeasValue}{N}
$$

where N is the sweep count

# **4.11 Using markers**

Markers are used to mark points on traces, to read out measurement results and to select a display section quickly. The application provides 4 markers.

By default, the application positions the marker on the lowest level of the trace. You can change a marker position in several ways.

- Enter a particular offset frequency in the input field that opens when you activate a marker.
- Move the marker around with the rotary knob or the cursor keys.

# **4.11.1 Marker types**

All markers can be used either as normal markers or delta markers. A normal marker indicates the absolute signal value at the defined position in the diagram. A delta marker indicates the value of the marker relative to the specified reference marker (by default marker 1).

In addition, special functions can be assigned to the individual markers. The availability of special marker functions depends on whether the measurement is performed in the frequency or time domain.

# **4.11.2 Activating markers**

Only active markers are displayed in the diagram and in the marker table. Active markers are indicated by a highlighted softkey.

By default, marker 1 is active and positioned on the maximum value (peak) of trace 1 as a normal marker. If several traces are displayed, the marker is set to the maximum value of the trace which has the lowest number and is not frozen (View mode). The next marker to be activated is set to the frequency of the next lower level (next peak) as a delta marker; its value is indicated as an offset to marker 1.

A marker can only be activated when at least one trace in the corresponding window is visible. If a trace is switched off, the corresponding markers and marker functions are also deactivated. If the trace is switched on again, the markers along with coupled functions are restored to their original positions, provided the markers have not been used on another trace.

# 5 Configuration

**Access**: [MODE] > "Phase Noise"

When you activate a measurement channel in the Phase Noise application, a measurement for the input signal is started automatically with the default configuration. The "Phase Noise" menu is displayed and provides access to the most important configuration functions.

For a description see

- [Chapter 5.3, "Configuring the frontend", on page 40](#page-39-0)
- [Chapter 5.4, "Controlling the measurement", on page 42](#page-41-0)
- [Chapter 5.5, "Configuring the measurement range", on page 45](#page-44-0)
- [Chapter 6.3, "Using limit lines", on page 63](#page-62-0)
- [Chapter 6.1, "Configuring graphical result displays", on page 53](#page-52-0)
- [Chapter 6.2, "Configure numerical result displays", on page 60](#page-59-0)

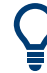

# **Automatic refresh of preview and visualization in dialog boxes after configuration changes**

The R&S FPL1000 supports you in finding the correct measurement settings quickly and easily - after each change in settings in dialog boxes, the preview and visualization areas are updated immediately and automatically to reflect the changes. Thus, you can see if the setting is appropriate or not before accepting the changes.

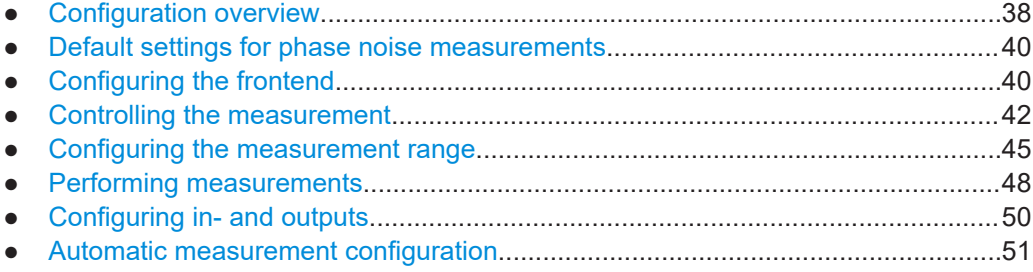

# **5.1 Configuration overview**

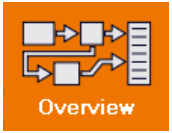

Throughout the measurement channel configuration, an overview of the most important currently defined settings is provided in the "Overview". The "Overview" is displayed when you select the "Overview" icon, which is available at the bottom of all softkey menus.

#### Configuration overview

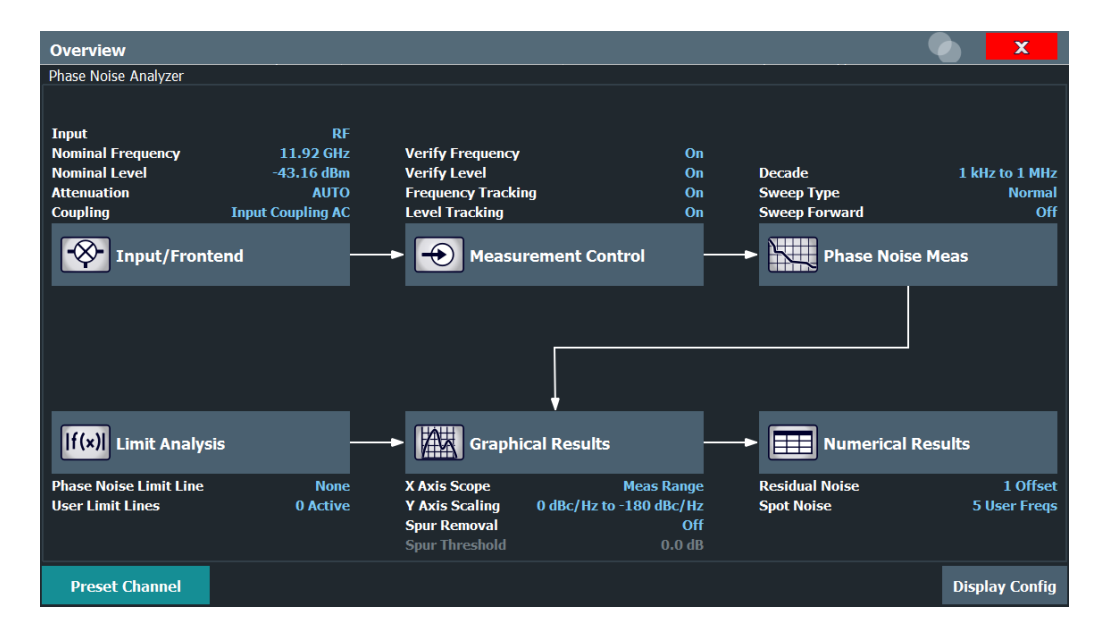

In addition to the main measurement settings, the "Overview" provides quick access to the main settings dialog boxes. The individual configuration steps are displayed in the order of the data flow. Thus, you can easily configure an entire measurement channel from input over processing to output and analysis by stepping through the dialog boxes as indicated in the "Overview".

In particular, the "Overview" provides quick access to the following configuration dialog boxes (listed in the recommended order of processing):

- 1. Frontend See [Chapter 5.3, "Configuring the frontend", on page 40.](#page-39-0)
- 2. Measurement Control See [Chapter 5.4, "Controlling the measurement", on page 42.](#page-41-0)
- 3. Phase Noise Measurement See [Chapter 5.5, "Configuring the measurement range", on page 45.](#page-44-0)
- 4. Limit Analysis See [Chapter 6.3, "Using limit lines", on page 63.](#page-62-0)
- 5. Graphical Results See [Chapter 6.1, "Configuring graphical result displays", on page 53](#page-52-0).
- 6. Numerical Results See [Chapter 6.2, "Configure numerical result displays", on page 60](#page-59-0).

## **To configure settings**

► Select any button in the "Overview" to open the corresponding dialog box. Select a setting in the channel bar (at the top of the measurement channel tab) to change a specific setting.

#### <span id="page-39-0"></span>**Preset Channel Setup**

Select the "Preset Channel" button in the lower left-hand corner of the "Overview" to restore all measurement settings *in the current channel setup* to their default values.

**Note:** Do not confuse the "Preset Channel" button with the [Preset] *key*, which restores the entire instrument to its default values and thus closes *all channel setups* on the R&S FPL1000 (except for the default channel setup)!

Remote command: [SYSTem:PRESet:CHANnel\[:EXEC\]](#page-84-0) on page 85

# **5.2 Default settings for phase noise measurements**

When you enter the phase noise application for the first time, a set of parameters is passed on from the currently active application:

- nominal or center frequency
- nominal or reference level
- input coupling

After initial setup, the parameters for the measurement channel are stored upon exiting and restored upon re-entering the channel. Thus, you can switch between applications quickly and easily.

Apart from these settings, the following default settings are activated directly after a measurement channel has been set to the Phase Noise application, or after a channel preset:

| <b>Parameter</b>           | Value                 |
|----------------------------|-----------------------|
| Attenuation                | Auto (0 dB)           |
| Verify frequency & level   | On                    |
| Frequency & level tracking | Off                   |
| Measurement range          | 1 kHz  1 MHz          |
| Sweep type                 | Normal                |
| X-axis scaling             | Measurement range     |
| Y-axis scaling             | 20 dBc/Hz  120 dBc/Hz |
| Smoothing                  | 1%                    |
| Smoothing type             | Linear                |

*Table 5-1: Default settings for phase noise measurement channels*

# **5.3 Configuring the frontend**

**Access**: "Overview" > "Input / Frontend"

The "Frontend" tab of the "Measurement Settings" dialog box contains all functions necessary to configure the frontend of the RF measurement hardware.

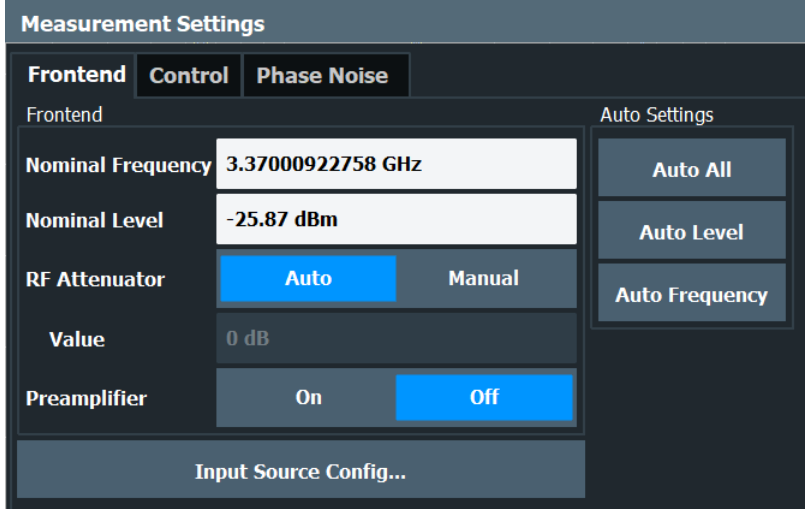

Functions to configure the RF input described elsewhere:

● [Chapter 5.7.1, "Input source configuration", on page 50](#page-49-0)

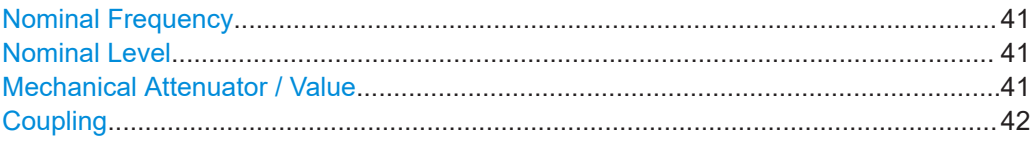

#### **Nominal Frequency**

Defines the nominal frequency of the measurement.

For more information see [Chapter 4.6, "Frequency determination", on page 29](#page-28-0).

Remote command: [\[SENSe:\]FREQuency:CENTer](#page-96-0) on page 97

#### **Nominal Level**

Defines the nominal level of the R&S FPL1000.

For more information see .[Chapter 4.7, "Level determination", on page 32](#page-31-0)

Remote command: [\[SENSe:\]POWer:RLEVel:VERify\[:STATe\]](#page-100-0) on page 101

#### **Mechanical Attenuator / Value**

Turns mechanical attenuation on and off.

If on, you can define an attenuation level in 5 dB steps.

For more information see [Chapter 4.8, "Signal attenuation", on page 32](#page-31-0).

Remote command:

Turning manual attenuation on and off:

[INPut<ip>:ATTenuation:AUTO](#page-97-0) on page 98

# Defining an attenuation level:

[INPut<ip>:ATTenuation](#page-96-0) on page 97

# <span id="page-41-0"></span>**Coupling**

Selects the coupling method at the RF input.

AC coupling blocks any DC voltage from the input signal. DC coupling lets DC voltage through.

For more information refer to the data sheet.

Remote command: [INPut<ip>:COUPling](#page-151-0) on page 152

# **5.4 Controlling the measurement**

**Access**: "Overview" > "Measurement Control"

The "Control" tab of the "Measurement Settings" dialog box contains all functions necessary to control the sequence of the phase noise measurement.

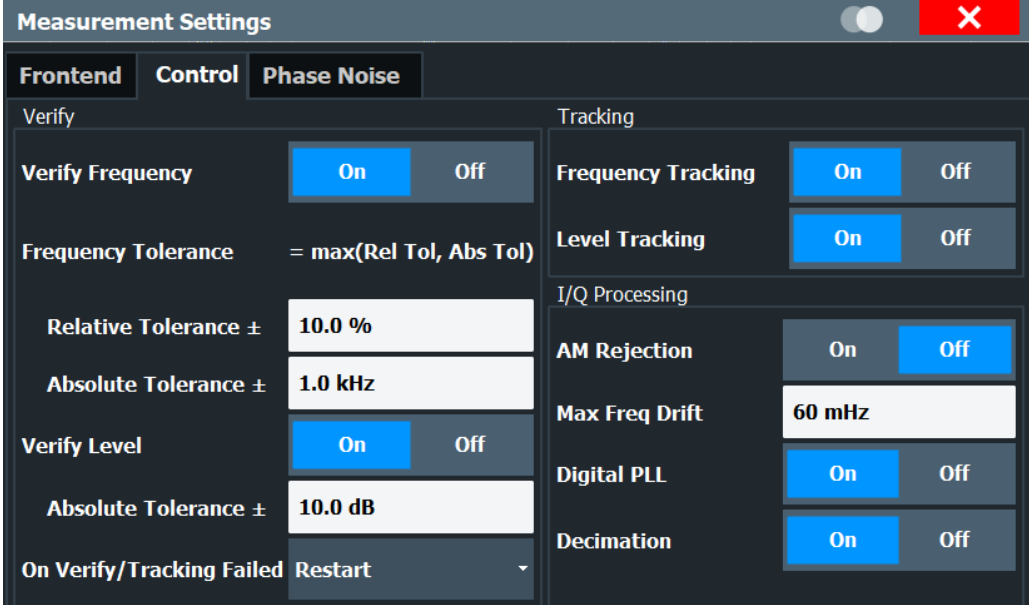

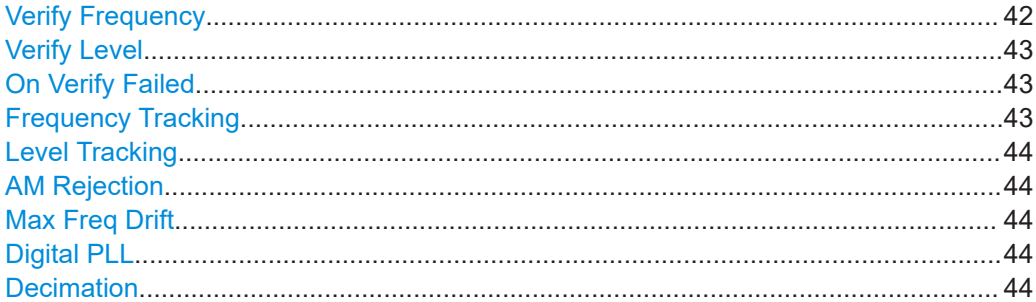

# **Verify Frequency**

Turns frequency verification on and off.

<span id="page-42-0"></span>If frequency verification is on, the R&S FPL1000 initiates the phase noise measurement only if the frequency of the DUT is within a certain frequency tolerance range. The tolerance range is either a percentage range of the nominal frequency or a absolute deviation from the nominal frequency.

If you define both an absolute and relative tolerance, the application uses the higher tolerance level.

For more information see [Chapter 4.6, "Frequency determination", on page 29](#page-28-0).

Remote command: Verify frequency: [\[SENSe:\]FREQuency:VERify\[:STATe\]](#page-98-0) on page 99 Relative tolerance: [SENSe: IFREQuency: VERify: TOLerance [: RELative ] on page 99 Absolute tolerance: [\[SENSe:\]FREQuency:VERify:TOLerance:ABSolute](#page-98-0) on page 99

**Verify Level**

Turns level verification on and off.

If level verification is on, the R&S FPL1000 initiates the phase noise measurement only if the level of the DUT is within a certain level tolerance range. The tolerance range is a level range relative to the nominal level.

For more information see [Chapter 4.7, "Level determination", on page 32.](#page-31-0)

Remote command: Verify level: [\[SENSe:\]POWer:RLEVel:VERify\[:STATe\]](#page-100-0) on page 101 Level tolerance: [\[SENSe:\]POWer:RLEVel:VERify:TOLerance](#page-99-0) on page 100

#### **On Verify Failed**

Selects the way the application reacts if signal verification fails.

Takes effect on both frequency and level verification.

- "Restart" Restarts the measurement if verification has failed.
- "Stop" Stops the measurement if verification has failed.
- "Run Auto All" Starts an automatic frequency and level detection routine if verification has failed. After the new frequency and level have been set, the measurement restarts. For more information see [Chapter 5.8, "Auto](#page-50-0)[matic measurement configuration", on page 51.](#page-50-0)

#### Remote command:

[\[SENSe:\]SWEep:SVFailed](#page-100-0) on page 101

#### **Frequency Tracking**

Turns frequency tracking on and off.

If on, the application tracks the frequency of the DUT during the phase noise measurement and adjusts the nominal frequency accordingly. The application adjusts the frequency after each half decade measurement.

For more information see [Chapter 4.6, "Frequency determination", on page 29](#page-28-0).

<span id="page-43-0"></span>Remote command: [SENSe: ]FREQuency: TRACk on page 99

#### **Level Tracking**

Turns level tracking on and off.

If on, the R&S FPL1000 tracks the level of the DUT during phase noise measurements and adjusts the nominal level accordingly. The application adjusts the level after each half decade measurement.

For more information see [Chapter 4.7, "Level determination", on page 32.](#page-31-0)

Remote command:

[\[SENSe:\]POWer:RLEVel:VERify\[:STATe\]](#page-100-0) on page 101

#### **AM Rejection**

Turns the suppression of AM noise on and off.

If on, the application suppresses the AM noise that the signal contains in order to display phase noise as pure as possible.

AM rejection is available for the I/Q sweep mode.

Remote command:

[\[SENSe:\]REJect:AM](#page-100-0) on page 101

#### **Max Freq Drift**

Defines the minimum bandwidth or sample rate used in the signal processing to increase the probability of capture drifting signals.

The tracking bandwidth is valid for all half decades measured in I/Q mode.

Remote command: [\[SENSe:\]IQ:TBW](#page-99-0) on page 100

#### **Digital PLL**

Turns an additional frequency correction based on the I/Q data on and off.

If on, the application is able to track frequency changes during the I/Q data capture that would otherwise fall into the half decade measurement bandwidth (see Max Freq Drift).

The digital PLL works for all half decades measured in I/Q mode.

Remote command: [\[SENSe:\]IQ:DPLL](#page-99-0) on page 100

#### **Decimation**

Turns decimation on and off.

When you turn on decimation, the samples that have already been used for a given half decade are resampled in lower half decades. Reusing these samples results in lower measurement times in the lower half decades, because less samples have to be recorded there.

To get valid results for lower offset frequencies, make sure to use an appropriate sample rate.

This feature is especially useful when you are measuring half decades with very low offset frequencies.

<span id="page-44-0"></span>Using decimation is available for the "I/Q FFT" sweep mode.

Remote command:

[\[SENSe:\]IQ:DECimation](#page-99-0) on page 100

# **5.5 Configuring the measurement range**

**Access**: "Overview" > "Phase Noise Meas"

The "Phase Noise" tab of the "Measurement Settings" dialog box contains all functions necessary to configure the measurement range for phase noise measurements, including individual range settings.

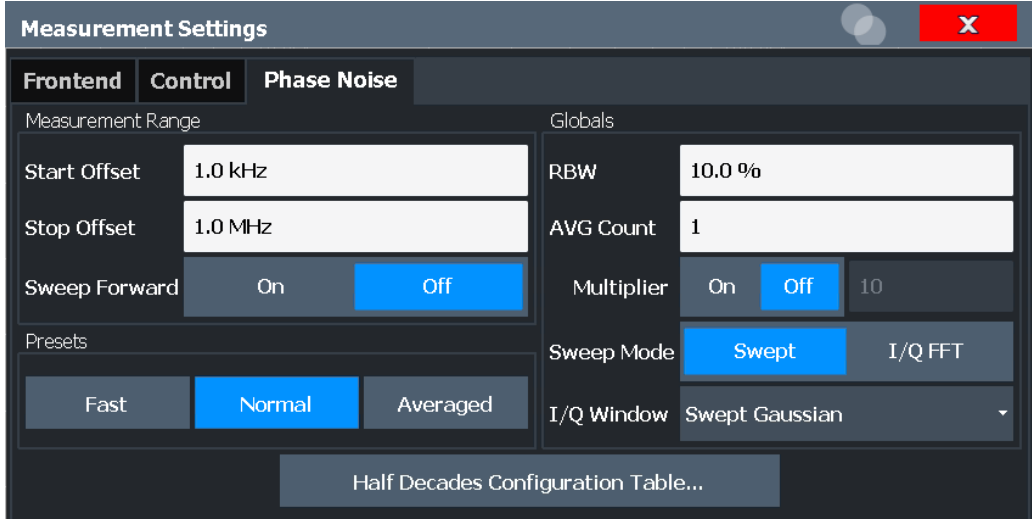

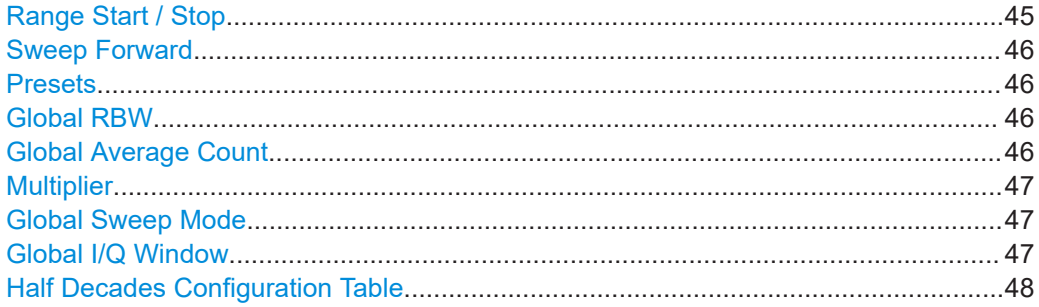

#### **Range Start / Stop**

Defines the frequency offsets that make up the measurement range.

Note that the maximum offset you can select depends on the hardware you are using.

If a preamplifier is used, make sure the entire frequency range is covered by the preamplifier.

Remote command: Measurement Range Start [\[SENSe:\]FREQuency:STARt](#page-102-0) on page 103

#### <span id="page-45-0"></span>Measurement Range Stop

[\[SENSe:\]FREQuency:STOP](#page-102-0) on page 103

#### **Sweep Forward**

Selects the sweep direction. Forward and reverse sweep direction are available.

Forward sweep direction performs a measurement that begins at the smallest frequency offset you have defined. The measurement ends after the largest offset has been reached.

Reverse sweep direction performs a measurement that begins at the largest frequency offset you have defined. The measurement ends after the smallest offset has been reached. The reverse sweep is the default sweep direction because the application is able to lock on a drifting carrier frequency in that case.

Remote command:

[\[SENSe:\]SWEep:FORWard](#page-106-0) on page 107

#### **Presets**

Selects predefined measurement settings for each individual half decade that are used for the measurement.

If the measurement settings differ from one of the preset states, the application displays a symbol  $($  $\blacksquare$ ) at the label.

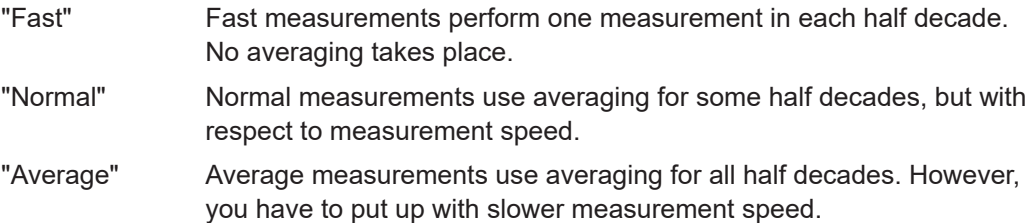

Remote command:

[\[SENSe:\]SWEep:MODE](#page-106-0) on page 107

#### **Global RBW**

Defines the resolution bandwidth for all half decades globally.

The resulting RBW is a percentage of the start frequency of the corresponding half decade.

If the resulting RBW is not available, the application rounds to the next available bandwidth.

You can also change the global bandwidth with the "RBW Global" softkey in the "Bandwidth" menu.

#### Remote command:

[\[SENSe:\]LIST:RANGe<range>:BWIDth\[:RESolution\]](#page-103-0) on page 104

#### **Global Average Count**

Defines the number of measurements that the application uses to calculate averaged results in each half decade.

The range is 1 to 10000.

<span id="page-46-0"></span>Remote command:

[\[SENSe:\]LIST:SWEep:COUNt](#page-105-0) on page 106

#### **Multiplier**

Turns a multiplier that changes the average count in each half decade on and off.

If on, you can define a value that multiplies the number of averages currently defined for each half decade by that value.

When you turn it off, the original averages are restored and used again.

#### **Example:**

You have three half decades:

- 1st half decade average count: 1
- 2nd half decade average count: 3
- 3rd half decade average count: 5

If you turn the multiplier on and define a value of 5, the average count changes as follows:

- 1st half decade average count: 5
- 2nd half decade average count: 15
- 3rd half decade average count: 25

Remote command:

[\[SENSe:\]LIST:SWEep:COUNt:MULTiplier](#page-105-0) on page 106 [\[SENSe:\]LIST:SWEep:COUNt:MULTiplier:STATe](#page-105-0) on page 106

#### **Global Sweep Mode**

Selects the analysis mode for all half decades. The sweep mode defines the way the application processes the data.

For more information see [Chapter 4.4, "Sweep modes", on page 27.](#page-26-0)

"Normal" Uses spectrum analyzer data for the data analysis.

"I/Q / FFT" Uses I/Q data for the data analysis.

Remote command:

[\[SENSe:\]LIST:BWIDth\[:RESolution\]:TYPE](#page-103-0) on page 104

#### **Global I/Q Window**

Selects the window function for all half decades.

The window function is available for I/Q analysis.

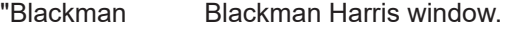

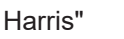

- "Chebychev" Chebychev window.
- "Gaussian" Gaussian window.
- "Rectangular" Rectangular window.

Remote command:

[SENSe: ]LIST: RANGe<range>: IQWindow: TYPE on page 105

## <span id="page-47-0"></span>**Half Decades Configuration Table**

Contains all functionality to configure the phase noise measurement range. "Start" Shows the offset frequency that the half decade starts with.

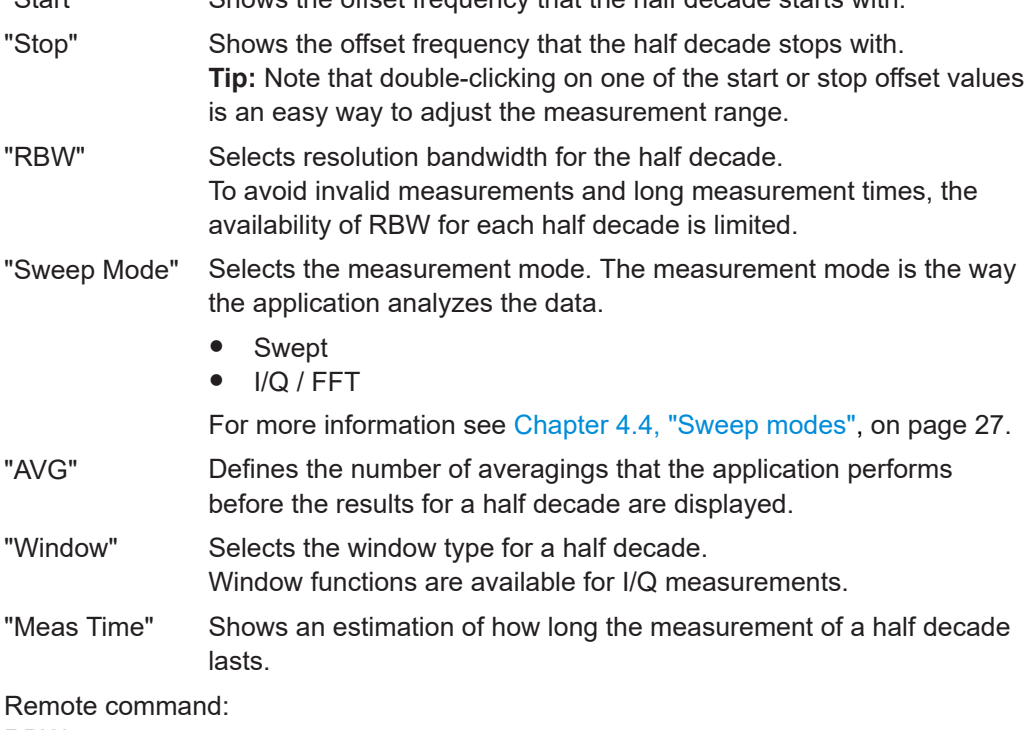

RBW: [\[SENSe:\]LIST:RANGe<range>:BWIDth\[:RESolution\]](#page-103-0) on page 104 Sweep Mode [SENSe: ]LIST: RANGe<range>: FILTer: TYPE on page 105 Averages: [\[SENSe:\]LIST:RANGe<range>:SWEep:COUNt](#page-104-0) on page 105 Window: [\[SENSe:\]LIST:RANGe<range>:IQWindow:TYPE](#page-104-0) on page 105

# **5.6 Performing measurements**

#### **Access**: [SWEEP]

The "Sweep" menu contains all functionality necessary to control and perform phase noise measurements.

Functions to configure the sweep described elsewhere:

- "Multiplier" [on page 47](#page-46-0)
- ["Global Average Count"](#page-45-0) on page 46

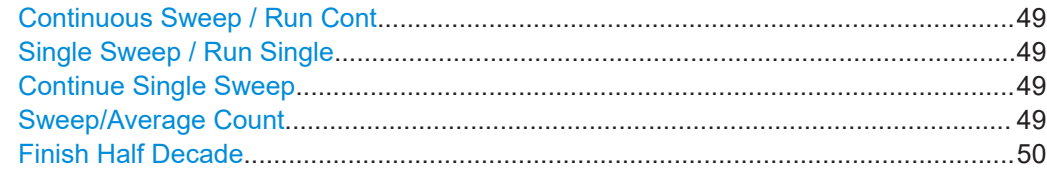

#### <span id="page-48-0"></span>**Continuous Sweep / Run Cont**

After triggering, starts the measurement and repeats it continuously until stopped.

While the measurement is running, the "Continuous Sweep" softkey and the [RUN CONT] key are highlighted. The running measurement can be aborted by selecting the highlighted softkey or key again. The results are not deleted until a new measurement is started.

**Note:** Sequencer. If the Sequencer is active, the "Continuous Sweep" softkey only controls the sweep mode for the currently selected channel setup. However, the sweep mode only takes effect the next time the Sequencer activates that channel setup, and only for a channel-defined sequence. In this case, a channel setup in continuous sweep mode is swept repeatedly.

Furthermore, the [RUN CONT] key controls the Sequencer, not individual sweeps. [RUN CONT] starts the Sequencer in continuous mode.

For details on the Sequencer, see the R&S FPL1000 User Manual.

Remote command:

[INITiate<n>:CONTinuous](#page-85-0) on page 86

#### **Single Sweep / Run Single**

While the measurement is running, the "Single Sweep" softkey and the [RUN SINGLE] key are highlighted. The running measurement can be aborted by selecting the highlighted softkey or key again.

**Note:** Sequencer. If the Sequencer is active, the "Single Sweep" softkey only controls the sweep mode for the currently selected channel setup. However, the sweep mode only takes effect the next time the Sequencer activates that channel setup, and only for a channel-defined sequence. In this case, the Sequencer sweeps a channel setup in single sweep mode only once.

Furthermore, the [RUN SINGLE] key controls the Sequencer, not individual sweeps. [RUN SINGLE] starts the Sequencer in single mode.

If the Sequencer is off, only the evaluation for the currently displayed channel setup is updated.

For details on the Sequencer, see the R&S FPL1000 User Manual.

Remote command:

[INITiate<n>\[:IMMediate\]](#page-86-0) on page 87

#### **Continue Single Sweep**

After triggering, repeats the number of sweeps set in "Sweep Count", without deleting the trace of the last measurement.

While the measurement is running, the "Continue Single Sweep" softkey and the [RUN SINGLE] key are highlighted. The running measurement can be aborted by selecting the highlighted softkey or key again.

Remote command: [INITiate<n>:CONMeas](#page-85-0) on page 86

#### **Sweep/Average Count**

Defines the number of sweeps to be performed in the single sweep mode. Values from 0 to 200000 are allowed. If the values 0 or 1 are set, one sweep is performed.

<span id="page-49-0"></span>The sweep count is applied to all the traces in all diagrams.

If the trace modes "Average", "Max Hold" or "Min Hold" are set, this value also determines the number of averaging or maximum search procedures.

In continuous sweep mode, if "Sweep Count" = 0 (default), averaging is performed over 10 sweeps. For "Sweep Count" =1, no averaging, maxhold or minhold operations are performed.

#### Remote command:

[\[SENSe:\]SWEep:COUNt](#page-106-0) on page 107

#### **Finish Half Decade**

Aborts the measurement in the current half decade and continues measuring the subsequent half decade.

Averaged results displayed for a half decade finished prematurely are based on the number of measurements already done.

Remote command: [\[SENSe:\]SWEep:FHDecade](#page-87-0) on page 88

# **5.7 Configuring in- and outputs**

The "In- / Output" menu contains all functionality necessary to control and perform phase noise measurements.

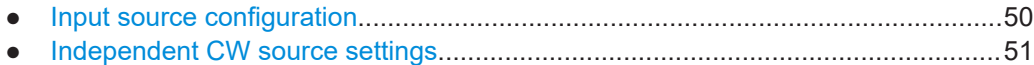

# **5.7.1 Input source configuration**

**Access**: "Overview" > "Input / Frontend" > "Input Source Config"

The "Radio Frequency" dialog box contains functionality to configure the input source.

Note that the "Radio Frequency (On Off)" button is unavailable in the R&S FPL1000- K40

Coupling........................................................................................................................50

#### **Coupling**

Selects the coupling method at the RF input.

AC coupling blocks any DC voltage from the input signal. DC coupling lets DC voltage through.

For more information refer to the data sheet.

Remote command: [INPut<ip>:COUPling](#page-151-0) on page 152

# <span id="page-50-0"></span>**5.7.2 Independent CW source settings**

**Access**: Toolbar > "Generator Config"

The independent CW signal is available in all R&S FPL1000 applications if the optional Internal Generator R&S FPL1-B9 is installed.

For details, see the R&S FPL1000 User Manual.

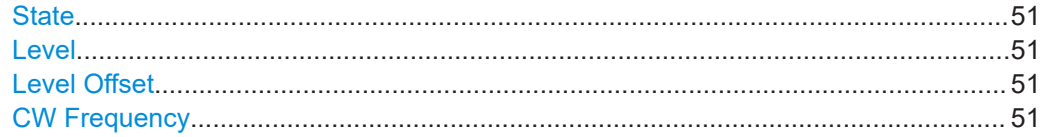

#### **State**

Enables or disables the internal generator. The generator signal is output at the GEN Output 50  $Ω$  connector on the front panel.

Remote command: [OUTPut<up>\[:STATe\]](#page-152-0) on page 153

#### **Level**

Defines the output power of the internal generator.

The default output power is -20 dBm. The range is from -60 dBm to +10 dBm.

Remote command: [SOURce<si>:POWer\[:LEVel\]\[:IMMediate\]\[:AMPLitude\]](#page-153-0) on page 154

## **Level Offset**

Defines an offset to the output power of the internal generator.

Used to adapt the level display, for example to cable loss.

Remote command: [SOURce<si>:POWer\[:LEVel\]\[:IMMediate\]:OFFSet](#page-153-0) on page 154

#### **CW Frequency**

Defines the frequency of the independent CW source. The step size depends on the measurement mode.

If the internal generator is used as a tracking generator, the frequency is coupled to the frequency of the analyzer. Thus, this setting is not available.

Remote command:

[SOURce<si>:INTernal:FREQuency](#page-153-0) on page 154

# **5.8 Automatic measurement configuration**

#### **Access**: [AUTO SET]

The "Auto Set" menu contains all functionality necessary to determine measurement parameters automatically.

Adjusting all Determinable Settings Automatically (Auto All)........................................ 52 Adjusting the Center Frequency Automatically (Auto Frequency)................................ 52 Setting the Reference Level Automatically (Auto Level)...............................................52

#### **Adjusting all Determinable Settings Automatically (Auto All)**

Activates all automatic adjustment functions for the current measurement settings.

This includes:

- **Auto Frequency**
- **Auto Level**

Remote command: [\[SENSe:\]ADJust:ALL](#page-154-0) on page 155

#### **Adjusting the Center Frequency Automatically (Auto Frequency)**

The R&S FPL1000 adjusts the center frequency automatically.

The optimum center frequency is the frequency with the highest S/N ratio in the frequency span. As this function uses the signal counter, it is intended for use with sinusoidal signals.

To set the optimal reference level, see "Setting the Reference Level Automatically (Auto Level)" on page 52).

Remote command: [\[SENSe:\]ADJust:FREQuency](#page-154-0) on page 155

#### **Setting the Reference Level Automatically (Auto Level)**

Automatically determines a reference level which ensures that no overload occurs at the R&S FPL1000 for the current input data. At the same time, the internal attenuators are adjusted. As a result, the signal-to-noise ratio is optimized, while signal compression and clipping are minimized.

To determine the required reference level, a level measurement is performed on the R&S FPL1000.

If necessary, you can optimize the reference level further. Decrease the attenuation level manually to the lowest possible value before an overload occurs, then decrease the reference level in the same way.

Remote command:

[\[SENSe:\]ADJust:LEVel](#page-154-0) on page 155

## Configuring graphical result displays

# <span id="page-52-0"></span>6 Analysis

The application provides various means and methods to analyze and evaluate measurement results.

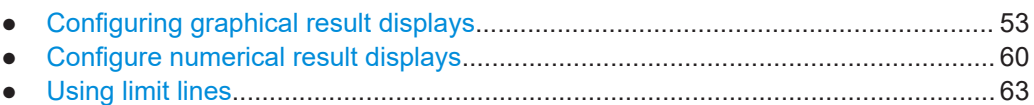

● [Using markers.........................................................................................................70](#page-69-0)

# **6.1 Configuring graphical result displays**

**Access**: "Overview" > "Graphical Results"

The "Graphical" tab of the "Results" dialog box and the "Trace" menu contains all functions necessary to set up and configure the graphical phase noise result displays.

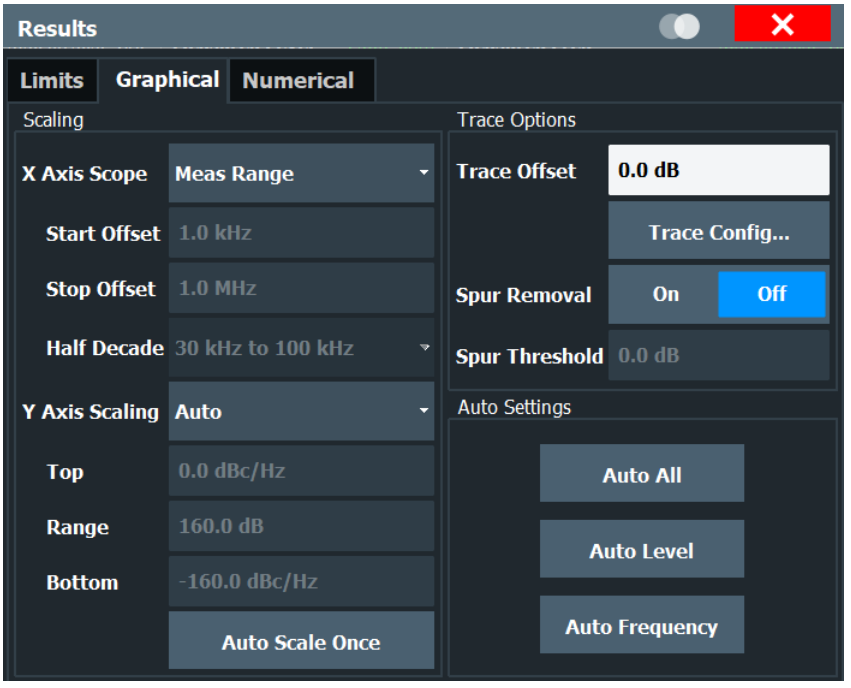

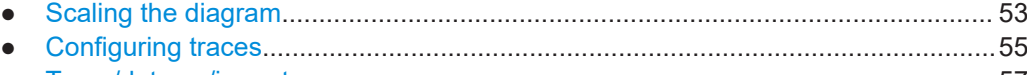

● [Trace/data ex/import............................................................................................... 57](#page-56-0) ● [Trace math..............................................................................................................60](#page-59-0)

# **6.1.1 Scaling the diagram**

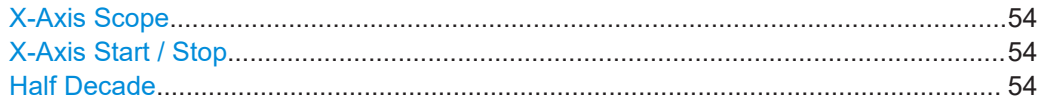

<span id="page-53-0"></span>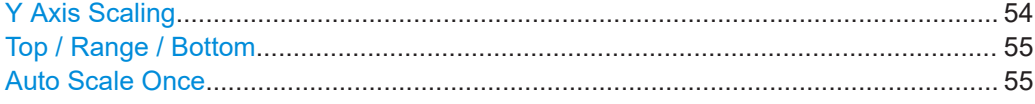

#### **X-Axis Scope**

Selects the way the application scales the horizontal axis.

"Half Decade" The horizontal axis shows one half decade that you can select.

"Manual" The horizontal axis shows a detail of the measurement range that you can define freely.

"Meas Range" The horizontal axis shows the complete measurement range.

Remote command:

[DISPlay\[:WINDow<n>\]:TRACe<t>:X\[:SCALe\]:SCOPe](#page-122-0) on page 123

#### **X-Axis Start / Stop**

Defines the start and stop frequency of the horizontal axis.

Note that the displayed frequency range is a detail of the measurement range. Regardless of the displayed frequency range, the application still performs all measurement over the measurement range you have defined.

The range depends on the measurement range. and possible increments correspond to the half decades.

Available for a manual "X Axis Scope".

Remote command: X-axis start: [DISPlay\[:WINDow<n>\]:TRACe<t>:X\[:SCALe\]:STARt](#page-123-0) on page 124 X-axis stop: [DISPlay\[:WINDow<n>\]:TRACe<t>:X\[:SCALe\]:STOP](#page-123-0) on page 124

#### **Half Decade**

Selects the half decade that is displayed.

Available if you have selected the half decade "X Axis Scope".

Remote command:

[DISPlay\[:WINDow<n>\]:TRACe<t>:X\[:SCALe\]:HDECade](#page-122-0) on page 123

#### **Y Axis Scaling**

Selects the type of scaling for the vertical axis.

"Auto" Automatically scales the vertical axis.

"Top & Bottom" Allows you to set the values at the top and bottom of the vertical axis.

"Top & Range" Allows to set the value at the top of the vertical axis and its range.

"Bottom & Range" Allows you to set the value at the bottom of the vertical axis and its range.

Remote command:

Automatic scaling:

[DISPlay\[:WINDow<n>\]:TRACe<t>:Y\[:SCALe\]:AUTO](#page-124-0) on page 125 Manual scaling: [DISPlay\[:WINDow<n>\]:TRACe<t>:Y\[:SCALe\]:MANual](#page-125-0) on page 126

#### <span id="page-54-0"></span>**Top / Range / Bottom**

Define the top and bottom values or the range of the vertical axis.

Top defines the top values of the vertical axis. The unit is dBm/Hz.

Bottom defines the bottom value of the vertical axis. The unit is dBm/Hz.

Range defines the range of the vertical axis. The unit is dB.

The availability of the three fields depends on the type of manual "Y Axis Scaling" you have selected.

Remote command:

Top: [DISPlay\[:WINDow<n>\]:TRACe<t>:Y\[:SCALe\]:RLEVel](#page-125-0) on page 126 Range: [DISPlay\[:WINDow<n>\]:TRACe<t>:Y\[:SCALe\]](#page-124-0) on page 125 Bottom: [DISPlay\[:WINDow<n>\]:TRACe<t>:Y\[:SCALe\]:RLEVel:LOWer](#page-126-0) on page 127

#### **Auto Scale Once**

Automatically scales the vertical axis for ideal viewing.

# **6.1.2 Configuring traces**

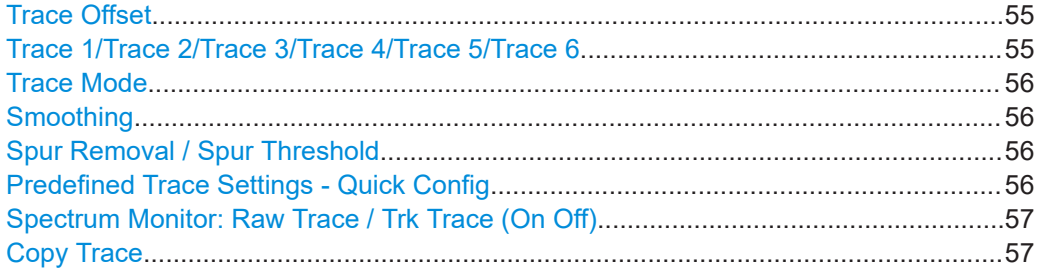

## **Trace Offset**

**Access**: "Overview" > "Graphical Results" > "Graphical" tab

Defines a trace offset in dB.

The trace offset moves the trace vertically by the level you have defined.

The range is from -200 dB to 200 dB.

Remote command: [DISPlay\[:WINDow<n>\]:TRACe<t>:Y\[:SCALe\]:RLEVel:OFFSet](#page-126-0) on page 127

### **Trace 1/Trace 2/Trace 3/Trace 4/Trace 5/Trace 6**

Selects the corresponding trace for configuration. The currently selected trace is highlighted.

Remote command: Selected via numeric suffix of: TRACe<1...6> commands [DISPlay\[:WINDow<n>\]\[:SUBWindow<w>\]:TRACe<t>\[:STATe\]](#page-121-0) on page 122

# <span id="page-55-0"></span>**Trace Mode**

Defines the update mode for subsequent traces.

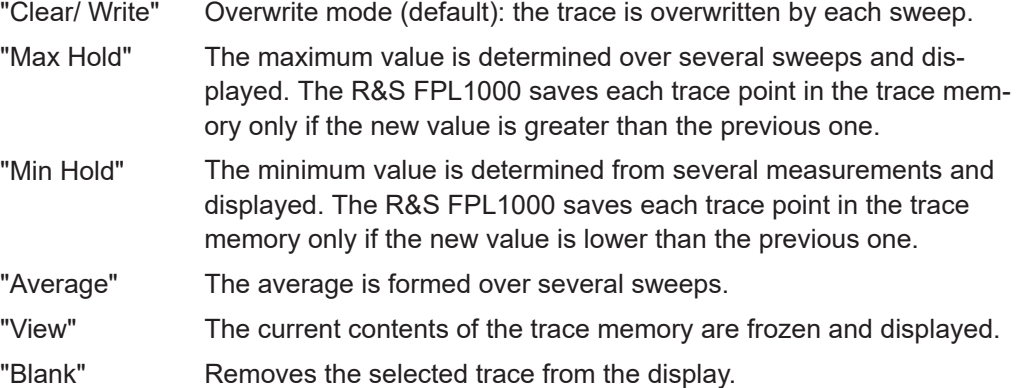

Remote command:

[DISPlay\[:WINDow<n>\]:TRACe<t>:MODE](#page-119-0) on page 120

## **Smoothing**

If enabled, the trace is smoothed by the specified value (between 1 % and 50 %). The smoothing value is defined as a percentage of the display width. The larger the smoothing value, the greater the smoothing effect.

Remote command:

[DISPlay\[:WINDow<n>\]\[:SUBWindow<w>\]:TRACe<t>:SMOothing\[:STATe\]](#page-120-0) [on page 121](#page-120-0)

[DISPlay\[:WINDow<n>\]\[:SUBWindow<w>\]:TRACe<t>:SMOothing:APERture](#page-120-0) [on page 121](#page-120-0)

#### **Spur Removal / Spur Threshold**

Turns spur removal for all traces on and off and defines the threshold for spur removal.

For more information see [Chapter 4.1, "Spurs and spur removal", on page 24.](#page-23-0)

Note that you can also remove spurs for individual traces in the "Trace Config" dialog box.

Remote command:

Turn spur suppression on and off: [\[SENSe:\]SPURs:SUPPress](#page-129-0) on page 130 Set the threshold: [\[SENSe:\]SPURs:THReshold](#page-129-0) on page 130

#### **Predefined Trace Settings - Quick Config**

Commonly required trace settings have been predefined and can be applied very quickly by selecting the appropriate button.

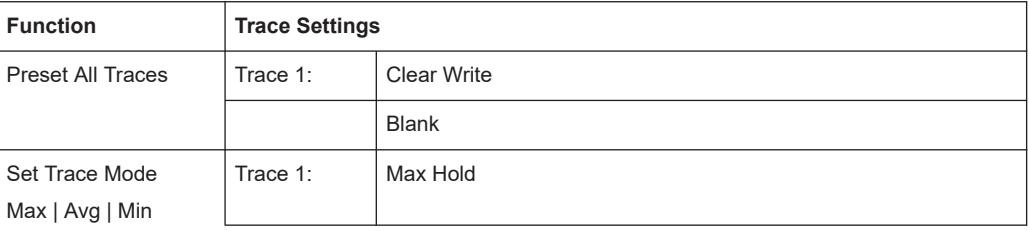

<span id="page-56-0"></span>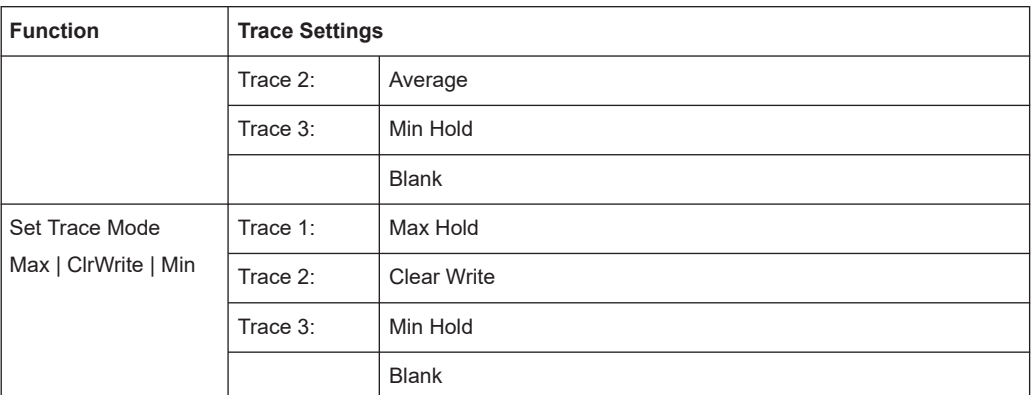

## **Spectrum Monitor: Raw Trace / Trk Trace (On Off)**

**Access**: [TRACE] key for selected Spectrum Monitor window

Turns the traces displayed in the Spectrum Monitor result display on and off.

The "Raw Trace (On Off)" softkey controls the yellow trace.

The "Trk Trace (On Off)" softkey controls the blue trace.

#### **Copy Trace**

**Access**: "Overview" > "Analysis" > "Traces" > "Copy Trace"

Or: [TRACE] > "Copy Trace"

Copies trace data to another trace.

The first group of buttons (labeled "Trace 1" to "Trace 6") selects the source trace. The second group of buttons (labeled "Copy to Trace 1" to "Copy to Tace 6") selects the destination.

Remote command: TRACe<n>: COPY on page 130

# **6.1.3 Trace/data ex/import**

**Access**: [TRACE] > "Trace Config" > "Trace / Data Export"

The R&S FPL1000 provides various evaluation methods for the results of the performed measurements. However, you may want to evaluate the data with other, external applications. In this case, you can export the measurement data to a standard ASCII format file (DAT or CSV). You can also import existing trace data from a file, for example as a reference trace (Spectrum application only).

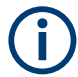

The standard data management functions (e.g. saving or loading instrument settings) that are available for all R&S FPL1000 applications are not described here.

#### Configuring graphical result displays

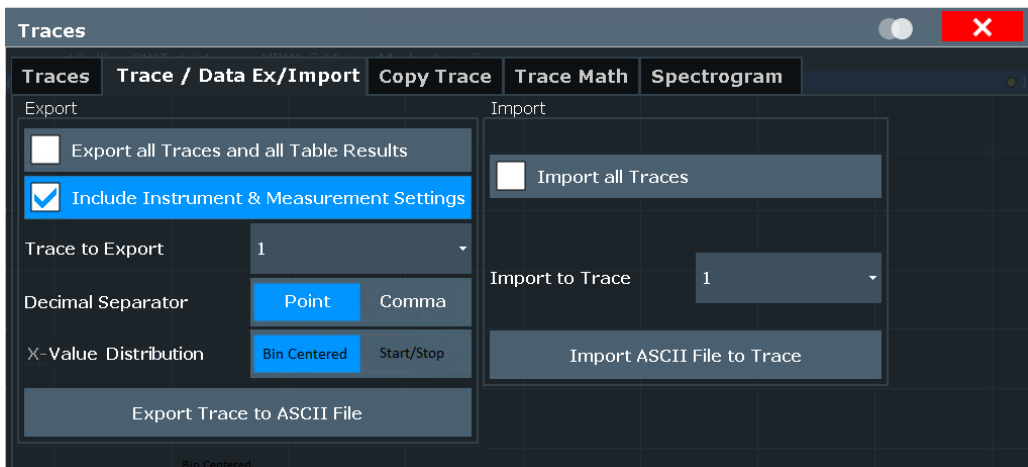

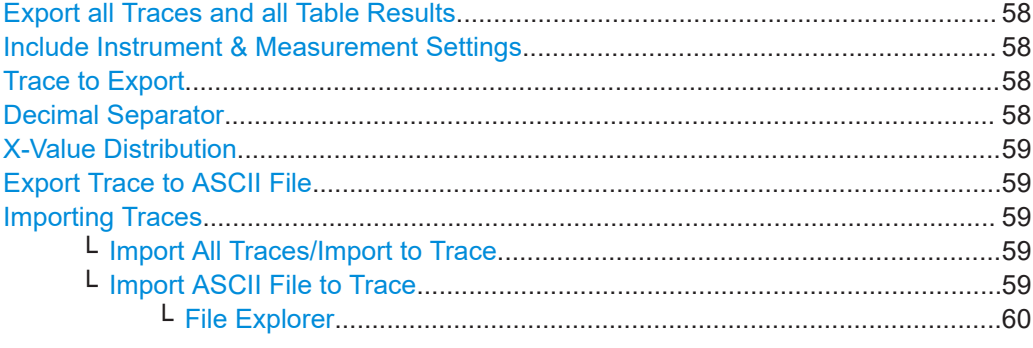

#### **Export all Traces and all Table Results**

Selects all displayed traces and result tables (e.g. Result Summary, marker table etc.) in the current application for export to an ASCII file.

Alternatively, you can select one specific trace only for export (see Trace to Export).

The results are output in the same order as they are displayed on the screen: window by window, trace by trace, and table row by table row.

Remote command: [FORMat:DEXPort:TRACes](#page-127-0) on page 128

#### **Include Instrument & Measurement Settings**

Includes additional instrument and measurement settings in the header of the export file for result data.

Remote command: [FORMat:DEXPort:HEADer](#page-127-0) on page 128

#### **Trace to Export**

Defines an individual trace to be exported to a file.

This setting is not available if Export all Traces and all Table Results is selected.

#### **Decimal Separator**

Defines the decimal separator for floating-point numerals for the data export/import files. Evaluation programs require different separators in different languages.

#### <span id="page-58-0"></span>Remote command:

[FORMat:DEXPort:DSEParator](#page-126-0) on page 127

#### **X-Value Distribution**

Defines how the x-values of the trace are determined in the frequency domain.

- "Bin-Centered" The full measurement span is divided by the number of sweep points to obtain *bin*s. The x-value of the sweep point is defined as the xvalue at the center of the bin (bin/2).
- "Start/Stop" (Default): The x-value of the first sweep point corresponds to the starting point of the full measurement span. The x-value of the last sweep point corresponds to the end point of the full measurement span. All other sweep points are divided evenly between the first and last points.

Remote command:

[FORMat:DEXPort:XDIStrib](#page-128-0) on page 129

## **Export Trace to ASCII File**

Opens a file selection dialog box and saves the selected trace in ASCII format (**.dat**) to the specified file and directory.

The results are output in the same order as they are displayed on the screen: window by window, trace by trace, and table row by table row.

#### Remote command:

[MMEMory:STORe<n>:TRACe](#page-128-0) on page 129

#### **Importing Traces**

Trace data that was stored during a previous measurement can be imported to the Spectrum application, for example as a reference trace.

#### **Import All Traces/Import to Trace ← Importing Traces**

If the import file contains more than one trace, you can import several traces at once, overwriting the existing trace data for any active trace in the result display with the same trace number. Data from the import file for currently not active traces is not imported.

Alternatively, you can import a single trace only, which is displayed for the trace number specified in "Import to Trace". This list contains all currently active traces in the result display. If a trace with the specified number exists in the import file, that trace is imported. Otherwise, the first trace in the file is imported (indicated by a message in the status bar).

Remote command: [FORMat:DIMPort:TRACes](#page-127-0) on page 128

#### **Import ASCII File to Trace ← Importing Traces**

Loads one trace or all traces from the selected file in the selected ASCII format (. DAT or .CSV) to the currently active result display.

Remote command:

[FORMat:DIMPort:TRACes](#page-127-0) on page 128

<span id="page-59-0"></span>**File Explorer ← Import ASCII File to Trace ← Importing Traces** Opens the Microsoft Windows File Explorer. Remote command:

not supported

# **6.1.4 Trace math**

## **Access**: [TRACE] > "Trace Math"

If you have several traces with different modes, for example an average trace and a maximum trace, it may be of interest to compare the results of both traces. In this example, you could analyze the maximum difference between the average and maximum values. To analyze the span of result values, you could subtract the minimum trace from the maximum trace. For such tasks, the results from several traces can be combined using mathematical functions.

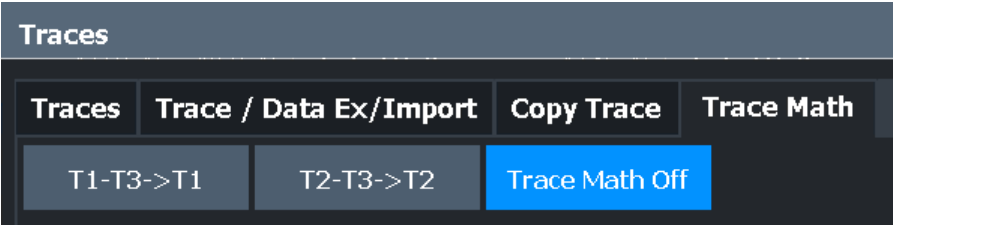

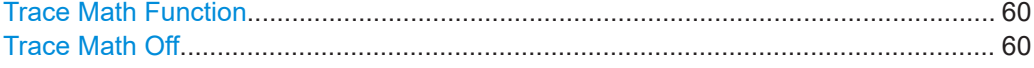

## **Trace Math Function**

Defines which trace is subtracted from trace 1. The result is displayed in trace 1.

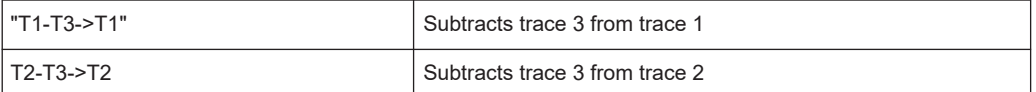

To switch off the trace math, use the Trace Math Off button.

#### Remote command:

```
CALCulate<n>:MATH<t>[:EXPRession][:DEFine] on page 120
CALCulate<n>:MATH<t>:STATe on page 120
```
# **Trace Math Off**

Deactivates any previously selected trace math functions.

```
Remote command:
```
CALC:MATH:STAT OFF, see [CALCulate<n>:MATH<t>:STATe](#page-119-0) on page 120

# **6.2 Configure numerical result displays**

**Access**: "Overview" > "Numerical Results"

The "Numerical" tab of the "Results" dialog box contains all functions necessary to set up and configure the numerical phase noise result displays.

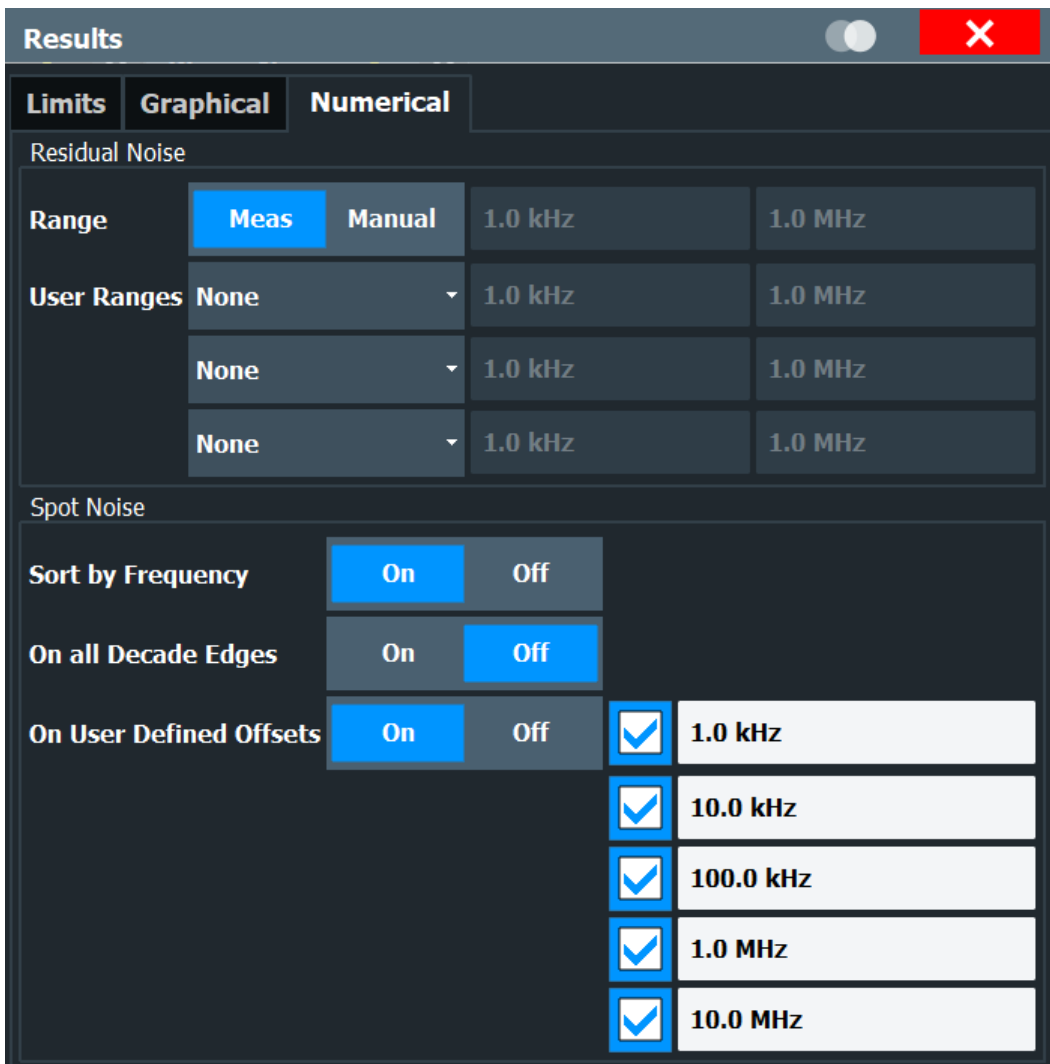

# **6.2.1 Configuring residual noise measurements**

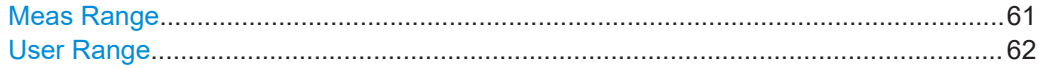

## **Meas Range**

Turns the integration of the entire measurement range for residual noise calculations on and off.

The range defined here is applied to all traces.

"Meas" The application calculates the residual noise over the entire measurement range.

<span id="page-61-0"></span>"Manual" The application calculates the residual noise over a customized range. The input fields become available to define a customized integration range. The application shows two red lines ("EL1" and "EL2") in the graphical result display to indicate the custom range.

Remote command:

Turn customized range on and off: [CALCulate<n>:EVALuation\[:STATe\]](#page-131-0) on page 132 Define start point of custom range: [CALCulate<n>:EVALuation:STARt](#page-130-0) on page 131 Define end point of custom range: [CALCulate<n>:EVALuation:USER<range>:STOP](#page-132-0) on page 133

#### **User Range**

Defines a custom range for residual noise calculations. You have to assign a user range to a particular trace.

In the default state, user ranges are inactive. "None" is selected in the dropdown menu. If you assign the user range to a trace by selecting one of the traces from the dropdown menu, the input fields next to the trace selection become active. In these fields, you can define a start and stop offset frequency.

Remote command: Selecting a trace: [CALCulate<n>:EVALuation:USER<range>:TRACe](#page-132-0) on page 133 Define start frequency of user range: [CALCulate<n>:EVALuation:STARt](#page-130-0) on page 131 Define stop frequency of user range: [CALCulate<n>:EVALuation:USER<range>:STOP](#page-132-0) on page 133

# **6.2.2 Configuring spot noise measurements**

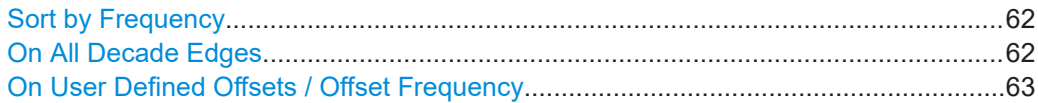

#### **Sort by Frequency**

If enabled, the spot noise result table is sorted in ascending order of the offset frequency from the carrier.

#### **On All Decade Edges**

Turns the calculation of spot noise on all 10<sup>x</sup> offset frequencies on and off.

Remote command: Turn on and off spot noise calculation on 10<sup>x</sup> offset frequencies: [CALCulate<n>:SNOise<m>:DECades\[:STATe\]](#page-136-0) on page 137 Querying spot noise results on 10<sup>x</sup> offset frequencies: [CALCulate<n>:SNOise<m>:DECades:X](#page-136-0) on page 137 [CALCulate<n>:SNOise<m>:DECades:Y](#page-137-0) on page 138

# <span id="page-62-0"></span>**On User Defined Offsets / Offset Frequency**

Turns custom spot noise frequencies on and off.

If on, the "Offset Frequency" input fields become available. You can measure the spot noise for up to five custom offset frequencies. If active, the application adds those spots to the spot noise table.

Remote command:

Turning spot noise marker on and off: [CALCulate<n>:SNOise<m>:DECades\[:STATe\]](#page-136-0) on page 137 [CALCulate<n>:SNOise<m>:AOFF](#page-136-0) on page 137 Positioning spot noise markers: [CALCulate<n>:SNOise<m>:X](#page-138-0) on page 139 Querying custom spot noise results: [CALCulate<n>:SNOise<m>:Y](#page-138-0) on page 139

# **6.3 Using limit lines**

**Access**: "Overview" > "Limit Analysis"

The "Limits" tab of the "Results" dialog box contains all functions necessary to set up and configure limit lines.

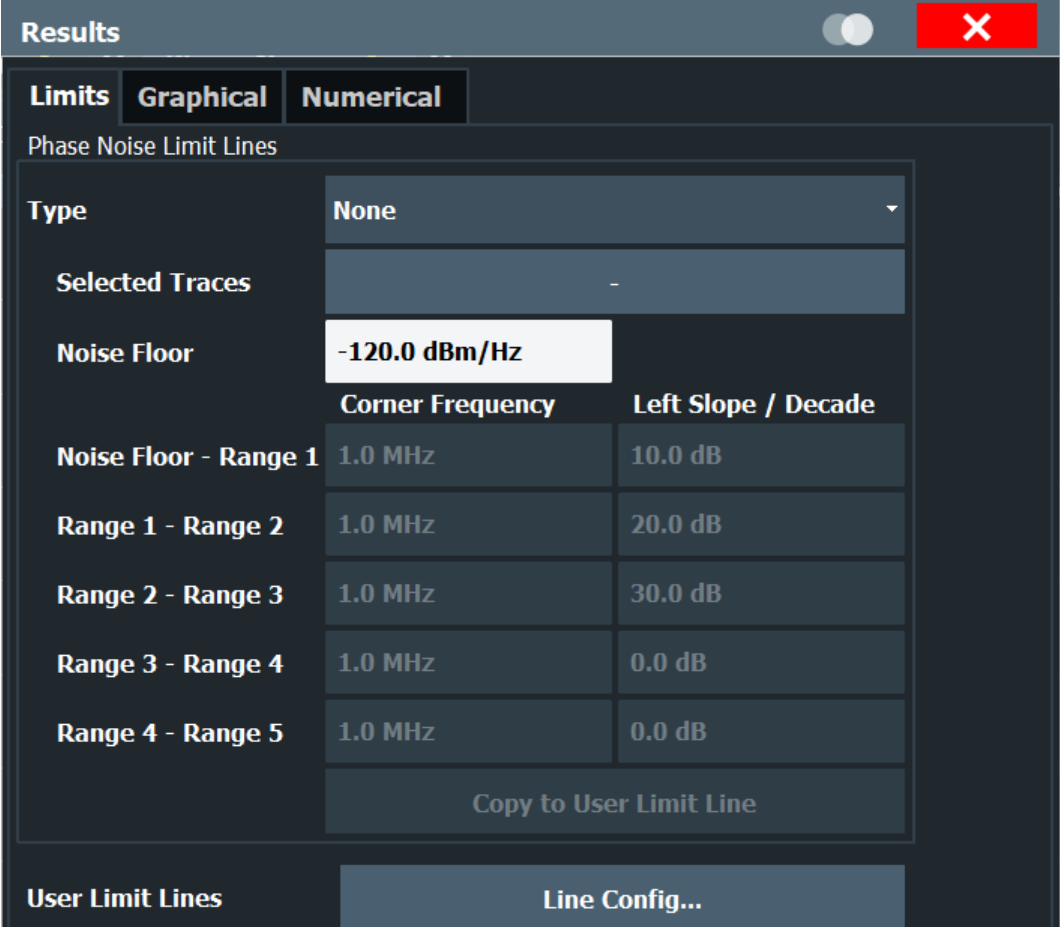

# **6.3.1 Using phase noise limit lines**

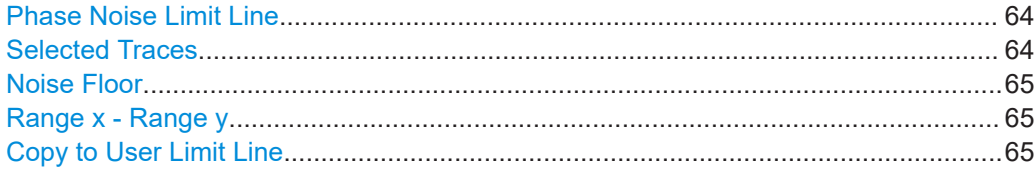

# **Phase Noise Limit Line**

Selects the shape of the phase noise limit line.

For more information see [Chapter 4.9, "Using limit lines", on page 33.](#page-32-0)

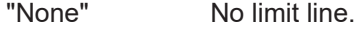

"Noise floor and x Ranges" Limit line defined by the noise floor and x corner frequencies and slopes. The application supports up to 5 ranges.

# Remote command:

CALCulate<n>: PNLimit: TYPE on page 110

## **Selected Traces**

Selects the trace(s) to assign a phase noise limit line to.

<span id="page-64-0"></span>For more information see [Chapter 4.9, "Using limit lines", on page 33.](#page-32-0) Remote command:

[CALCulate<n>:PNLimit:TRACe](#page-108-0) on page 109

# **Noise Floor**

Defines the noise floor level in dBm/Hz of the DUT.

For more information see [Chapter 4.9, "Using limit lines", on page 33.](#page-32-0)

Remote command: [CALCulate<n>:PNLimit:NOISe](#page-108-0) on page 109

#### **Range x - Range y**

Defines the corner frequencies and slope for a particular segment of phase noise limit lines.

The slope defines the slope of the limit line segment to the left of the corner frequency.

For more information see [Chapter 4.9, "Using limit lines", on page 33.](#page-32-0)

Remote command: Corner frequencies: [CALCulate<n>:PNLimit:FC<1 to 5>](#page-108-0) on page 109 Slope: [CALCulate<n>:PNLimit:SLOPe<segment>](#page-109-0) on page 110

#### **Copy to User Limit Line**

Creates a new user limit line from the data of a phase noise limit line.

The file is stored in the default folder for user limit lines. You can load and edit the limit line via the "Select Limit Line" dialog box. For more information see ["Select Limit Line"](#page-65-0) [on page 66](#page-65-0).

Remote command: [CALCulate<n>:PNLimit:COPY<k>](#page-107-0) on page 108

# **6.3.2 Selecting standard limit lines**

**Access**: "Overview" > "Limit Analysis" > "Line Config"

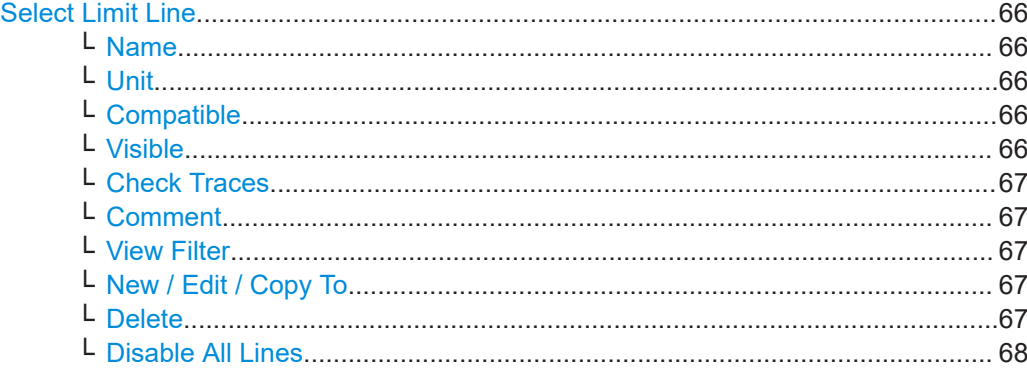

# <span id="page-65-0"></span>**Select Limit Line**

The "Select Limit Line" dialog box contains functionality to include standard limit lines in the measurement.

The dialog box consists of a table that shows all available limit lines and their characteristics and a few buttons to manage individual limit lines.

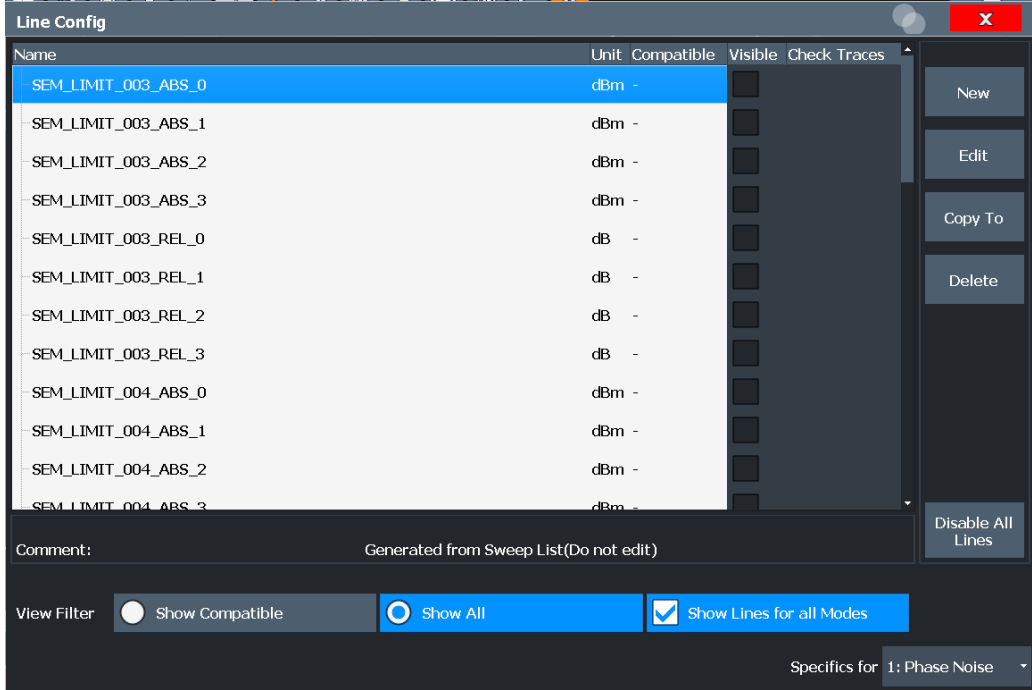

# **Name ← Select Limit Line**

Shows the name of the limit line.

## **Unit ← Select Limit Line**

Shows the unit of the limit line.

#### **Compatible ← Select Limit Line**

Shows if the limit line is compatible to the current measurement setup or not.

- "Yes" You can use the limit line because it is compatible to the current measurement setup.
- "No" You cannot use the limit line because it is compatible to the current measurement setup.

#### **Visible ← Select Limit Line**

Displays a limit line in the diagram area.

You can display up to eight limit lines at the same time.

Remote command: Display a limit line: Lower limit: [CALCulate<n>:LIMit<li>:LOWer:STATe](#page-112-0) on page 113 Upper limit: [CALCulate<n>:LIMit<li>:UPPer:STATe](#page-114-0) on page 115 <span id="page-66-0"></span>Query all visible limit lines: [CALCulate<n>:LIMit<li>:ACTive?](#page-110-0) on page 111

### **Check Traces ← Select Limit Line**

Turns the limit check for a particular trace on and off.

Remote command: Assign a limit line to a particular trace: [CALCulate<n>:LIMit<li>:TRACe<t>](#page-113-0) on page 114 Activate the limit check: [CALCulate<n>:LIMit<li>:STATe](#page-113-0) on page 114 Querying limit check results: [CALCulate<n>:LIMit<li>:FAIL?](#page-111-0) on page 112

#### **Comment ← Select Limit Line**

Shows the comment of the selected limit line. If the limit line has no comment, this field stays empty.

#### **View Filter ← Select Limit Line**

Turns filter for the list of limit lines on and off.

By default, the list includes all limit lines that are stored on the R&S FPL1000.

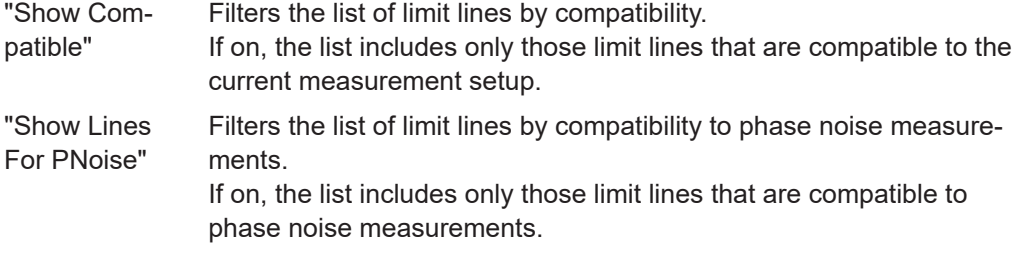

#### **New / Edit / Copy To ← Select Limit Line**

All three buttons open the "Edit Limit Line" dialog box to create or edit limit lines.

When you use the "New" button, the dialog box contains no data.

When you use the "Edit" button, the dialog box contains the data of the previously selected limit line.

When you use the "Copy To" button, the dialog box also contains a copy the data of the previously selected limit line.

Remote command:

New:

[CALCulate<n>:LIMit<li>:NAME](#page-112-0) on page 113 Copy: [CALCulate<n>:LIMit<li>:COPY](#page-111-0) on page 112

#### **Delete ← Select Limit Line**

Deletes the selected limit line.

Remote command: [CALCulate<n>:LIMit<li>:DELete](#page-111-0) on page 112 <span id="page-67-0"></span>**Disable All Lines ← Select Limit Line** Turns all active limit lines off.

# **6.3.3 Creating and editing standard limit lines**

**Access**: "Overview" > "Limit Analysis" > "Line Config" > "New" / "Edit" > "Copy To" Edit Limit Line................................................................................................................68

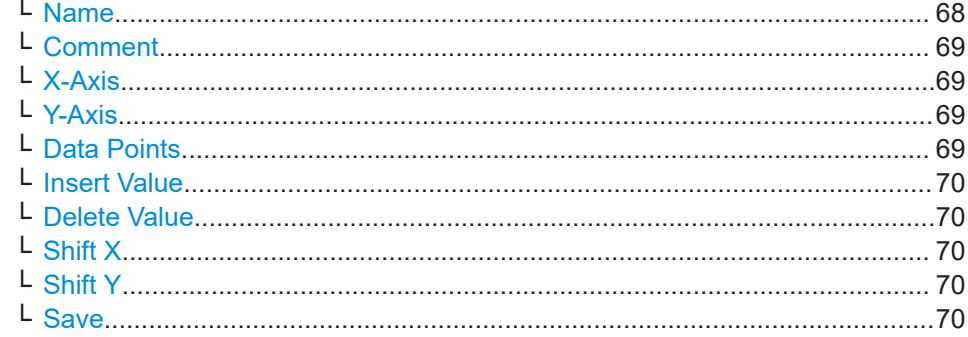

#### **Edit Limit Line**

The "Edit Limit Line" dialog box contains functionality to describe the shape of a limit line.

Because limit lines have to meet certain conditions for phase noise measurements, the availability of parameters is limited.

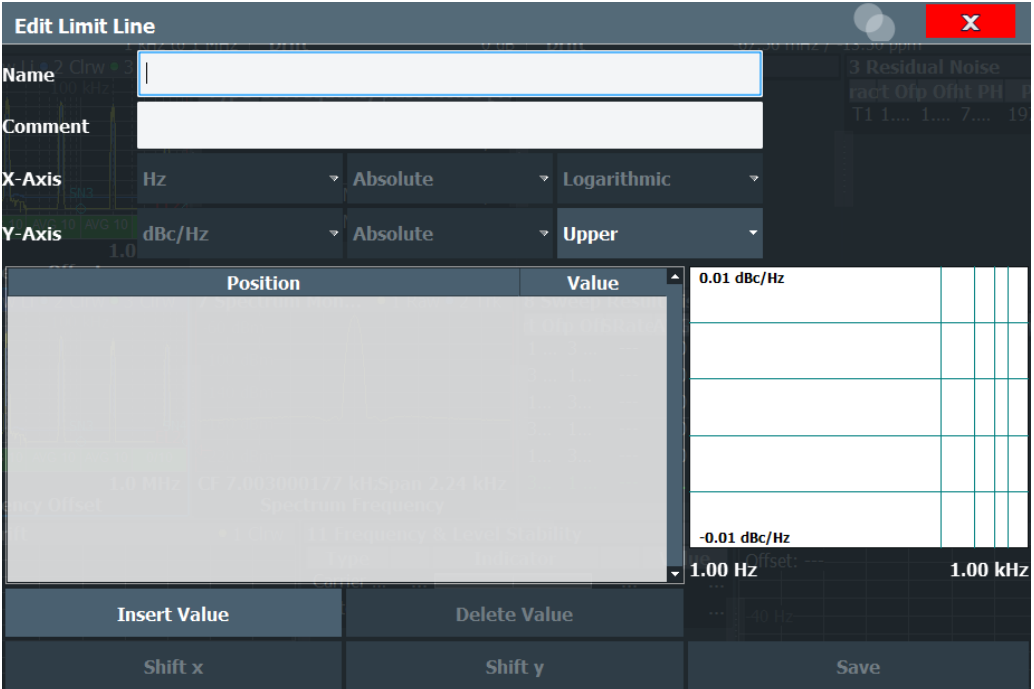

# **Name ← Edit Limit Line**

Defines the name of a limit line.

<span id="page-68-0"></span>Remote command: [CALCulate<n>:LIMit<li>:NAME](#page-112-0) on page 113

## **Comment ← Edit Limit Line**

Defines a comment for the limit line.

A comment is not mandatory.

Remote command: [CALCulate<n>:LIMit<li>:COMMent](#page-115-0) on page 116

#### **X-Axis ← Edit Limit Line**

Defines the characteristics of the horizontal axis.

The characteristics consist of the unit, the scaling and the type of values.

In the Phase Noise application, the unit for the horizontal axis is always Hz. The scaling can either be logarithmic or linear

"Unit" In the Phase Noise application, the unit is always Hz.

"Scaling" In the Phase Noise application, the scaling of the horizontal axis is always logarithmic.

"Type of Values" The type of values can be absolute values or relative to the nominal frequency.

Remote command:

Type of values:

[CALCulate<n>:LIMit<li>:LOWer:MODE](#page-116-0) on page 117 [CALCulate<n>:LIMit<li>:UPPer:MODE](#page-117-0) on page 118

#### **Y-Axis ← Edit Limit Line**

Defines the characteristics of the vertical axis.

The characteristics consist of the unit, the type of values and the usage of the line.

"Unit" In the Phase Noise application, the unit is always dBc/Hz.

"Type of Values" In the Phase Noise application, the type of values is always absolute.

"Line usage" Selects if the limit line is used as an upper or lower limit line.

#### **Data Points ← Edit Limit Line**

The data points define the shape of the limit line. A limit line consists of at least 2 data points and a maximum of 200 data points.

A data point is defined by its position in horizontal ("Position" column) and vertical direction ("Value" column). The position of the data points have to be in ascending order.

Remote command: Horizontal data (position): [CALCulate<n>:LIMit<li>:CONTrol\[:DATA\]](#page-115-0) on page 116 Vertical data (value): Lower limit: [CALCulate<n>:LIMit<li>:LOWer\[:DATA\]](#page-116-0) on page 117 Upper limit: [CALCulate<n>:LIMit<li>:UPPer\[:DATA\]](#page-117-0) on page 118

# <span id="page-69-0"></span>**Insert Value ← Edit Limit Line**

Insert a new limit line data point below the selected data point.

#### **Delete Value ← Edit Limit Line**

Deletes the selected limit line data point.

## **Shift X ← Edit Limit Line**

Shifts each data point horizontally by a particular amount.

#### Remote command:

[CALCulate<n>:LIMit<li>:CONTrol:SHIFt](#page-115-0) on page 116

## **Shift Y ← Edit Limit Line**

Shifts each data point vertically by a particular amount.

Remote command:

Lower limit: [CALCulate<n>:LIMit<li>:LOWer:SHIFt](#page-116-0) on page 117 Upper limit: [CALCulate<n>:LIMit<li>:UPPer:SHIFt](#page-118-0) on page 119

#### **Save ← Edit Limit Line**

Saves the limit line or the changes you have made to a limit line.

# **6.4 Using markers**

**Access** (marker position): [MKR] > "Marker Config" > "Markers"

**Access** (marker settings): [MKR] > "Marker Config" > "Marker Settings"

The "Marker Configuration" dialog box and the "Marker" menu contain all functionality necessary to control markers.

The "Marker Configuration" dialog box consists of two tabs.

The "Markers" tab contains functionality to define characteristics for each marker.

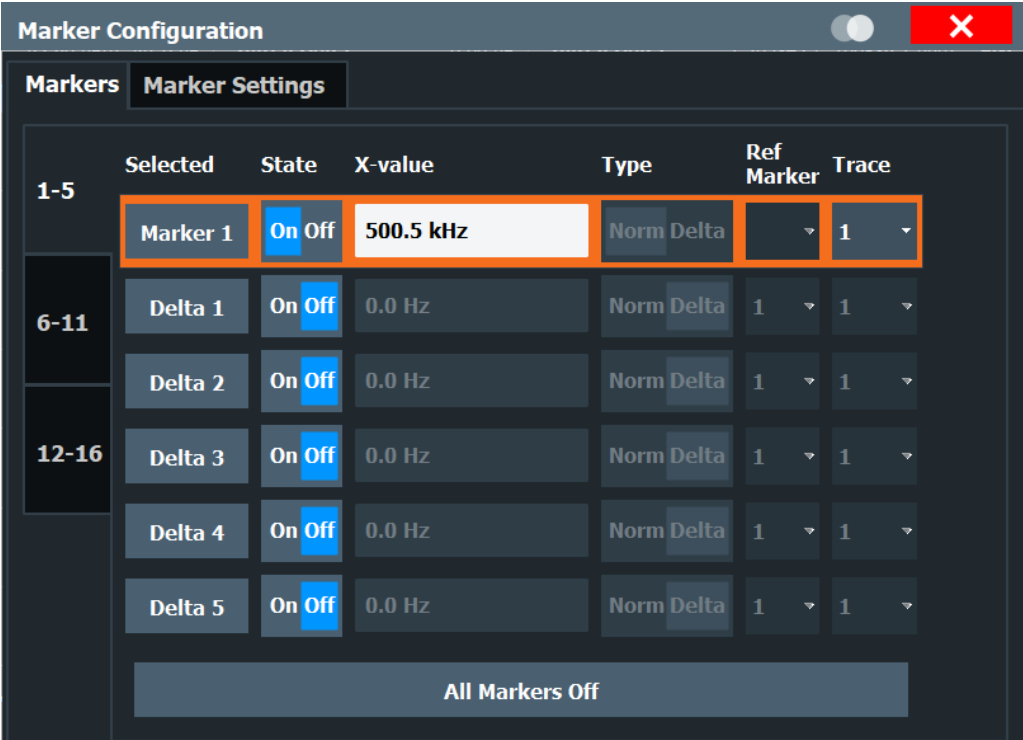

The "Marker Settings" tab contains general marker functionality.

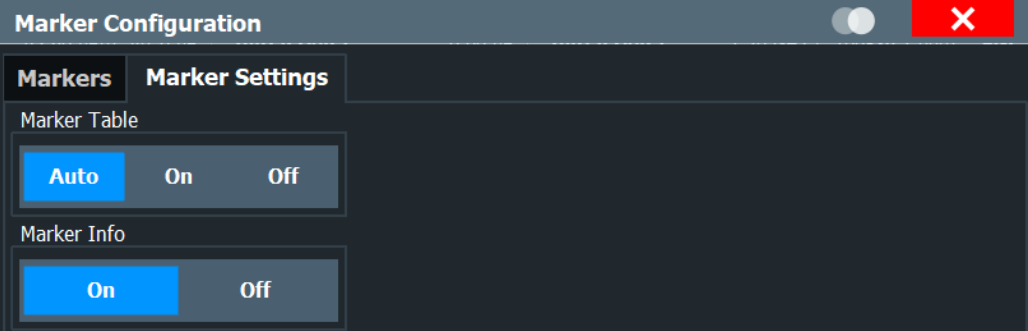

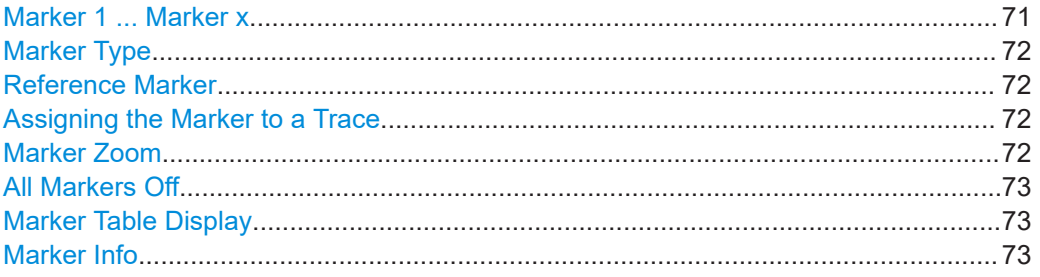

# **Marker 1 ... Marker x**

Selects and turns the corresponding marker on and off.

Turning on a marker also opens an input field to define the horizontal position of the marker.

<span id="page-71-0"></span>In the "Marker Configuration" dialog box, you can also define the horizontal position of each marker ("x-value").

By default, the first marker you turn on is a normal marker, all others are delta markers. Remote command:

```
CALCulate<n>:MARKer<m>[:STATe] on page 145
CALCulate<n>:DELTamarker<m>[:STATe] on page 148
```
#### **Marker Type**

Toggles the marker type.

The type for marker 1 is always "Normal", the type for delta marker 1 is always "Delta". These types cannot be changed.

**Note:** If normal marker 1 is the active marker, switching the "Mkr Type" activates an additional delta marker 1. For any other marker, switching the marker type does not activate an additional marker, it only switches the type of the selected marker.

- "Normal" A normal marker indicates the absolute value at the defined position in the diagram.
- "Delta" A delta marker defines the value of the marker relative to the specified reference marker (marker 1 by default).

Remote command:

[CALCulate<n>:MARKer<m>\[:STATe\]](#page-144-0) on page 145 [CALCulate<n>:DELTamarker<m>\[:STATe\]](#page-147-0) on page 148

#### **Reference Marker**

Defines a marker as the reference marker which is used to determine relative analysis results (delta marker values).

Remote command: [CALCulate<n>:DELTamarker<m>:MREFerence](#page-146-0) on page 147

#### **Assigning the Marker to a Trace**

The "Trace" setting assigns the selected marker to an active trace. The trace determines which value the marker shows at the marker position. If the marker was previously assigned to a different trace, the marker remains on the previous frequency or time, but indicates the value of the new trace.

If a trace is turned off, the assigned markers and marker functions are also deactivated.

Remote command: [CALCulate<n>:MARKer<m>:TRACe](#page-145-0) on page 146

#### **Marker Zoom**

Turns the marker zoom on and off.

The marker zoom magnifies the diagram area around marker 1 by a certain factor.

Turning on the zoom also opens an input field to define the zoom factor.

Remote command:

Turning on the zoom:

[DISPlay\[:WINDow<n>\]:ZOOM\[:STATe\]](#page-150-0) on page 151
## Defining the zoom factor:

[CALCulate<n>:MARKer<m>:FUNCtion:ZOOM](#page-150-0) on page 151

## **All Markers Off**

Deactivates all markers in one step.

Remote command: [CALCulate<n>:MARKer<m>:AOFF](#page-144-0) on page 145

### **Marker Table Display**

Defines how the marker information is displayed.

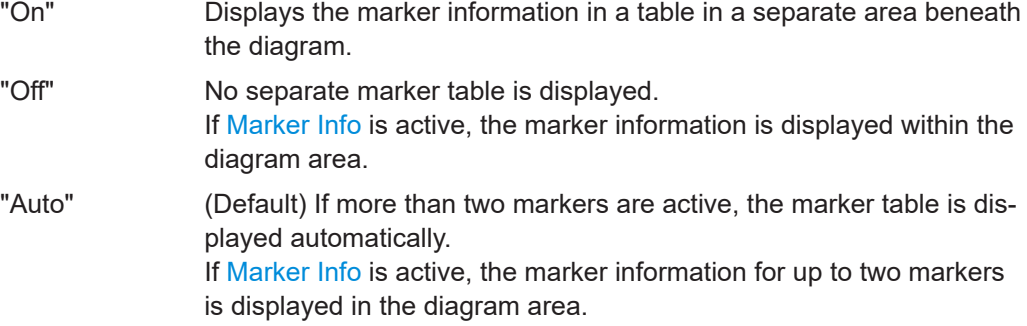

## Remote command:

[DISPlay\[:WINDow<n>\]:MTABle](#page-149-0) on page 150

## **Marker Info**

Turns the marker information displayed in the diagram on and off.

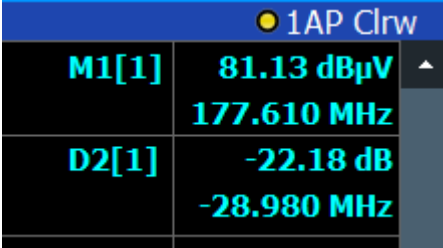

Remote command:

[DISPlay\[:WINDow<n>\]:MINFo\[:STATe\]](#page-149-0) on page 150

# 7 How to configure phase noise measurements

## **7.1 Performing a basic phase noise measurement**

- 1. In the Spectrum application, define the center frequency of the DUT.
- 2. Enter the "Phase Noise" application.

The R&S FPL1000-K40 starts the measurement with the default configuration. The default configuration defines most settings automatically. If you need any custom configuration, define them after entering the Phase Noise application.

- 3. Layout the display as required via the SmartGrid.
- 4. Open the "Overview" dialog box to configure the measurement.
- 5. Configure the frontend (frequency, level etc.) via the "Frontend" dialog box.
- 6. Define the measurement range via the "Phase Noise" dialog box.
- 7. Turn on frequency and level tracking via the "Control" dialog box.
- 8. Run a single sweep.
- 9. Turn on a marker and read out the results.
- 10. Read out the residual noise over the measurement range.
- 11. Customize a residual noise range and read out the results.
- 12. Freeze trace 1 and 2 (trace mode: View).
- 13. Turn on trace 3 and 4 (trace mode: Clear/Write).
- 14. Switch the measurement mode to "IQ FFT" in the "Phase Noise" dialog box.
- 15. Repeat the measurement.

## **7.2 Customizing the measurement range**

The application provides several ways to customize. Each method features a different level of details you can define.

1. Open the "Phase Noise" configuration via the "Overview" dialog box or the "Meas Config" softkey menu.

- 2. Define the frequency offset range you would like to measure in the corresponding fields.
- 3. Select the "Sweep Type".
	- a) Select sweep types "Fast", "Normal" or "Averaged" for automatic measurement configuration.

For a custom configuration, proceed to set up each measurement parameter separately.

- 4. Define the "RBW", number of "Averages", sweep "Mode" and "I/Q Window" function.
	- a) Define the parameters globally for all (half) decades covered by the measurement range.
	- b) Define the parameters for each individual (half) decade covered by the measurement range in the "Half Decade Configuration Table".

# 8 Remote control commands for phase noise measurements

The following remote control commands are required to configure and perform phase noise measurements in a remote environment. The R&S FPL1000 must already be configured for remote operation in a network as described in the base unit manual.

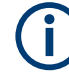

## **Universal functionality**

Note that basic tasks that are also performed in the base unit in the same way are not described here. For a description of such tasks, see the R&S FPL1000 user manual.

In particular, this includes:

- Managing settings and results, i.e. storing and loading settings and result data.
- Basic instrument configuration, e.g. checking the system configuration, customizing the screen layout, or configuring networks and remote operation.
- Using the common status registers (specific status registers for pulse measurements are not used).

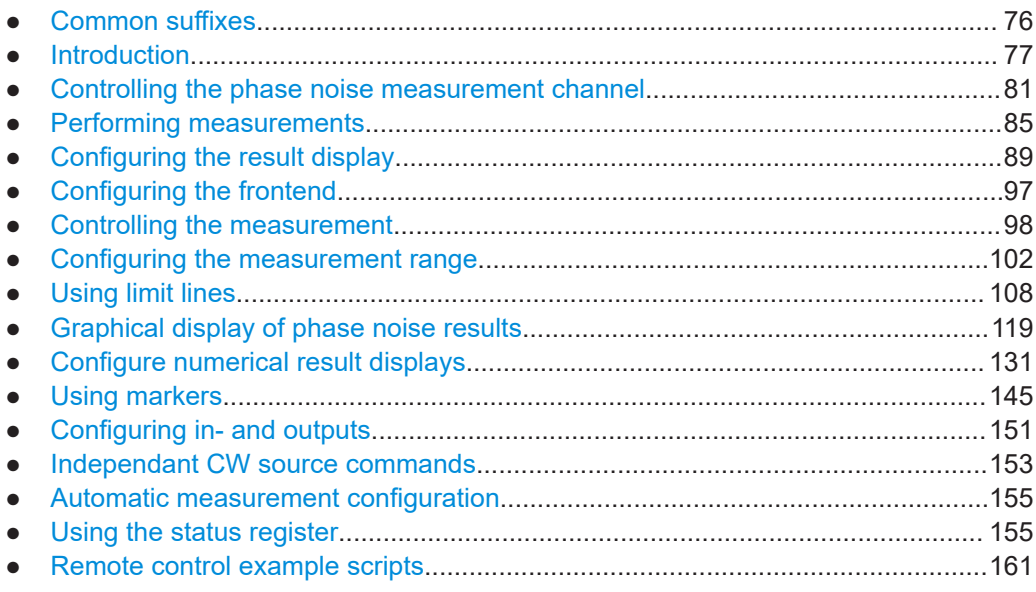

## **8.1 Common suffixes**

In the R&S FPL Phase Noise Measurement application, the following common suffixes are used in remote commands:

| <b>Suffix</b> | Value range | <b>Description</b>                               |
|---------------|-------------|--------------------------------------------------|
| $m$           | 1 to 16     | Marker                                           |
| $n$           | 1 to 16     | Window (in the currently selected channel setup) |
| <t></t>       | 1 to 4      | Trace                                            |
| $<$ li>       | 1 to 8      | Limit line                                       |

<span id="page-76-0"></span>*Table 8-1: Common suffixes used in remote commands in the R&S FPL Phase Noise Measurement application*

## **8.2 Introduction**

Commands are program messages that a controller (e.g. a PC) sends to the instrument or software. They operate its functions ('setting commands' or 'events') and request information ('query commands'). Some commands can only be used in one way, others work in two ways (setting and query). If not indicated otherwise, the commands can be used for settings and queries.

The syntax of a SCPI command consists of a header and, usually, one or more parameters. To use a command as a query, you have to append a question mark after the last header element, even if the command contains a parameter.

A header contains one or more keywords, separated by a colon. Header and parameters are separated by a "white space" (ASCII code 0 to 9, 11 to 32 decimal, e.g. blank). If there is more than one parameter for a command, they are separated by a comma from one another.

Only the most important characteristics that you need to know when working with SCPI commands are described here. For a more complete description, refer to the user manual of the R&S FPL1000.

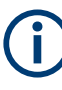

## **Remote command examples**

Note that some remote command examples mentioned in this general introduction are possibly not supported by this particular application.

## **8.2.1 Conventions used in descriptions**

The following conventions are used in the remote command descriptions:

- **Command usage** 
	- If not specified otherwise, commands can be used both for setting and for querying parameters.

If a command can be used for setting or querying only, or if it initiates an event, the usage is stated explicitly.

● **Parameter usage**

If not specified otherwise, a parameter can be used to set a value and it is the result of a query.

Parameters required only for setting are indicated as **Setting parameters**.

<span id="page-77-0"></span>Parameters required only to refine a query are indicated as **Query parameters**. Parameters that are only returned as the result of a query are indicated as **Return values**.

### ● **Conformity**

Commands that are taken from the SCPI standard are indicated as **SCPI confirmed**. All commands used by the R&S FPL1000 follow the SCPI syntax rules.

#### ● **Asynchronous commands**

A command which does not automatically finish executing before the next command starts executing (overlapping command) is indicated as an **Asynchronous command**.

## ● **Reset values (\*RST)**

Default parameter values that are used directly after resetting the instrument  $(*RST)$ command) are indicated as **\*RST** values, if available.

**Default unit** 

The default unit is used for numeric values if no other unit is provided with the parameter.

### **Manual operation**

If the result of a remote command can also be achieved in manual operation, a link to the description is inserted.

## **8.2.2 Long and short form**

The keywords have a long and a short form. You can use either the long or the short form, but no other abbreviations of the keywords.

The short form is emphasized in uppercase letters. Note however, that this emphasis only serves the purpose to distinguish the short from the long form in the manual. For the instrument, the case does not matter.

#### **Example:**

SENSe:FREQuency:CENTer is the same as SENS:FREQ:CENT.

## **8.2.3 Numeric suffixes**

Some keywords have a numeric suffix if the command can be applied to multiple instances of an object. In that case, the suffix selects a particular instance (e.g. a measurement window).

Numeric suffixes are indicated by angular brackets (<n>) next to the keyword.

If you do not quote a suffix for keywords that support one, a 1 is assumed.

#### **Example:**

DISPlay [: WINDow<1...4>]: ZOOM: STATe enables the zoom in a particular measurement window, selected by the suffix at WINDow.

DISPlay:WINDow4:ZOOM:STATe ON refers to window 4.

## **8.2.4 Optional keywords**

Some keywords are optional and are only part of the syntax because of SCPI compliance. You can include them in the header or not.

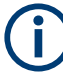

If an optional keyword has a numeric suffix and you need to use the suffix, you have to include the optional keyword. Otherwise, the suffix of the missing keyword is assumed to be the value 1.

Optional keywords are emphasized with square brackets.

## **Example:**

Without a numeric suffix in the optional keyword: [SENSe:]FREQuency:CENTer is the same as FREQuency:CENTer With a numeric suffix in the optional keyword: DISPlay[:WINDow<1...4>]:ZOOM:STATe DISPlay:ZOOM:STATe ON enables the zoom in window 1 (no suffix). DISPlay:WINDow4:ZOOM:STATe ON enables the zoom in window 4.

## **8.2.5 Alternative keywords**

A vertical stroke indicates alternatives for a specific keyword. You can use both keywords to the same effect.

#### **Example:**

[SENSe:]BANDwidth|BWIDth[:RESolution]

In the short form without optional keywords, BAND 1MHZ would have the same effect as BWID 1MHZ.

## **8.2.6 SCPI parameters**

Many commands feature one or more parameters.

If a command supports more than one parameter, they are separated by a comma.

#### **Example:**

LAYout:ADD:WINDow Spectrum,LEFT,MTABle

Parameters can have different forms of values.

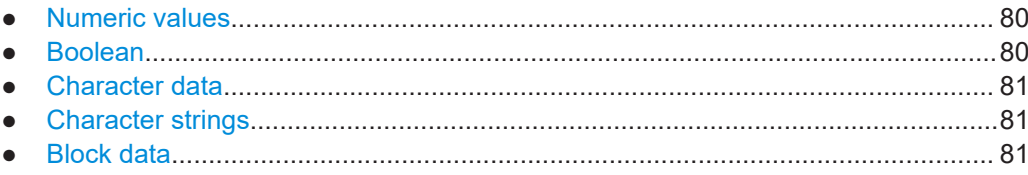

## <span id="page-79-0"></span>**8.2.6.1 Numeric values**

Numeric values can be entered in any form, i.e. with sign, decimal point or exponent. For physical quantities, you can also add the unit. If the unit is missing, the command uses the basic unit.

#### **Example:**

With unit: SENSe: FREQuency: CENTer 1GHZ

Without unit: SENSe: FREQuency: CENTer 1E9 would also set a frequency of 1 GHz.

Values exceeding the resolution of the instrument are rounded up or down.

If the number you have entered is not supported (e.g. for discrete steps), the command returns an error.

Instead of a number, you can also set numeric values with a text parameter in special cases.

● MIN/MAX

Defines the minimum or maximum numeric value that is supported.

● DEF

Defines the default value.

● UP/DOWN Increases or decreases the numeric value by one step. The step size depends on the setting. Sometimes, you can customize the step size with a corresponding command.

#### **Querying numeric values**

When you query numeric values, the system returns a number. For physical quantities, it applies the basic unit (e.g. Hz for frequencies). The number of digits after the decimal point depends on the type of numeric value.

### **Example:**

Setting: SENSe:FREQuency:CENTer 1GHZ Query: SENSe:FREQuency:CENTer? would return 1E9

Sometimes, numeric values are returned as text.

- INF/NINF Infinity or negative infinity. Represents the numeric values 9.9E37 or -9.9E37.
- **NAN** Not a number. Represents the numeric value 9.91E37. NAN is returned if errors
- occur.

## **8.2.6.2 Boolean**

Boolean parameters represent two states. The "on" state (logically true) is represented by "ON" or the numeric value 1. The "off" state (logically untrue) is represented by "OFF" or the numeric value 0.

#### <span id="page-80-0"></span>**Querying Boolean parameters**

When you query Boolean parameters, the system returns either the value 1 ("ON") or the value 0 ("OFF").

#### **Example:**

Setting: DISPlay:WINDow:ZOOM:STATe ON Query: DISPlay:WINDow:ZOOM:STATe? would return 1

## **8.2.6.3 Character data**

Character data follows the syntactic rules of keywords. You can enter text using a short or a long form. For more information, see [Chapter 8.2.2, "Long and short form",](#page-77-0) [on page 78](#page-77-0).

#### **Querying text parameters**

When you query text parameters, the system returns its short form.

#### **Example:**

Setting: SENSe:BANDwidth:RESolution:TYPE NORMal

Query: SENSe:BANDwidth:RESolution:TYPE? would return NORM

#### **8.2.6.4 Character strings**

Strings are alphanumeric characters. They have to be in straight quotation marks. You can use a single quotation mark ( ' ) or a double quotation mark ( " ).

#### **Example:**

INSTRument:DELete 'Spectrum'

#### **8.2.6.5 Block data**

Block data is a format which is suitable for the transmission of large amounts of data.

The ASCII character # introduces the data block. The next number indicates how many of the following digits describe the length of the data block. The data bytes follow. During the transmission of these data bytes, all end or other control signs are ignored until all bytes are transmitted. #0 specifies a data block of indefinite length. The use of the indefinite format requires an NL^END message to terminate the data block. This format is useful when the length of the transmission is not known or if speed or other considerations prevent segmentation of the data into blocks of definite length.

## **8.3 Controlling the phase noise measurement channel**

The following commands are necessary to control the measurement channel.

Controlling the phase noise measurement channel

<span id="page-81-0"></span>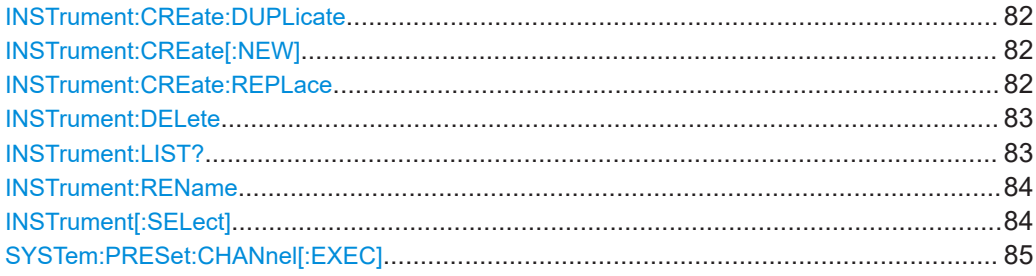

## **INSTrument:CREate:DUPLicate**

This command duplicates the currently selected channel setup, i.e creates a new channel setup of the same type and with the identical measurement settings. The name of the new channel setup is the same as the copied channel setup, extended by a consecutive number (e.g. "IQAnalyzer" -> "IQAnalyzer 2").

The channel setup to be duplicated must be selected first using the INST: SEL command.

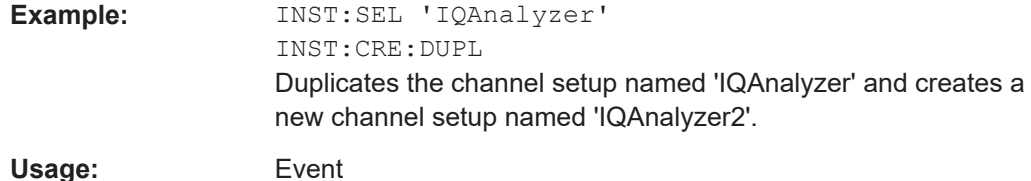

#### **INSTrument:CREate[:NEW]** <ChannelType>, <ChannelName>

This command adds an additional measurement channel. You can configure up to 10 measurement channels at the same time (depending on available memory).

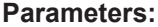

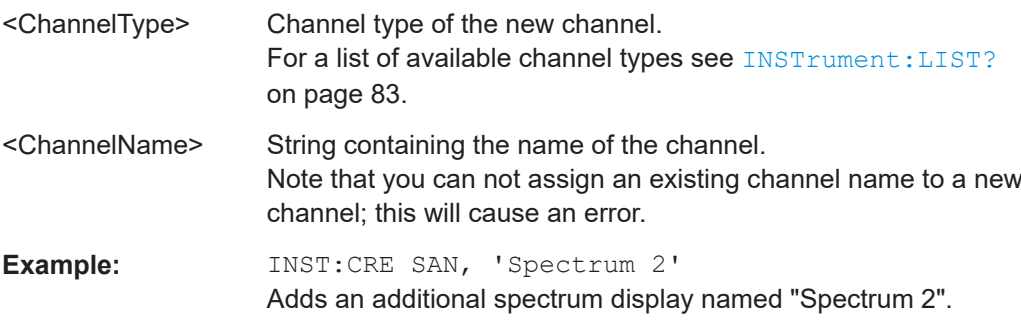

**INSTrument:CREate:REPLace** <ChannelName1>,<ChannelType>,<ChannelName2>

This command replaces a channel setup with another one.

#### **Setting parameters:**

<ChannelName1> String containing the name of the channel setup you want to replace.

<span id="page-82-0"></span>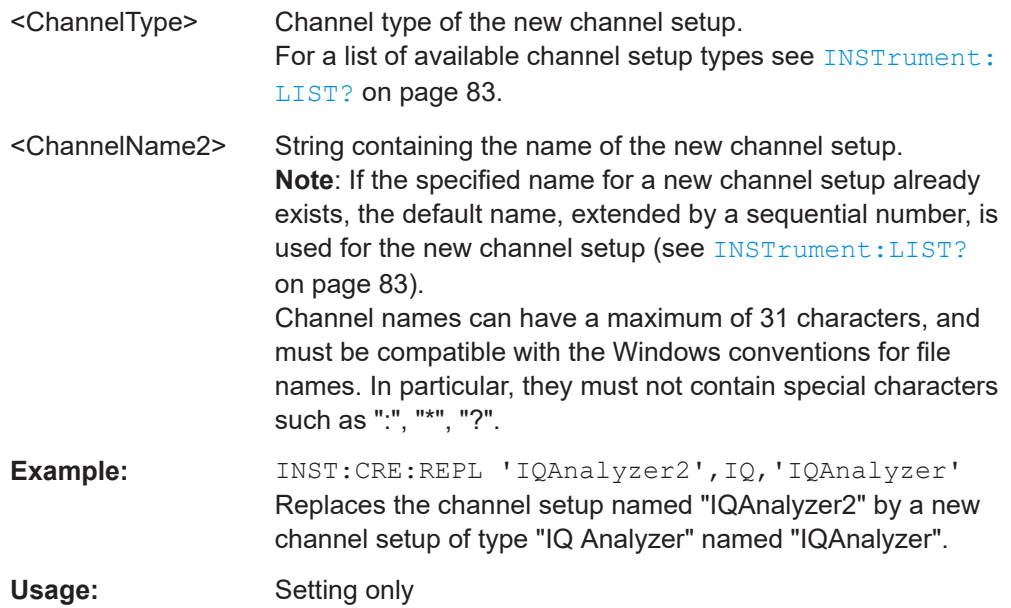

## **INSTrument:DELete** <ChannelName>

This command deletes a channel setup.

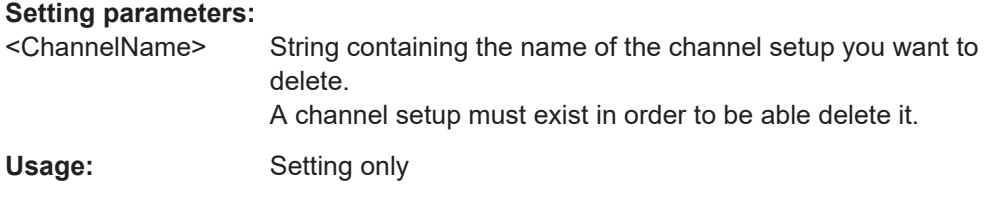

## **INSTrument:LIST?**

This command queries all active channel setups. This is useful in order to obtain the names of the existing channel setups, which are required in order to replace or delete the channel setups.

## **Return values:**

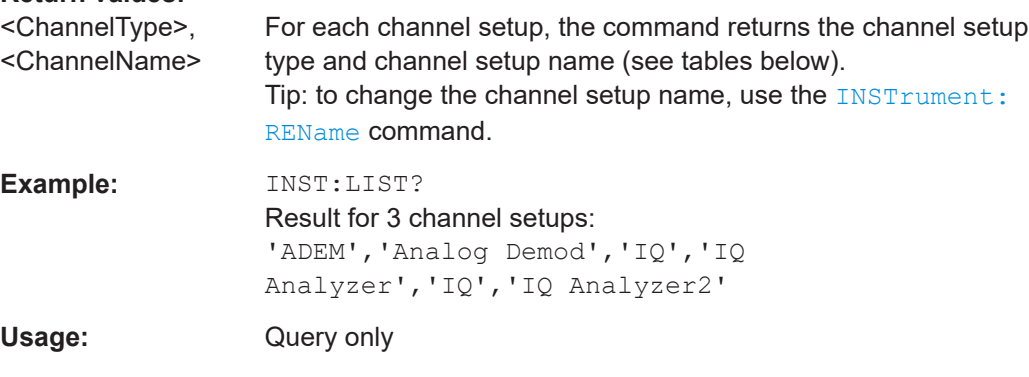

#### Controlling the phase noise measurement channel

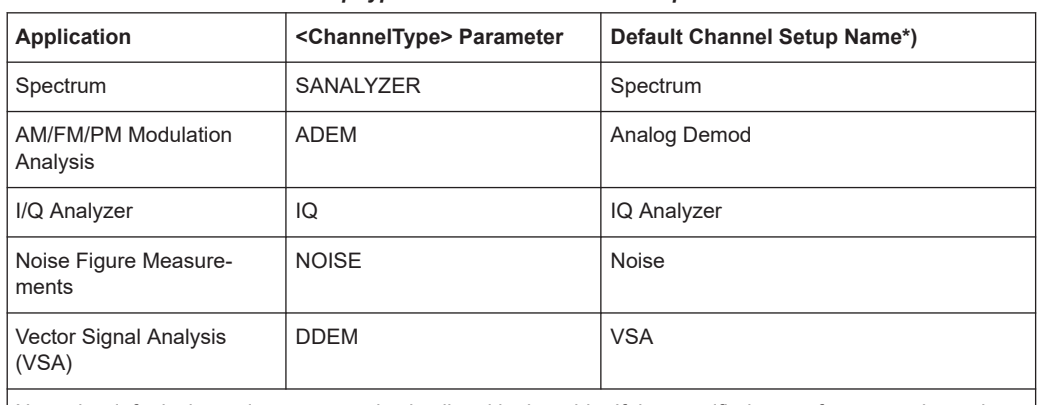

#### <span id="page-83-0"></span>*Table 8-2: Available channel setup types and default channel setup names*

Note: the default channel setup name is also listed in the table. If the specified name for a new channel setup already exists, the default name, extended by a sequential number, is used for the new channel setup.

**INSTrument:REName** <ChannelName1>, <ChannelName2>

This command renames a channel setup.

#### **Setting parameters:**

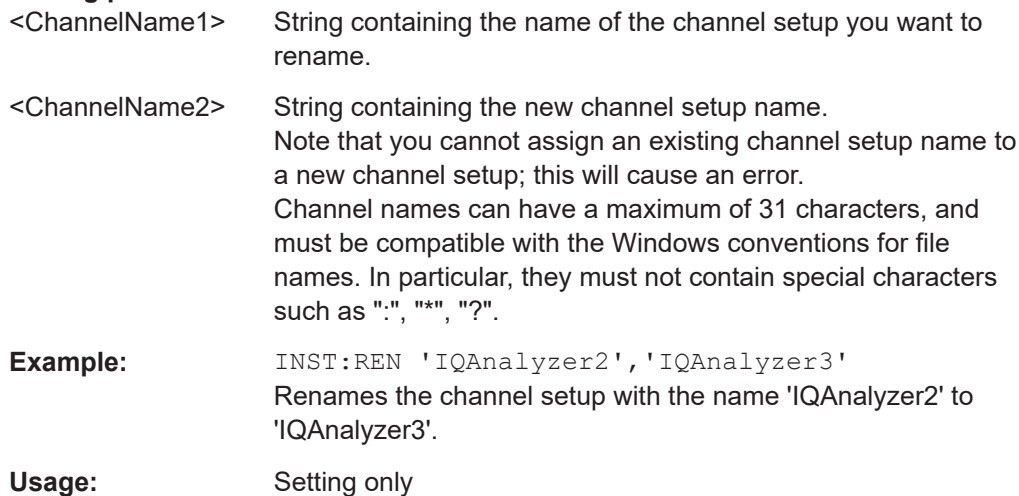

#### **INSTrument[:SELect]** <Application>

Selects the measurement application (channel type) for the current channel.

See also INSTrument: CREate [: NEW] on page 82.

For a list of available channel types see INSTrument: LIST? on page 83.

#### **Parameters:**

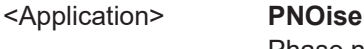

Phase noise measurements, R&S FPL1000–K40

#### <span id="page-84-0"></span>**SYSTem:PRESet:CHANnel[:EXEC]**

This command restores the default instrument settings in the current channel setup.

Use INST: SEL to select the channel setup.

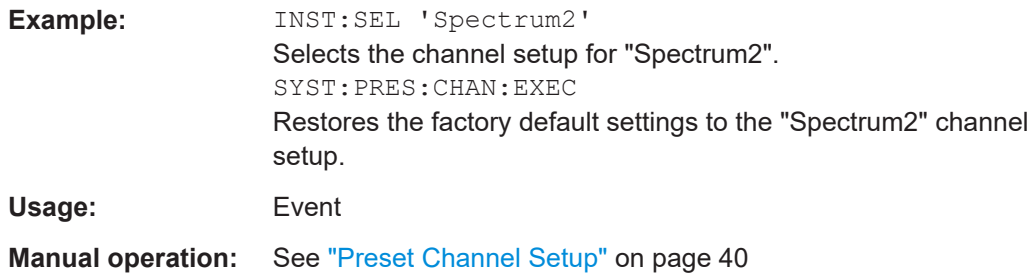

## **8.4 Performing measurements**

The following commands are necessary to perform measurements.

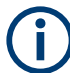

You can also perform a sequence of measurements using the Sequencer (see ["Multi](#page-10-0)[ple Measurement Channels and Sequencer Function"](#page-10-0) on page 11).

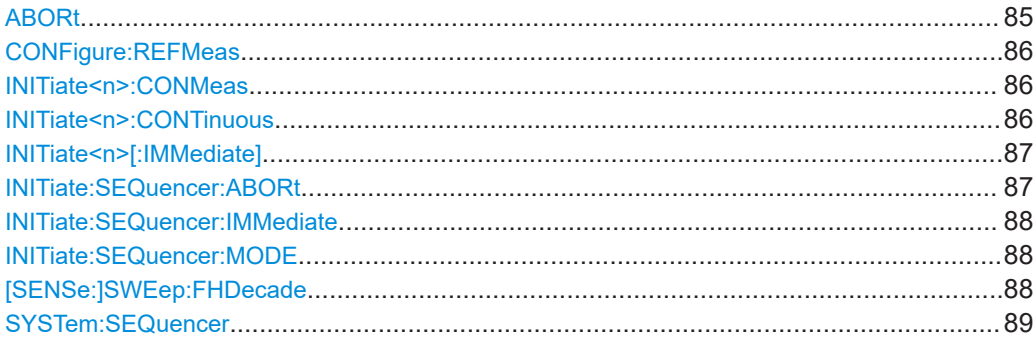

#### **ABORt**

This command aborts the measurement in the current channel setup and resets the trigger system.

To prevent overlapping execution of the subsequent command before the measurement has been aborted successfully, use the \*OPC? or \*WAI command after ABOR and before the next command.

For details on overlapping execution see Remote control via SCPI.

### **Note on blocked remote control programs**:

If a sequential command cannot be completed, for example because a triggered sweep never receives a trigger, the remote control program will never finish and the remote channel to the R&S FPL1000 is blocked for further commands. In this case, you must interrupt processing on the remote channel first in order to abort the measurement.

<span id="page-85-0"></span>To do so, send a "Device Clear" command from the control instrument to the R&S FPL1000 on a parallel channel to clear all currently active remote channels. Depending on the used interface and protocol, send the following commands:

● **Visa**: viClear()

Now you can send the ABORt command on the remote channel performing the measurement.

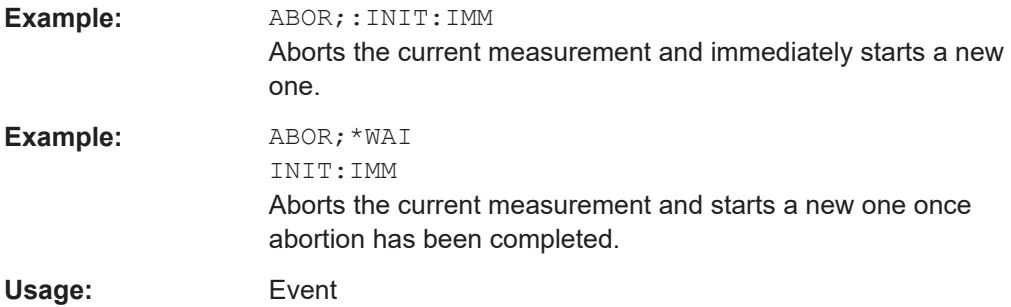

#### **CONFigure:REFMeas** <arg0>

This command initiates a reference measurement that determines the inherent phase noise of the R&S FPL1000.

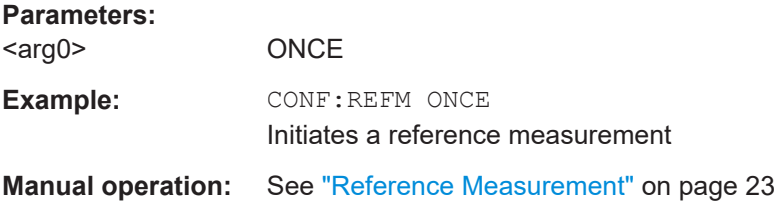

#### **INITiate<n>:CONMeas**

This command restarts a (single) measurement that has been stopped (using ABORt) or finished in single sweep mode.

The measurement is restarted at the beginning, not where the previous measurement was stopped.

#### **Suffix:**   $<sub>n</sub>$ </sub>

irrelevant

**Manual operation:** See ["Continue Single Sweep"](#page-48-0) on page 49

#### **INITiate<n>:CONTinuous** <State>

This command controls the sweep mode for an individual channel setup.

<span id="page-86-0"></span>Note that in single sweep mode, you can synchronize to the end of the measurement with \*OPC, \*OPC? or \*WAI. In continuous sweep mode, synchronization to the end of the measurement is not possible. Thus, it is not recommended that you use continuous sweep mode in remote control, as results like trace data or markers are only valid after a single sweep end synchronization.

For details on synchronization see Remote control via SCPI.

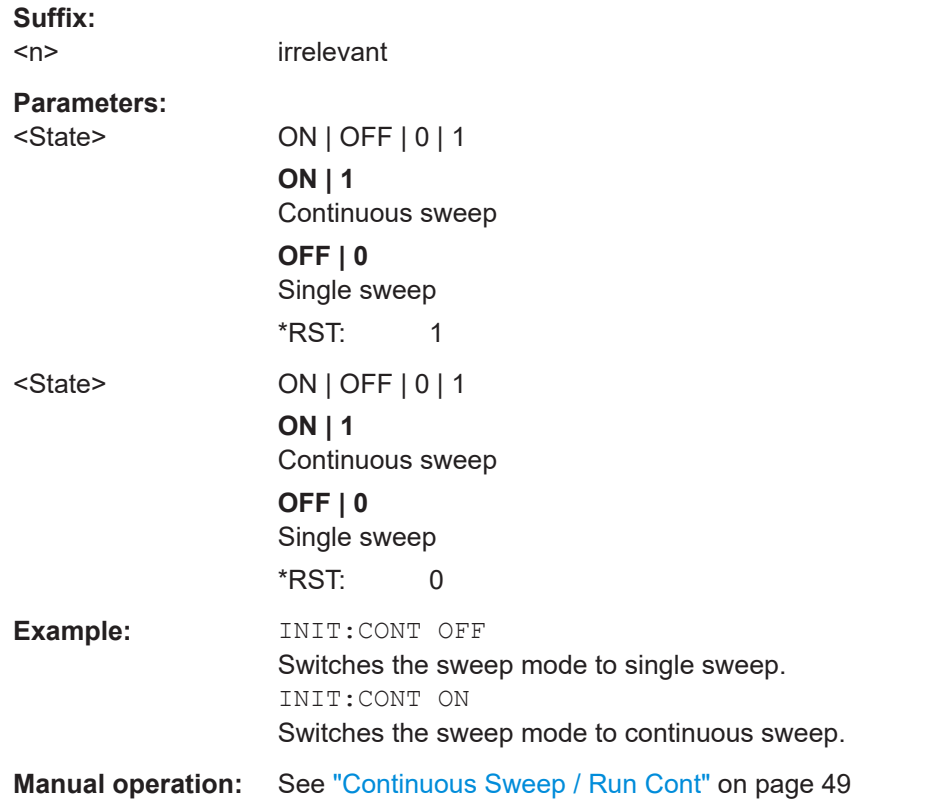

## **INITiate<n>[:IMMediate]**

This command starts a (single) new measurement.

With sweep count or average count  $> 0$ , this means a restart of the corresponding number of measurements. With trace mode MAXHold, MINHold and AVERage, the previous results are reset on restarting the measurement.

You can synchronize to the end of the measurement with \*OPC, \*OPC? or \*WAI.

For details on synchronization see Remote control via SCPI.

**Suffix:**   $<sub>n</sub>$ </sub>

irrelevant

**Manual operation:** See ["Single Sweep / Run Single"](#page-48-0) on page 49

### **INITiate:SEQuencer:ABORt**

This command stops the currently active sequence of measurements.

<span id="page-87-0"></span>You can start a new sequence any time using INITiate: SEQuencer: IMMediate on page 88.

**Usage:** Event

#### **INITiate:SEQuencer:IMMediate**

This command starts a new sequence of measurements by the Sequencer.

Before this command can be executed, the Sequencer must be activated (see [SYSTem:SEQuencer](#page-88-0) on page 89).

**Example:** SYST:SEQ ON

Activates the Sequencer. INIT:SEQ:MODE SING Sets single sequence mode so each active measurement will be performed once. INIT:SEQ:IMM Starts the sequential measurements.

#### **INITiate:SEQuencer:MODE** <Mode>

Defines the capture mode for the entire measurement sequence and all measurement groups and channels it contains.

**Note:** In order to synchronize to the end of a measurement sequence using \*OPC, \*OPC? or \*WAI you must use SINGle Sequence mode.

#### **Parameters:**

<Mode> **SINGle**

Each measurement group is started one after the other in the order of definition. All measurement channels in a group are started simultaneously and performed once. After *all* measurements are completed, the next group is started. After the last group, the measurement sequence is finished.

#### **CONTinuous**

Each measurement group is started one after the other in the order of definition. All measurement channels in a group are started simultaneously and performed once. After *all* measurements are completed, the next group is started. After the last group, the measurement sequence restarts with the first one and continues until it is stopped explicitely.

\*RST: CONTinuous

#### **[SENSe:]SWEep:FHDecade**

This command stops the measurement in the current half decade and continues measuring in the subsequent half decade.

<span id="page-88-0"></span>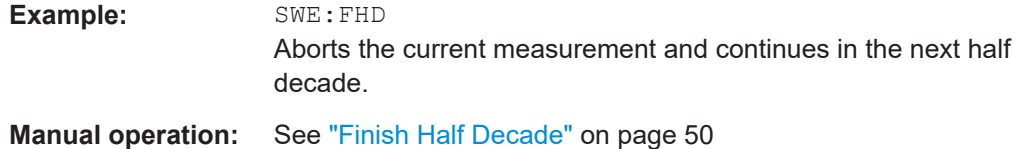

#### **SYSTem:SEQuencer** <State>

This command turns the Sequencer on and off. The Sequencer must be active before any other Sequencer commands (INIT: SEQ...) are executed, otherwise an error will occur.

A detailed programming example is provided in the "Operating Modes" chapter in the R&S FPL1000 User Manual.

#### **Parameters:**

<State> ON | OFF | 0 | 1 **ON | 1** The Sequencer is activated and a sequential measurement is started immediately. **OFF | 0** The Sequencer is deactivated. Any running sequential measurements are stopped. Further Sequencer commands (INIT:SEQ...) are not available. \*RST: 0

**Example:** SYST:SEQ ON

Activates the Sequencer. INIT:SEQ:MODE SING Sets single Sequencer mode so each active measurement will be performed once. INIT:SEQ:IMM Starts the sequential measurements. SYST:SEQ OFF

## **8.5 Configuring the result display**

The commands required to configure the screen display in a remote environment are described here.

- General window commands....................................................................................89
- [Working with windows in the display.......................................................................90](#page-89-0)

## **8.5.1 General window commands**

The following commands are required to configure general window layout, independent of the application.

DISPlay[:WINDow<n>]:SIZE[............................................................................................. 90](#page-89-0)

<span id="page-89-0"></span>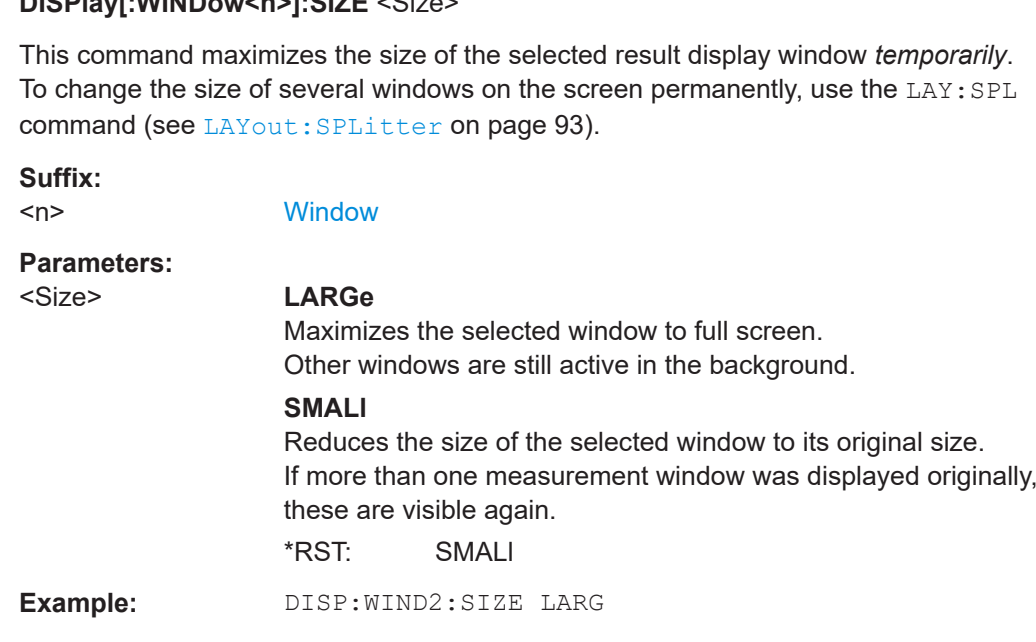

## **8.5.2 Working with windows in the display**

**DISPlay[:WINDow<n>]:SIZE** <Size>

The following commands are required to change the evaluation type and rearrange the screen layout for a channel setup as you do using the SmartGrid in manual operation. Since the available evaluation types depend on the selected application, some parameters for the following commands also depend on the selected channel setup.

Note that the suffix <n> always refers to the window *in the currently selected channel setup*.

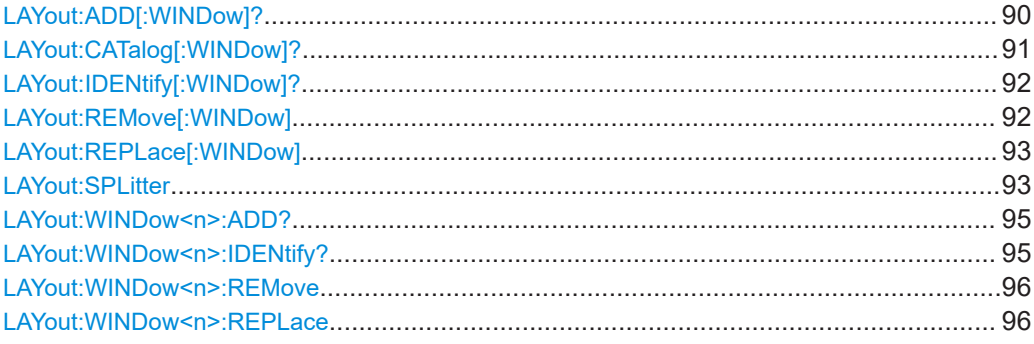

**LAYout:ADD[:WINDow]?** <WindowName>,<Direction>,<WindowType>

This command adds a window to the display in the active channel setup.

This command is always used as a query so that you immediately obtain the name of the new window as a result.

To replace an existing window, use the LAYout: REPLace [: WINDow] command.

<span id="page-90-0"></span>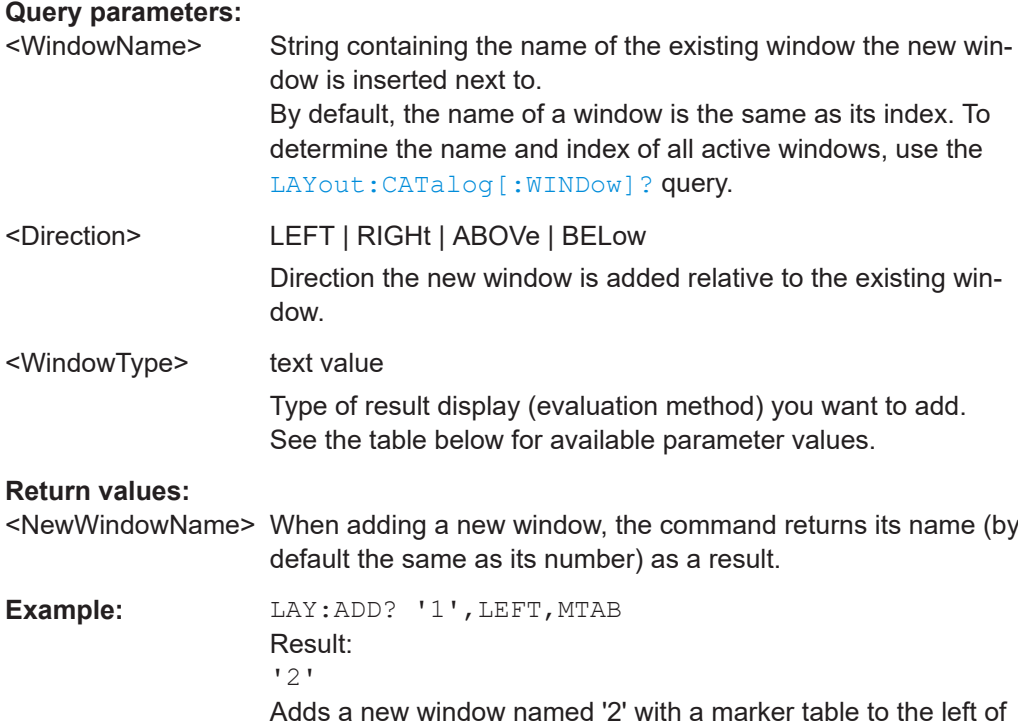

## Usage: Query only

#### *Table 8-3: <WindowType> parameter values for Phase Noise application*

window 1.

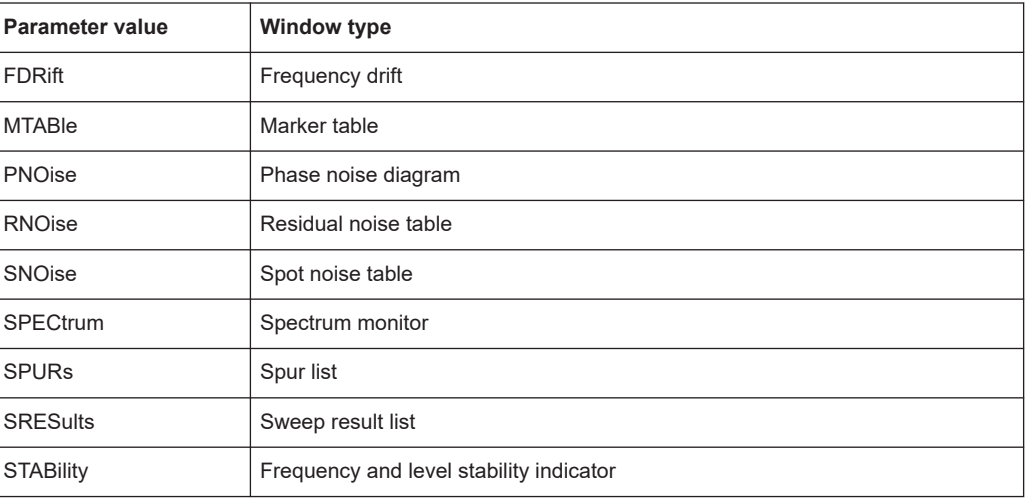

## **LAYout:CATalog[:WINDow]?**

This command queries the name and index of all active windows in the active channel setup from top left to bottom right. The result is a comma-separated list of values for each window, with the syntax:

<WindowName\_1>,<WindowIndex\_1>..<WindowName\_n>,<WindowIndex\_n>

## <span id="page-91-0"></span>**Return values:**

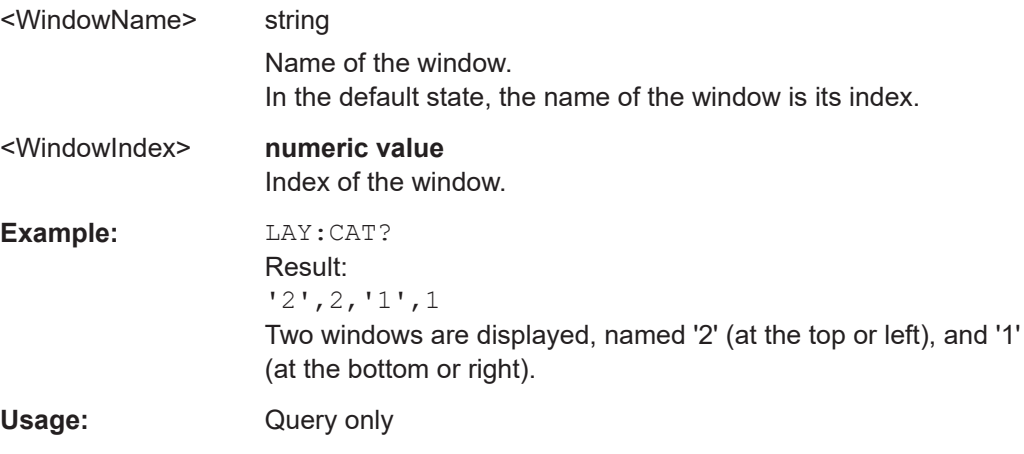

## **LAYout:IDENtify[:WINDow]?** <WindowName>

This command queries the **index** of a particular display window in the active channel setup.

**Note:** to query the **name** of a particular window, use the LAYout: WINDow<n>: [IDENtify?](#page-94-0) query.

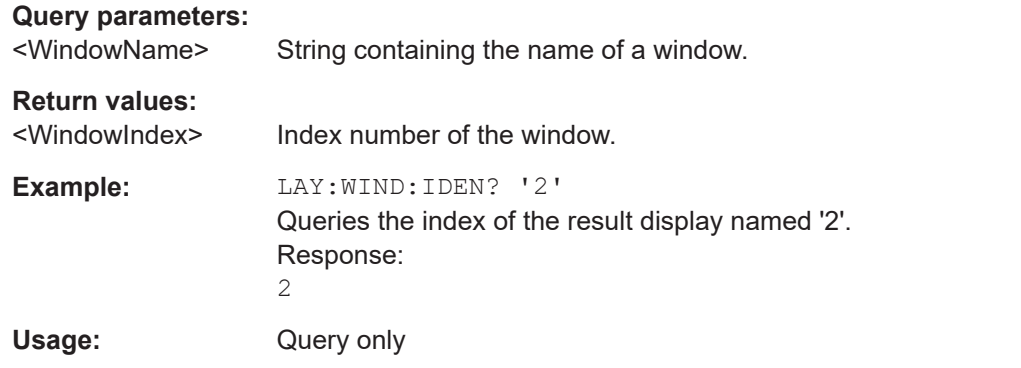

### **LAYout:REMove[:WINDow]** <WindowName>

This command removes a window from the display in the active channel.

## **Setting parameters:**

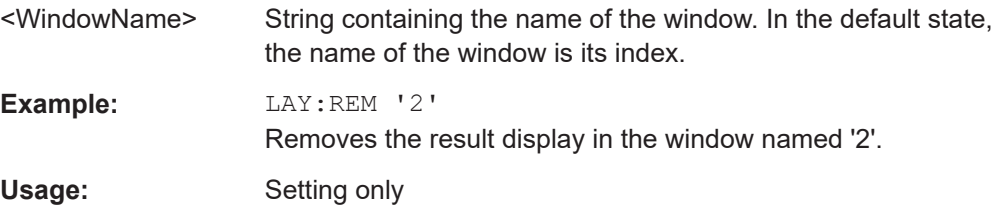

#### <span id="page-92-0"></span>**LAYout:REPLace[:WINDow]** <WindowName>,<WindowType>

This command replaces the window type (for example from "Diagram" to "Result Summary") of an already existing window in the active channel setup while keeping its position, index and window name.

To add a new window, use the [LAYout:ADD\[:WINDow\]?](#page-89-0) command.

#### **Setting parameters:**

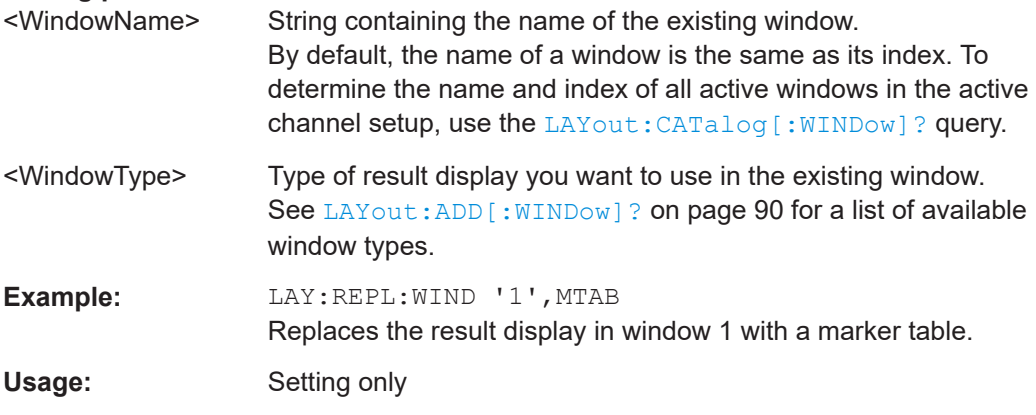

LAYout:SPLitter <Index1>, <Index2>, <Position>

This command changes the position of a splitter and thus controls the size of the windows on each side of the splitter.

Note that windows must have a certain minimum size. If the position you define conflicts with the minimum size of any of the affected windows, the command will not work, but does not return an error.

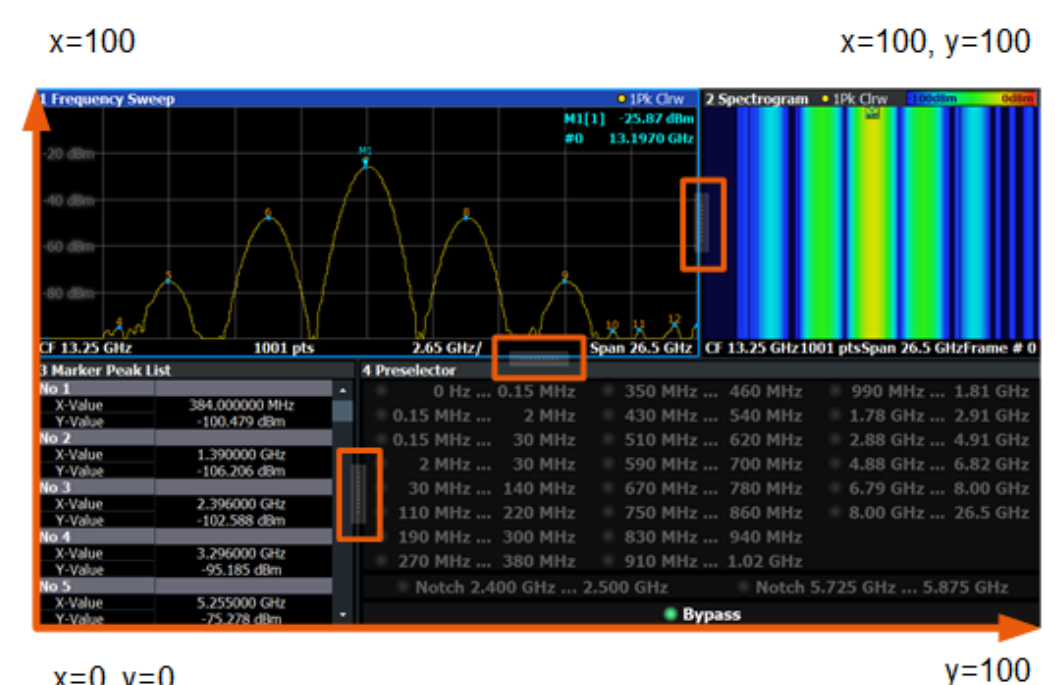

 $x=0, y=0$ 

*Figure 8-1: SmartGrid coordinates for remote control of the splitters*

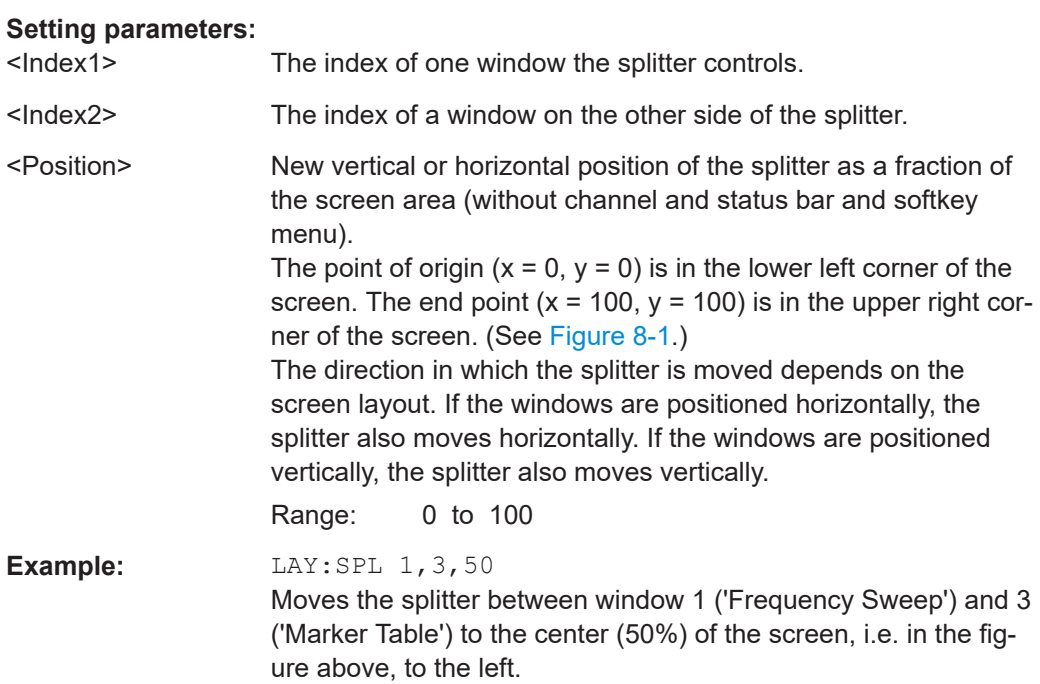

<span id="page-94-0"></span>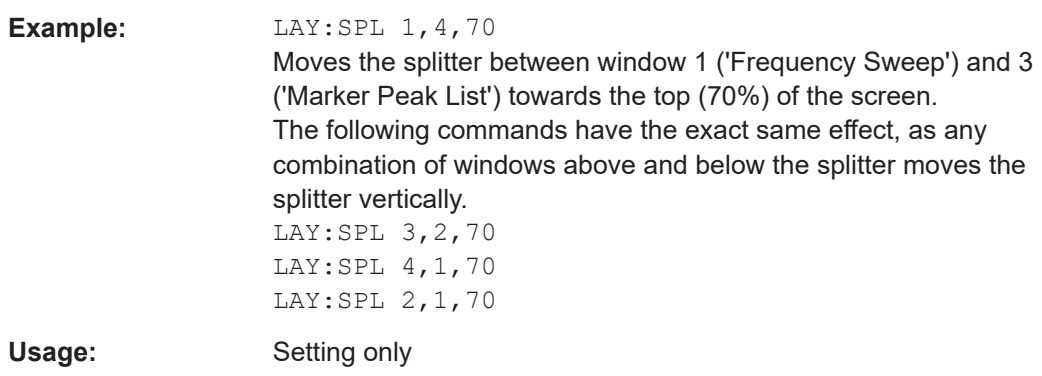

#### **LAYout:WINDow<n>:ADD?** <Direction>,<WindowType>

This command adds a measurement window to the display. Note that with this command, the suffix <n> determines the existing window next to which the new window is added, as opposed to LAYout: ADD [: WINDow] ?, for which the existing window is defined by a parameter.

To replace an existing window, use the [LAYout:WINDow<n>:REPLace](#page-95-0) command.

This command is always used as a query so that you immediately obtain the name of the new window as a result.

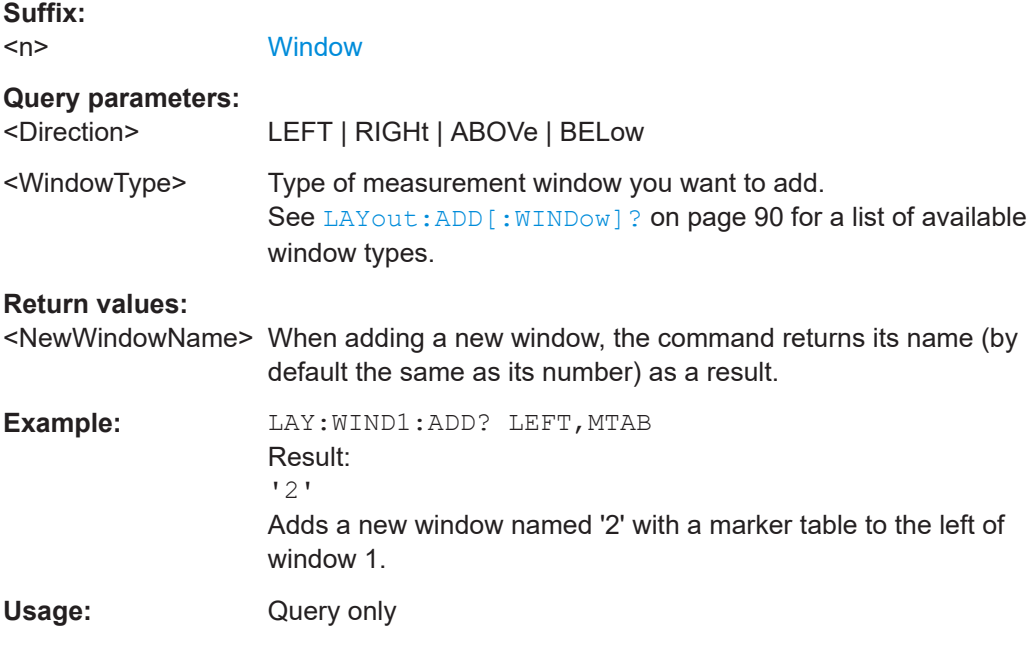

#### **LAYout:WINDow<n>:IDENtify?**

This command queries the **name** of a particular display window (indicated by the <n> suffix) in the active channel setup.

**Note**: to query the **index** of a particular window, use the LAYout: IDENtify [: [WINDow\]?](#page-91-0) command.

<span id="page-95-0"></span>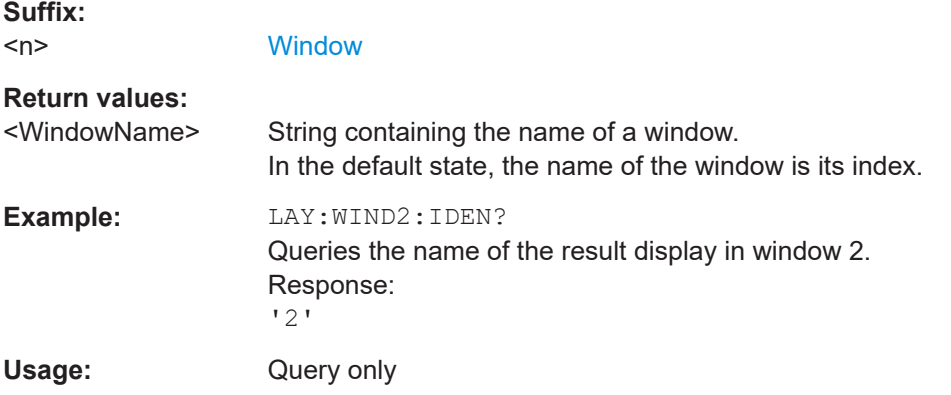

#### **LAYout:WINDow<n>:REMove**

This command removes the window specified by the suffix <n> from the display in the active channel setup.

The result of this command is identical to the LAYout: REMove [:WINDow] command.

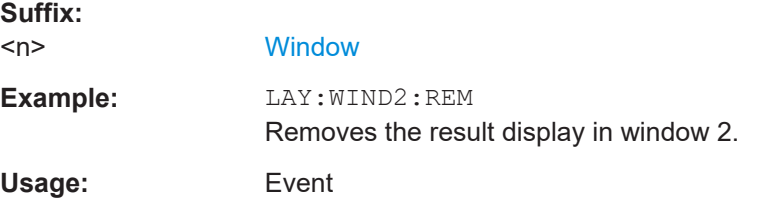

#### **LAYout:WINDow<n>:REPLace** <WindowType>

This command changes the window type of an existing window (specified by the suffix <n>) in the active channel setup.

The effect of this command is identical to the LAYout:REPLace [:WINDow] command.

To add a new window, use the [LAYout:WINDow<n>:ADD?](#page-94-0) command.

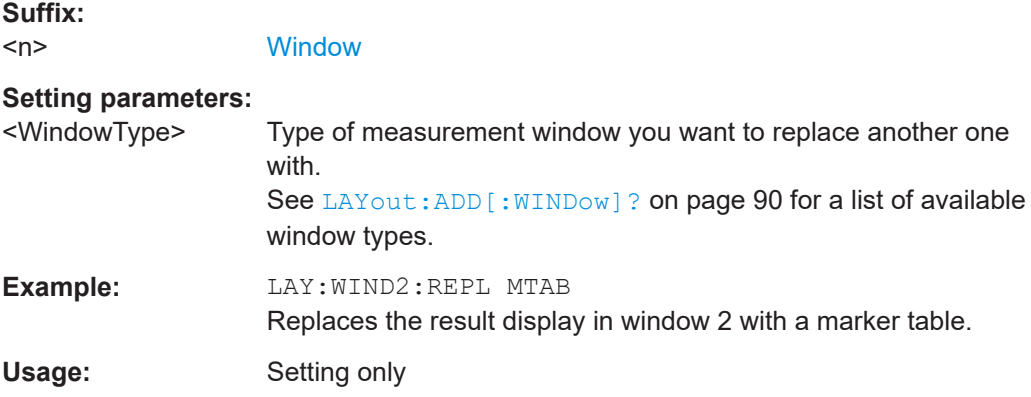

## <span id="page-96-0"></span>**8.6 Configuring the frontend**

The following commands are necessary to configure the frontend settings.

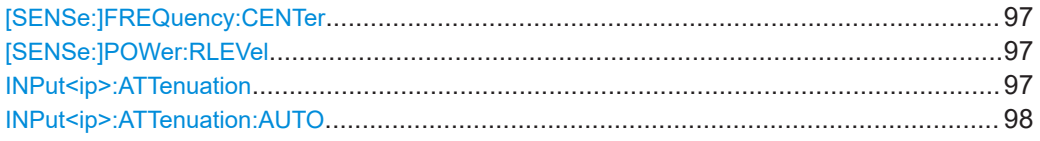

#### **[SENSe:]FREQuency:CENTer** <Frequency>

This command defines the nominal frequency.

## **Parameters:**

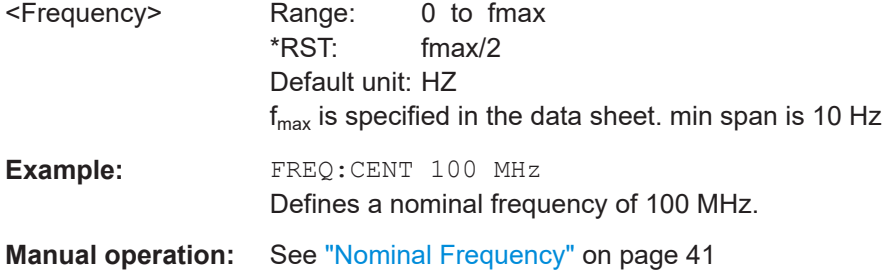

#### **[SENSe:]POWer:RLEVel** <Power>

This command defines the nominal level.

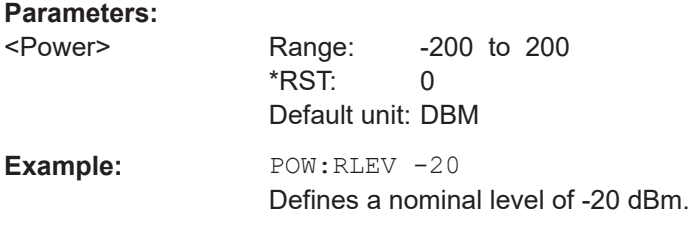

#### **INPut<ip>:ATTenuation <Attenuation>**

This command defines the total attenuation for RF input.

If you set the attenuation manually, it is no longer coupled to the reference level, but the reference level is coupled to the attenuation. Thus, if the current reference level is not compatible with an attenuation that has been set manually, the command also adjusts the reference level.

**Suffix:** 

<ip>

 $1 | 2$ irrelevant

<span id="page-97-0"></span>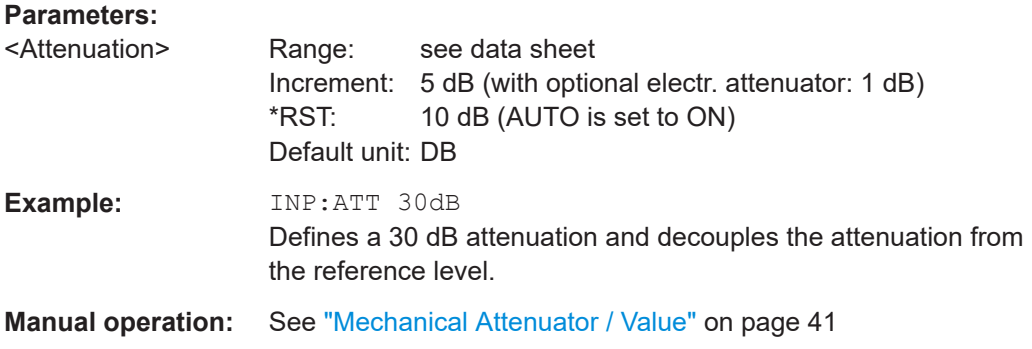

### **INPut<ip>:ATTenuation:AUTO** <State>

This command couples or decouples the attenuation to the reference level. Thus, when the reference level is changed, the R&S FPL1000 determines the signal level for optimal internal data processing and sets the required attenuation accordingly.

For the R&S FPL1000, these commands are identical.

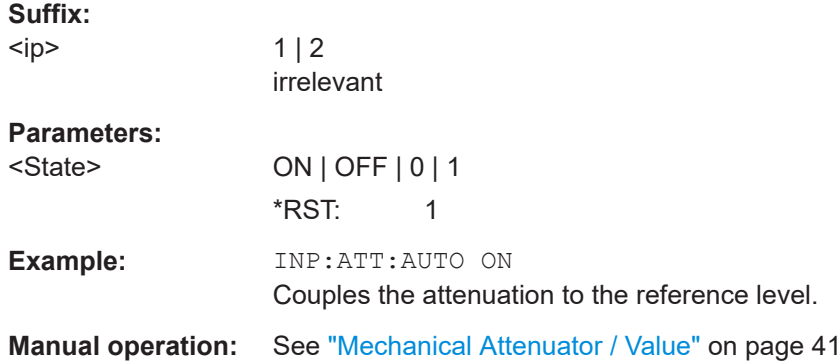

## **8.7 Controlling the measurement**

The following commands are necessary to control the sequence of the phase noise measurement.

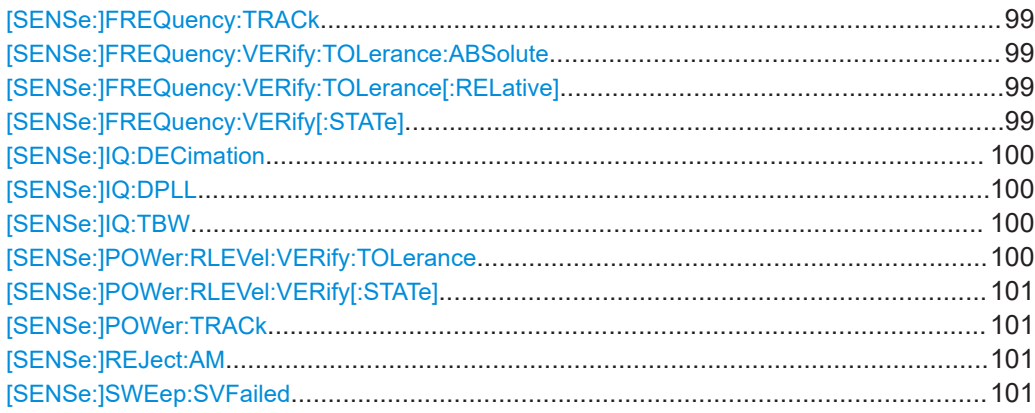

#### <span id="page-98-0"></span>**[SENSe:]FREQuency:TRACk** <State>

This command turns frequency tracking on and off.

**Parameters:**

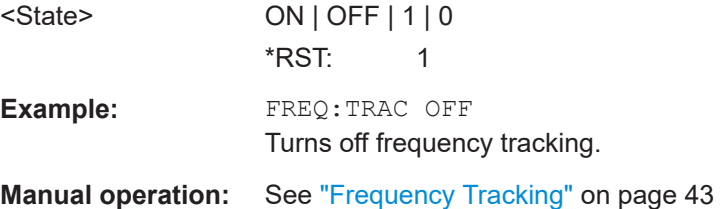

## **[SENSe:]FREQuency:VERify:TOLerance:ABSolute** <Frequency>

This command defines an absolute frequency tolerance for frequency verification.

If you define both an absolute and relative tolerance, the application uses the higher tolerance level.

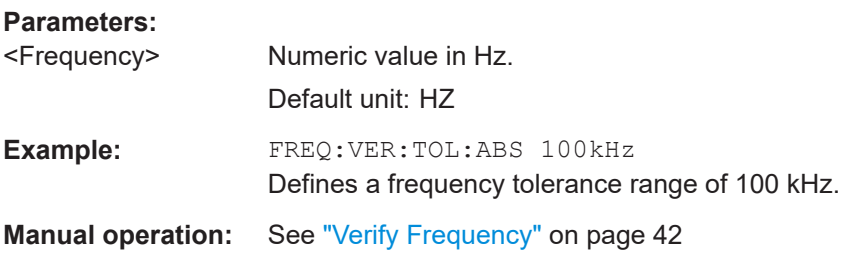

## **[SENSe:]FREQuency:VERify:TOLerance[:RELative]** <Percentage>

This command defines a relative frequency tolerance for frequency verification.

If you define both an absolute and relative tolerance, the application uses the higher tolerance level.

### **Parameters:**

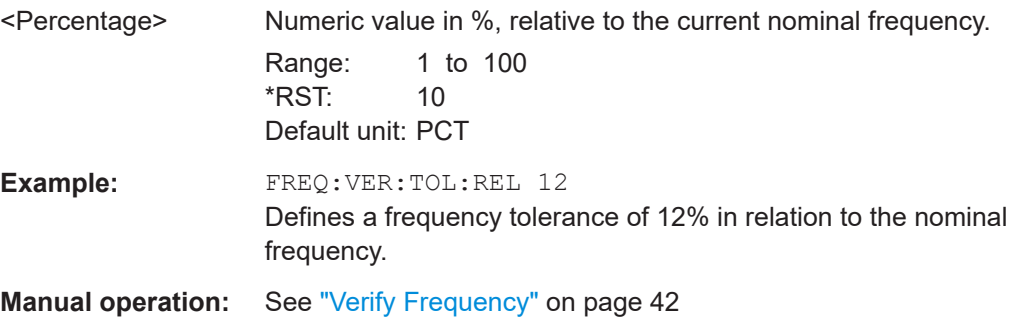

#### **[SENSe:]FREQuency:VERify[:STATe]** <State>

This command turns frequency verification on and off.

<span id="page-99-0"></span>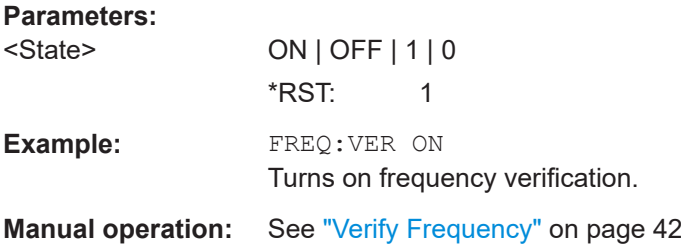

## **[SENSe:]IQ:DECimation** <State>

This command turns decimation of results on and off.

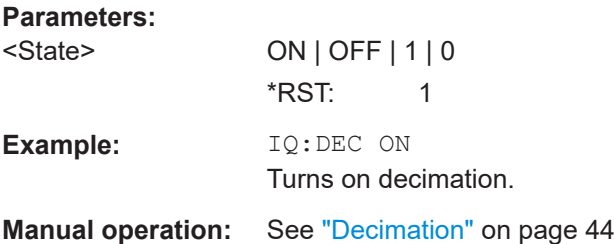

## **[SENSe:]IQ:DPLL** <State>

This command turns the digital PLL on and off.

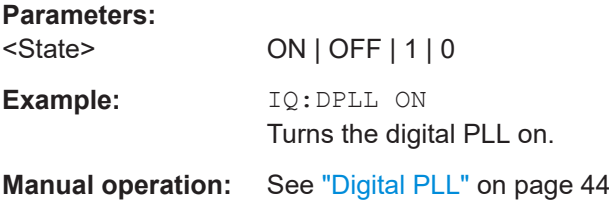

## **[SENSe:]IQ:TBW** <Bandwidth>

This command defines the maximum tracking bandwidth (sample rate) for all half decades.

### **Parameters:**

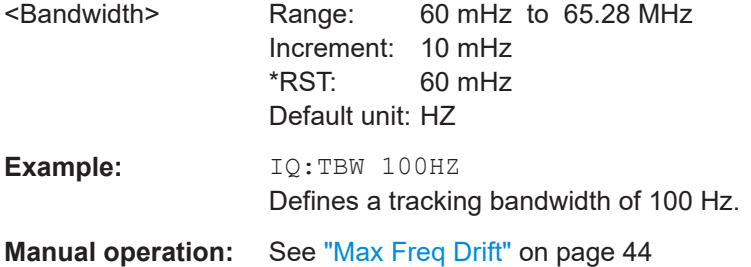

## **[SENSe:]POWer:RLEVel:VERify:TOLerance** <Level>

This command defines a relative level tolerance for level verification

#### <span id="page-100-0"></span>**Parameters:**

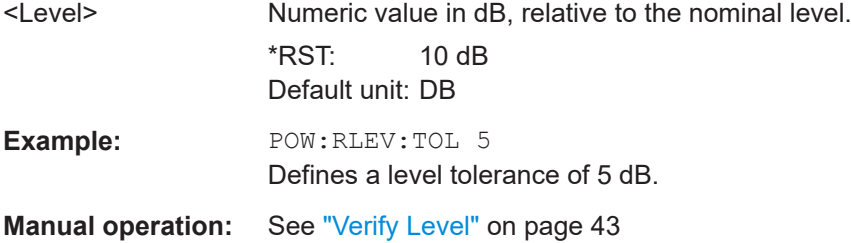

## **[SENSe:]POWer:RLEVel:VERify[:STATe]** <State>

This command turns level verification on and off.

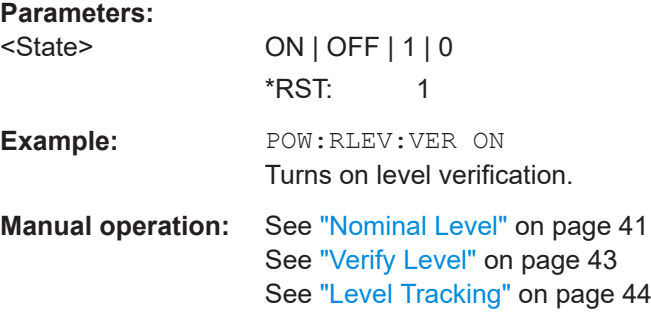

#### **[SENSe:]POWer:TRACk** <State>

**Parameters:** <State>

## **[SENSe:]REJect:AM** <State>

This command turns the suppression of AM noise on and off.

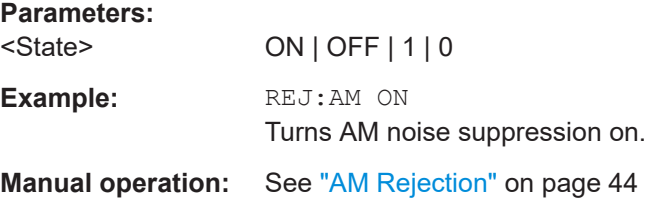

#### **[SENSe:]SWEep:SVFailed** <State>

This command turns repeated tries to start the measurement if signal verification fails on and off.

### **Parameters:**

<State> ON | OFF | AUTO If on, the application tries to verify the signal once and then aborts the measurement if verification has failed. \*RST: 0

<span id="page-101-0"></span>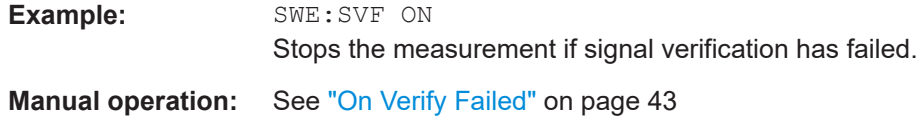

## **8.8 Configuring the measurement range**

The following commands are necessary to configure the phase noise measurement range.

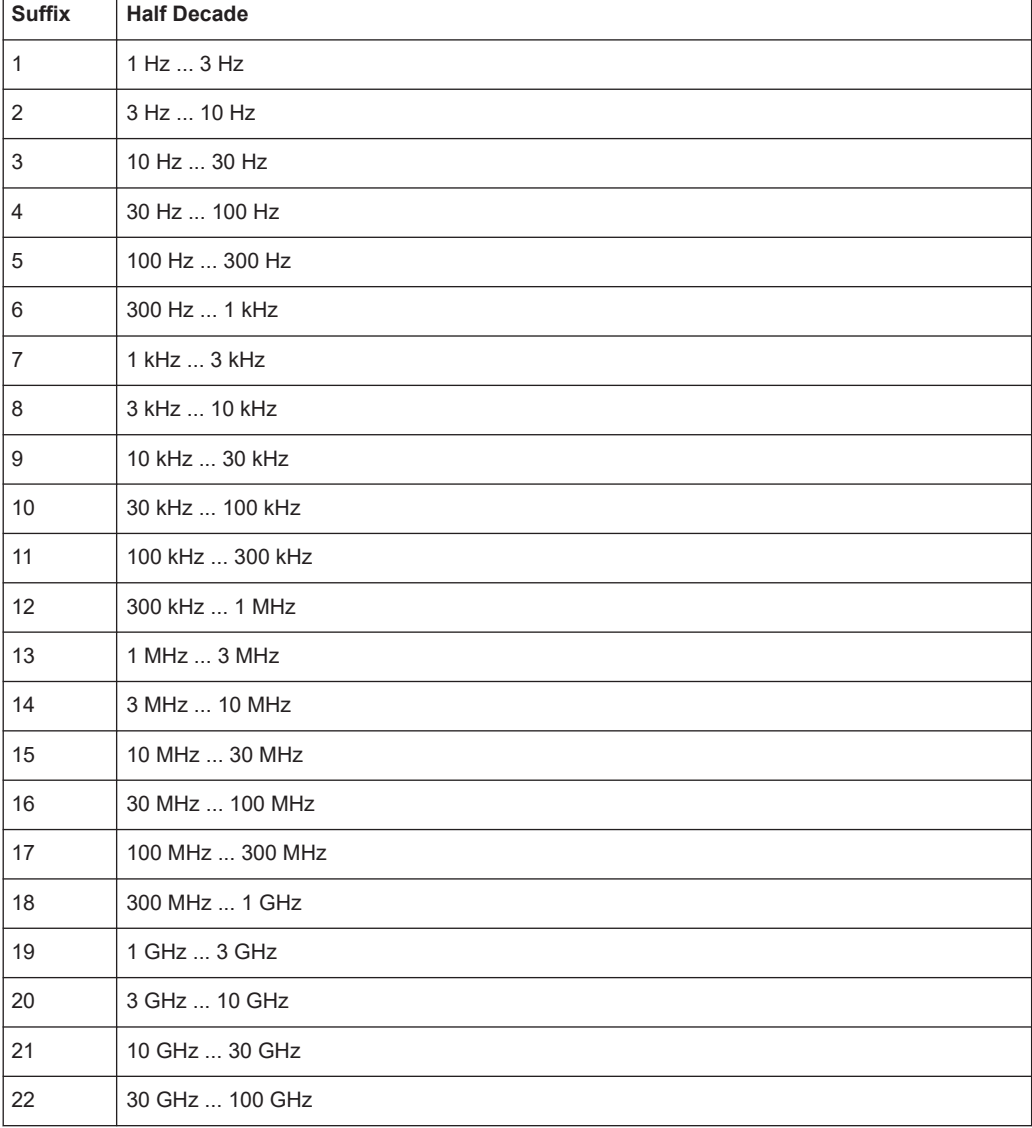

*Table 8-4: <range> suffix assignment*

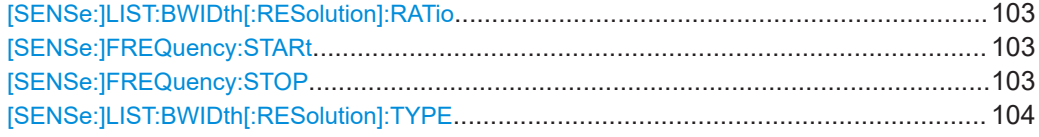

Configuring the measurement range

<span id="page-102-0"></span>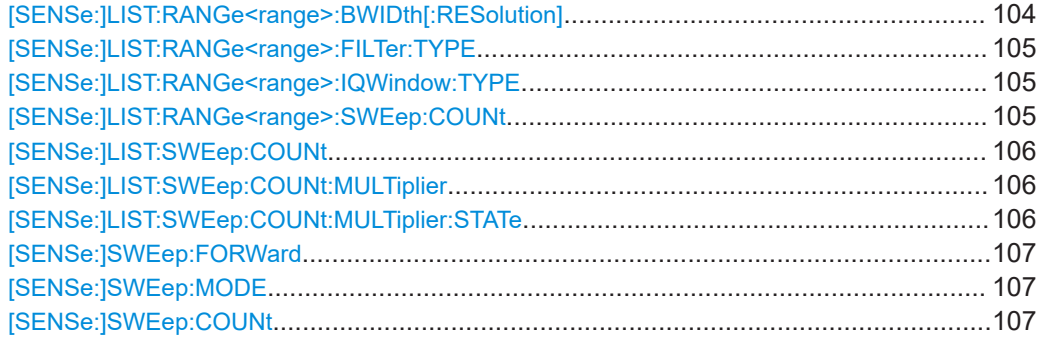

## **[SENSe:]LIST:BWIDth[:RESolution]:RATio** <Ratio>

This command defines the resolution bandwidth over all half decades.

## **Parameters:**

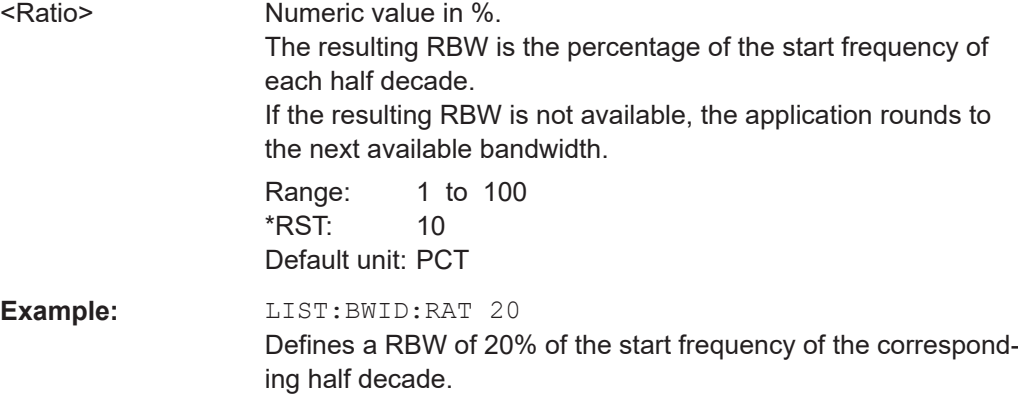

## **[SENSe:]FREQuency:STARt** <Frequency>

This command defines the start frequency of the measurement range.

## **Parameters:**

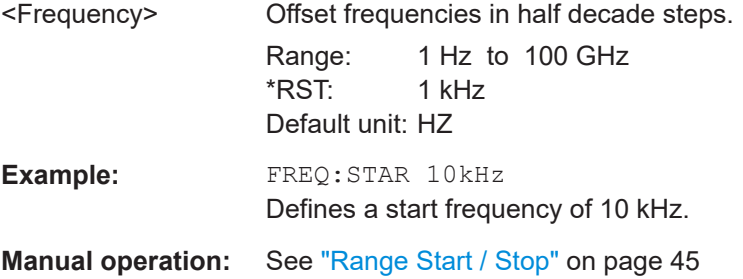

### **[SENSe:]FREQuency:STOP** <Frequency>

This command defines the stop frequency of the measurement range.

<span id="page-103-0"></span>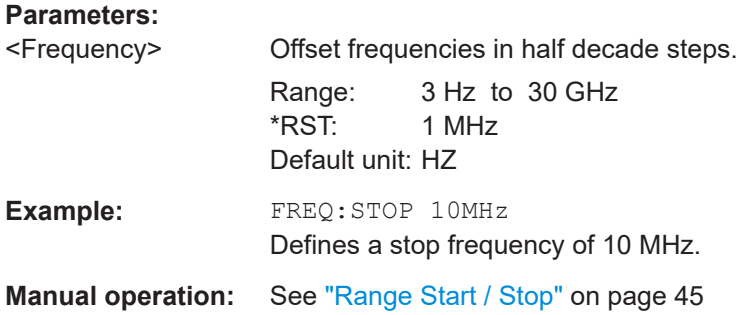

## **[SENSe:]LIST:BWIDth[:RESolution]:TYPE** <Mode>

This command selects the sweep mode for all half decades.

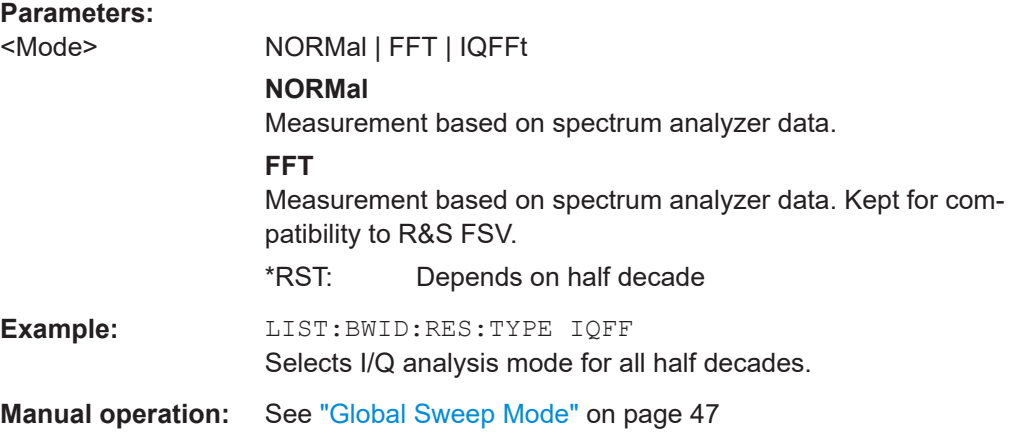

#### **[SENSe:]LIST:RANGe<range>:BWIDth[:RESolution]** <RBW>

This command defines the resolution bandwidth for a particular half decade.

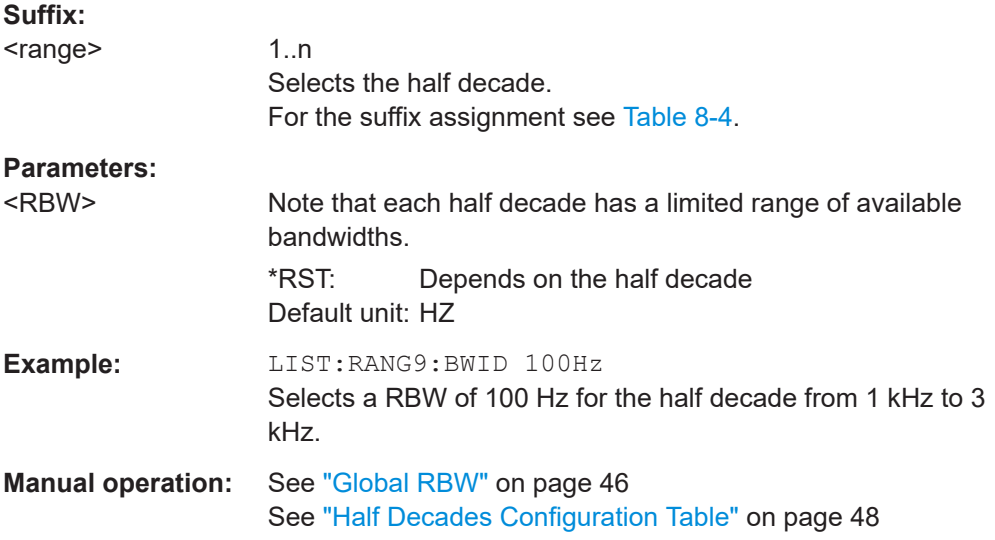

#### <span id="page-104-0"></span>**[SENSe:]LIST:RANGe<range>:FILTer:TYPE** <Mode>

This command selects the sweep mode for a particular half decade.

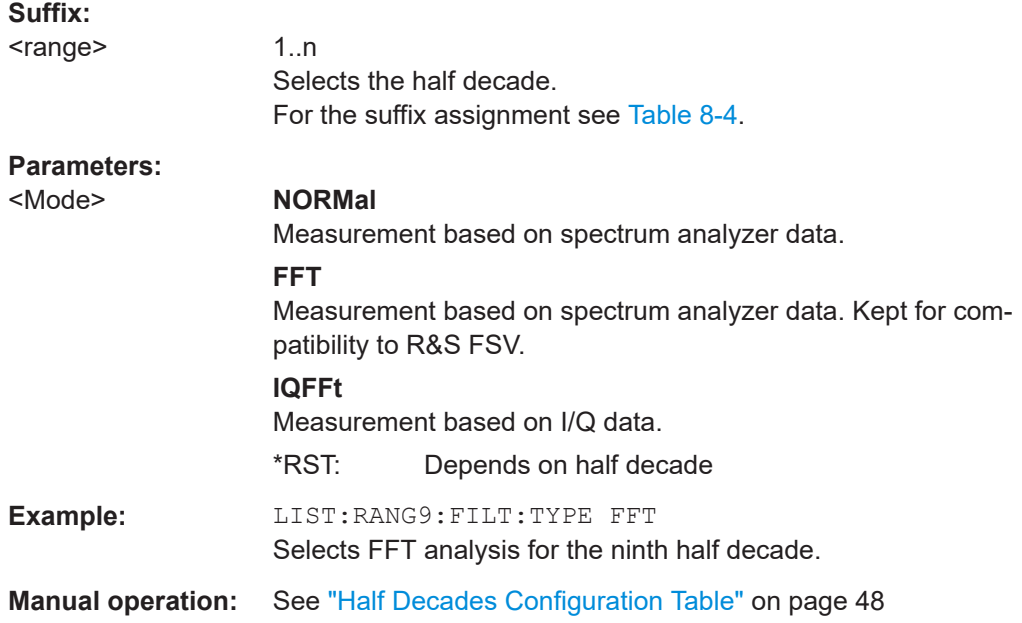

#### **[SENSe:]LIST:RANGe<range>:IQWindow:TYPE** <WindowFunction>

This command selects the window function for a particular half decade.

Window functions are available for I/Q sweep mode.

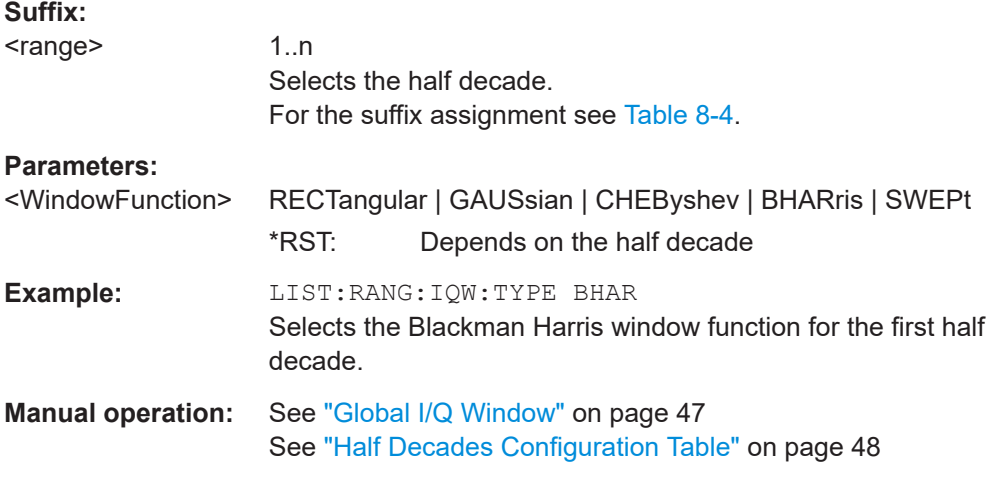

## **[SENSe:]LIST:RANGe<range>:SWEep:COUNt** <Measurements>

This command defines the number of measurements included in the averaging for a half decade.

## <span id="page-105-0"></span>**Suffix:**

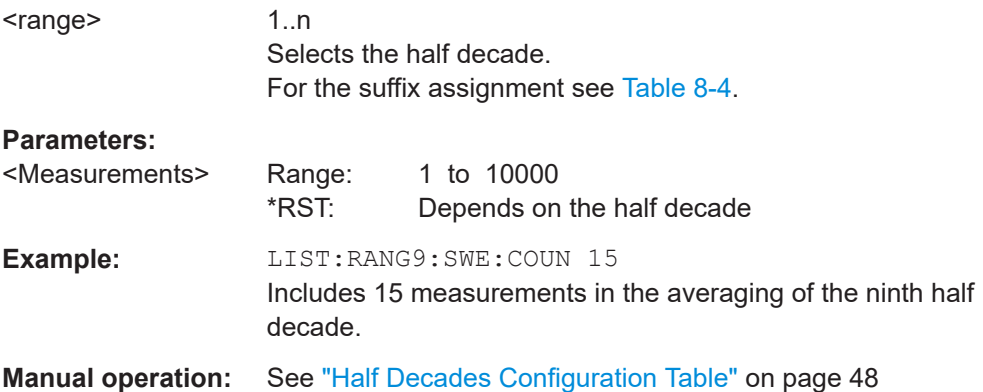

## **[SENSe:]LIST:SWEep:COUNt** <Averages>

This command defines the number of measurements to be included in the averaging for each and all half decades.

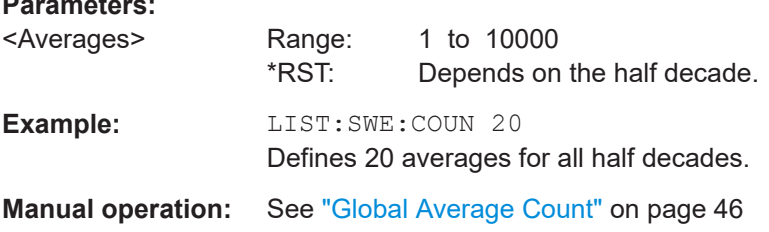

## **[SENSe:]LIST:SWEep:COUNt:MULTiplier** <Multiplier>

This command defines a multiplier that is applied to the average count in each half decade.

Before you can use the command you have to turn on the multiplier with [SENSe: ]LIST:SWEep:COUNt:MULTiplier.

#### **Parameters:**

**Parameters:**

<Multiplier>

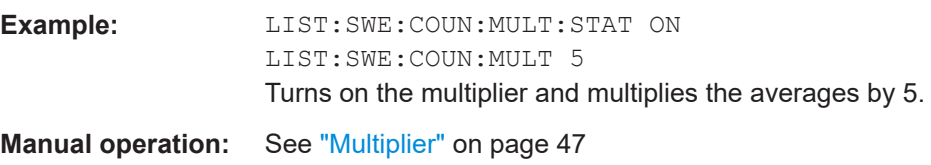

## **[SENSe:]LIST:SWEep:COUNt:MULTiplier:STATe** <State>

This command turns a multiplier that is applied to the average count in each half decade on and off.

## **Parameters:**

<State> ON | OFF | 1 | 0 \*RST: 0

<span id="page-106-0"></span>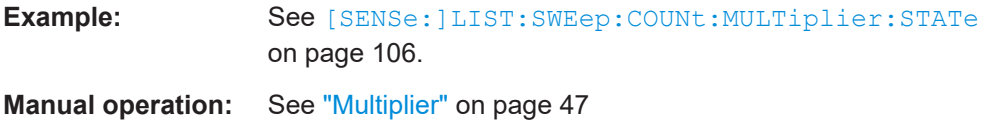

### **[SENSe:]SWEep:FORWard** <State>

This command selects the measurement direction.

Specifies the sweep direction. When switched on the sweep direction is from the start frequency to the stop frequency. When switched off the sweep direction is reversed

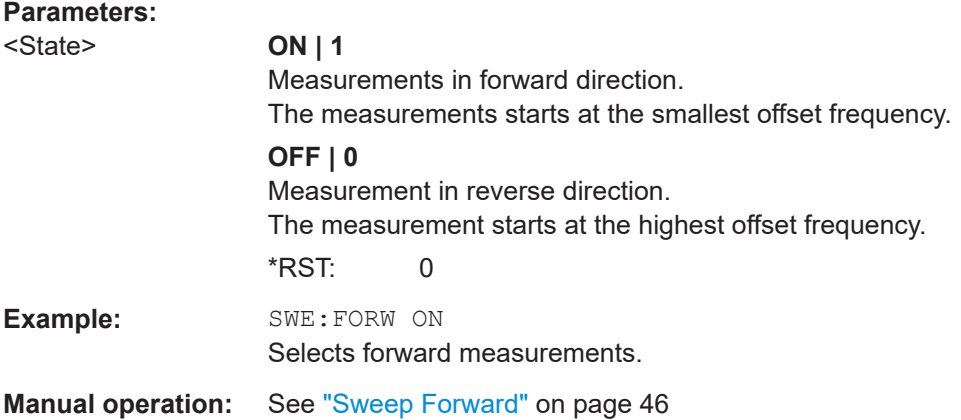

#### **[SENSe:]SWEep:MODE** <Mode>

This command selects the type of measurement configuration.

#### **Parameters:**

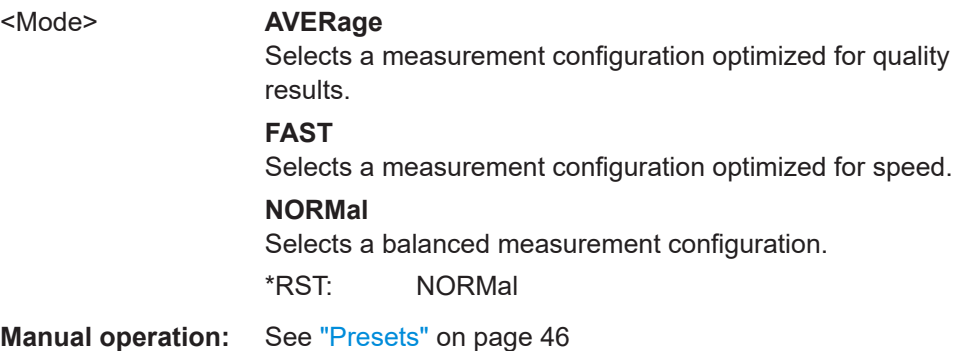

#### **[SENSe:]SWEep:COUNt** <SweepCount>

This command defines the number of sweeps that the application uses to average traces.

In continuous sweep mode, the application calculates the moving average over the average count.

In single sweep mode, the application stops the measurement and calculates the average after the average count has been reached.

<span id="page-107-0"></span>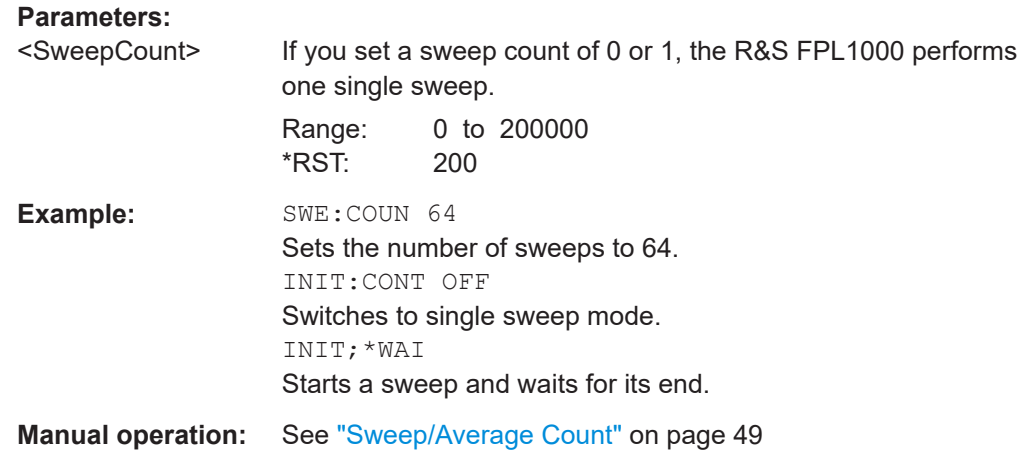

## **8.9 Using limit lines**

The following commands are necessary to set up and configure limit lines.

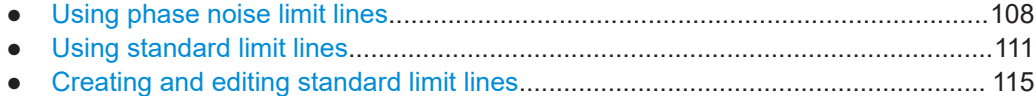

## **8.9.1 Using phase noise limit lines**

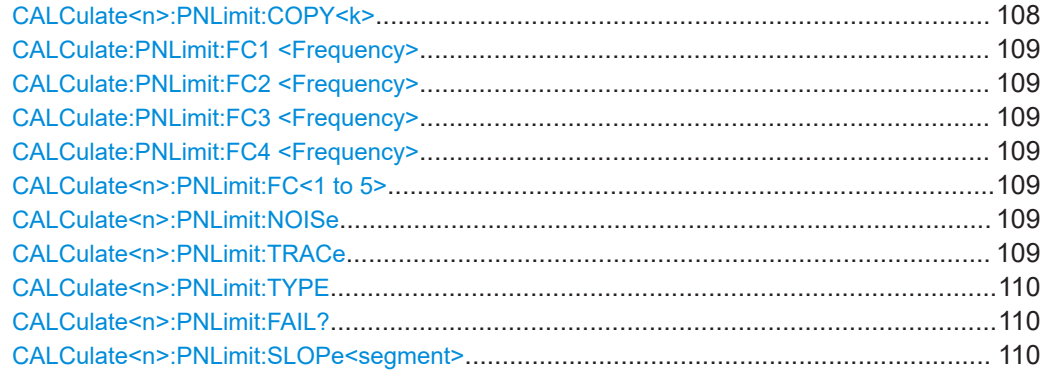

### **CALCulate<n>:PNLimit:COPY<k>**

Creates a new user limit line from the data of a phase noise limit line.

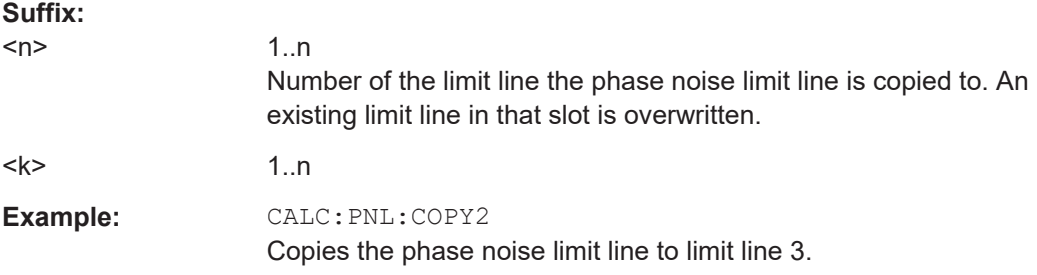
**Manual operation:** See ["Copy to User Limit Line"](#page-64-0) on page 65

**CALCulate:PNLimit:FC1 <Frequency> CALCulate:PNLimit:FC2 <Frequency> CALCulate:PNLimit:FC3 <Frequency> CALCulate:PNLimit:FC4 <Frequency> CALCulate<n>:PNLimit:FC<1 to 5>** <CornerFrequency>

This command sets the corner frequency of a phase noise limit line.

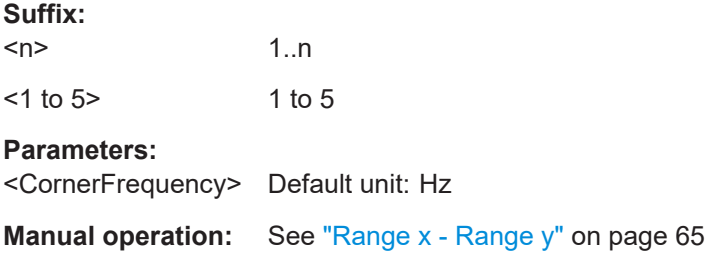

#### **CALCulate<n>:PNLimit:NOISe** <NoiseLevel>

This command defines the noise floor level of the DUT.

The noise floor level is necessary for the calculation of a phase noise limit line.

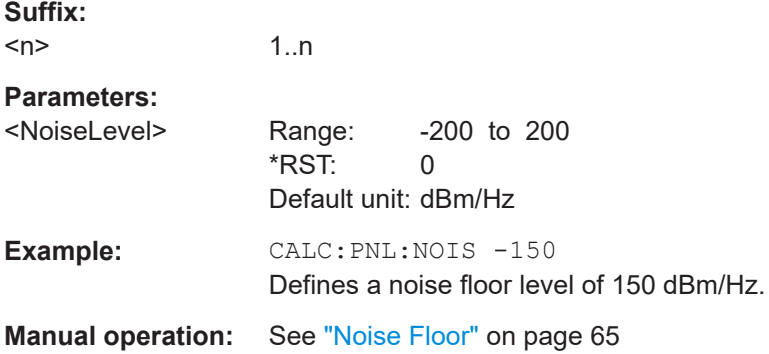

#### **CALCulate<n>:PNLimit:TRACe** <Trace>...

This command selects the trace to assign a phase noise limit line to.

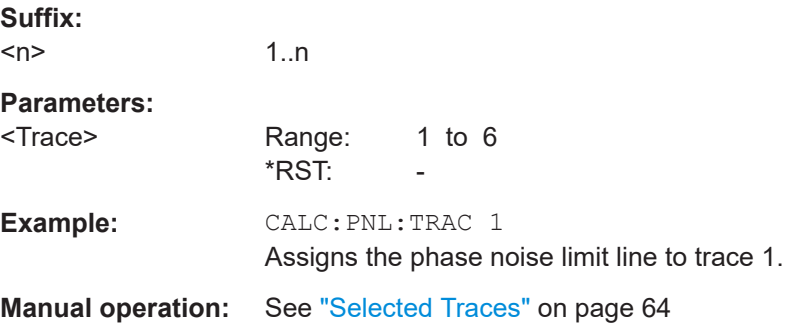

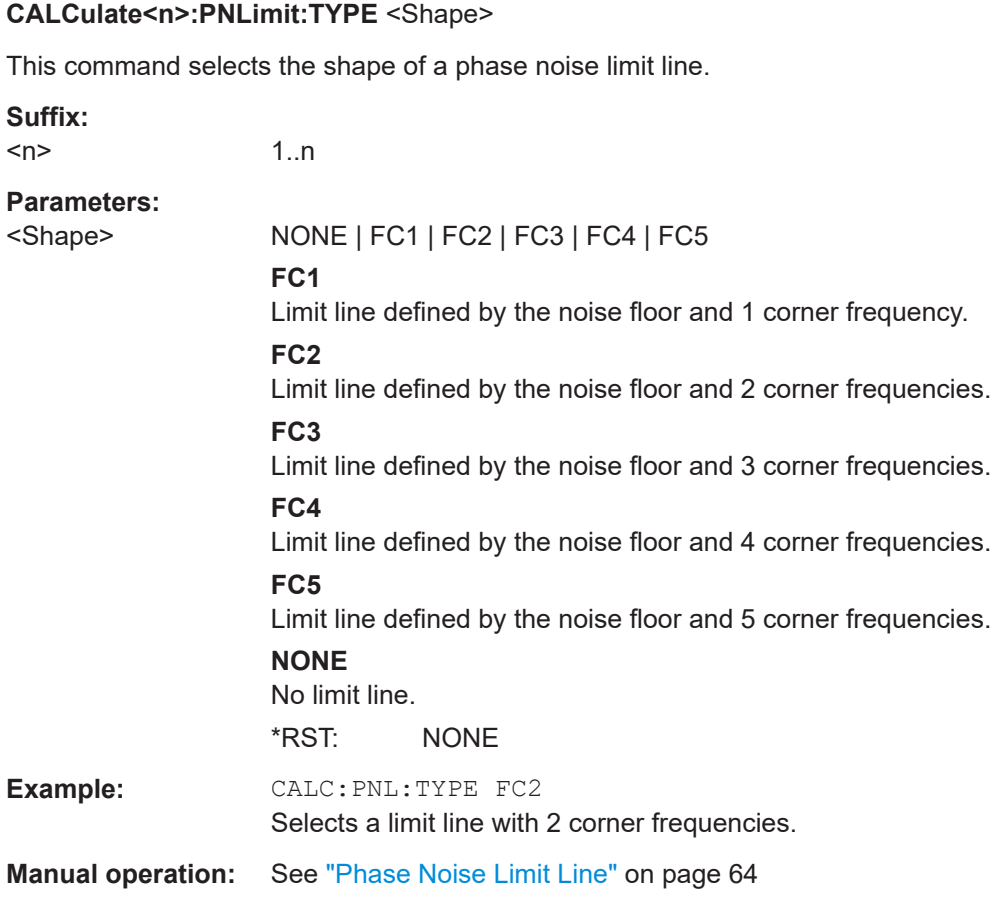

# **CALCulate<n>:PNLimit:FAIL?**

This command queries the limit check results for phase noise limit lines.

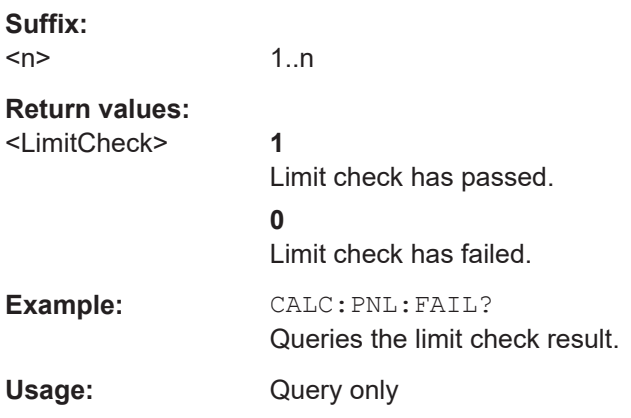

# **CALCulate<n>:PNLimit:SLOPe<segment>** <Slope>

This command defines the slope for a phase noise limit line segment.

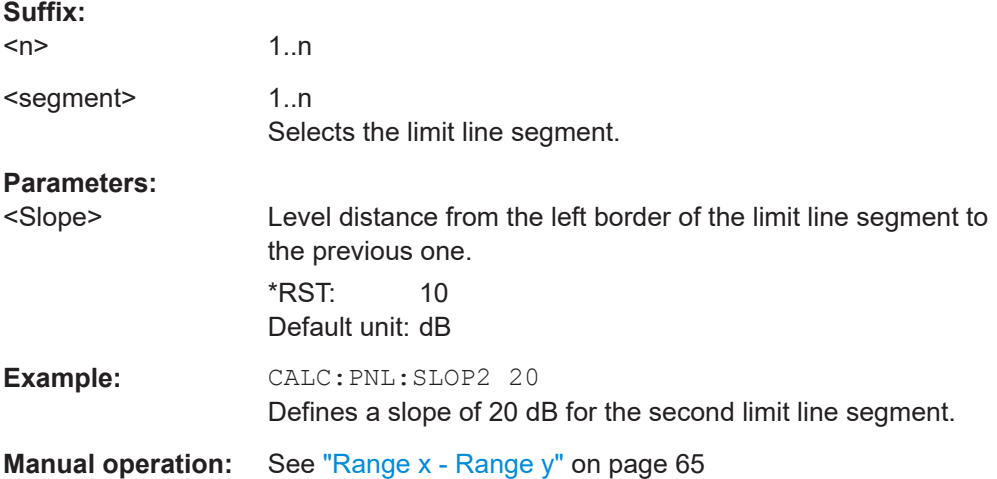

# **8.9.2 Using standard limit lines**

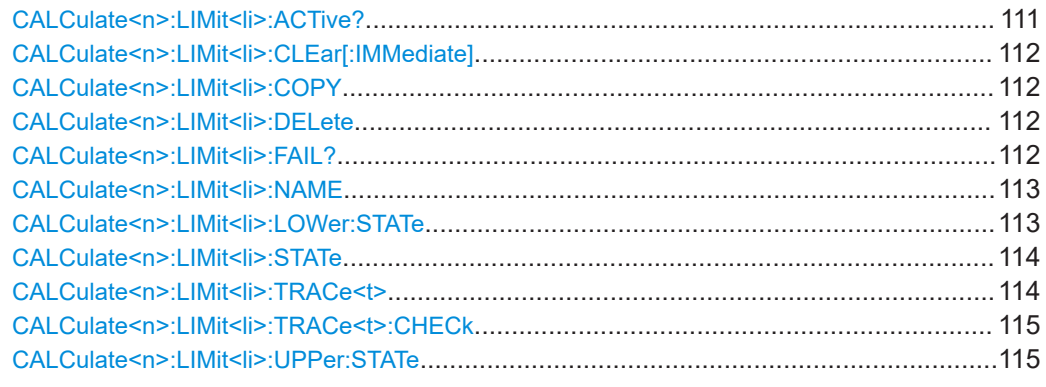

# **CALCulate<n>:LIMit<li>:ACTive?**

This command queries the names of *all* active limit lines.

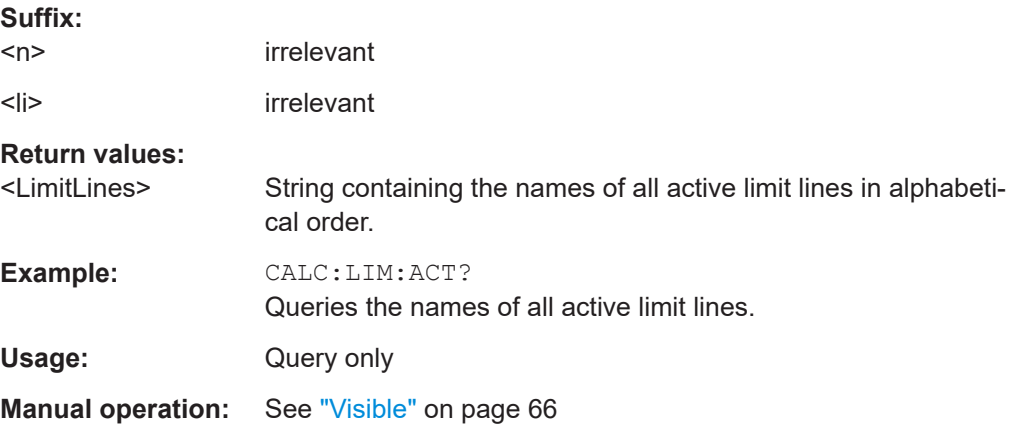

#### <span id="page-111-0"></span>**CALCulate<n>:LIMit<li>:CLEar[:IMMediate]**

This command deletes the result of the current limit check.

The command works on *all* limit lines in *all* measurement windows at the same time.

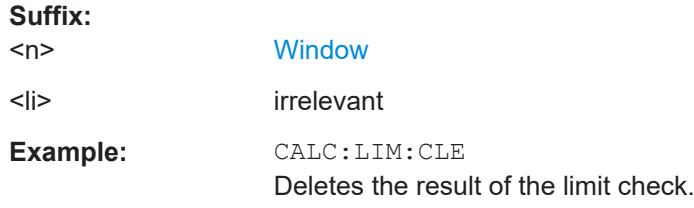

#### **CALCulate<n>:LIMit<li>:COPY** <Line>

This command copies a limit line.

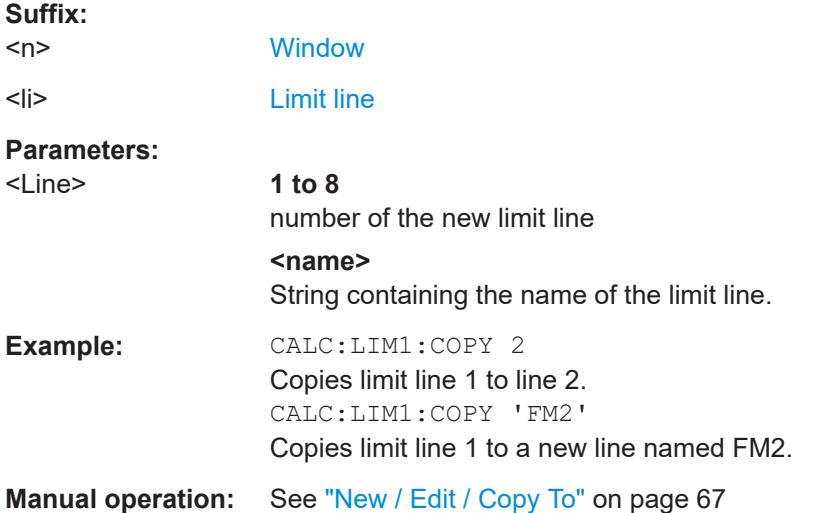

## **CALCulate<n>:LIMit<li>:DELete**

This command deletes a limit line.

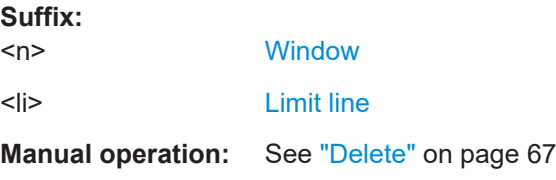

#### **CALCulate<n>:LIMit<li>:FAIL?**

This command queries the result of a limit check in the specified window.

To get a valid result, you have to perform a complete measurement with synchronization to the end of the measurement before reading out the result. This is only possible for single sweep mode.

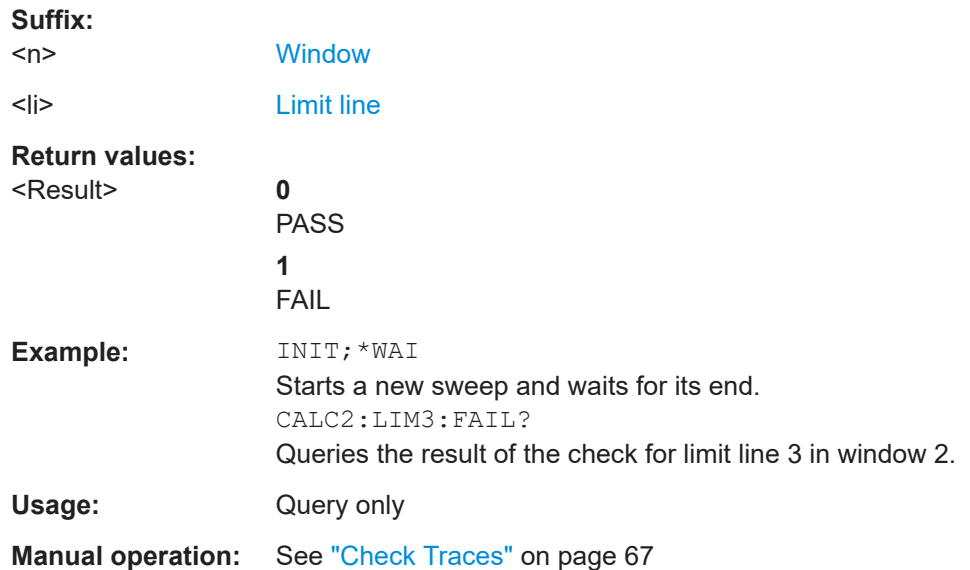

<span id="page-112-0"></span>See also [INITiate<n>:CONTinuous](#page-85-0) on page 86.

#### CALCulate<n>:LIMit<li>:NAME <Name>

This command selects a limit line that already exists or defines a name for a new limit line.

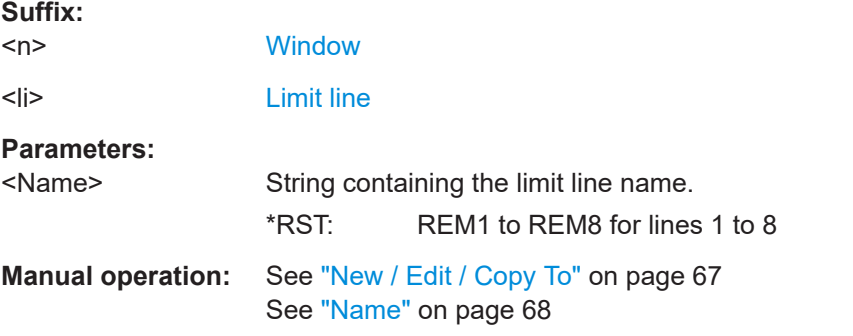

#### CALCulate<n>:LIMit<li>:LOWer:STATe <State>

This command turns a lower limit line on and off.

Before you can use the command, you have to select a limit line with CALCulate <n>: LIMit<li>:NAME on page 113.

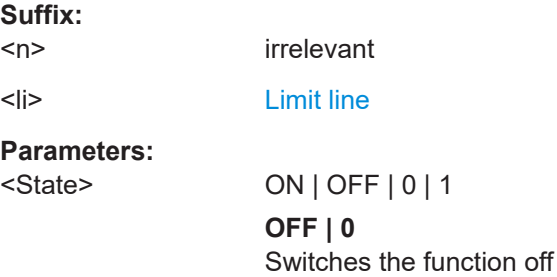

**ON | 1** Switches the function on

<span id="page-113-0"></span>**Manual operation:** See "Visible" [on page 66](#page-65-0)

# **CALCulate<n>:LIMit<li>:STATe** <State>

This command turns the limit check for a specific limit line on and off.

To query the limit check result, use [CALCulate<n>:LIMit<li>:FAIL?](#page-111-0).

Note that a new command exists to activate the limit check and define the trace to be checked in one step (see [CALCulate<n>:LIMit<li>:TRACe<t>:CHECk](#page-114-0) [on page 115](#page-114-0)).

#### **Suffix:**

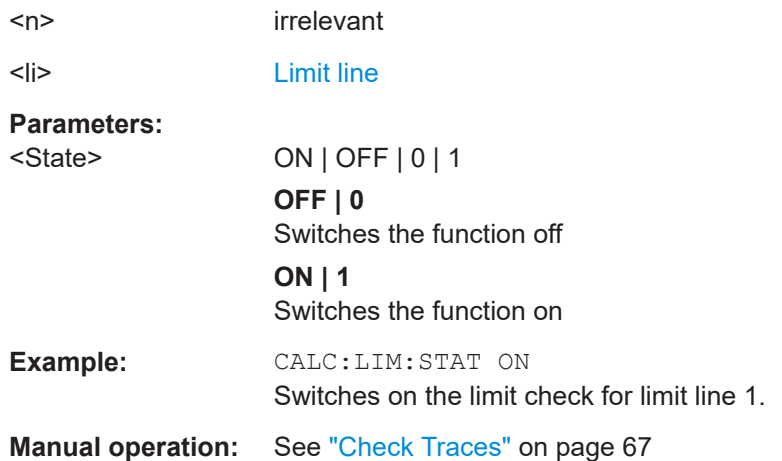

#### **CALCulate<n>:LIMit<li>:TRACe<t>** <TraceNumber>

This command links a limit line to one or more traces.

Note that this command is maintained for compatibility reasons only. Limit lines no longer need to be assigned to a trace explicitly. The trace to be checked can be defined directly (as a suffix) in the new command to activate the limit check (see [CALCulate<n>:LIMit<li>:TRACe<t>:CHECk](#page-114-0) on page 115).

## **Suffix:**

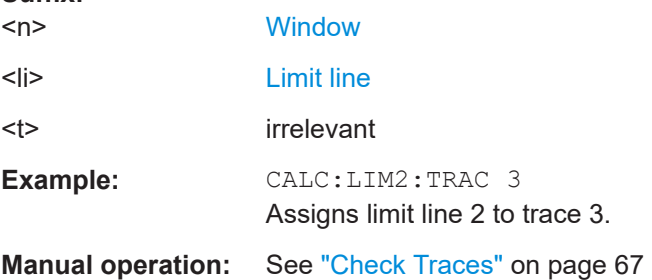

#### <span id="page-114-0"></span>**CALCulate<n>:LIMit<li>:TRACe<t>:CHECk** <State>

This command turns the limit check for a specific trace on and off.

To query the limit check result, use [CALCulate<n>:LIMit<li>:FAIL?](#page-111-0).

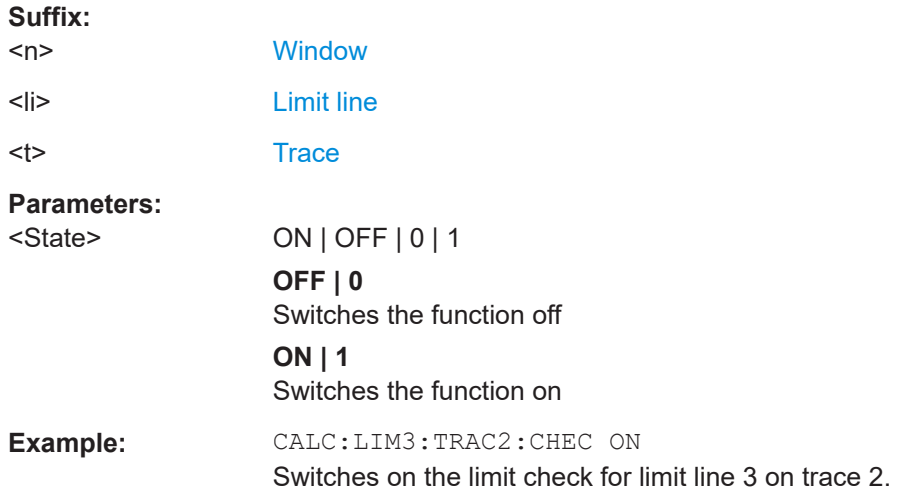

#### **CALCulate<n>:LIMit<li>:UPPer:STATe** <State>

This command turns an upper limit line on and off.

Before you can use the command, you have to select a limit line with CALCulate <n>: [LIMit<li>:NAME](#page-112-0) on page 113.

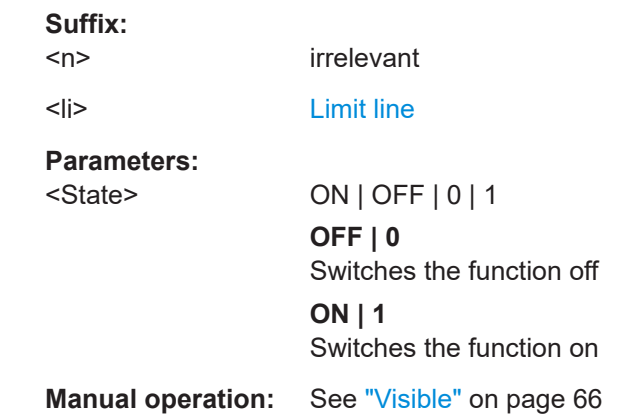

# **8.9.3 Creating and editing standard limit lines**

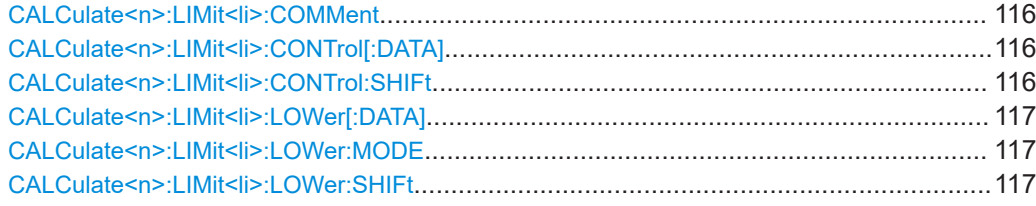

<span id="page-115-0"></span>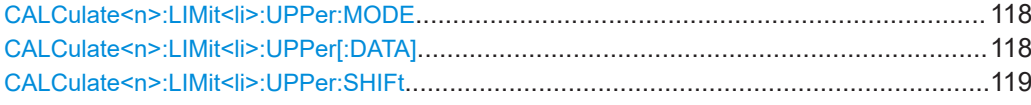

#### **CALCulate<n>:LIMit<li>:COMMent** <Comment>

This command defines a comment for a limit line.

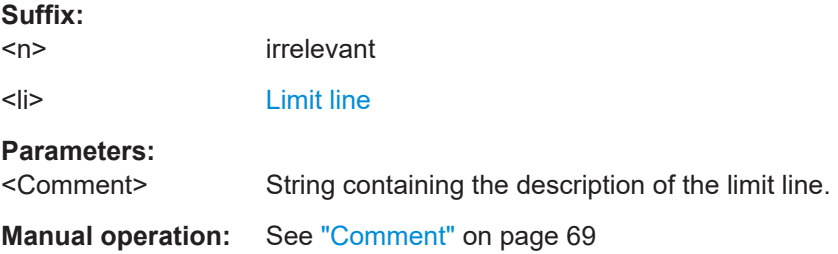

#### **CALCulate<n>:LIMit<li>:CONTrol[:DATA]** <LimitLinePoints>

This command defines the horizontal definition points of a limit line.

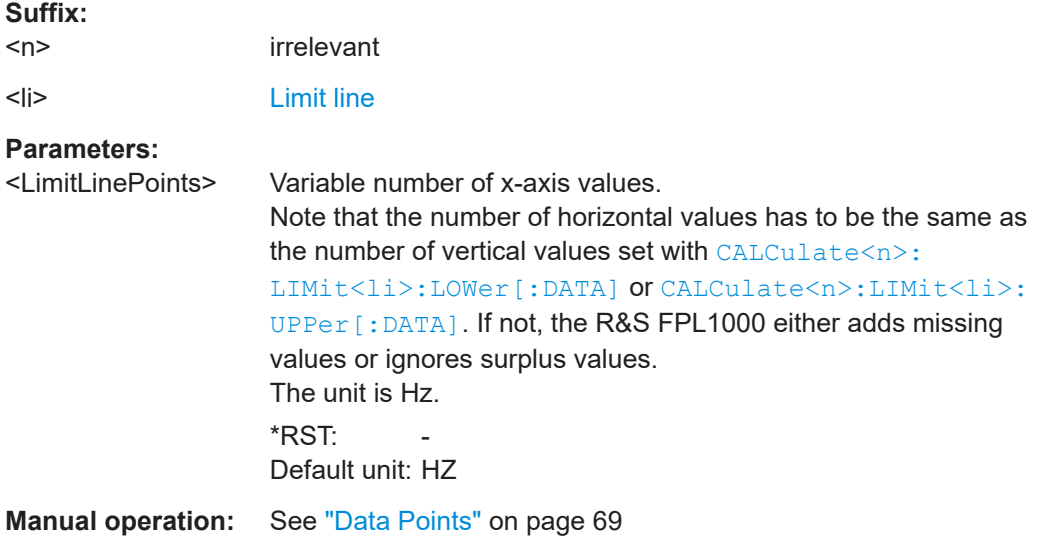

#### **CALCulate<n>:LIMit<li>:CONTrol:SHIFt** <Distance>

This command moves a complete limit line horizontally.

Compared to defining an offset, this command actually changes the limit line definition points by the value you define.

#### **Suffix:**

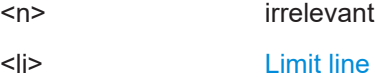

# <span id="page-116-0"></span>**Parameters:**

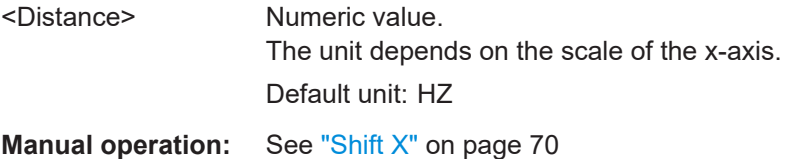

# **CALCulate<n>:LIMit<li>:LOWer[:DATA]** <LimitLinePoints>

This command defines the vertical definition points of a lower limit line.

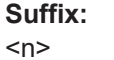

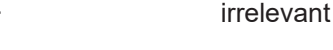

<li> [Limit line](#page-76-0)

# **Parameters:**

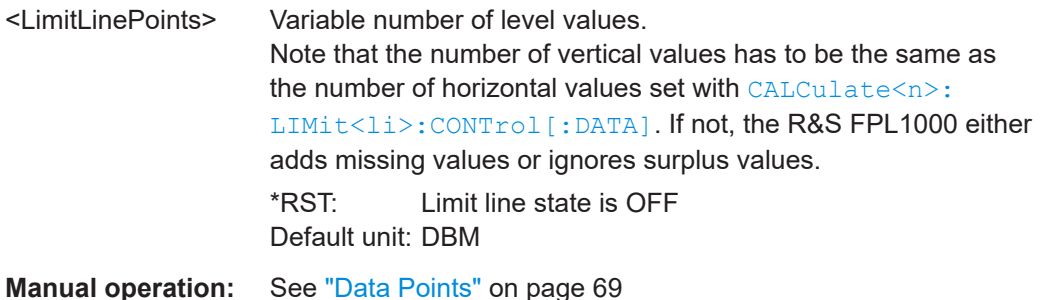

# **CALCulate<n>:LIMit<li>:LOWer:MODE** <Mode>

This command selects the vertical limit line scaling.

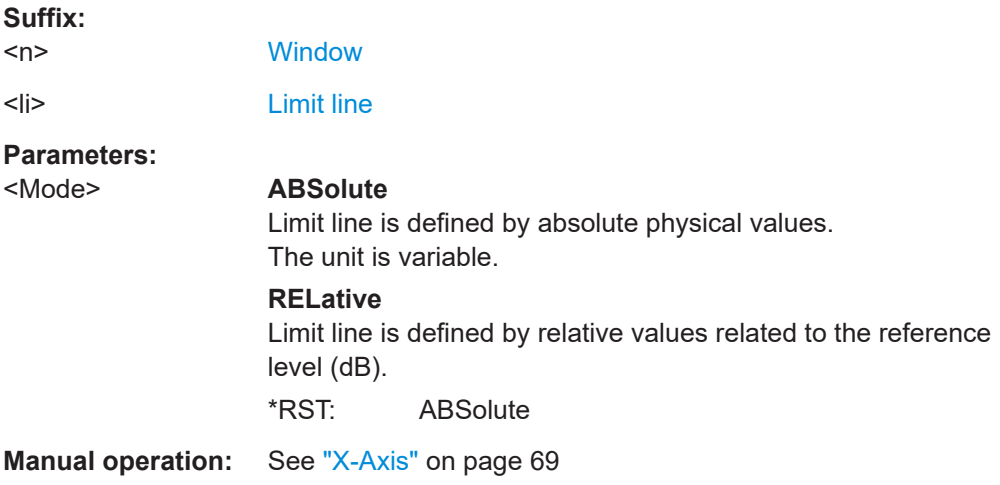

# **CALCulate<n>:LIMit<li>:LOWer:SHIFt** <Distance>

This command moves a complete lower limit line vertically.

<span id="page-117-0"></span>Compared to defining an offset, this command actually changes the limit line definition points by the value you define.

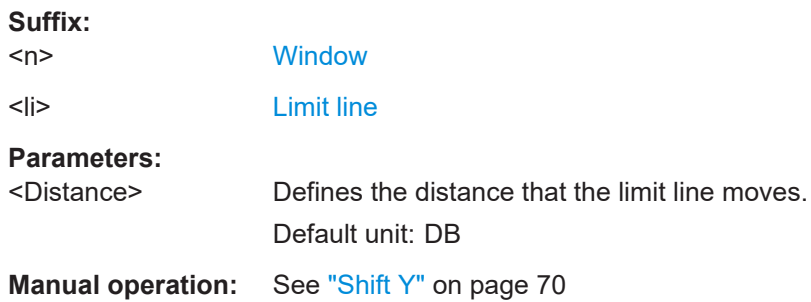

#### **CALCulate<n>:LIMit<li>:UPPer:MODE** <Mode>

This command selects the vertical limit line scaling.

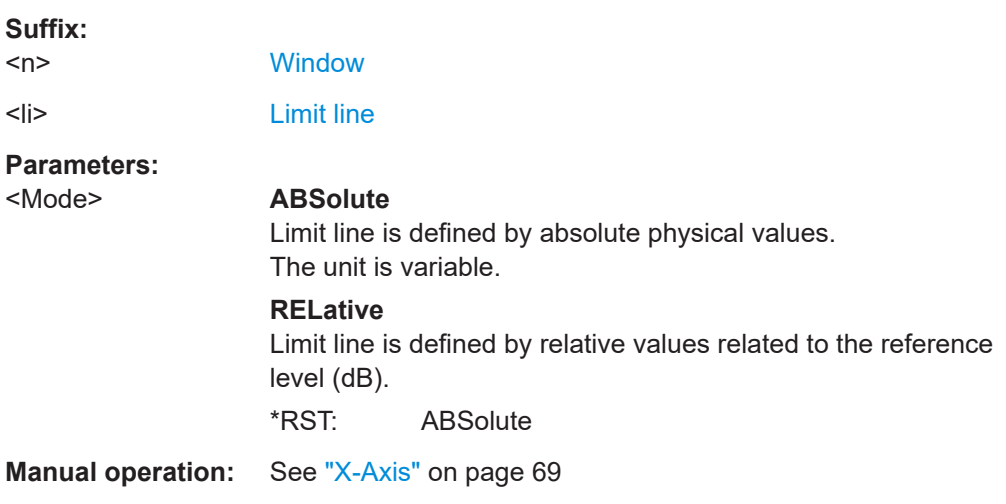

## **CALCulate<n>:LIMit<li>:UPPer[:DATA]** <LimitLinePoints>

This command defines the vertical definition points of an upper limit line.

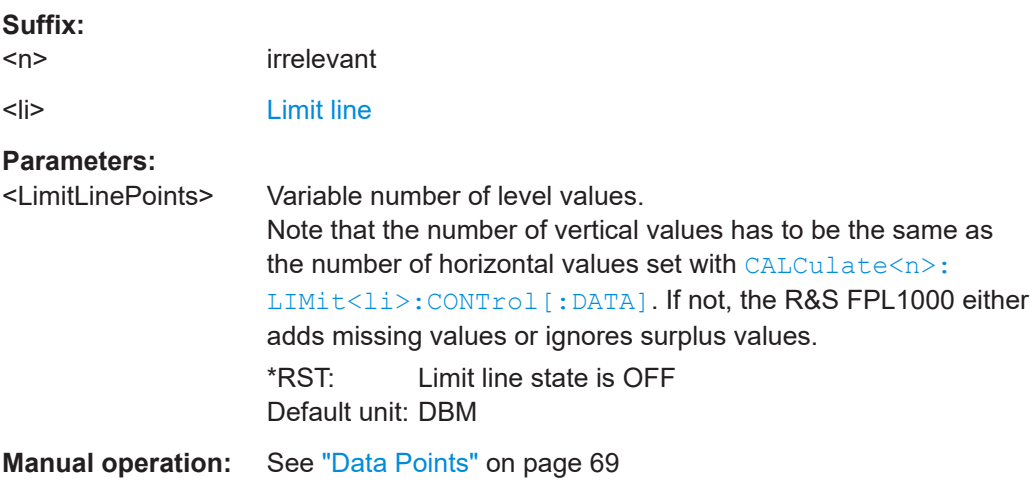

#### <span id="page-118-0"></span>**CALCulate<n>:LIMit<li>:UPPer:SHIFt** <Distance>

This command moves a complete upper limit line vertically.

Compared to defining an offset, this command actually changes the limit line definition points by the value you define.

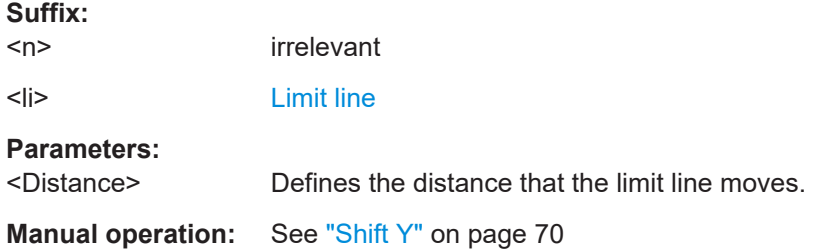

# **8.10 Graphical display of phase noise results**

The following commands are necessary to set up and configure the graphical phase noise result displays.

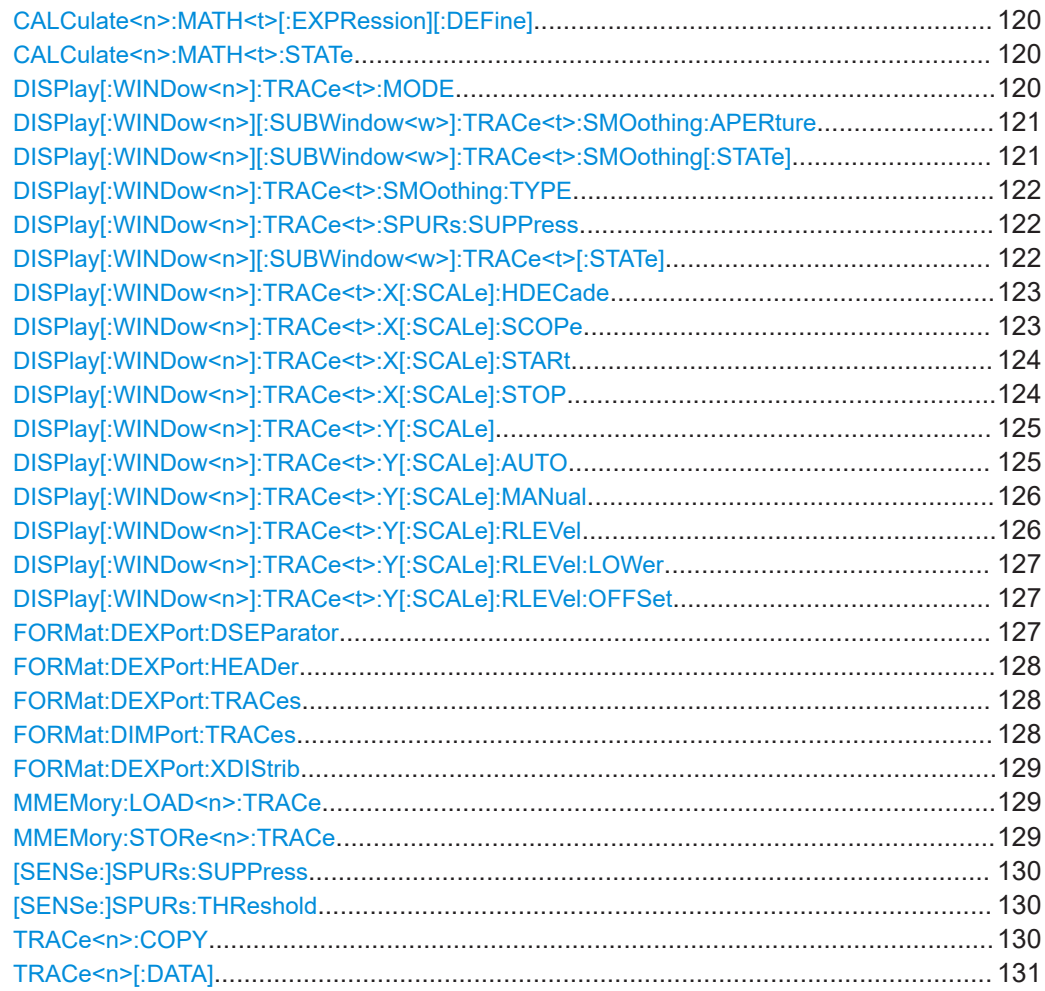

## <span id="page-119-0"></span>**CALCulate<n>:MATH<t>[:EXPRession][:DEFine]** <Expression>

This command selects the mathematical expression for trace mathematics.

Before you can use the command, you have to turn trace mathematics on.

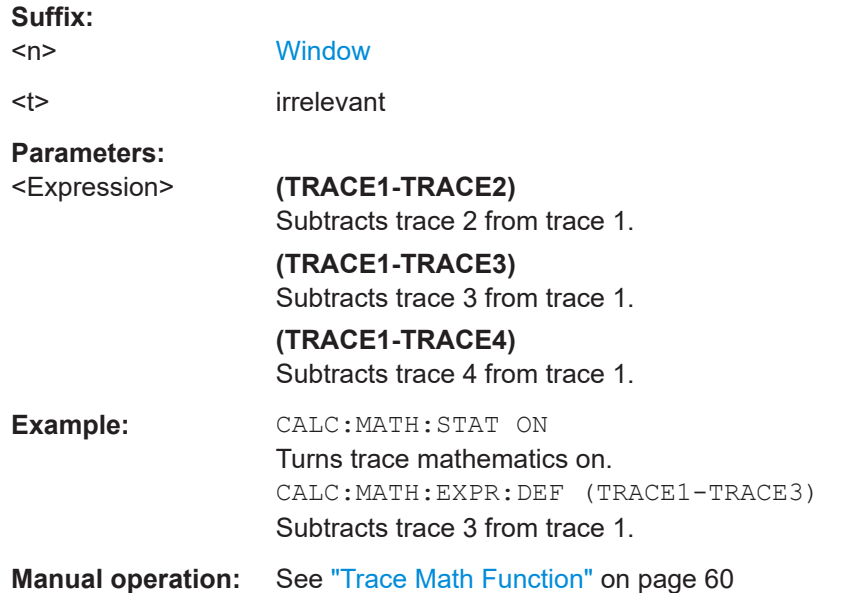

## **CALCulate<n>:MATH<t>:STATe** <State>

This command turns the trace mathematics on and off.

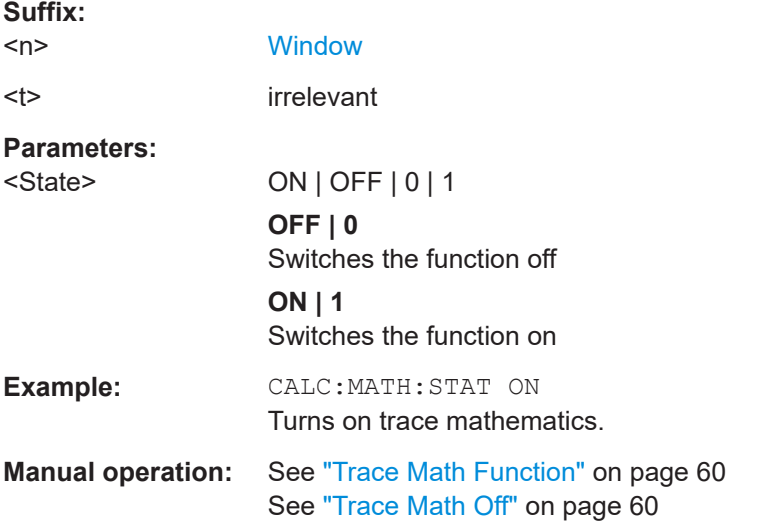

#### **DISPlay[:WINDow<n>]:TRACe<t>:MODE** <Mode>

This command selects the trace mode. If necessary, the selected trace is also activated.

<span id="page-120-0"></span>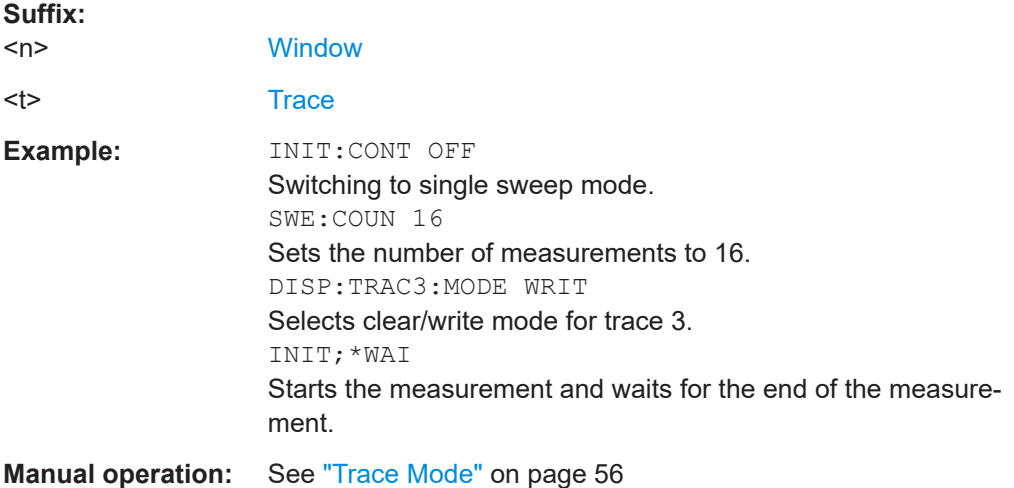

#### **DISPlay[:WINDow<n>][:SUBWindow<w>]:TRACe<t>:SMOothing:APERture** <Aperture>

This command defines the degree (aperture) of the trace smoothing, if  $\text{DISPlay}$  [: WINDow<n>][:SUBWindow<w>]:TRACe<t>:SMOothing[:STATe]TRUE.

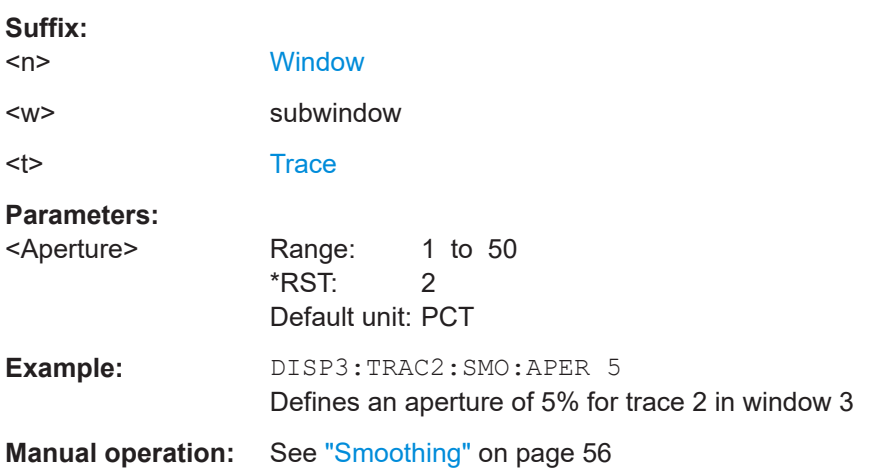

**DISPlay[:WINDow<n>][:SUBWindow<w>]:TRACe<t>:SMOothing[:STATe]** <State>

This command turns trace smoothing for a particular trace on and off.

If enabled, the trace is smoothed by the value specified using  $\text{DISPlay}$  [: WINDow<n>][:SUBWindow<w>]:TRACe<t>:SMOothing:APERture on page 121.

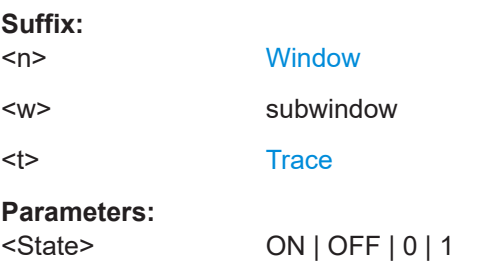

<span id="page-121-0"></span>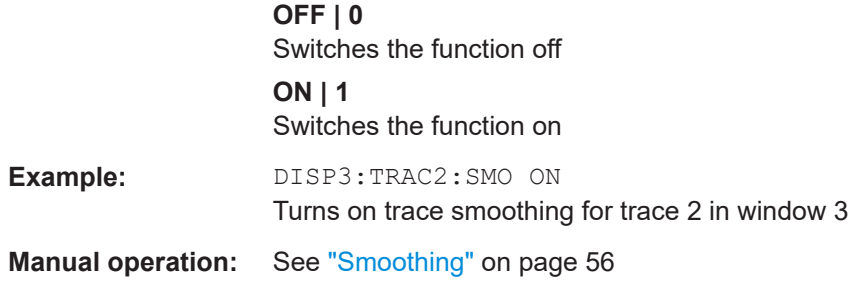

## **DISPlay[:WINDow<n>]:TRACe<t>:SMOothing:TYPE** <Type>

This command selects the trace smoothing method.

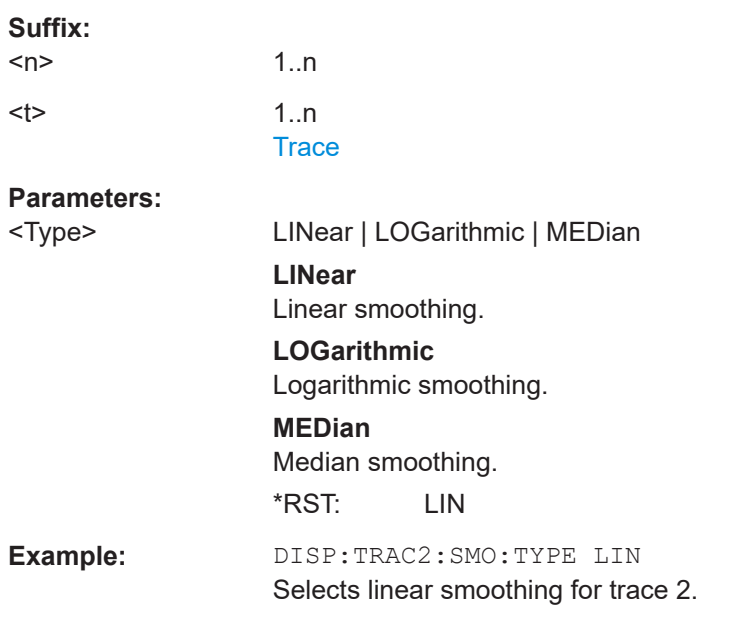

## **DISPlay[:WINDow<n>]:TRACe<t>:SPURs:SUPPress** <State>

This command turns spur removal for a specific trace on and off.

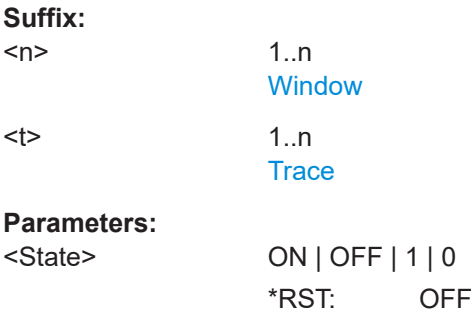

#### **DISPlay[:WINDow<n>][:SUBWindow<w>]:TRACe<t>[:STATe]** <State>

This command turns a trace on and off.

<span id="page-122-0"></span>The measurement continues in the background.

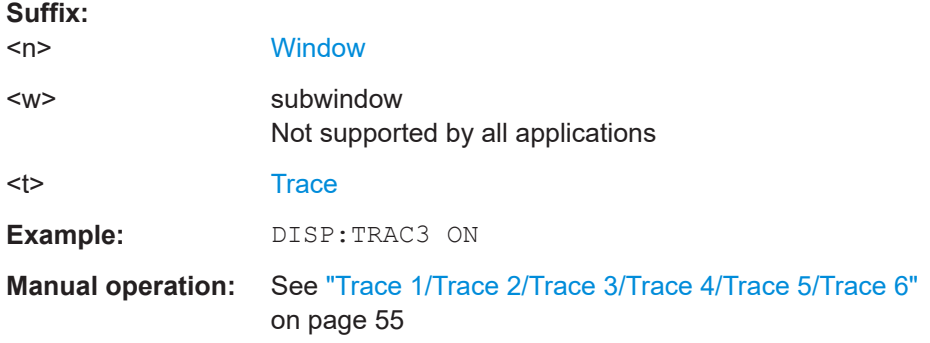

#### **DISPlay[:WINDow<n>]:TRACe<t>:X[:SCALe]:HDECade** <HalfDecade>

This command selects the half decade to be displayed.

Before you can use the command you have to select the half decade scope for the xaxis with DISPlay[:WINDow<n>]:TRACe<t>:X[:SCALe]:SCOPe.

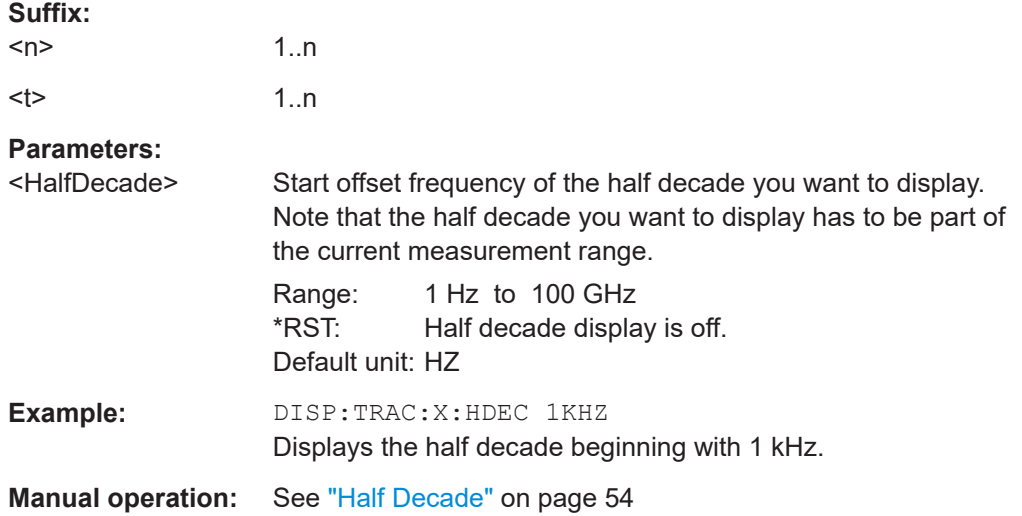

## **DISPlay[:WINDow<n>]:TRACe<t>:X[:SCALe]:SCOPe** <Scope>

This command selects the way the application scales the horizontal axis.

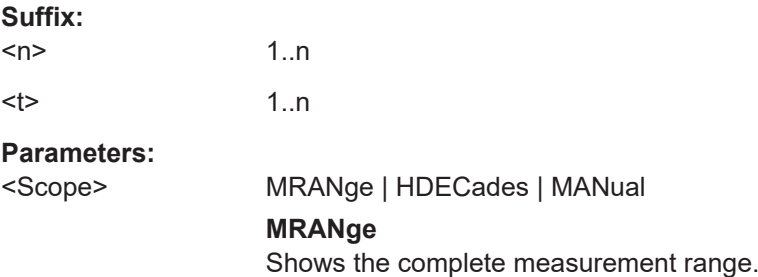

<span id="page-123-0"></span>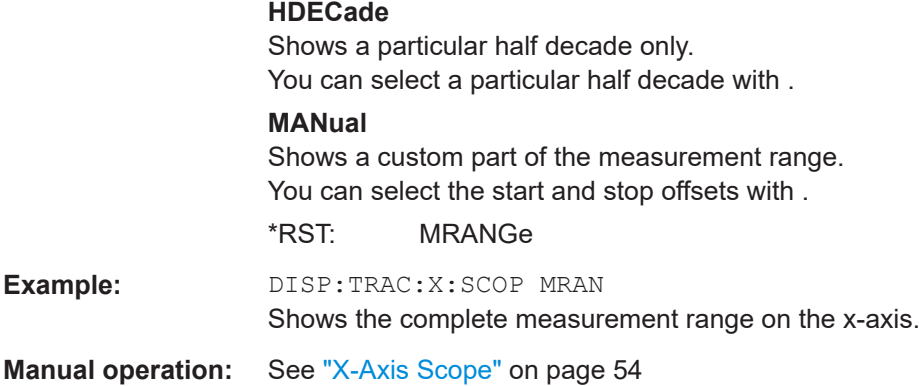

#### **DISPlay[:WINDow<n>]:TRACe<t>:X[:SCALe]:STARt** <StartFrequency>

This command selects the start frequency of the display range.

Before you can use the command you have to select a manual display range for the xaxis with [DISPlay\[:WINDow<n>\]:TRACe<t>:X\[:SCALe\]:SCOPe](#page-122-0).

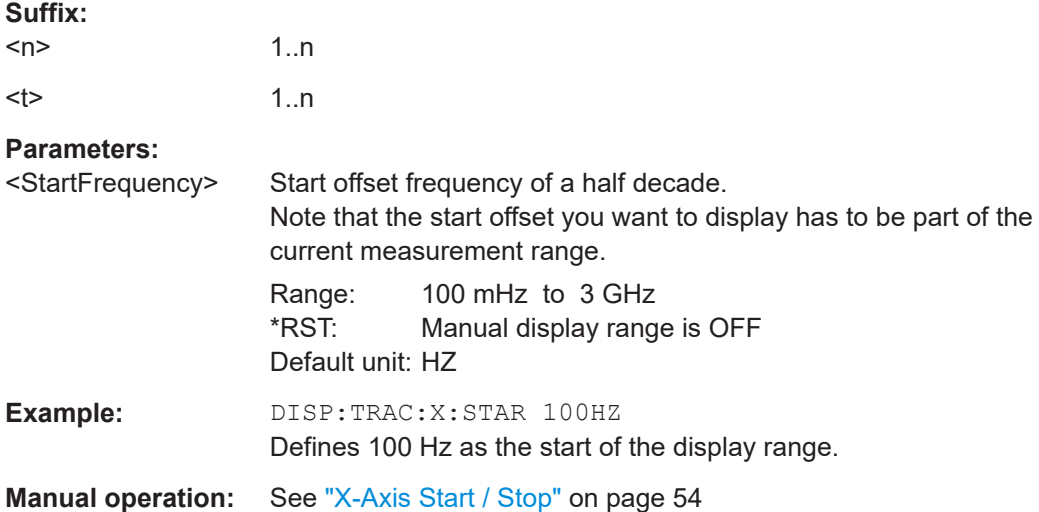

## **DISPlay[:WINDow<n>]:TRACe<t>:X[:SCALe]:STOP** <StopFrequency>

This command selects the stop frequency of the display range.

Before you can use the command you have to select a manual display range for the xaxis with [DISPlay\[:WINDow<n>\]:TRACe<t>:X\[:SCALe\]:SCOPe](#page-122-0).

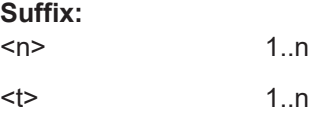

# <span id="page-124-0"></span>**Parameters:**

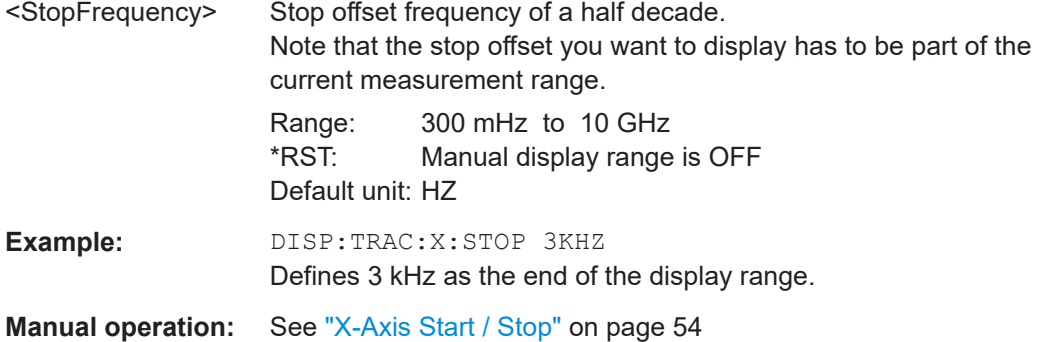

## **DISPlay[:WINDow<n>]:TRACe<t>:Y[:SCALe]** <Range>

This command defines the display range of the y-axis.

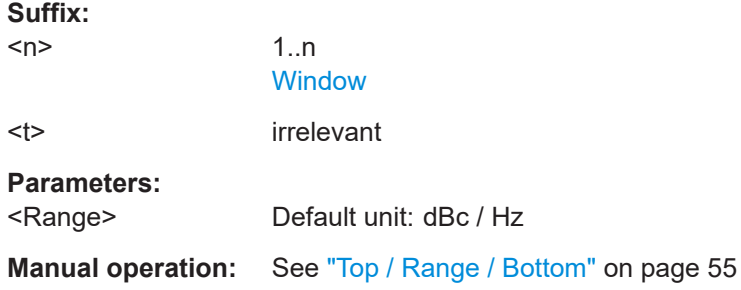

# **DISPlay[:WINDow<n>]:TRACe<t>:Y[:SCALe]:AUTO** <Mode>

This command turns automatic scaling of the vertical axis on and off.

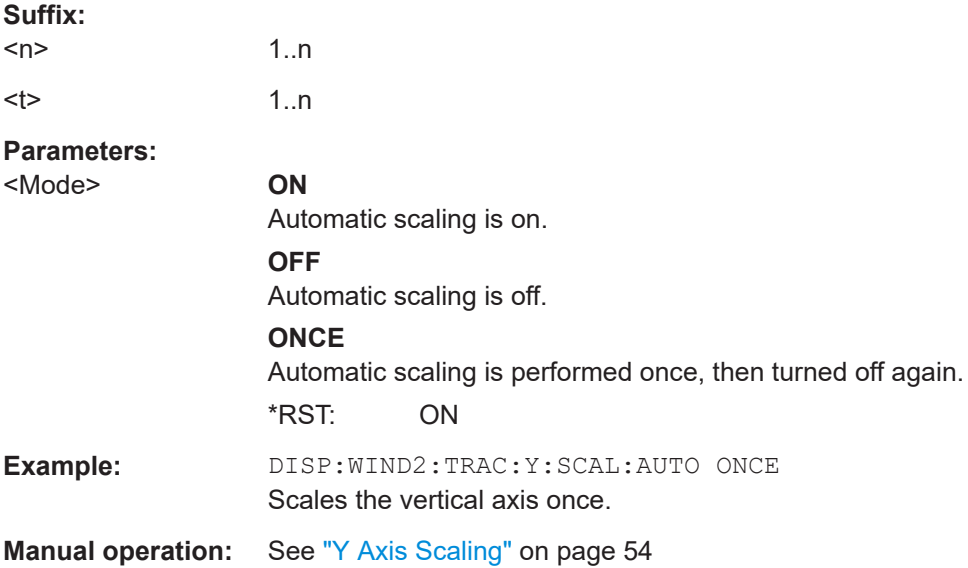

Graphical display of phase noise results

<span id="page-125-0"></span>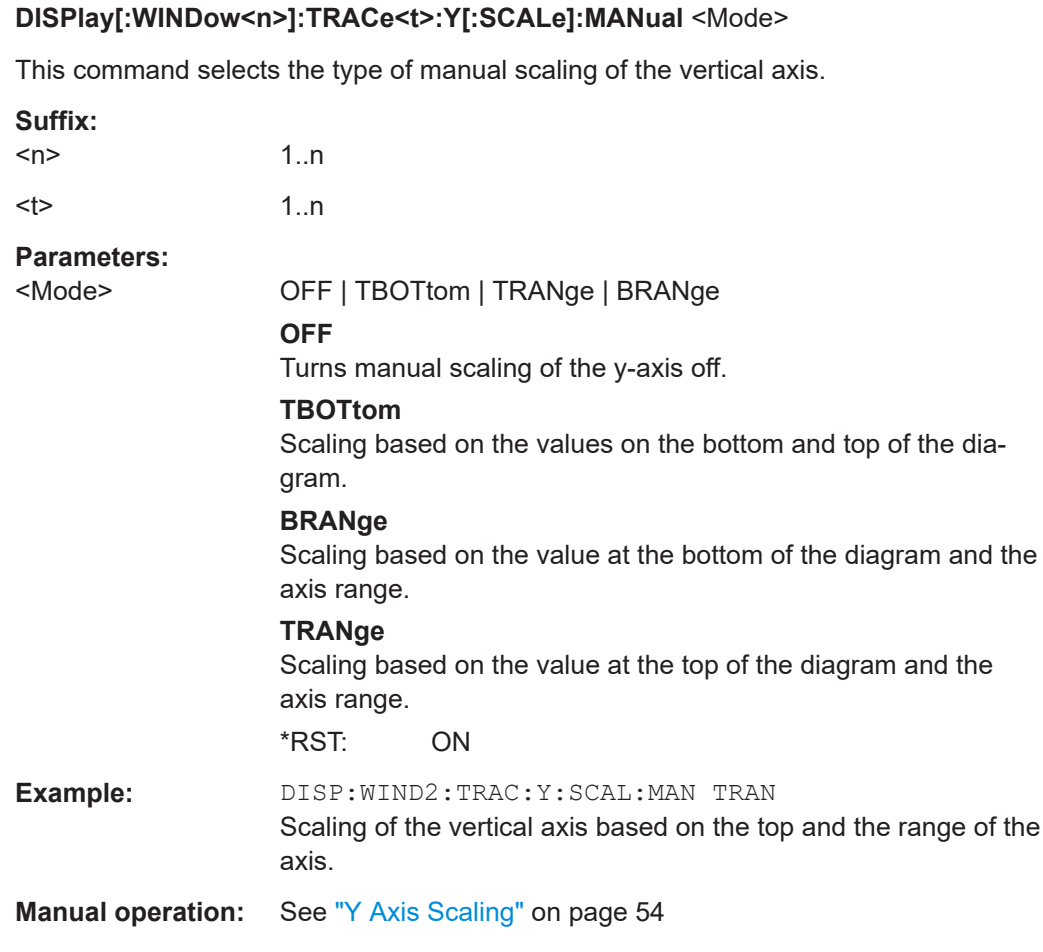

# **DISPlay[:WINDow<n>]:TRACe<t>:Y[:SCALe]:RLEVel** <Reference>

This command defines the reference value or upper border of the diagram area.

Note that you have to select manual y-axis scaling before you can use the command.

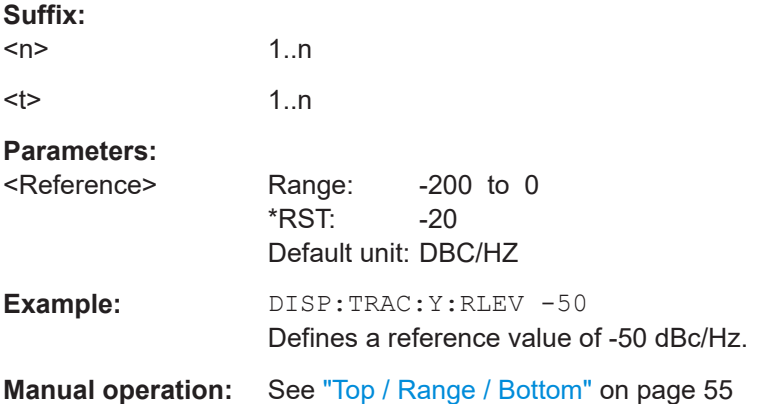

## <span id="page-126-0"></span>**DISPlay[:WINDow<n>]:TRACe<t>:Y[:SCALe]:RLEVel:LOWer** <LowerReference>

This command defines the reference value or upper border of the diagram area.

Note that you have to select manual y-axis scaling before you can use the command.

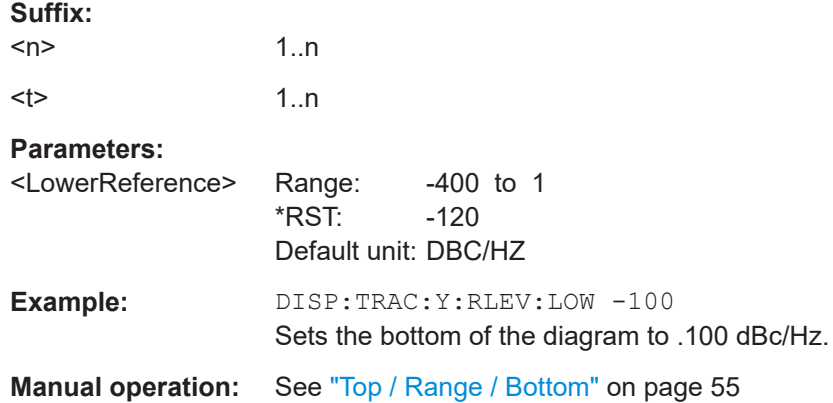

#### **DISPlay[:WINDow<n>]:TRACe<t>:Y[:SCALe]:RLEVel:OFFSet** <Offset>

This command defines the trace offset.

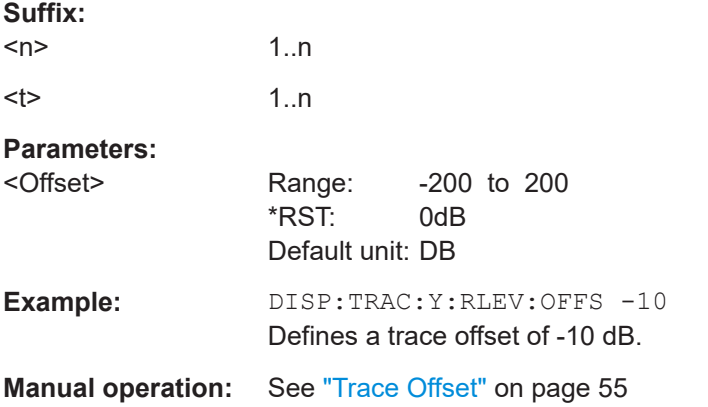

#### **FORMat:DEXPort:DSEParator** <Separator>

This command selects the decimal separator for data exported in ASCII format.

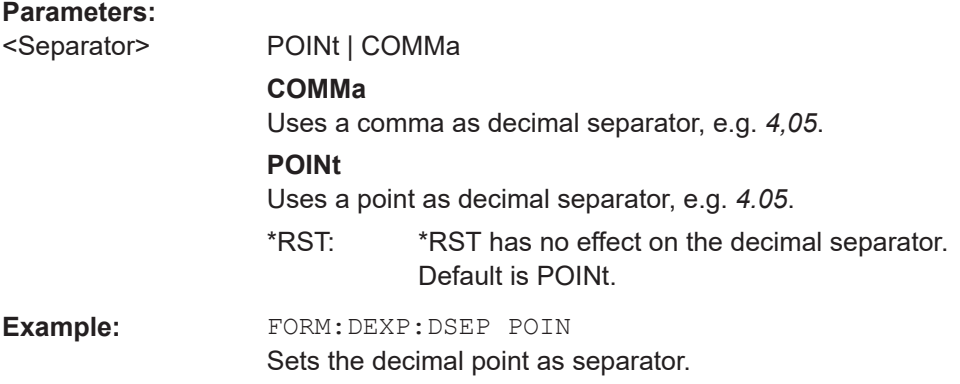

<span id="page-127-0"></span>**Manual operation:** See ["Decimal Separator"](#page-57-0) on page 58

#### **FORMat:DEXPort:HEADer** <State>

If enabled, additional instrument and measurement settings are included in the header of the export file for result data. If disabled, only the pure result data from the selected traces and tables is exported.

**Parameters:**

<State> ON | OFF | 0 | 1 \*RST: 1

**Manual operation:** See ["Include Instrument & Measurement Settings"](#page-57-0) on page 58

#### **FORMat:DEXPort:TRACes** <Selection>

This command selects the data to be included in a data export file (see  $MMEMory$ : STORe<n>: TRACe on page 129).

#### **Parameters:**

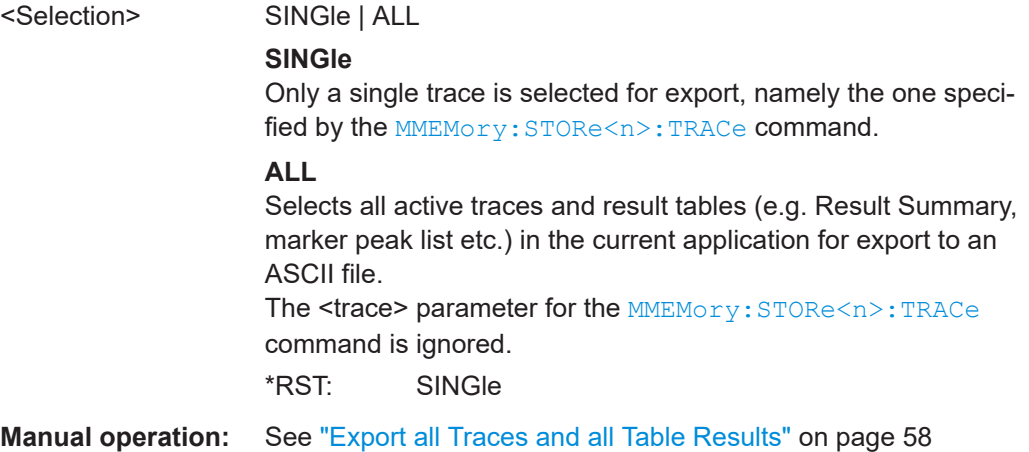

#### **FORMat:DIMPort:TRACes** <Selection>

This command selects the data to be included in a data import file (see [MMEMory:](#page-128-0) LOAD<n>: TRACe on page 129).

#### **Parameters:**

<Selection> SINGle | ALL

**SINGle**

Only a single trace is selected for import, namely the one specified by the **MMEMory: LOAD<n>: TRACe on page 129 command.** 

# **ALL**

<span id="page-128-0"></span>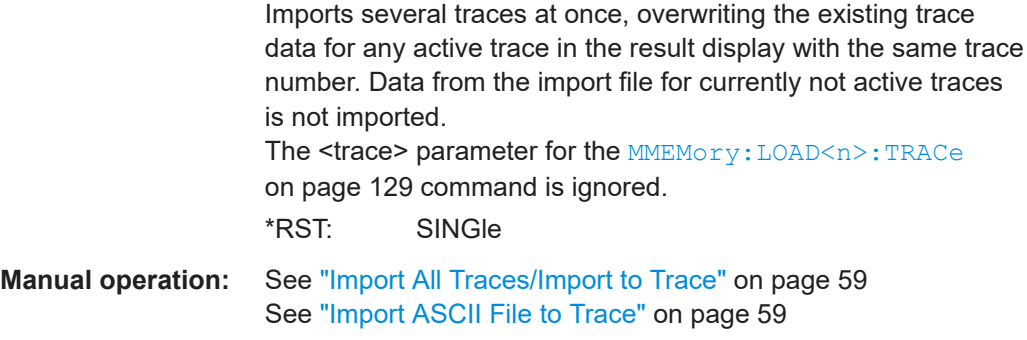

# **FORMat:DEXPort:XDIStrib** <XDistribution>

Defines how the x-values of the trace are determined in the frequency domain.

#### **Parameters:**

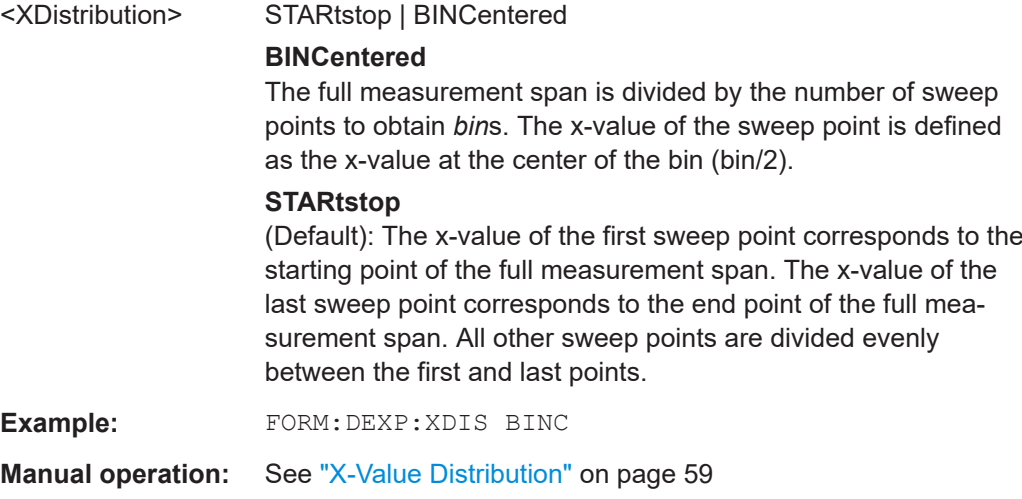

## **MMEMory:LOAD<n>:TRACe** <Trace>, <FileName>

This command imports trace data from the specified window to an ASCII file.

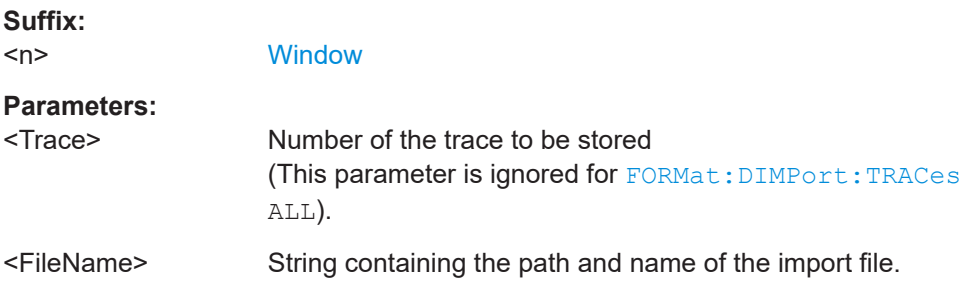

# **MMEMory:STORe<n>:TRACe** <Trace>, <FileName>

This command exports trace data from the specified window to an ASCII file.

<span id="page-129-0"></span>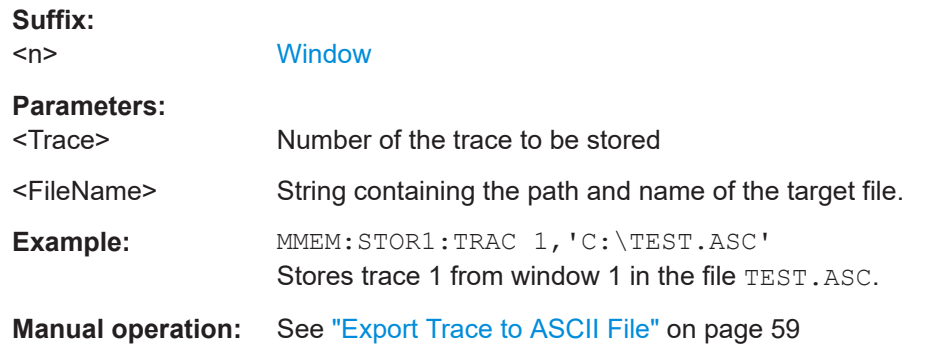

# **[SENSe:]SPURs:SUPPress** <State>

This command turns spur removal for all traces and windows on and off.

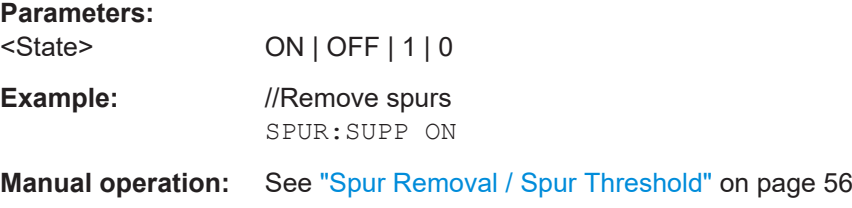

#### **[SENSe:]SPURs:THReshold** <Threshold>

This command defines the level threshold for spur removal.

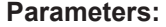

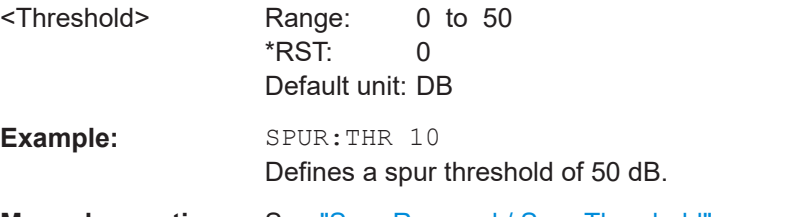

**Manual operation:** See ["Spur Removal / Spur Threshold"](#page-55-0) on page 56

#### **TRACe<n>:COPY** <TraceNumber>, <TraceNumber>

This command copies data from one trace to another.

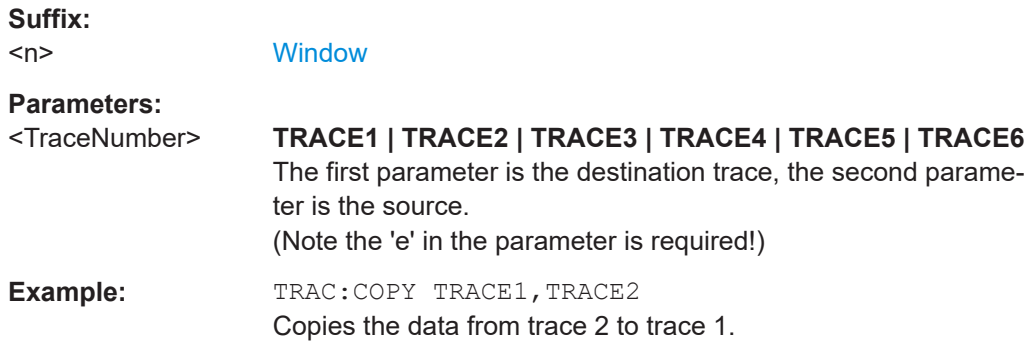

<span id="page-130-0"></span>**Manual operation:** See ["Copy Trace"](#page-56-0) on page 57

#### TRACe<n>[:DATA] <Trace>

This command queries the results of the graphical result displays.

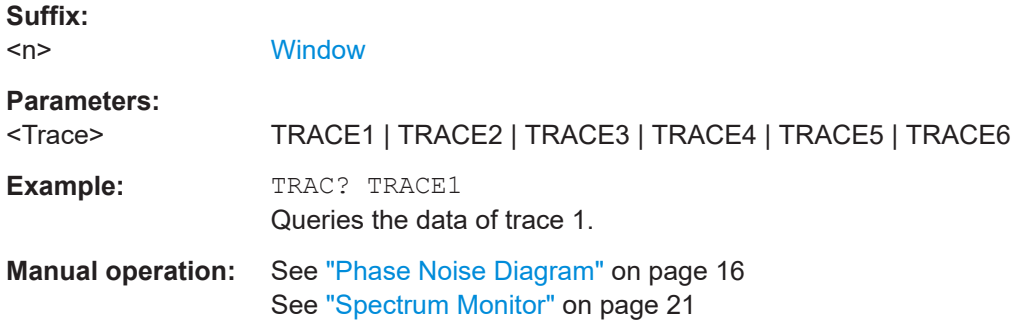

# **8.11 Configure numerical result displays**

The following commands are necessary to configure the numerical phase noise result displays.

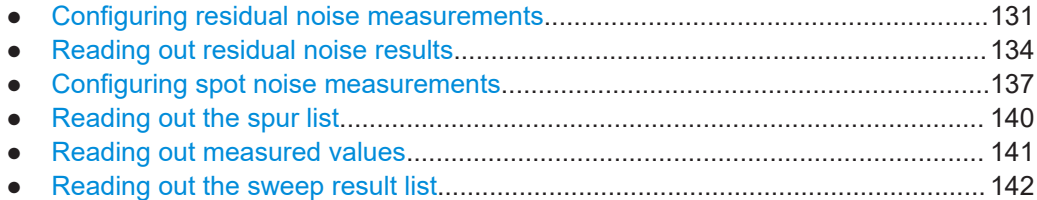

# **8.11.1 Configuring residual noise measurements**

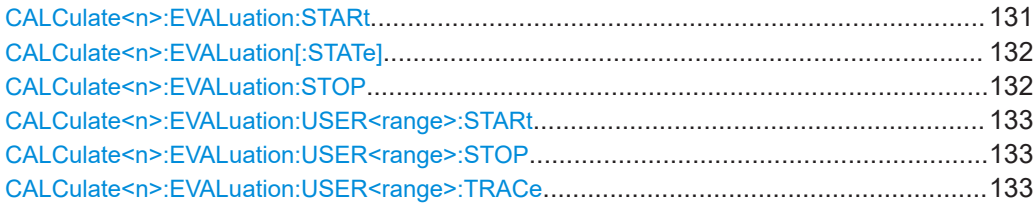

#### **CALCulate<n>:EVALuation:STARt** <OffsetFrequency>

This command defines the start point of the residual noise integration range.

Before you can use the command, you have to turn on the measurement range integration with [CALCulate<n>:EVALuation\[:STATe\]](#page-131-0) on page 132.

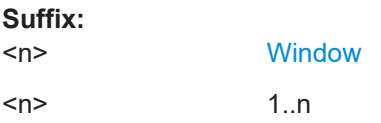

<span id="page-131-0"></span>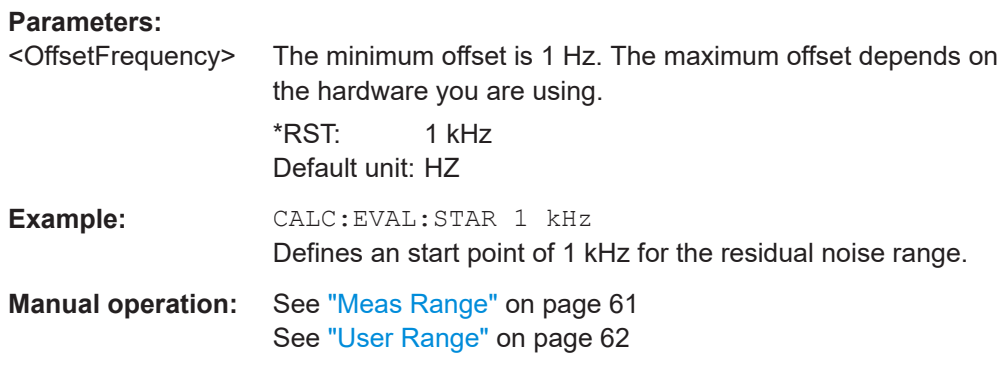

#### **CALCulate<n>:EVALuation[:STATe]** <State>

This command turn integration of the measurement range for residual noise calculation on and off.

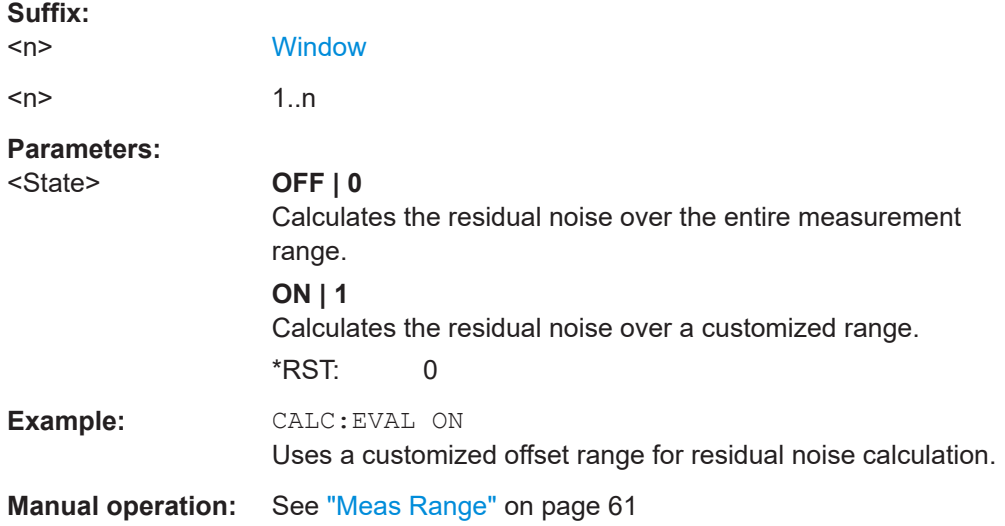

#### **CALCulate<n>:EVALuation:STOP** <OffsetFrequency>

This command defines the end point of the residual noise integration range.

Before you can use the command, you have to turn on the measurement range integration with CALCulate<n>:EVALuation[:STATe] on page 132.

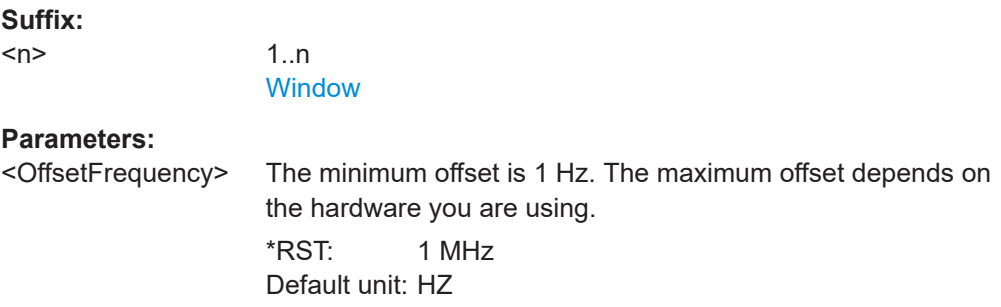

<span id="page-132-0"></span>**Example:** CALC:EVAL:STOP 1 MHZ Defines an end point of 1 MHz for the residual noise range.

**CALCulate<n>:EVALuation:USER<range>:STARt** <OffsetFrequency>

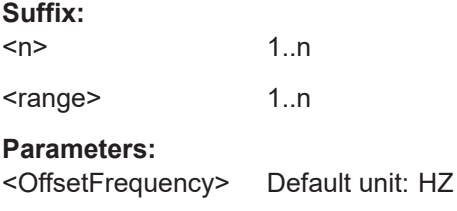

#### **CALCulate<n>:EVALuation:USER<range>:STOP** <OffsetFrequency>

This command defines the end point of a custom residual noise calculation range.

Before you can use the command, you have to assign the user range to a trace with CALCulate<n>:EVALuation:USER<range>:TRACe on page 133.

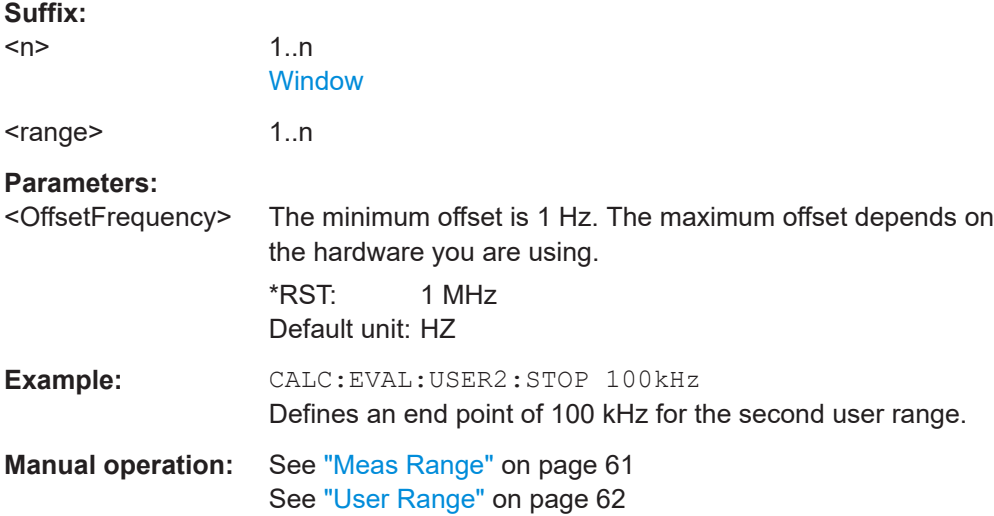

#### **CALCulate<n>:EVALuation:USER<range>:TRACe** <Trace>

This command selects the trace for a custom residual noise calculation range.

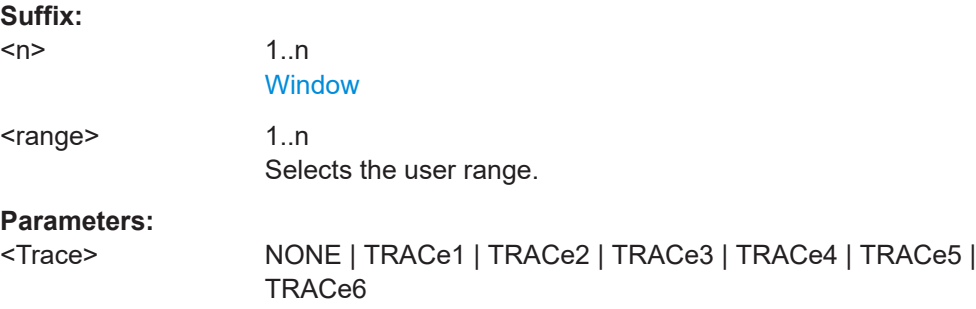

<span id="page-133-0"></span>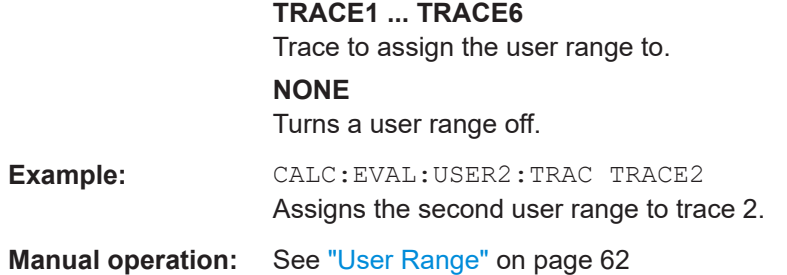

# **8.11.2 Reading out residual noise results**

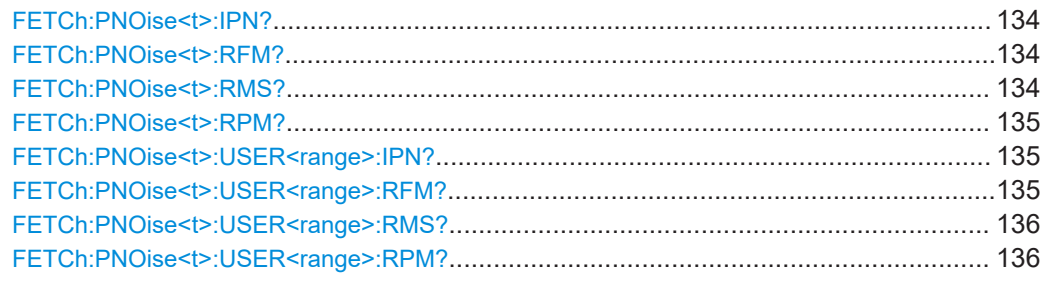

# **FETCh:PNOise<t>:IPN?**

This command queries the Integrated Phase Noise for the first trace.

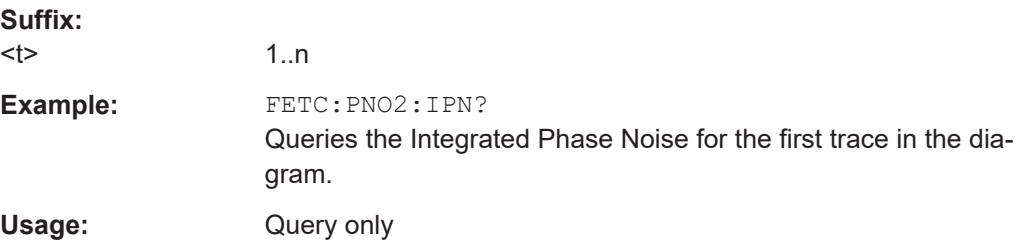

# **FETCh:PNOise<t>:RFM?**

This command queries the residual FM for the first trace.

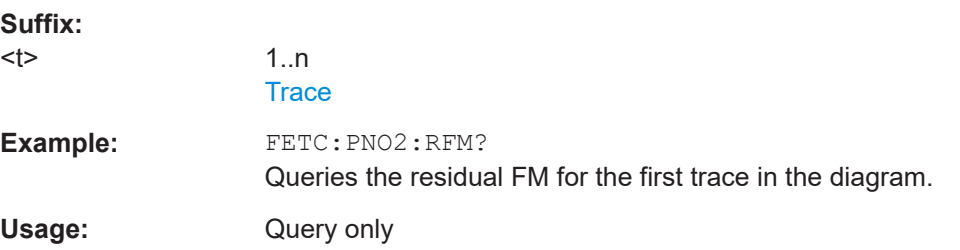

# **FETCh:PNOise<t>:RMS?**

This command queries the residual RMS jitter for the first trace.

<span id="page-134-0"></span>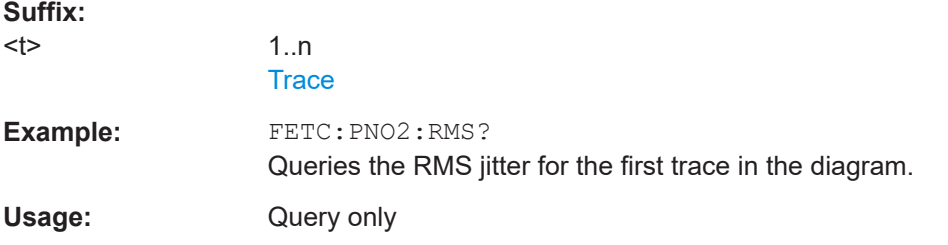

#### **FETCh:PNOise<t>:RPM?**

This command queries the residual PM for a particular user range.

The trace that is queried depends on [CALCulate<n>:EVALuation:USER<range>:](#page-132-0) [TRACe](#page-132-0).

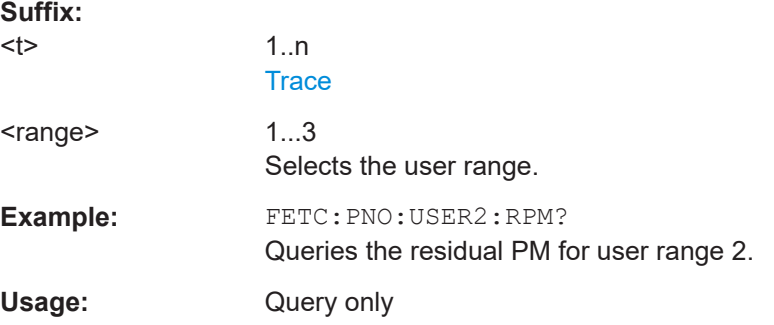

#### **FETCh:PNOise<t>:USER<range>:IPN?**

This command queries the Integrated Phase Noise for a particular user range.

The trace that is queried depends on [CALCulate<n>:EVALuation:USER<range>:](#page-132-0) [TRACe](#page-132-0).

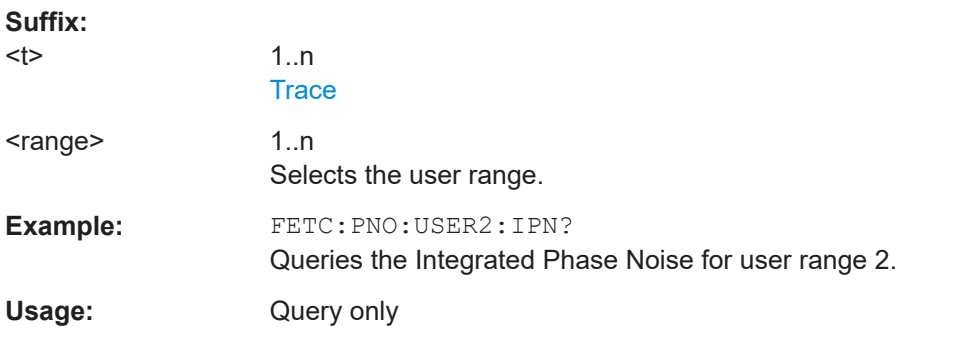

#### **FETCh:PNOise<t>:USER<range>:RFM?**

This command queries the residual FM for a particular user range.

The trace that is queried depends on [CALCulate<n>:EVALuation:USER<range>:](#page-132-0) [TRACe](#page-132-0).

#### <span id="page-135-0"></span>**Suffix:**

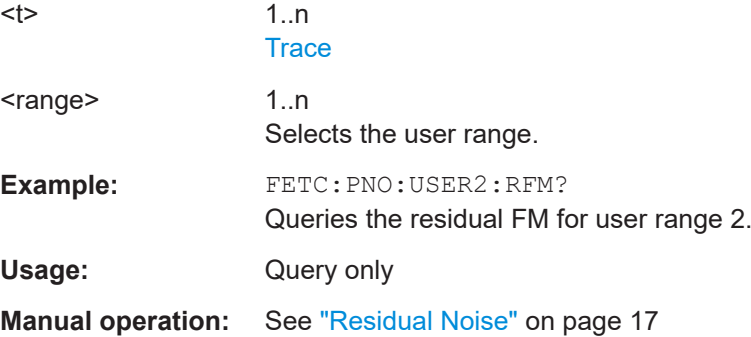

# **FETCh:PNOise<t>:USER<range>:RMS?**

This command queries the residual RMS jitter for a particular user range.

The trace that is queried depends on [CALCulate<n>:EVALuation:USER<range>:](#page-132-0) [TRACe](#page-132-0).

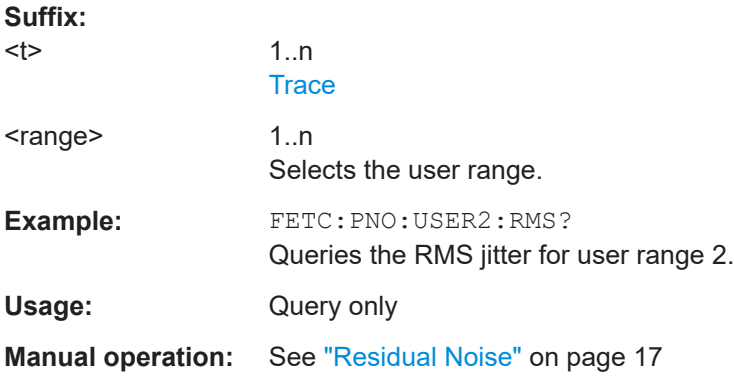

# **FETCh:PNOise<t>:USER<range>:RPM?**

This command queries the residual PM for the first trace.

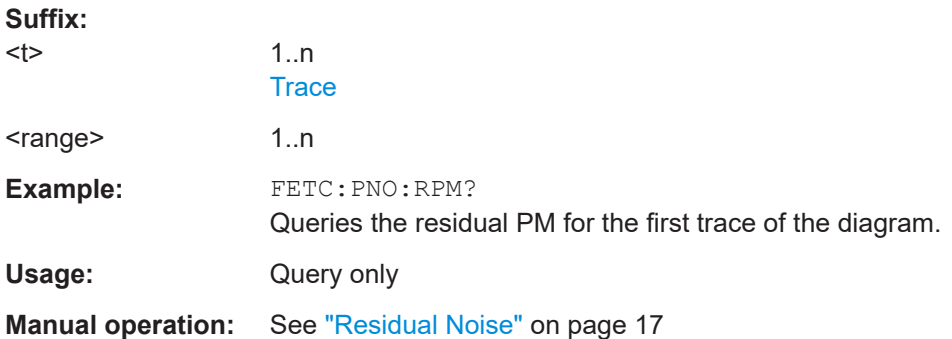

# Configure numerical result displays

# <span id="page-136-0"></span>**8.11.3 Configuring spot noise measurements**

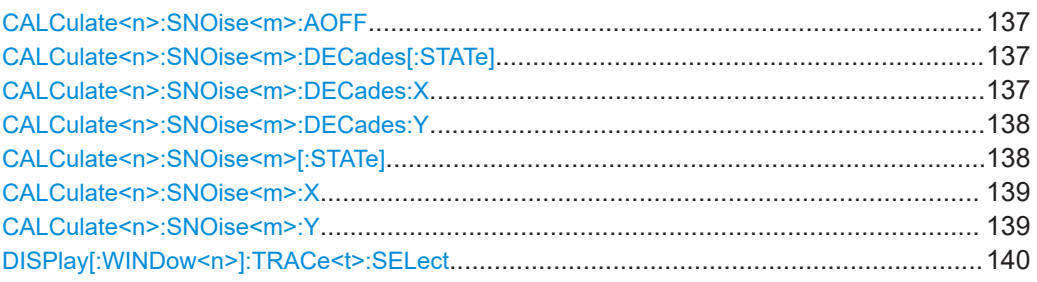

## **CALCulate<n>:SNOise<m>:AOFF**

This command turns all spot noise markers off (custom and 10<sup>x</sup> markers).

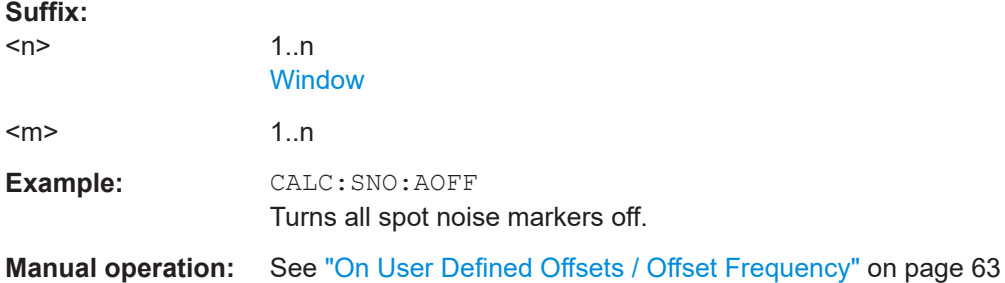

## **CALCulate<n>:SNOise<m>:DECades[:STATe]** <State>

This command turns the spot noise calculation on every 10<sup>x</sup> offset frequency on and off.

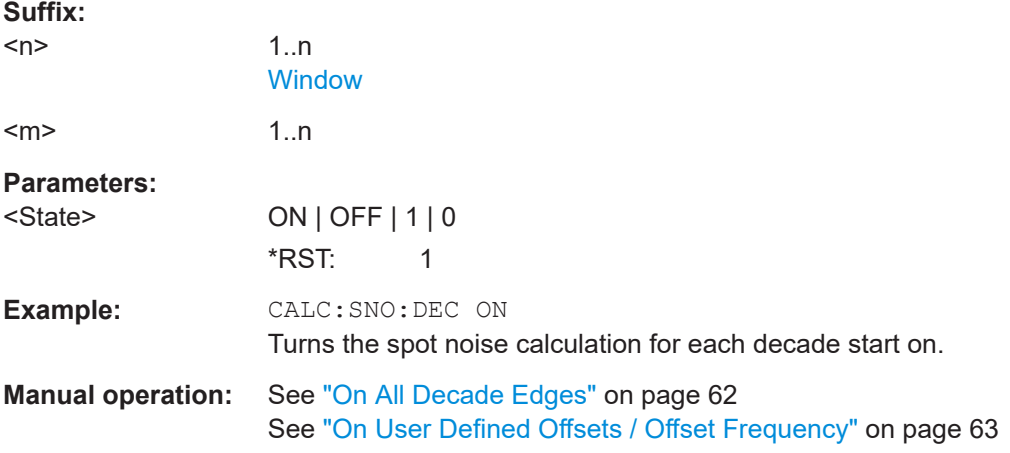

#### **CALCulate<n>:SNOise<m>:DECades:X**

This command queries the horizontal poistion of the  $10<sup>x</sup>$  offset frequency spot noise markers.

<span id="page-137-0"></span>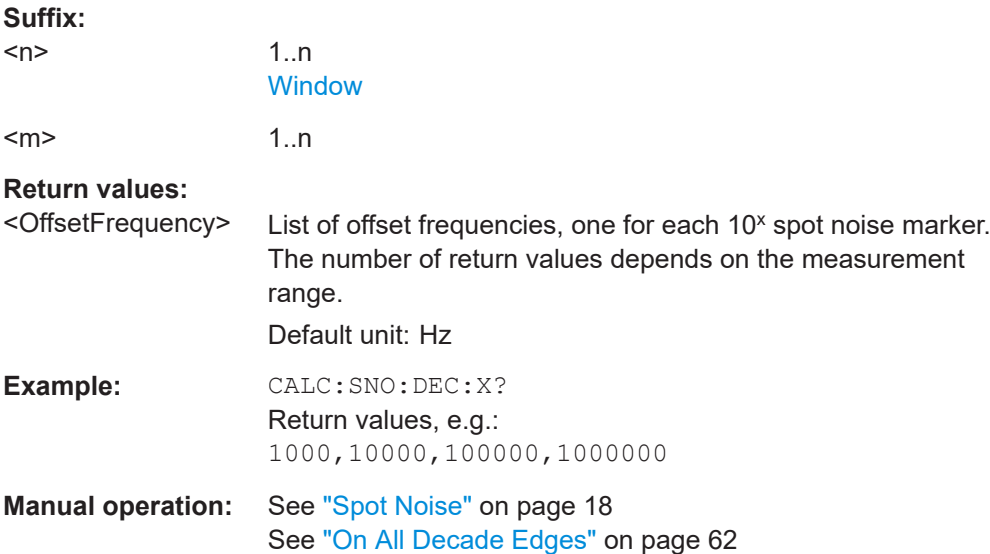

# **CALCulate<n>:SNOise<m>:DECades:Y**

This command queries the vertical poistion of the 10<sup>x</sup> offset frequency spot noise markers.

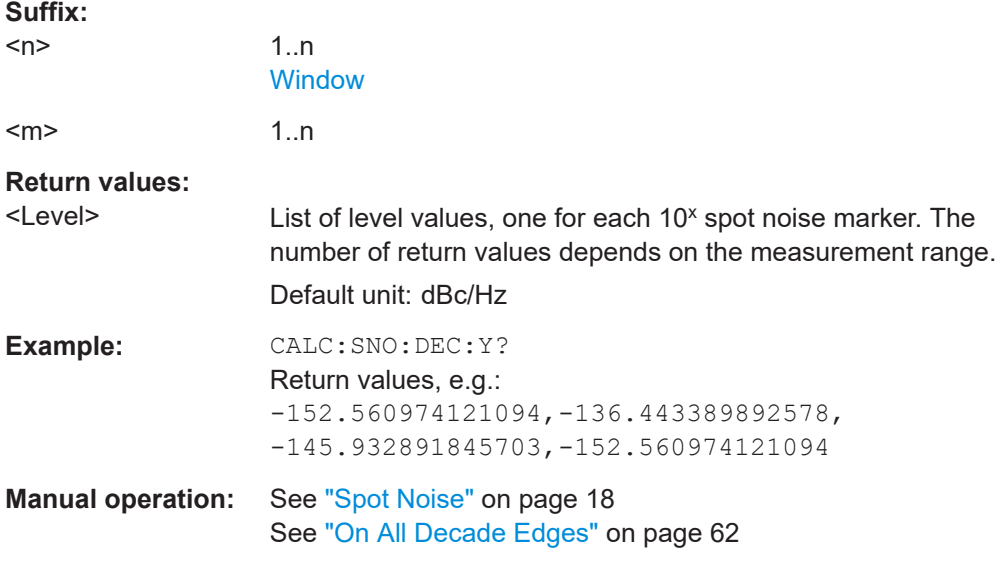

# **CALCulate<n>:SNOise<m>[:STATe]** <State>

This command turns a custom spot noise marker on and off.

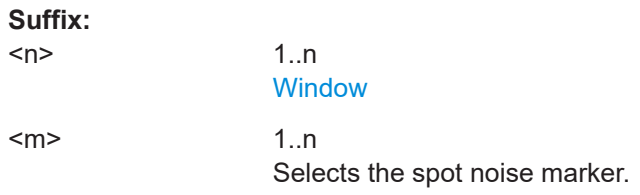

<span id="page-138-0"></span>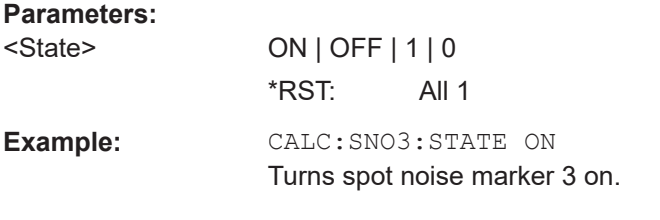

# **CALCulate<n>:SNOise<m>:X** <OffsetFrequency>

This command defines the horizontal position of a custom spot noise marker.

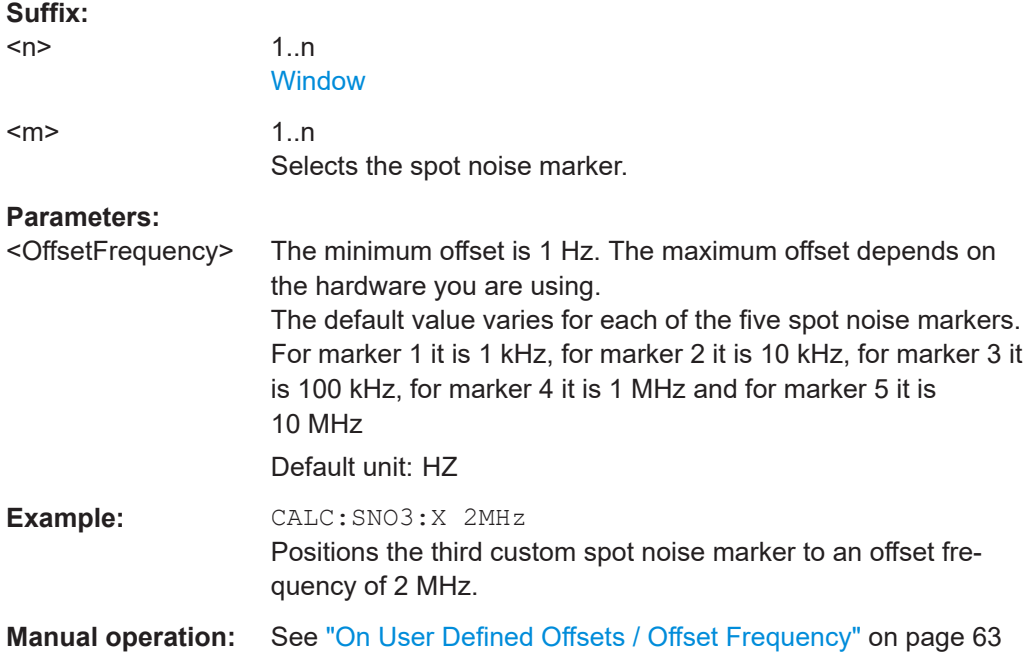

# **CALCulate<n>:SNOise<m>:Y** <Level>

This command queries the vertical position of a custom spot noise marker.

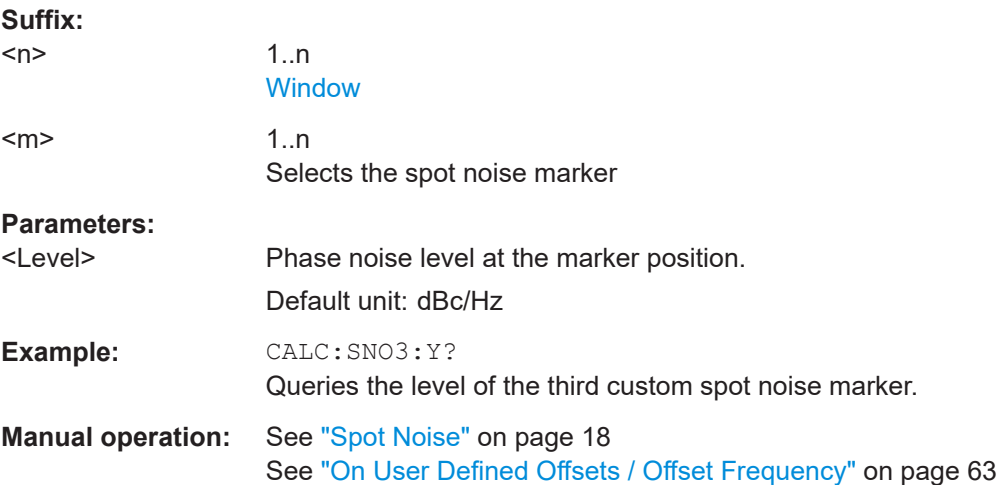

#### <span id="page-139-0"></span>**DISPlay[:WINDow<n>]:TRACe<t>:SELect** <Trace>

This command selects the trace for which spot noise results are calculated.

A trace can only be selected if it has been turned on ("Trace Mode" ≠ Blank).

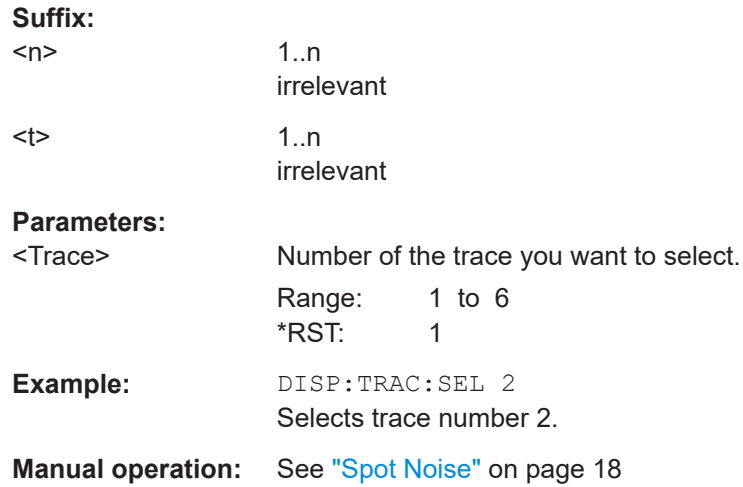

# **8.11.4 Reading out the spur list**

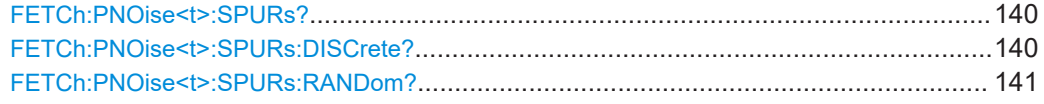

# **FETCh:PNOise<t>:SPURs?**

This command queries the location and level of all spurs that have been detected.

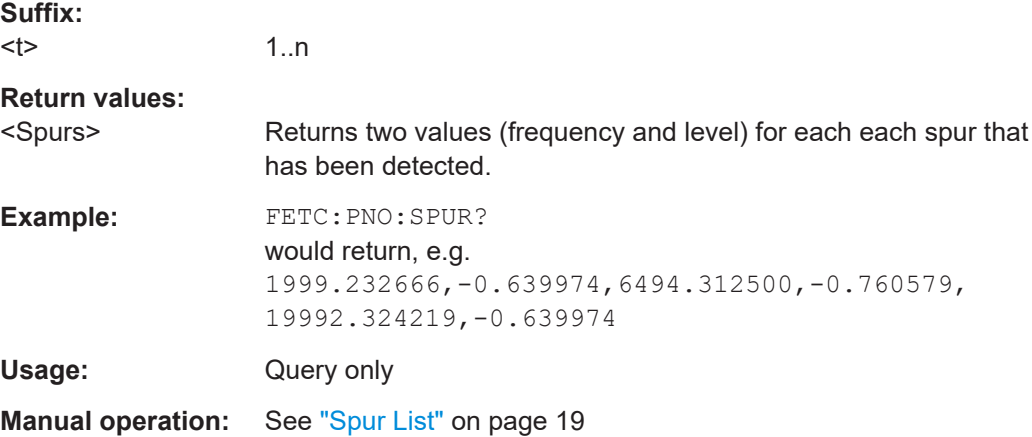

# **FETCh:PNOise<t>:SPURs:DISCrete?**

This command queries the Discrete Jitter result.

<span id="page-140-0"></span>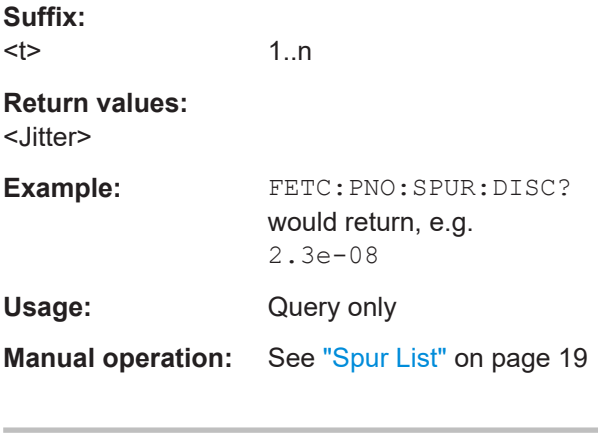

# **FETCh:PNOise<t>:SPURs:RANDom?**

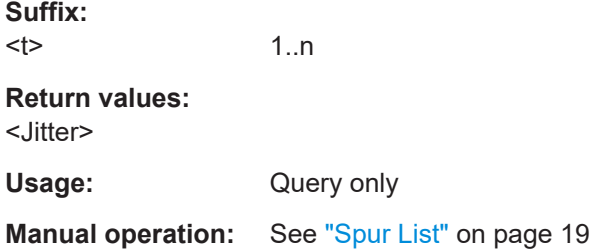

# **8.11.5 Reading out measured values**

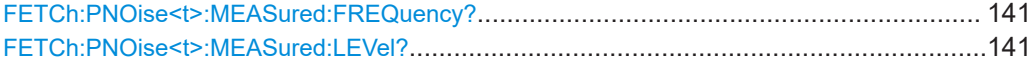

## **FETCh:PNOise<t>:MEASured:FREQuency?**

This command queries the carrier frequency that has been actually measured.

The measured frequency is shown in the channel bar.

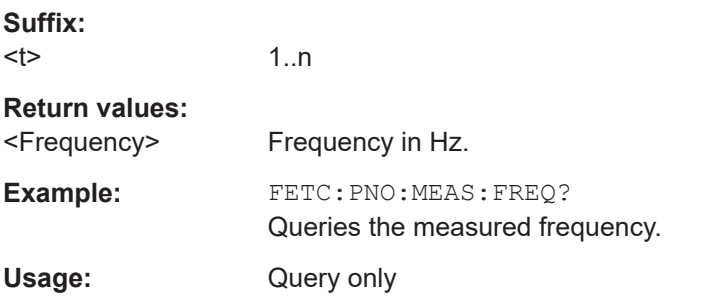

#### **FETCh:PNOise<t>:MEASured:LEVel?**

This command queries the level of the DUT that has been actually measured.

The measured level is shown in the channel bar.

<span id="page-141-0"></span>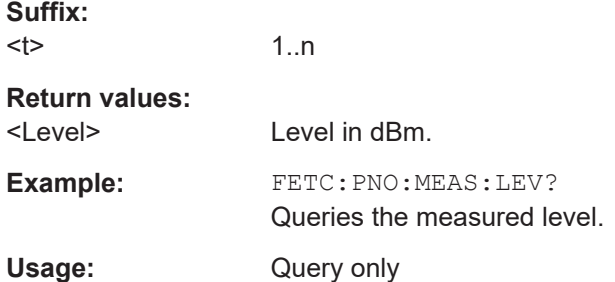

# **8.11.6 Reading out the sweep result list**

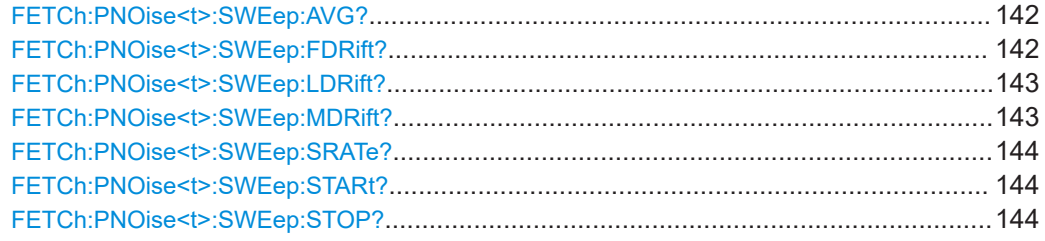

#### **FETCh:PNOise<t>:SWEep:AVG?**

This command queries the number of measurements that have been performed in each half decade.

# **Suffix:**

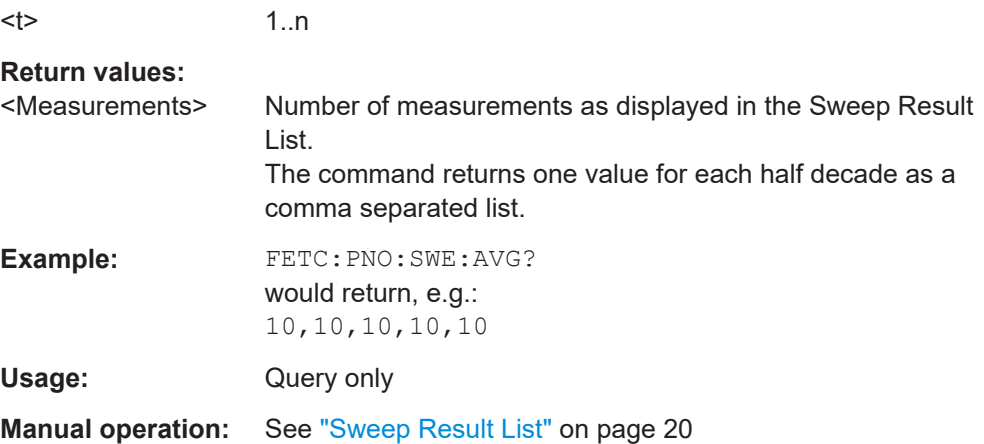

## **FETCh:PNOise<t>:SWEep:FDRift?**

This command queries the frequency drift in each half decade.

**Suffix:**   $lt$ 

1..n

<span id="page-142-0"></span>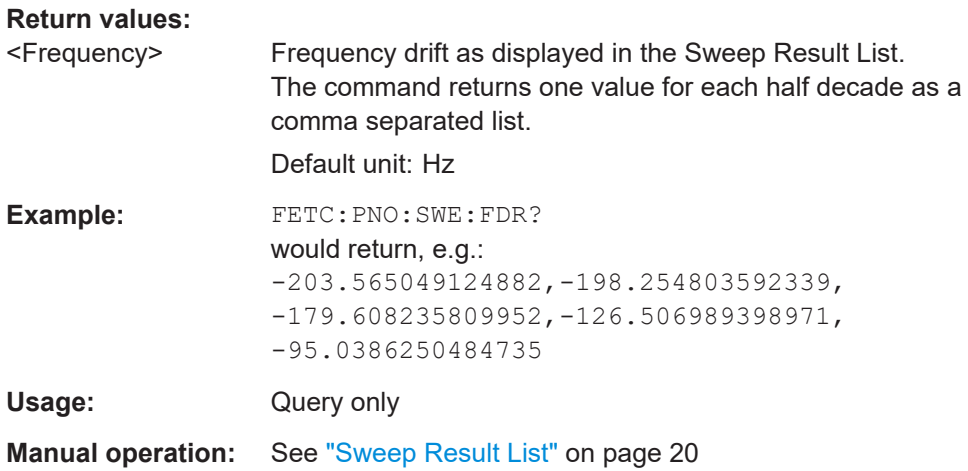

# **FETCh:PNOise<t>:SWEep:LDRift?**

This command queries the level drift in each half decade.

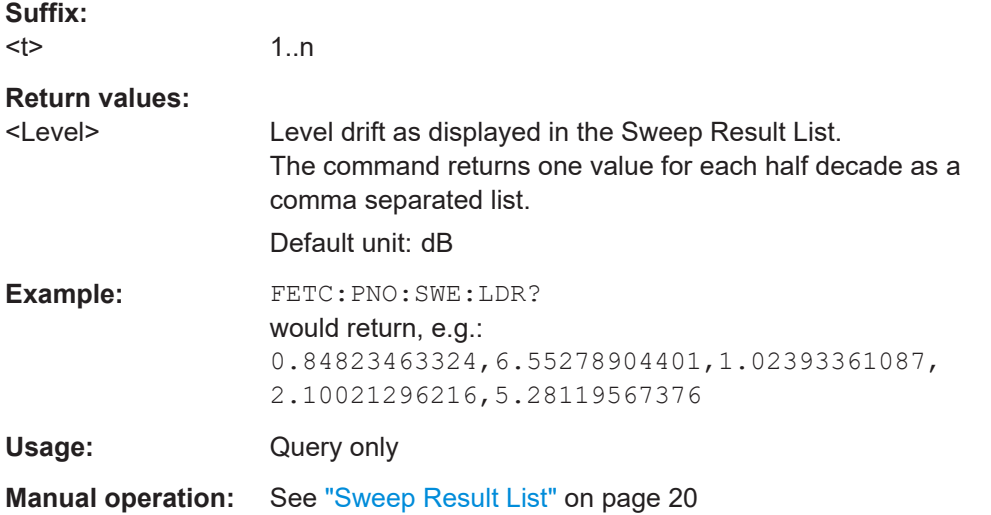

## **FETCh:PNOise<t>:SWEep:MDRift?**

This command queries the maximum frequency drift in each half decade.

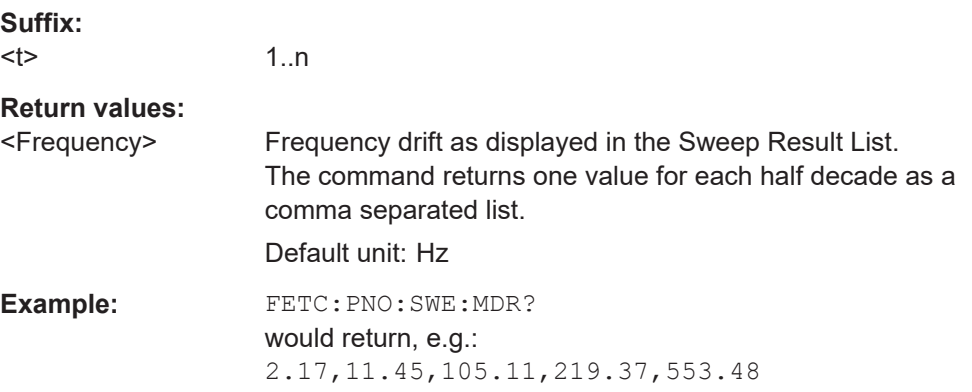

<span id="page-143-0"></span>Usage: Query only **Manual operation:** See ["Sweep Result List"](#page-19-0) on page 20

# **FETCh:PNOise<t>:SWEep:SRATe?**

This command queries the sampling rate used in each half decade.

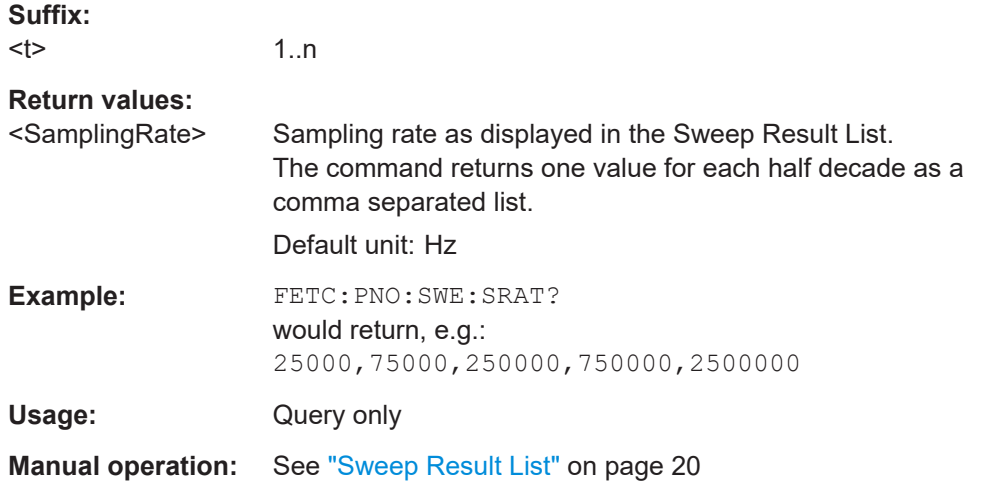

#### **FETCh:PNOise<t>:SWEep:STARt?**

This command queries the start frequency offset of each half decade.

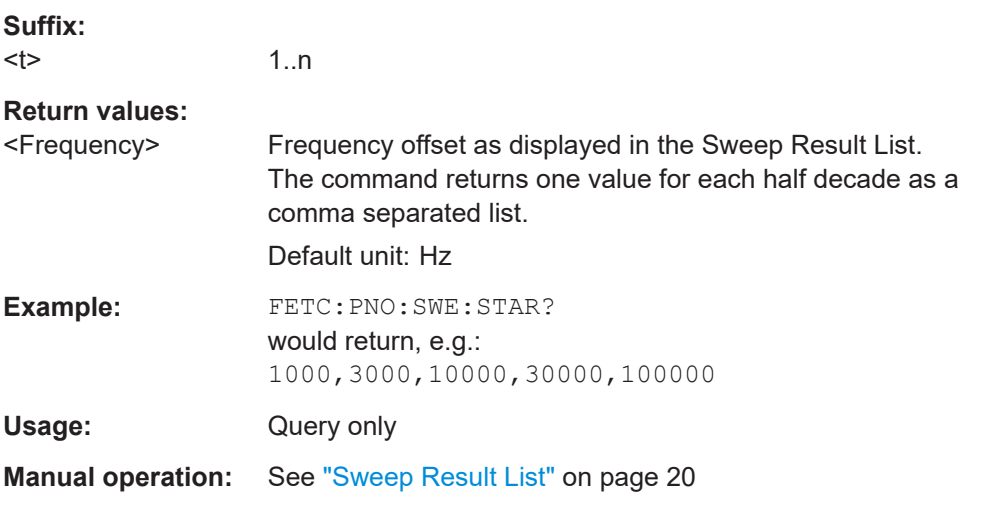

# **FETCh:PNOise<t>:SWEep:STOP?**

This command queries the stop frequency offset of each half decade.

**Suffix:**   $lt$ 

1..n
<span id="page-144-0"></span>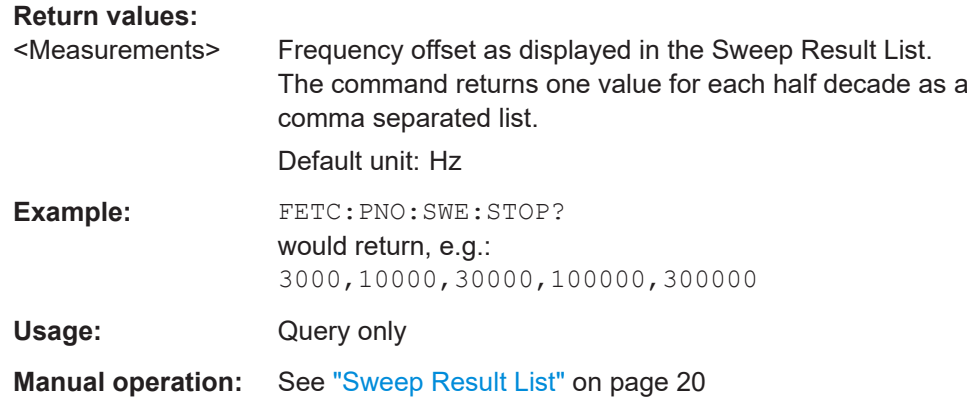

# **8.12 Using markers**

The following commands are necessary to control markers.

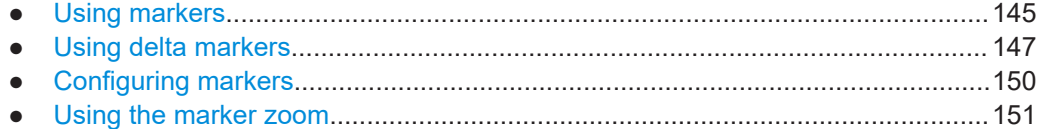

# **8.12.1 Using markers**

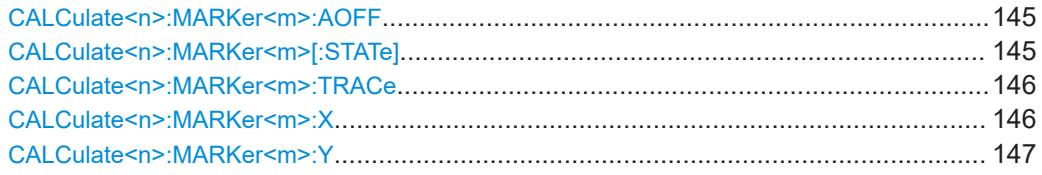

#### **CALCulate<n>:MARKer<m>:AOFF**

This command turns off all markers.

#### **Suffix:**

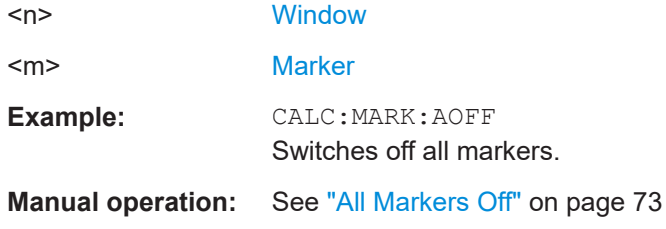

### **CALCulate<n>:MARKer<m>[:STATe]** <State>

This command turns markers on and off. If the corresponding marker number is currently active as a delta marker, it is turned into a normal marker.

<span id="page-145-0"></span>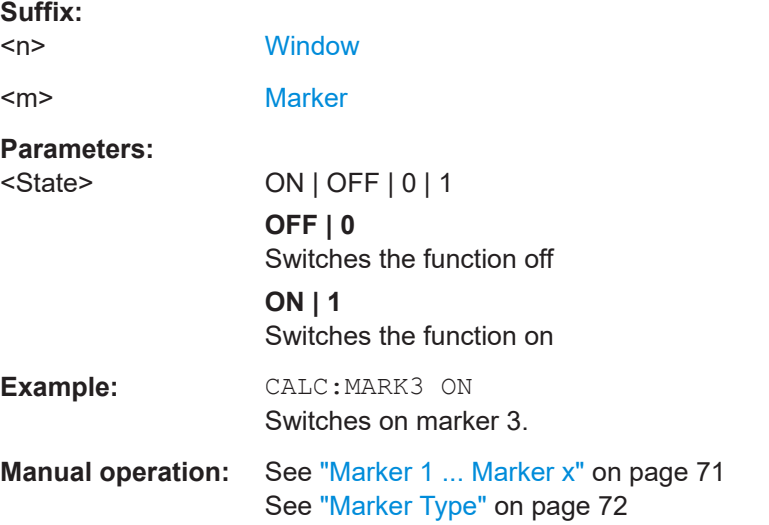

#### **CALCulate<n>:MARKer<m>:TRACe** <Trace>

This command selects the trace the marker is positioned on.

Note that the corresponding trace must have a trace mode other than "Blank".

If necessary, the command activates the marker first.

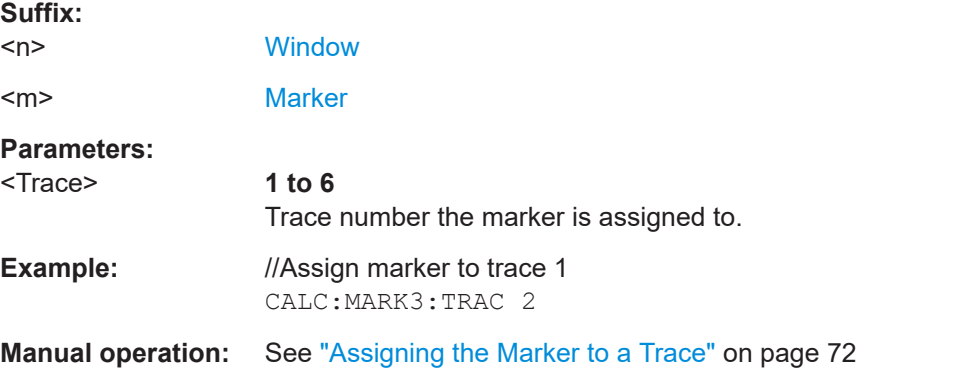

#### **CALCulate<n>:MARKer<m>:X** <Position>

This command moves a marker to a particular coordinate on the x-axis.

If necessary, the command activates the marker.

If the marker has been used as a delta marker, the command turns it into a normal marker.

#### **Suffix:**   $\sim$

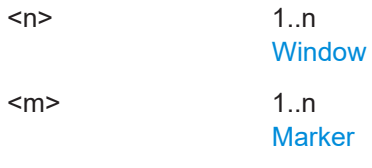

<span id="page-146-0"></span>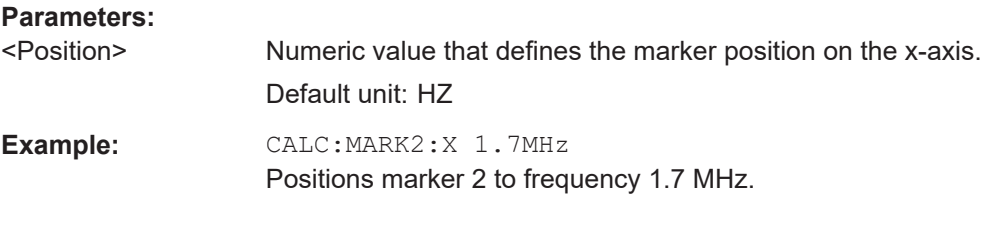

# **CALCulate<n>:MARKer<m>:Y** <Level>

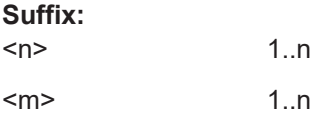

**Parameters:**

<Level>

# **8.12.2 Using delta markers**

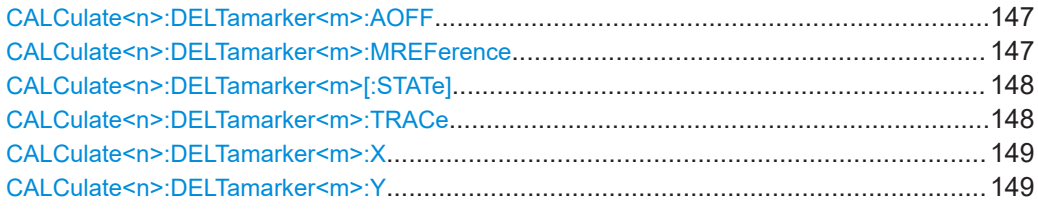

#### **CALCulate<n>:DELTamarker<m>:AOFF**

This command turns off *all* delta markers.

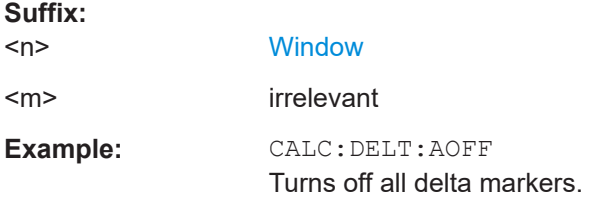

## **CALCulate<n>:DELTamarker<m>:MREFerence** <Reference>

This command selects a reference marker for a delta marker other than marker 1.

The reference may be another marker or the fixed reference.

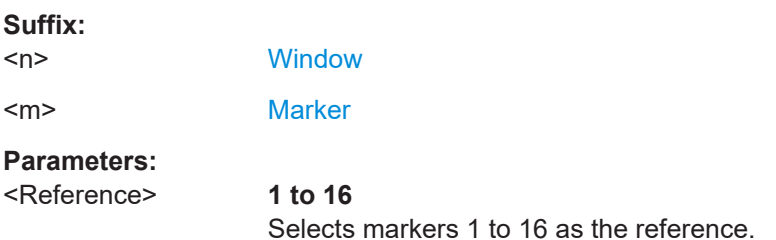

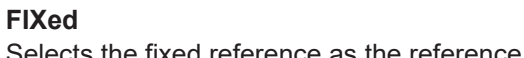

<span id="page-147-0"></span>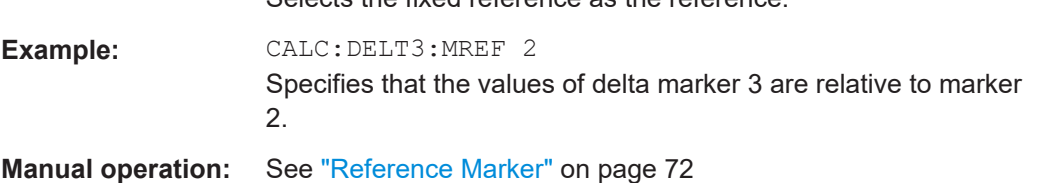

#### **CALCulate<n>:DELTamarker<m>[:STATe]** <State>

This command turns delta markers on and off.

If necessary, the command activates the delta marker first.

No suffix at DELTamarker turns on delta marker 1.

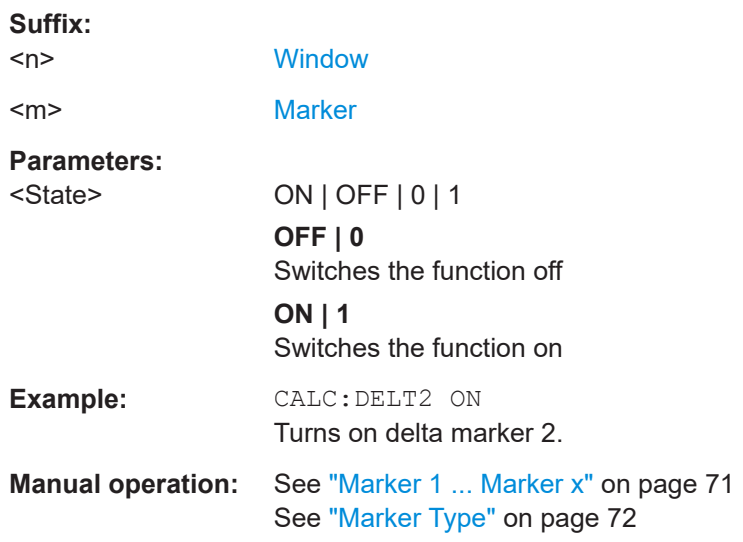

## **CALCulate<n>:DELTamarker<m>:TRACe** <Trace>

This command selects the trace a delta marker is positioned on.

Note that the corresponding trace must have a trace mode other than "Blank".

If necessary, the command activates the marker first.

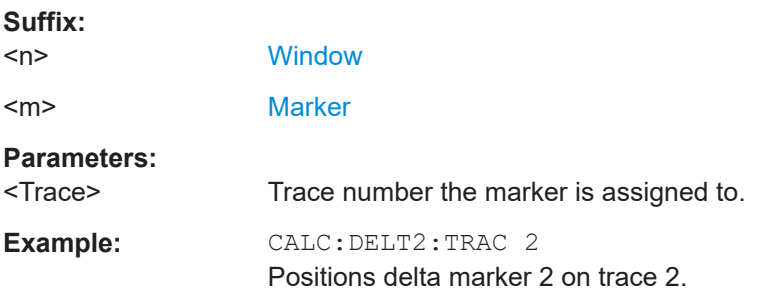

#### <span id="page-148-0"></span>**CALCulate<n>:DELTamarker<m>:X** <Position>

This command moves a delta marker to a particular coordinate on the x-axis.

If necessary, the command activates the delta marker and positions a reference marker to the peak power.

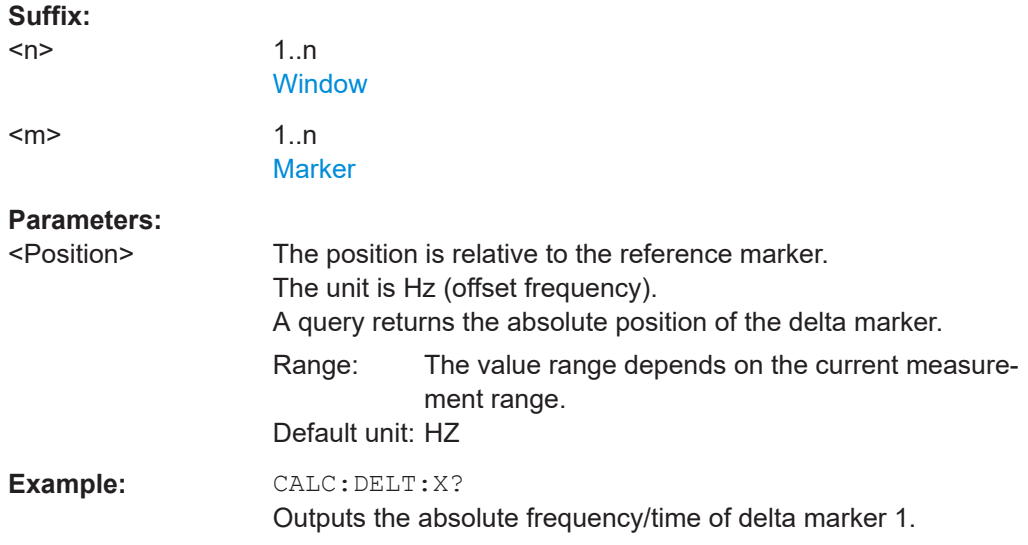

#### **CALCulate<n>:DELTamarker<m>:Y** <Level>

This command queries the relative position of a delta marker on the y-axis.

If necessary, the command activates the delta marker first.

To get a valid result, you have to perform a complete measurement with synchronization to the end of the measurement before reading out the result. This is only possible for single sweep mode.

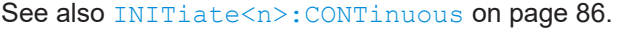

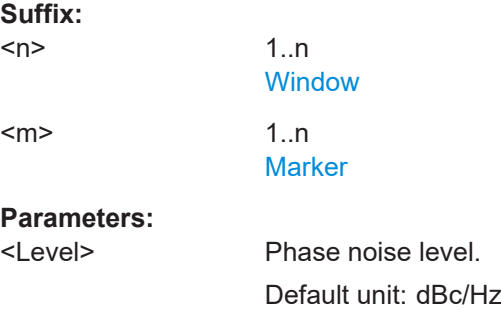

<span id="page-149-0"></span>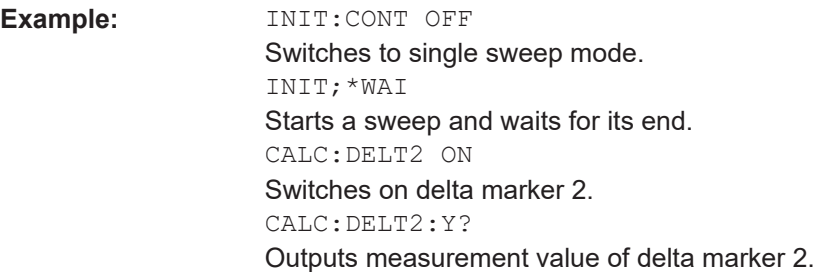

# **8.12.3 Configuring markers**

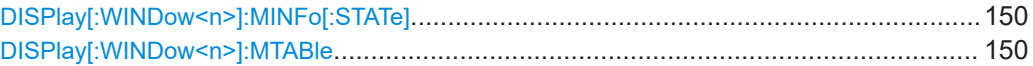

# **DISPlay[:WINDow<n>]:MINFo[:STATe]** <State>

This command turns the marker information in all diagrams on and off.

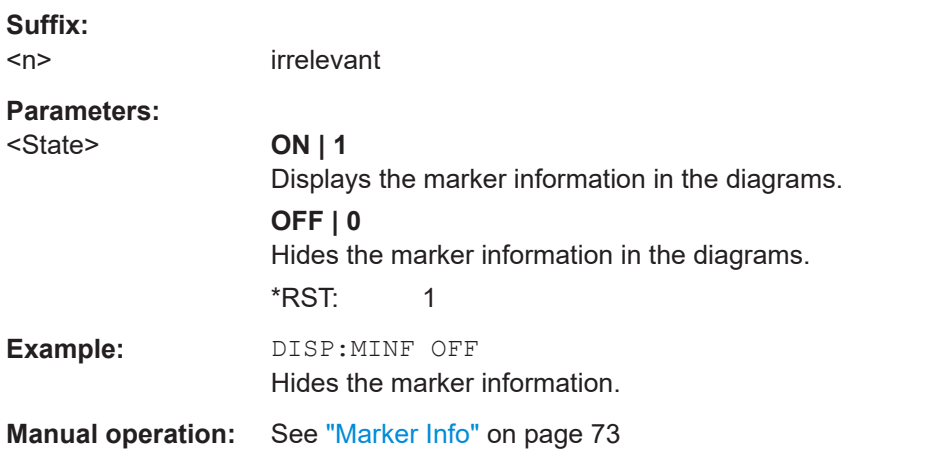

## **DISPlay[:WINDow<n>]:MTABle** <DisplayMode>

This command turns the marker table on and off.

#### **Suffix:**

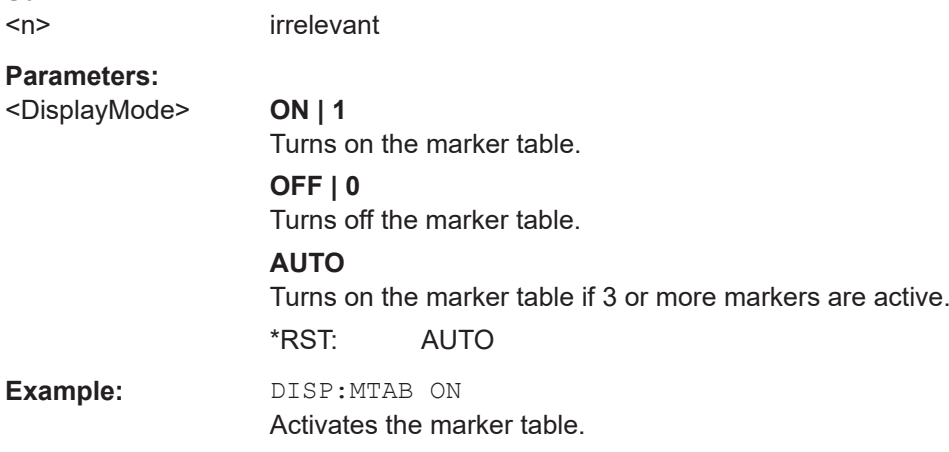

**Manual operation:** See ["Marker Table Display"](#page-72-0) on page 73

# <span id="page-150-0"></span>**8.12.4 Using the marker zoom**

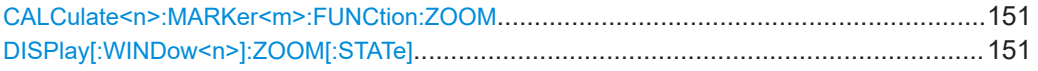

# **CALCulate<n>:MARKer<m>:FUNCtion:ZOOM** <ZoomFactor>

This command defines the factor or magnitude of the marker zoom.

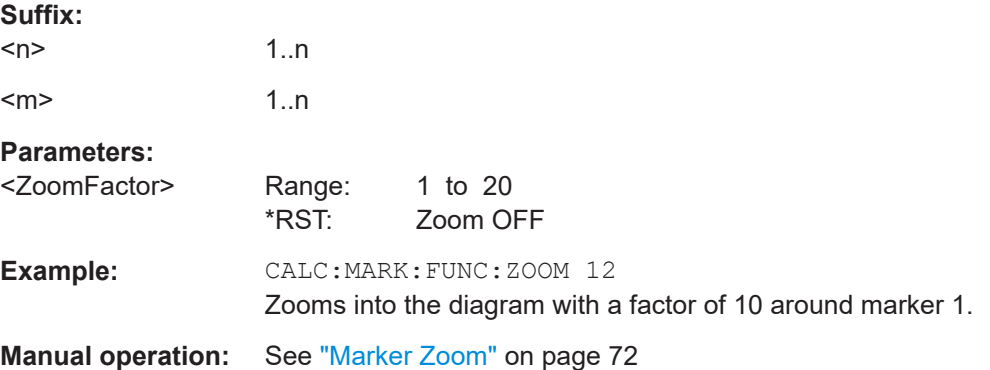

# **DISPlay[:WINDow<n>]:ZOOM[:STATe]** <State>

This command turns the marker zoom for marker 1 on and off.

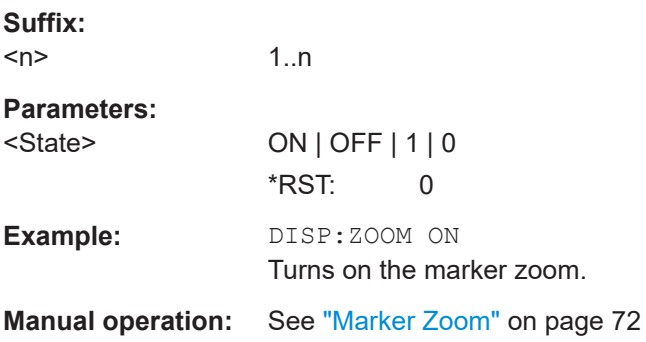

# **8.13 Configuring in- and outputs**

The following commands are necessary to configure the frontend settings.

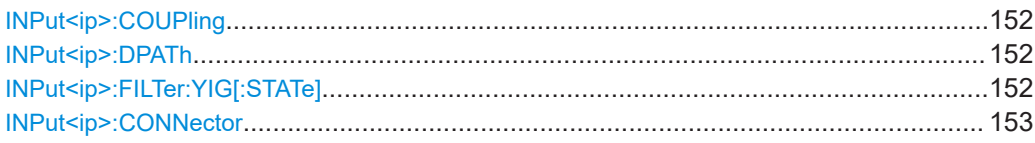

<span id="page-151-0"></span>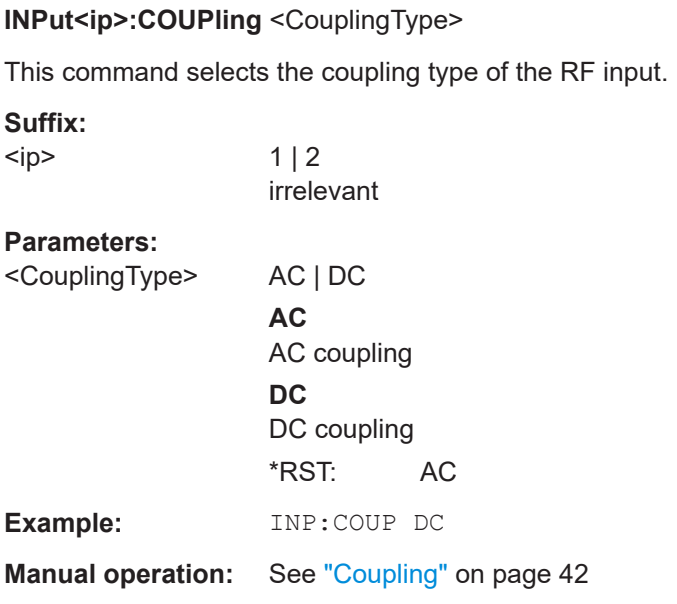

#### **INPut<ip>:DPATh <DirectPath>**

Enables or disables the use of the direct path for frequencies close to 0 Hz.

#### **Suffix:**

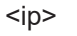

 $1 | 2$ irrelevant

**Parameters:**

<DirectPath> AUTO | OFF

**AUTO | 1** (Default) the direct path is used automatically for frequencies close to 0 Hz.

# **OFF | 0**

The analog mixer path is always used.

**Example:** INP:DPAT OFF

# **INPut<ip>:FILTer:YIG[:STATe]** <State>

Enables or disables the YIG filter.

**Suffix:**   $kip$ 

 $1 | 2$ irrelevant

# **Parameters:**

<State> ON | OFF | 0 | 1 **Example:** INP:FILT:YIG OFF

Deactivates the YIG-preselector.

<span id="page-152-0"></span>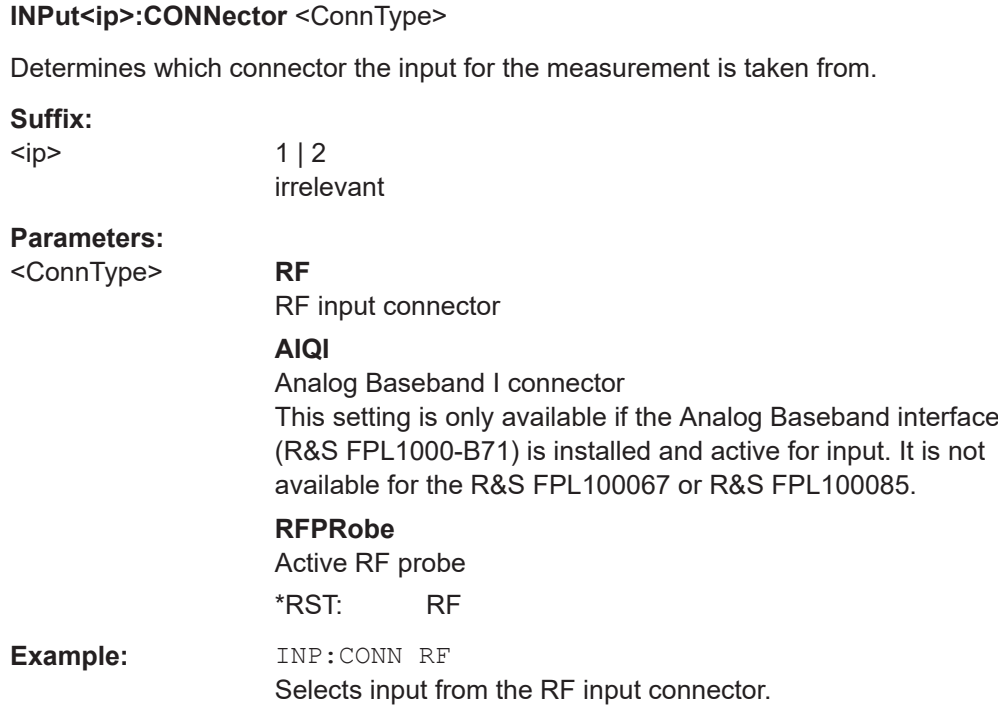

# **8.14 Independant CW source commands**

The following commands are required to configure an internal generator as an independant CW source.

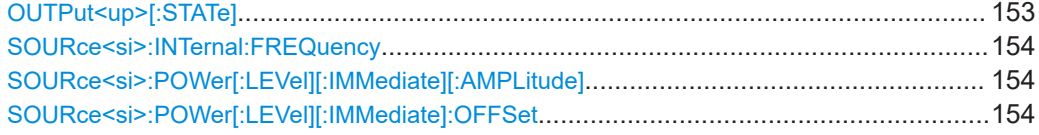

# **OUTPut<up>[:STATe]** <State>

Enables or disables the internal generator. The generator signal is output at the GEN Output 50  $\Omega$  connector on the front panel.

## **Suffix:**

<up>

## **Parameters:**

<State> ON | OFF | 0 | 1 **OFF | 0** Switches the function off **ON | 1** Switches the function on \*RST: 0 **Example:** OUTP ON

User Manual 1179.2883.02 ─ 03 **153**

```
Manual operation: See "State" on page 51
```
#### **SOURce<si>:INTernal:FREQuency** <Frequency>

Defines the frequency of the internal generator signal.

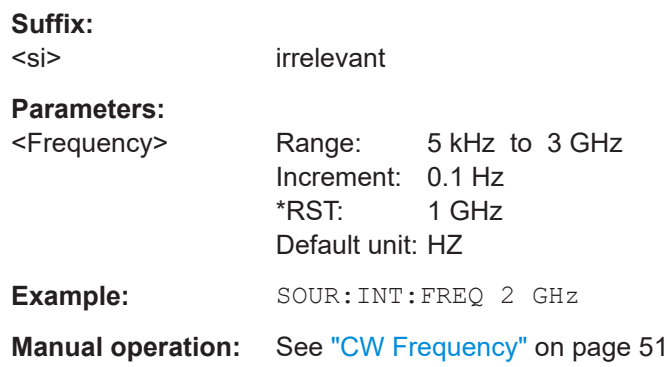

#### **SOURce<si>:POWer[:LEVel][:IMMediate][:AMPLitude]** <Amplitude>

Defines the output power of the internal generator.

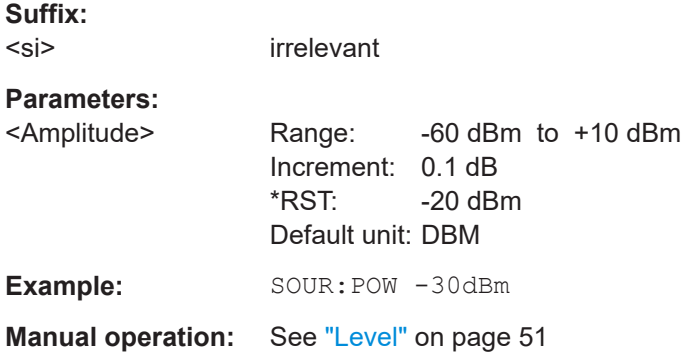

#### **SOURce<si>:POWer[:LEVel][:IMMediate]:OFFSet** <Offset>

This command defines a level offset for the external generator level. Thus, for example, attenuators or amplifiers at the output of the external generator can be taken into account for the setting.

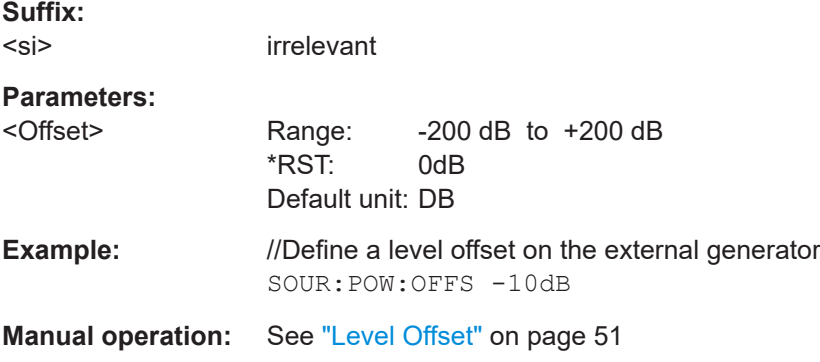

# <span id="page-154-0"></span>**8.15 Automatic measurement configuration**

The following commands are necessary to determine measurement parameters automatically.

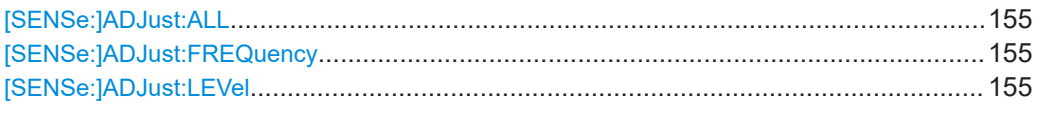

#### **[SENSe:]ADJust:ALL**

This command initiates a measurement to determine and set the ideal settings for the current task automatically (only once for the current measurement).

This includes:

- Center frequency
- **Reference level**

**Example:** ADJ:ALL **Manual operation:** See ["Adjusting all Determinable Settings Automatically \(Auto](#page-51-0) All)" [on page 52](#page-51-0)

### **[SENSe:]ADJust:FREQuency**

This command sets the center frequency to the frequency with the highest signal level in the current frequency range.

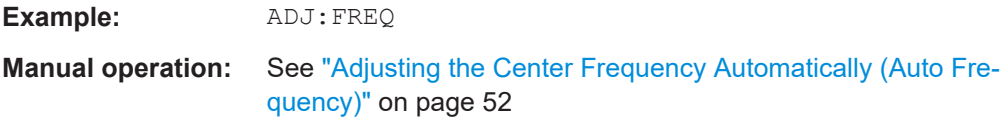

#### **[SENSe:]ADJust:LEVel**

This command initiates a single (internal) measurement that evaluates and sets the ideal reference level for the current input data and measurement settings. This ensures that the settings of the RF attenuation and the reference level are optimally adjusted to the signal level without overloading the R&S FPL1000 or limiting the dynamic range by an S/N ratio that is too small.

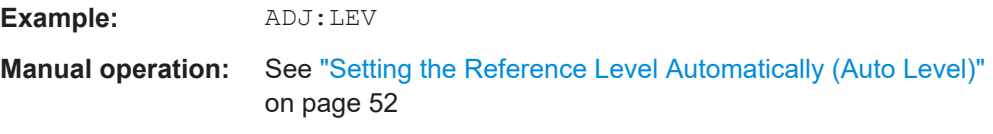

# **8.16 Using the status register**

The status reporting system stores information about the current state of the R&S FPL1000. This includes, for example, information about errors during operation or information about limit checks. The R&S FPL1000 stores this information in the status registers and in the error queue. You can query the status register and error queue via IEC bus.

The R&S FPL1000-K40 features several status registers that are specific to phase noise measurements. Here is a description of those, including the corresponding remote commands.

● Status registers for phase noise measurements...................................................156

# **8.16.1 Status registers for phase noise measurements**

The figure below shows the status registers of the phase noise application.

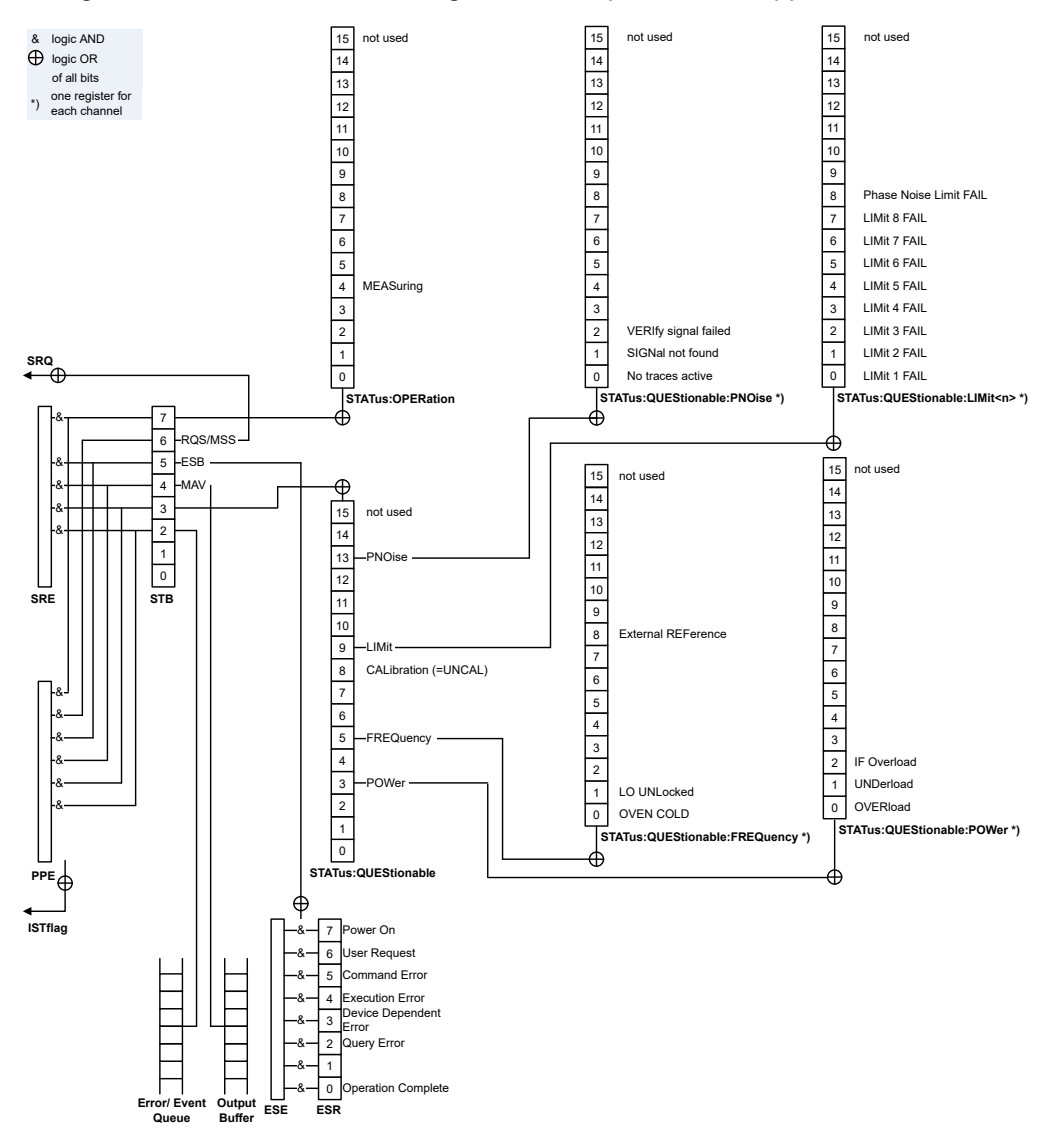

*Figure 8-2: Status registers for phase noise measurements*

The R&S FPL1000 structures the information hierarchically, with the Status Byte register (STB) and the Service Request Enable mask register (SRE) being on the highest level. The STB gets its information from the standard Event Status Register (ESR) and the Event Status Enable mask register (ESE). The STB and ESR are both defined by IEEE 488.2. In addition to the ESR, the STB also gets information from the STA-Tus:OPERation and STATus:QUEStionable registers. These are the link to the lower levels of the status register and are defined by SCPI. They contain information about the state of the instrument.

For a more comprehensive description of the status registers not mentioned here and status register functionality in general see the manual of the base unit.

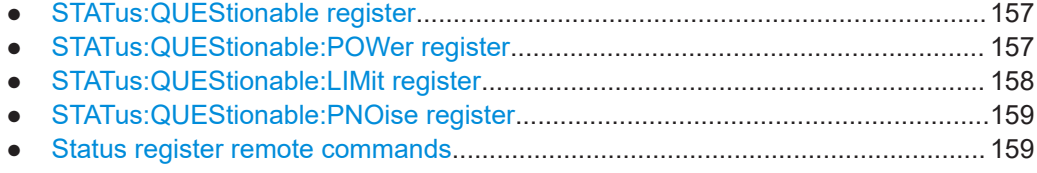

#### **8.16.1.1 STATus:QUEStionable register**

The STATus:QUEStionable register contains information about indefinite states which may occur if the unit is operated without meeting the specifications.

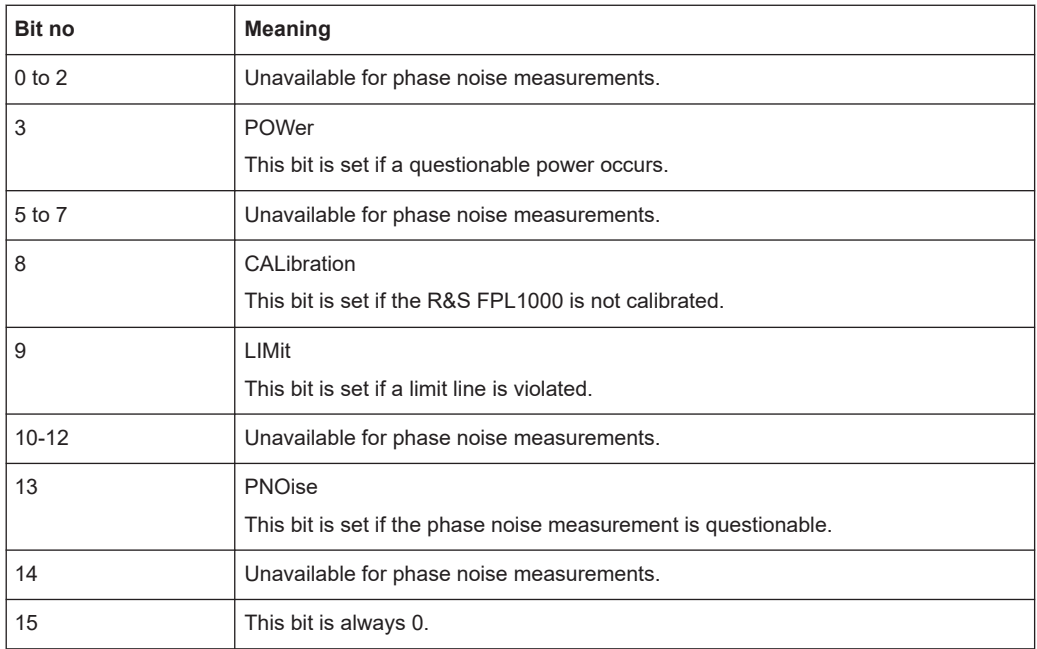

#### **8.16.1.2 STATus:QUEStionable:POWer register**

The STATus:QUEStionable:POWer register contains information about possible overload situations that may occur during operation of the R&S FPL1000.

<span id="page-157-0"></span>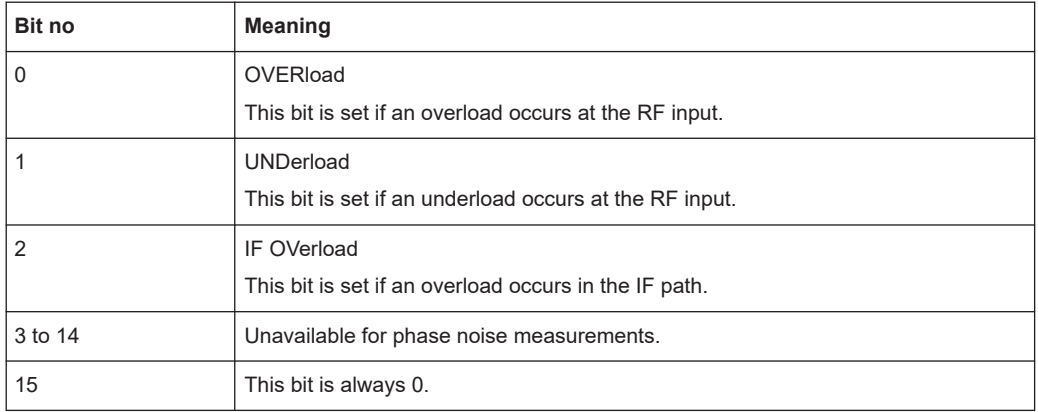

## **8.16.1.3 STATus:QUEStionable:LIMit register**

The STATus:QUEStionable:LIMit register contains information about limit lines and the results of a limit checks.

The number of LIMit registers depends on the number of measurement windows available in any application.

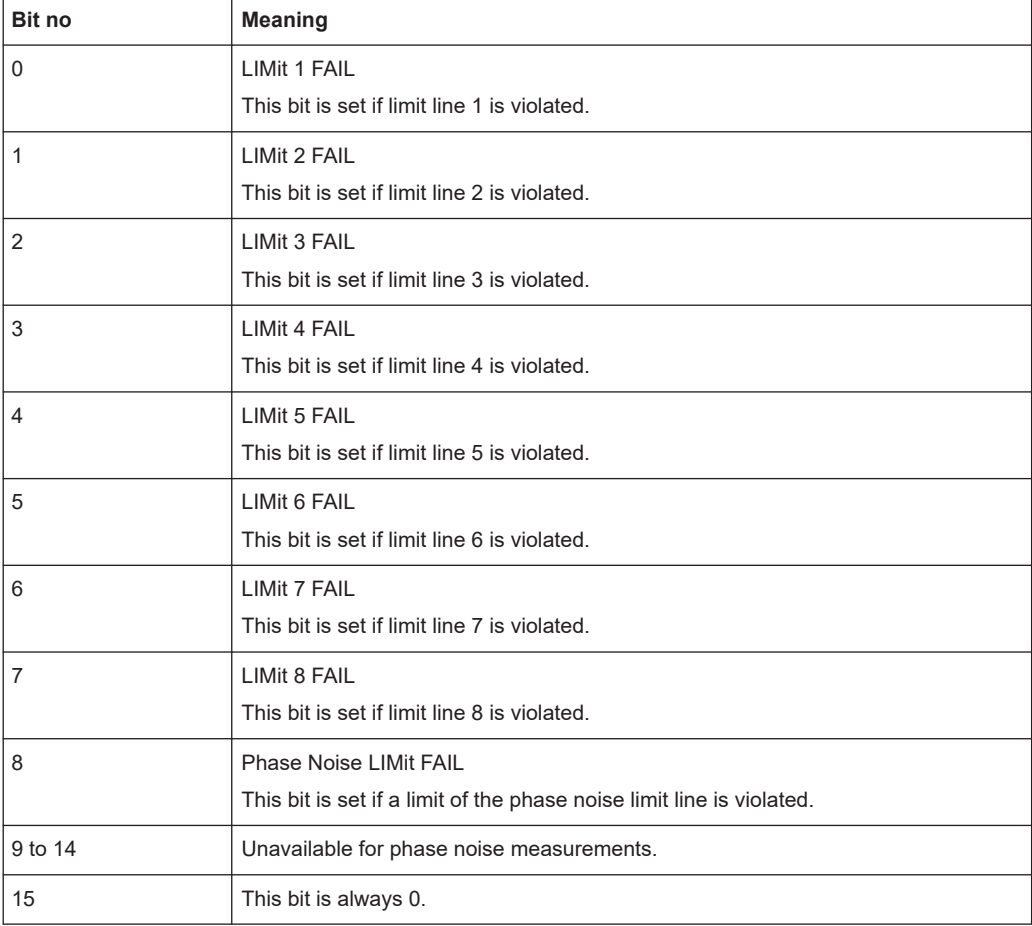

## <span id="page-158-0"></span>**8.16.1.4 STATus:QUEStionable:PNOise register**

The STATus:QUEStionable:PNOise register contains information about the status of phase noise measurements.

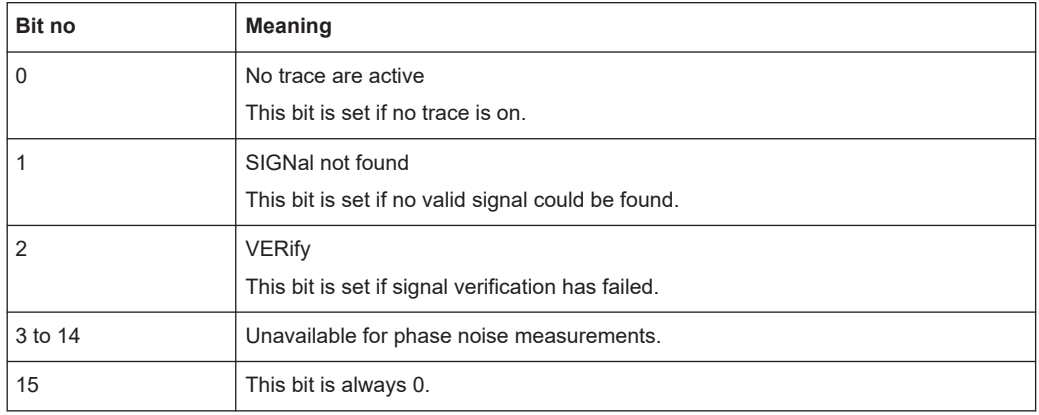

### **8.16.1.5 Status register remote commands**

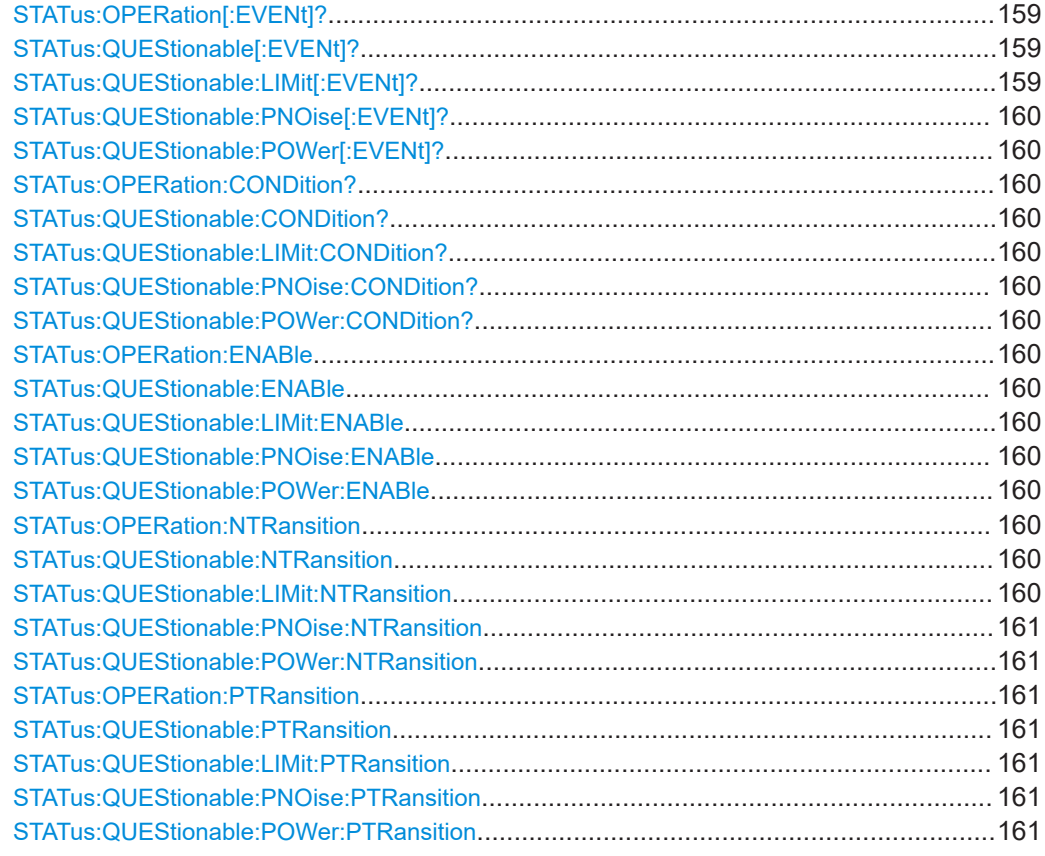

**STATus:OPERation[:EVENt]? STATus:QUEStionable[:EVENt]? STATus:QUEStionable:LIMit[:EVENt]?** <ChannelName>

#### <span id="page-159-0"></span>**STATus:QUEStionable:PNOise[:EVENt]?** <ChannelName> **STATus:QUEStionable:POWer[:EVENt]?** <ChannelName>

These commands read out the EVENt section of the status register.

The commands at the same time delete the contents of the EVENt section.

#### **Query parameters:**

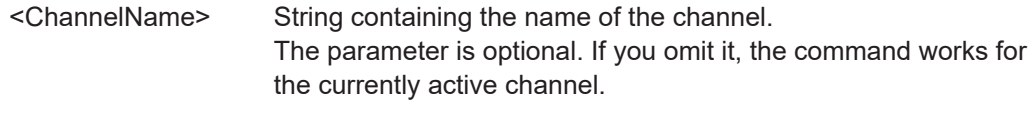

Usage: Query only

# **STATus:OPERation:CONDition? STATus:QUEStionable:CONDition? STATus:QUEStionable:LIMit:CONDition?** <ChannelName> **STATus:QUEStionable:PNOise:CONDition?** <ChannelName> **STATus:QUEStionable:POWer:CONDition?** <ChannelName>

These commands read out the CONDition section of the status register.

The commands do not delete the contents of the EVENt section.

#### **Query parameters:**

**Parameters:**

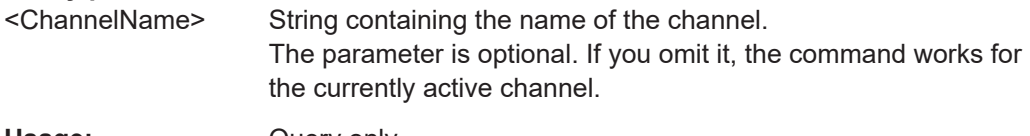

Usage: Query only

**STATus:OPERation:ENABle** <SumBit>,<ChannelName> **STATus:QUEStionable:ENABle** <SumBit>,<ChannelName> **STATus:QUEStionable:LIMit:ENABle** <SumBit>,<ChannelName> **STATus:QUEStionable:PNOise:ENABle** <SumBit>,<ChannelName> **STATus:QUEStionable:POWer:ENABle** <SumBit>,<ChannelName>

These commands control the ENABle part of a register.

The ENABle part allows true conditions in the EVENt part of the status register to bereported in the summary bit. If a bit is 1 in the enable register and its associated event bit transitions to true, a positive transition will occur in the summary bit reported to the next higher level.

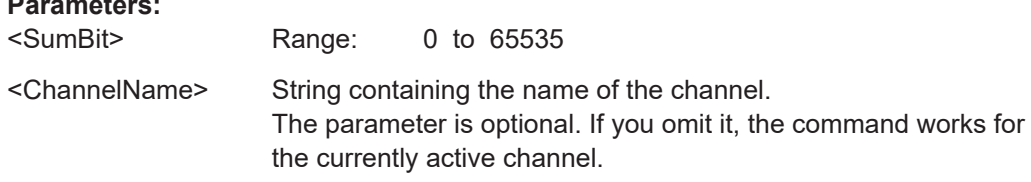

**STATus:OPERation:NTRansition** <SumBit>,<ChannelName> **STATus:QUEStionable:NTRansition** <SumBit>,<ChannelName> **STATus:QUEStionable:LIMit:NTRansition** <SumBit>,<ChannelName> <span id="page-160-0"></span>**STATus:QUEStionable:PNOise:NTRansition** <SumBit>,<ChannelName> **STATus:QUEStionable:POWer:NTRansition** <SumBit>,<ChannelName>

These commands control the Negative TRansition part of a register.

Setting a bit causes a 1 to 0 transition in the corresponding bit of the associated register. The transition also writes a 1 into the associated bit of the corresponding EVENt register.

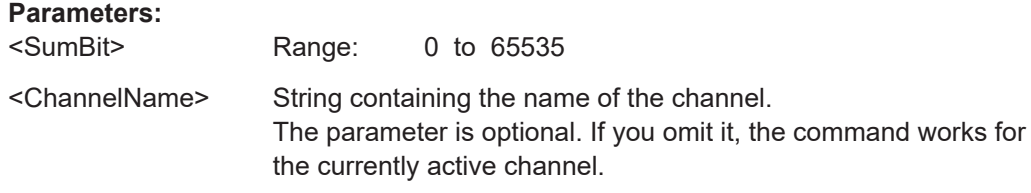

**STATus:OPERation:PTRansition** <SumBit>,<ChannelName> **STATus:QUEStionable:PTRansition** <SumBit>,<ChannelName> **STATus:QUEStionable:LIMit:PTRansition** <SumBit>,<ChannelName> **STATus:QUEStionable:PNOise:PTRansition** <SumBit>,<ChannelName> **STATus:QUEStionable:POWer:PTRansition** <SumBit>,<ChannelName>

These commands control the Positive TRansition part of a register.

Setting a bit causes a 0 to 1 transition in the corresponding bit of the associated register. The transition also writes a 1 into the associated bit of the corresponding EVENt register.

#### **Parameters:**

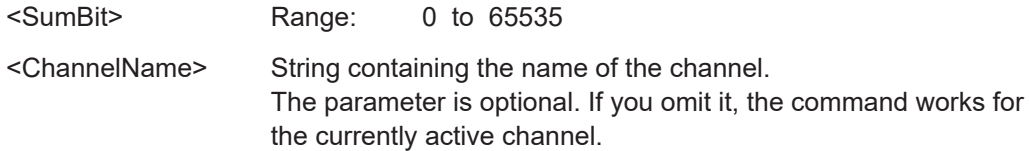

# **8.17 Remote control example scripts**

This chapter contains a few remote control example scripts for particular phase noise measurement and configuration tasks.

The first chapter contains a short sequence of commands to perform a complete phase noise measurement. The subsequent chapters contain sequences of remote commands to perform special tasks for phase noise measurements like customizing the half decade configuration table.

All examples are based on a measurement range from 100 Hz to 1 MHz.

## **8.17.1 Performing a basic phase noise measurement**

```
//Enter Phase Noise application
INST:SEL PNO
```
Remote control example scripts

//Perform a preset of the channel SYST:PRES:CHAN //Customizing the screen layout. //Add residual noise window: LAY:ADD? '1',BEL,RNO //Add spot noise window: LAY:ADD? '2',RIGH,SNO //Configure single sweep measurement. INIT:CONT OFF //Define the measurement range. FREQ:STAR 100HZ FREQ:STOP 1MHZ //Select the sweep type. SWE:MODE AVER //Turn on frequency tracking. FREQ:TRAC ON //Turn on level tracking. POW:TRAC ON //Start the measurement with synchronization. INIT;\*WAI //Set a marker on trace 1 and query its position. CALC:MARK ON CALC:MARK:X 1MHZ CALC:MARK:Y? //Query the residual noise results of trace 2 over the measurement range. CALC:EVAL ON //Residual FM: FETC:PNO2:RFM? //Residual PM: FETC:PNO2:RPM? //Residual RMS jitter: FETC:PNO2:RMS? //Freeze trace 1 and trace 2. DISP:TRAC:MODE VIEW DISP:TRAC2:MODE VIEW //Activate trace 3 and trace 4. DISP:TRAC3:MODE WRIT DISP:TRAC4:MODE WRIT //Activate linear trace smoothing for trace 4. DISP:TRAC4:SMO ON DISP:TRAC4:SMO:TYPE LIN DISP:TRAC:SMO:APER 1 //Select IQ sweep mode. SWE:MODE MAN LIST:BWID:RES:TYPE IQFF //Repeat the measurement. INIT;\*WAI

# **8.17.2 Configuring the measurement range**

## **Performing a customized IQ FFT measurement over the whole measurement range**

//Define the measurement range. FREQ:STAR 100HZ FREQ:STOP 1MHZ //Define the measurement settings for all half decades in the measurement range. SWE:MODE MAN //Measurement bandwidth (in per cent of the decade frequency): LIST:BWID:RAT 20 //Averages: LIST:SWE:COUN 20 //Mode: LIST:BWID:RES:TYPE IQFF //Window function: LIST:IQW:TYPE GAUS

#### **Customizing a half decade configuration table**

```
//Define the measurement range.
FREQ:STAR 100HZ
FREQ:STOP 1MHZ
//Define the contents of the table manually.
SWE:MODE MAN
//Customize the range from 100 Hz to 300 Hz.
//Measurement bandwidth:
LIST:RANG5:BWID 1HZ
//Sweep type:
LIST:RANG5:FILT:TYPE IQFF
//Window function:
LIST:RANG5:IQW:TYPE CHEB
//Averages:
LIST:RANG5:SWE:COUN 5
//Customize the range from 300 Hz to 1 kHz.
//Averages:
LIST:RANG6:SWE:COUN 5
```
# **8.17.3 Scaling the display**

#### **Scaling the x-axis: displaying a half decade**

```
//Select display of one half decade.
DISP:TRAC:X:SCOP HDEC
//Select the start frequency of the half decade.
DISP:TRAC:X:HDEC 1KHZ
```

```
//Display the full measurement range again.
DISP:TRAC:X:SCOP MRAN
```
#### **Scaling the x-axis: customizing the x-axis range**

```
//Select manual x-axis scaling.
DISP:TRAC:X:SCOP MAN
//Define the start frequency of the display range.
DISP:TRAC:X:STAR 30KHZ
//Define the stop frequency of the display range.
DISP:TRAC:X:STOP 300KHZ
```
#### **Scaling the y-axis: scaling based on bottom value and range**

//Select manual y-axis scaling. DISP:TRAC:Y:MAN BRAN //Define the bottom value. DISP:TRAC:Y:RLEV:LOW -160 //Define the range. DISP:TRAC:Y 60

#### **Scaling the y-axis: scaling based on top value and range**

```
//Select manual y-axis scaling.
DISP:TRAC:Y:MAN TRAN
//Define the top value.
DISP:TRAC:Y:RLEV -100
//Define the range.
DISP:TRAC:Y 60
```
#### **Scaling the y-axis: scaling based on bottom and top value**

```
//Select manual y-axis scaling.
DISP:TRAC:Y:MAN TBOT
//Define the bottom value.
DISP:TRAC:Y:RLEV:LOW -160
//Define the top value.
DISP:TRAC:Y:RLEV -100
```
# **8.17.4 Configuring numerical results**

## **Defining a user range for residual noise results and query the results**

```
//Select the trace for integration.
CALC:EVAL:USER2:TRAC TRACE1
//Define the start and stop frequencies of the integration range.
CALC:EVAL:USER2:STAR 100KHZ
CALC:EVAL:USER2:STOP 1MHZ
//Query the results.
//Residual FM:
```
<span id="page-164-0"></span>FETC:PNO:USER2:RFM? //Residual PM: FETC:PNO:USER2:RPM? //Residual RMS jitter: FETC:PNO:USER2:RMS?

#### **Working with spot noise results**

//Turn on spot noise markers on every decade edge. CALC:SNO:DEC ON //Turn on spot noise markers at two additional offset frequencies. CALC:SNO1:STAT ON CALC:SNO1:X 50KHZ CALC:SNO2:STAT ON CALC:SNO2:X 500KHZ //Read out spot noise marker results. //Read out the decade edges: CALC:SNO:DEC:X? //Read out the marker positions on the decade edges: CALC:SNO:DEC:Y? //Read out customized spot noise marker results: //At 50 kHz: CALC:SNO1:Y? //At 500 kHz: CALC:SNO2:Y?

# **8.17.5 Using limit lines**

#### **Programming a phase noise limit line with three segments**

```
//Define the level of the DUT's noise floor.
CALC:PNL:NOIS -134
//Select the number of line segments.
CALC:PNL:TYPE FC3
//Define the characteristics of the line segments.
CALC:PNL:FC1 300KHZ
CALC:PNL:SLOP1 10
CALC:PNL:FC2 30KHZ
CALC:PNL:SLOP2 20
CALC:PNL:FC3 3KHZ
CALC:PNL:SLOP3 30
//Assign the limit line to trace 1 and 2.
CALC:PNL:TRAC 1,2
//Query limit check results.
CALC:PNL:FAIL?
```
#### **Programming a standard limit line**

//Select or create the limit line by name. CALC:LIM:NAME 'Phase Noise' //Comment on the limit line. CALC:LIM:COMM 'Limit line to test phase noise measurement' //Define the horizontal data points of the limit line. CALC:LIM:CONT 100HZ,1kHZ //Define the vertical data points of an (upper) limit line. //The unit is fix for phase noise measurements. CALC:LIM:UPP -160,-170 //Shift the limit line 5 dBc/Hz down. CALC:LIM:UPP:SHIF -5 //Turn the limit line on. CALC:LIM:UPP:STAT ON //Select the trace to check. CALC:LIM:TRAC 3 //Turn on the limit check. CALC:LIM:STAT ON //Query the limit check results. CALC:LIM:FAIL?

# **8.17.6 Using markers**

#### **Using spot noise markers**

See ["Working with spot noise results"](#page-164-0) on page 165.

#### **Using normal and delta markers**

//Activate and position a normal marker (marker 1). CALC:MARK ON CALC:MARK:X 1MHZ //Position marker 1 on trace 2. CALC:MARK:TRAC 2 //Query the position of marker 1. CALC:MARK:Y? //Activate and position a delta marker (delta marker 1). CALC:DELT ON CALC:DELT:X -900KHZ //Position the delta marker on trace 2. CALC:DELT:TRAC 2 //Query the position of the delta marker. CALC:DELT:Y? //Turning all markers off CALC:MARK:AOFF CALC:DELT:AOFF

# List of Commands (Phase Noise)

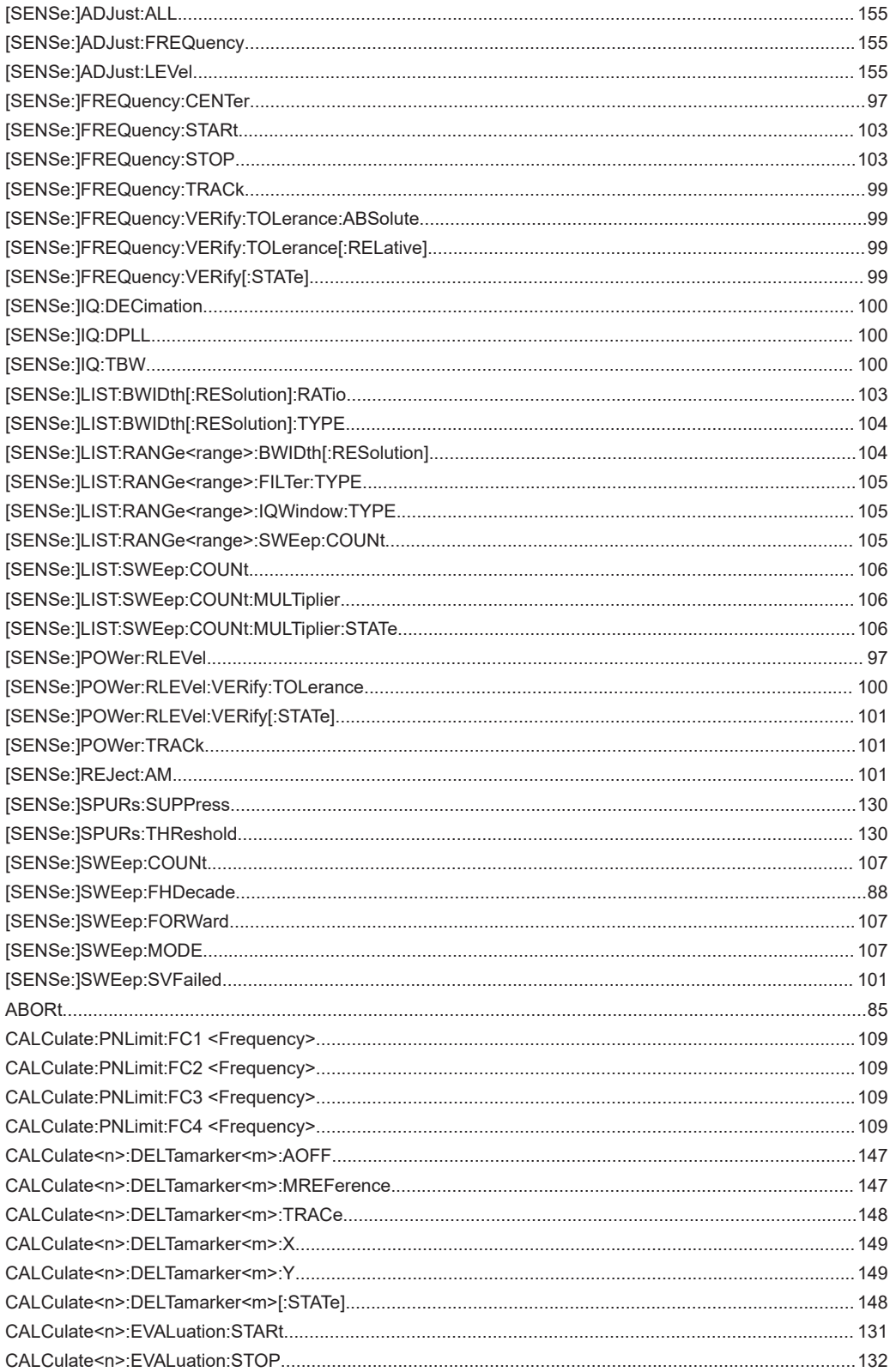

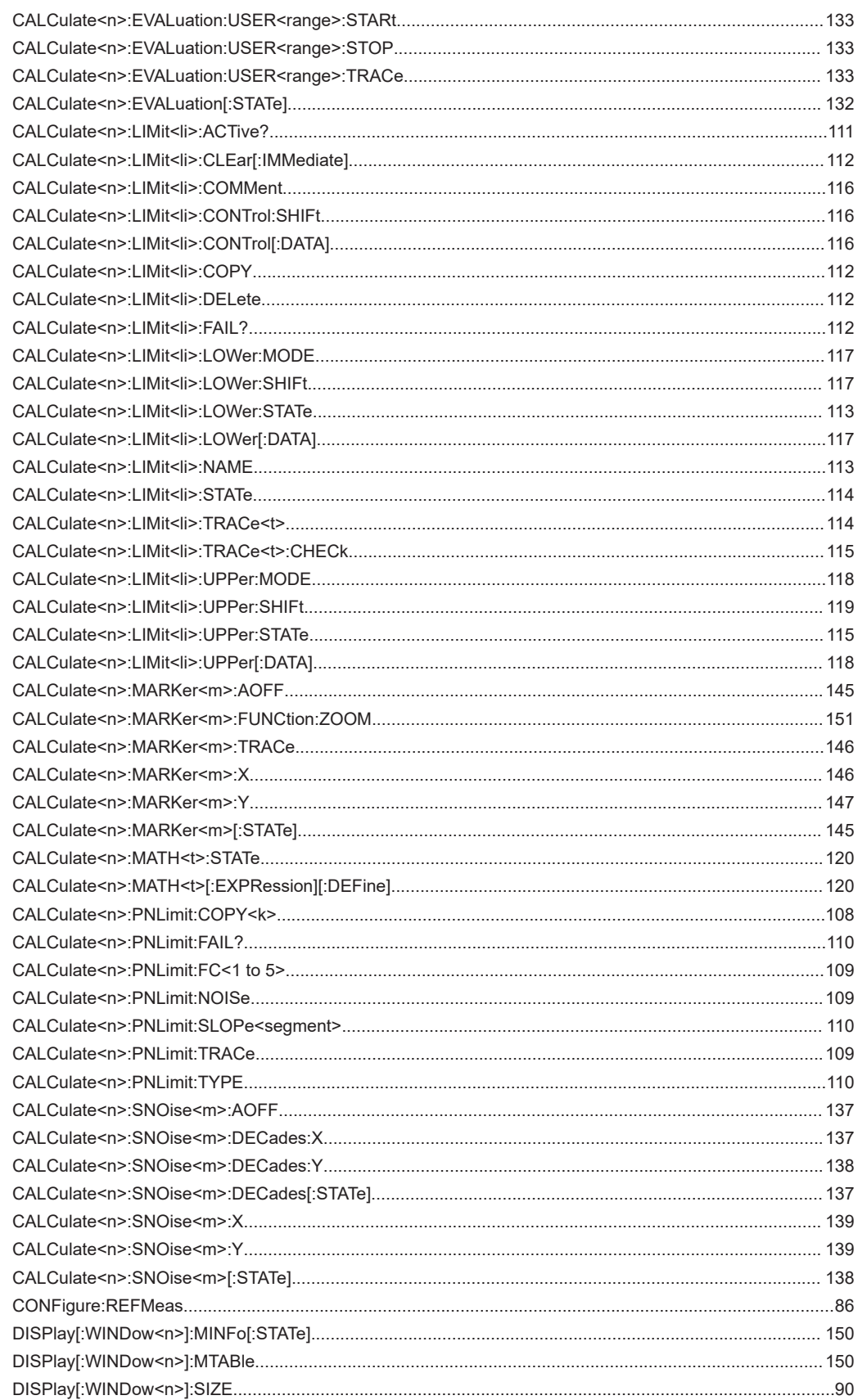

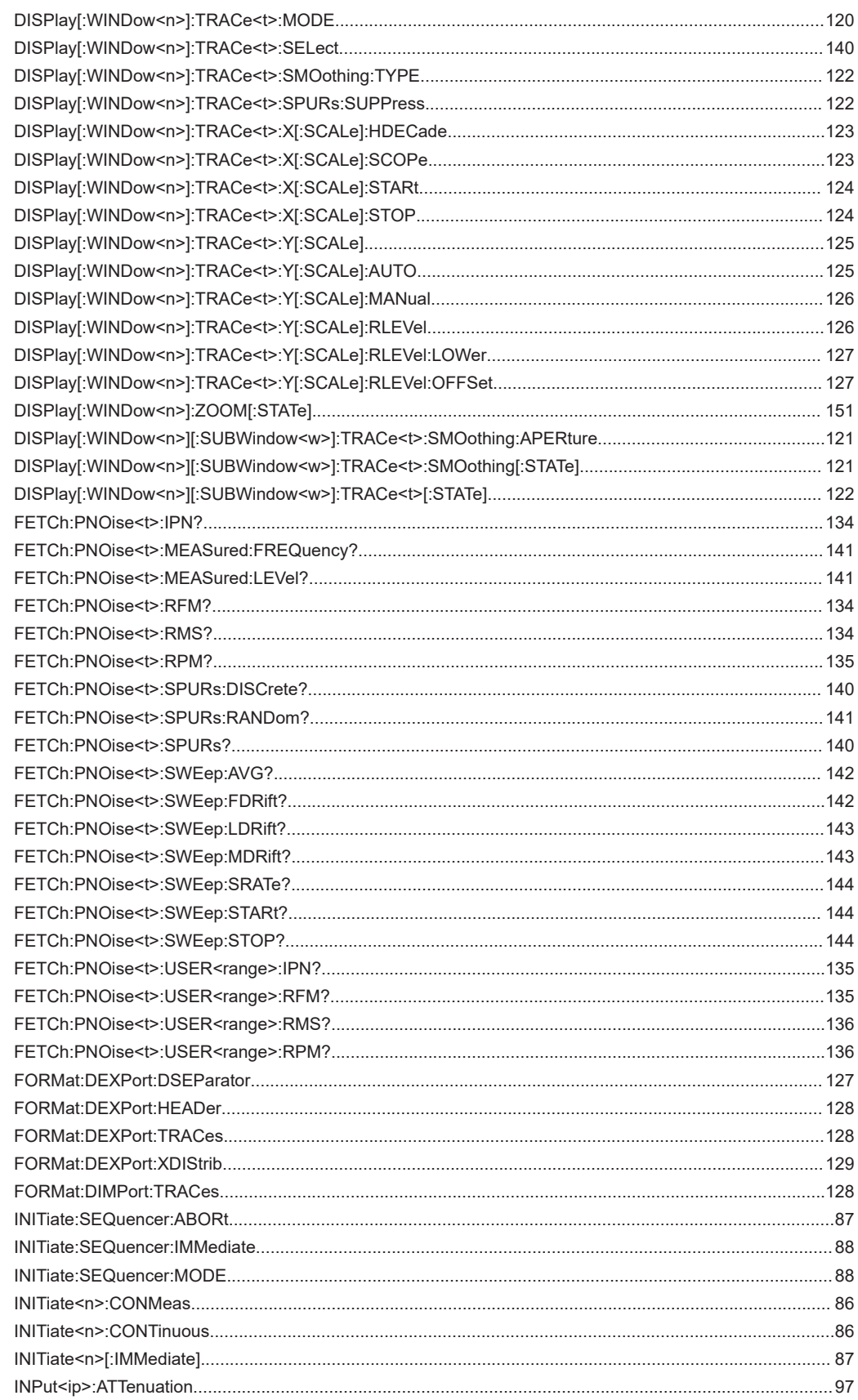

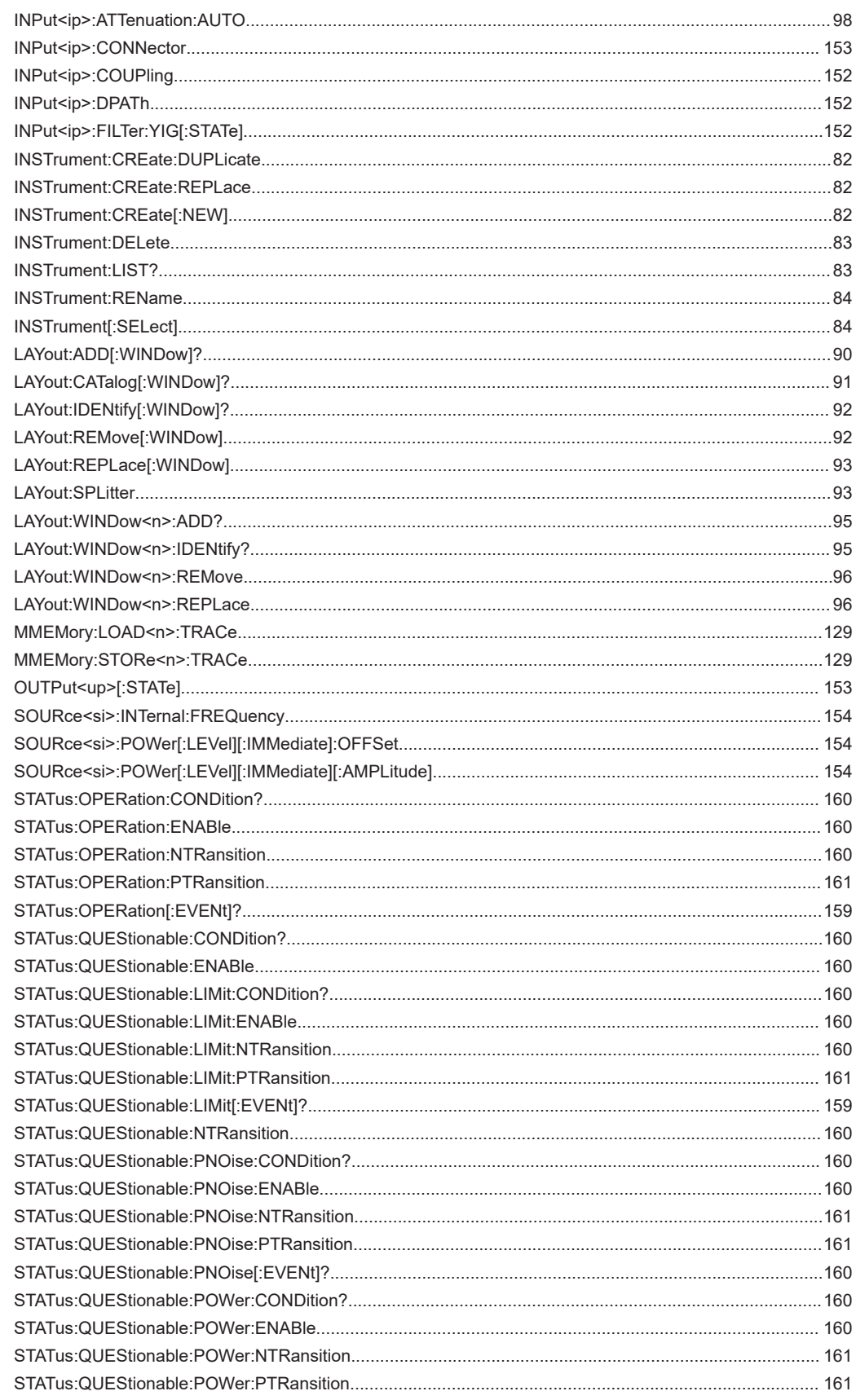

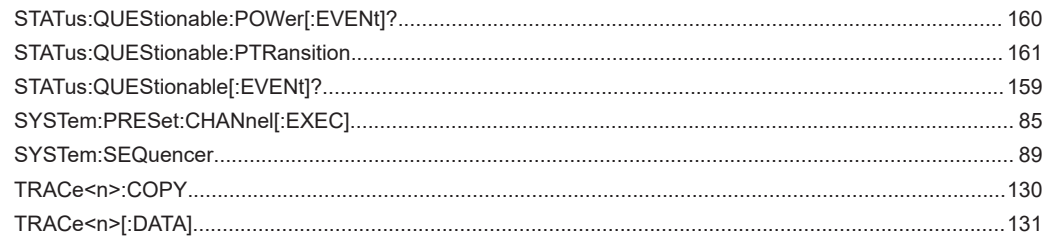

# Index

# $\overline{A}$

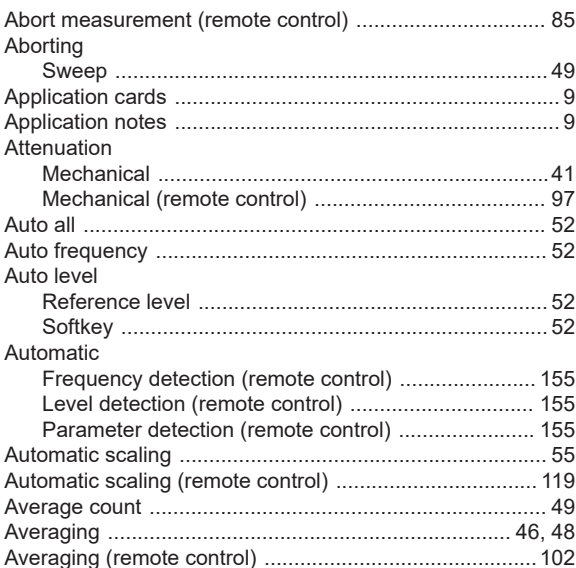

# $\, {\bf B}$

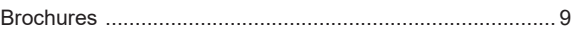

# $\mathbf c$

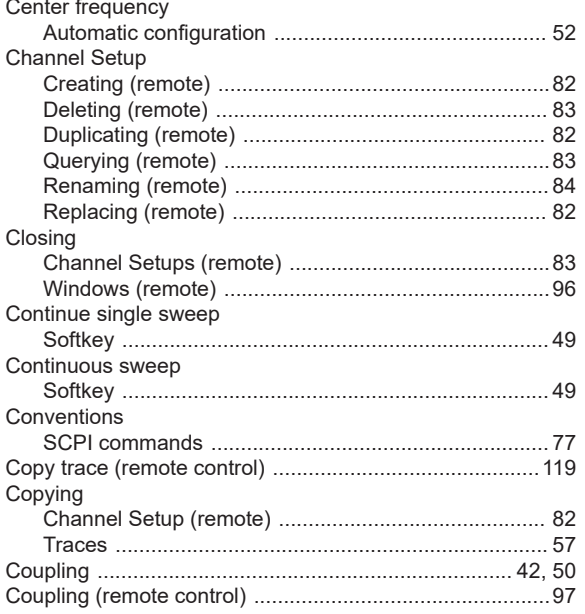

## $\mathbf D$

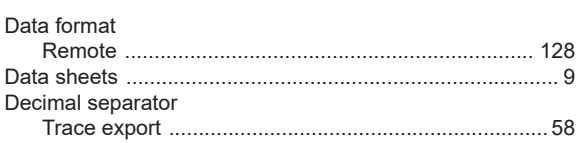

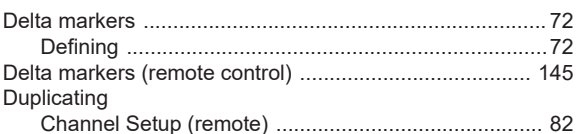

## $\mathsf E$

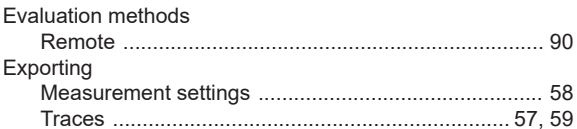

# $\overline{F}$

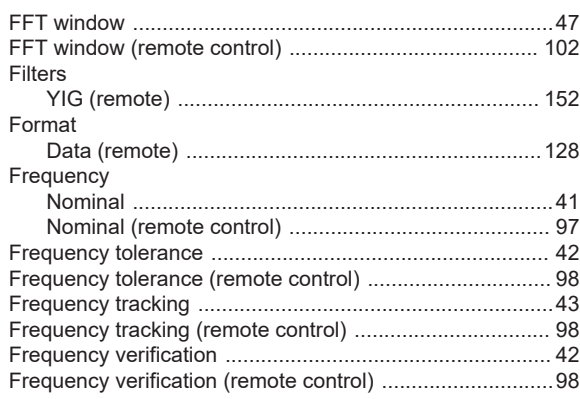

## ${\bf G}$

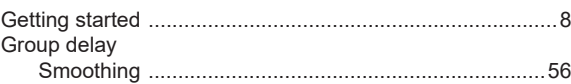

#### $\boldsymbol{\mathsf{H}}$

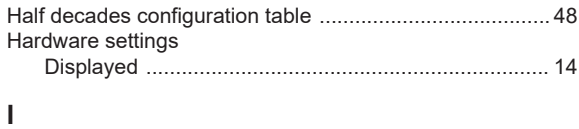

# Initiate measurement (remote control) .................................. 85

# $\mathsf J$

## $\mathsf{K}$

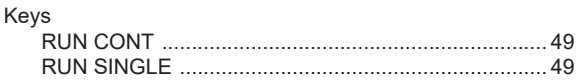

### $\mathsf L$

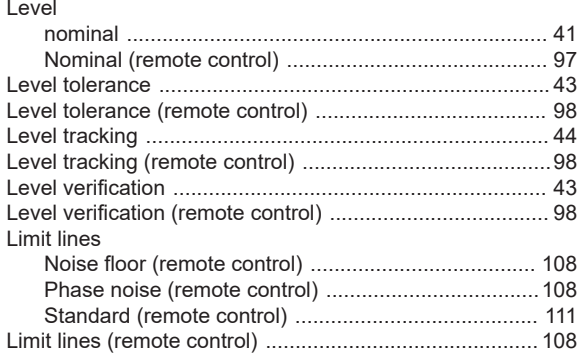

#### M

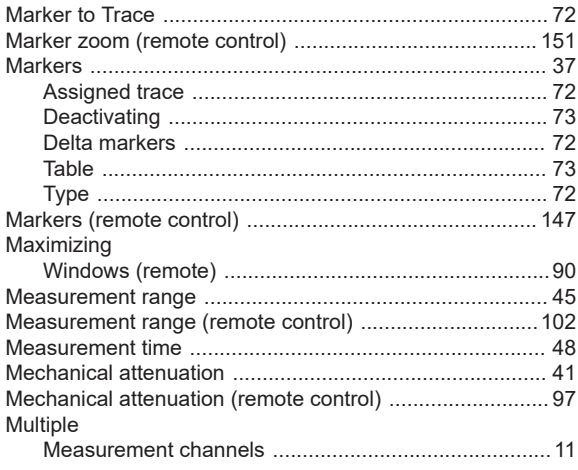

# $\overline{\mathsf{N}}$

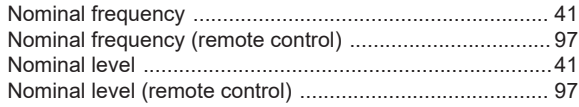

# $\mathbf{o}$

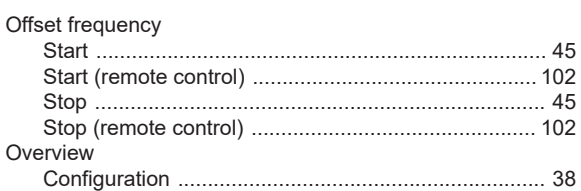

## $\overline{P}$

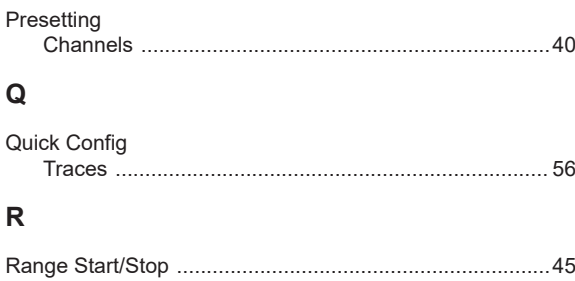

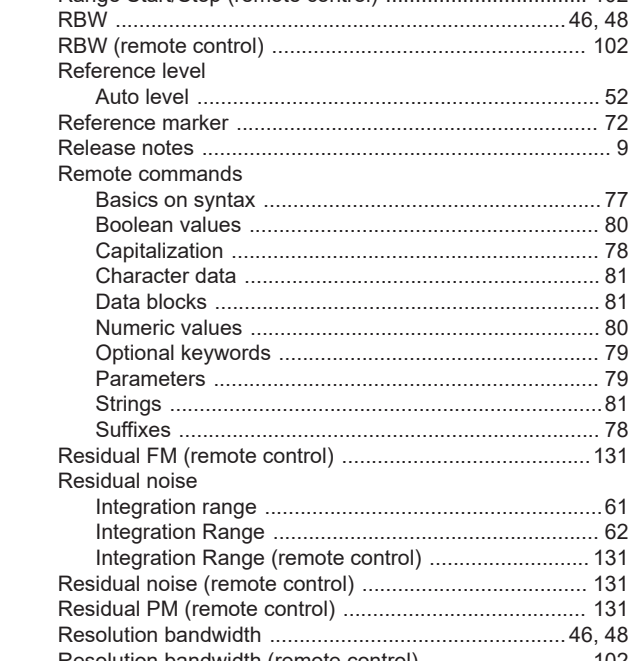

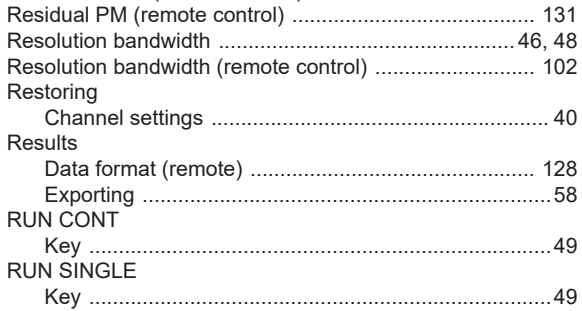

# S

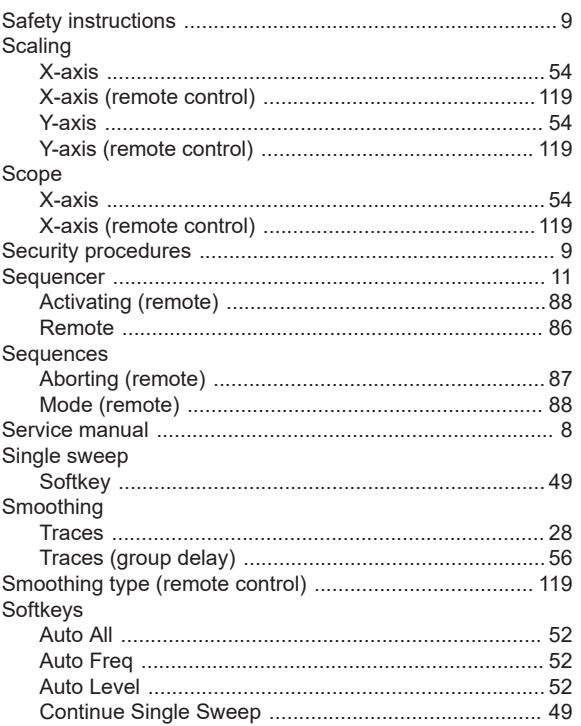

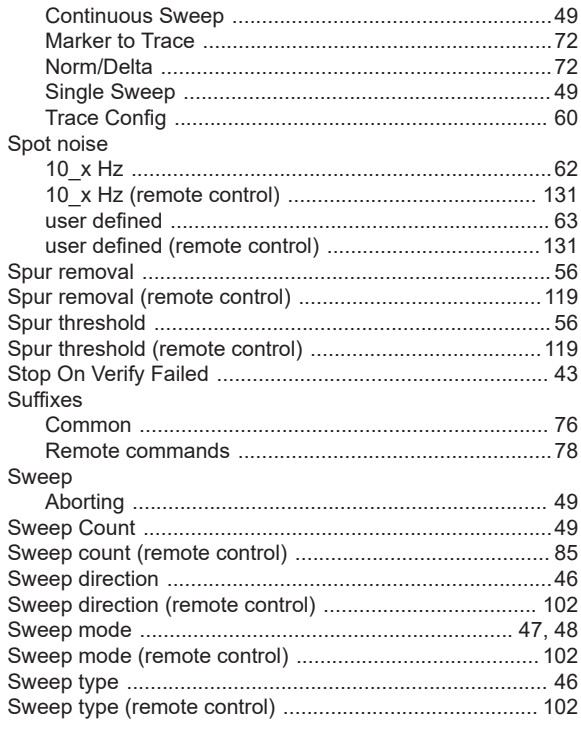

# $\mathsf T$

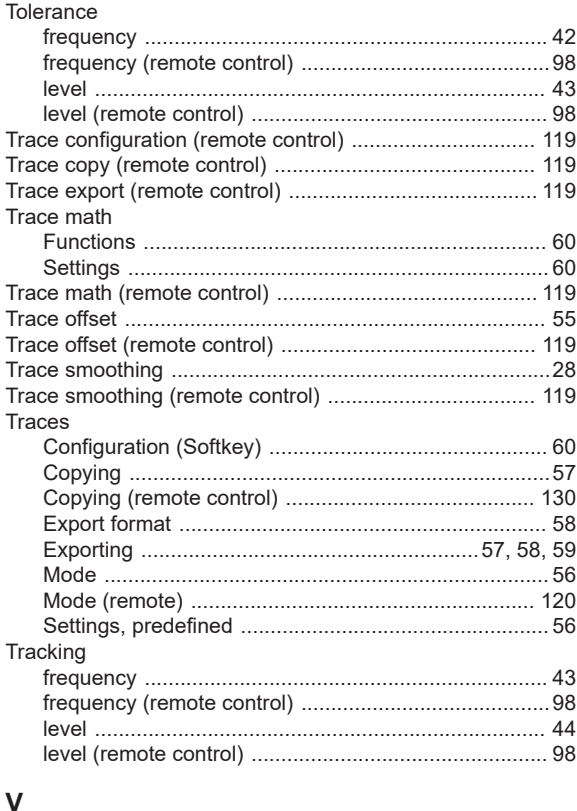

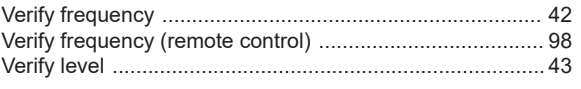

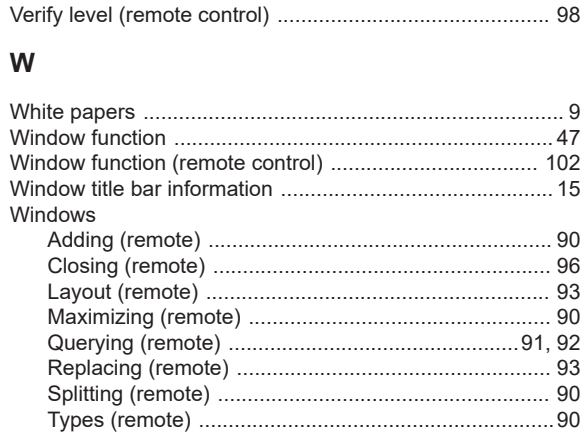

# $\mathsf{X}$

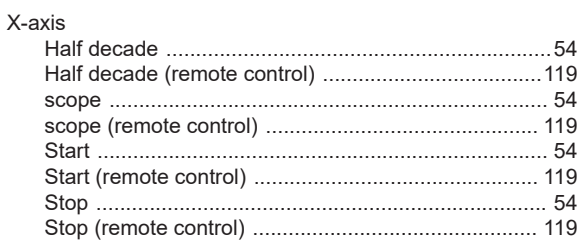

# Y

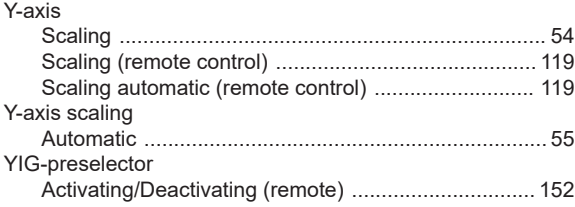